### **FOREWORD**

Thank you for purchasing our product. To ensure that you are able to employ the features and functions of this product to their fullest, please read this manual carefully and keep it on hand for future reference.

### **IMPORTANT**

You are strongly recommended to keep a separate record of all important data by other means to protect against its loss. We assume no responsibility for any damages or losses caused by deletion of data as a result of malfunction, repair or battery replacement. We also assume no responsibility for any loss or claim by the third parties, which may arise from the use of this product.

- Notes: 1. PC-Link with magnetic ring should be used when connecting to the computer.
	- 2. Use electric line with magnetic ring when using outer power.

# **CONTENT**

 $\vert\,\vert_{\_}$ 

 $\sqrt{1}$ 

 $\begin{array}{c|c|c|c} & \multicolumn{3}{c|}{\phantom{-}}\\ \hline \multicolumn{3}{c|}{\phantom{-}}& \multicolumn{3}{c|}{\phantom{-}}\\ \hline \multicolumn{3}{c|}{\phantom{-}}& \multicolumn{3}{c|}{\phantom{-}}\\ \hline \multicolumn{3}{c|}{\phantom{-}}& \multicolumn{3}{c|}{\phantom{-}}\\ \hline \multicolumn{3}{c|}{\phantom{-}}& \multicolumn{3}{c|}{\phantom{-}}\\ \hline \multicolumn{3}{c|}{\phantom{-}}& \multicolumn{3}{c|}{\phantom{-}}\\ \hline \multicolumn{3}{c|}{\phant$ 

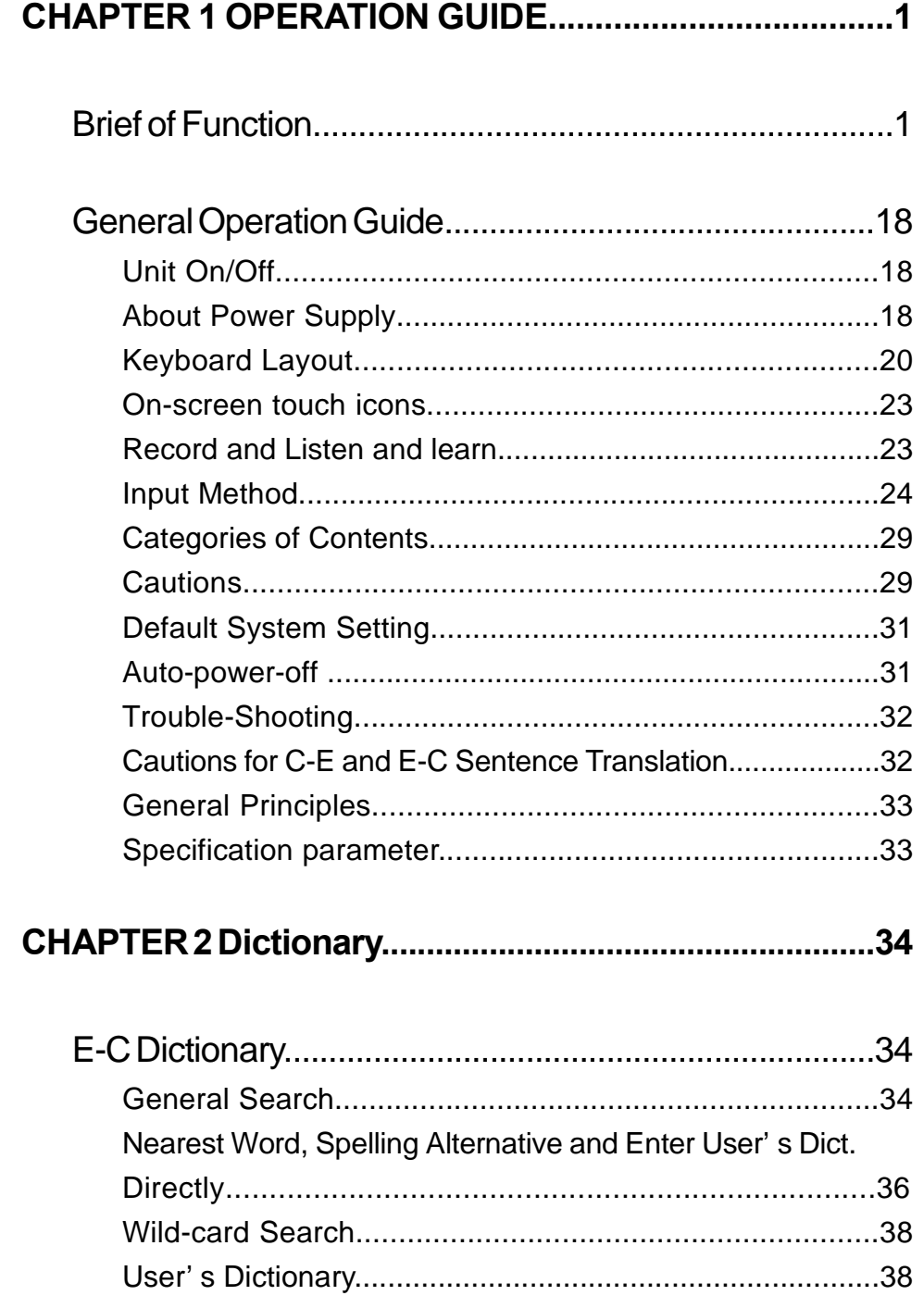

 $\overline{\mathcal{L}}_{\text{max}}$ 

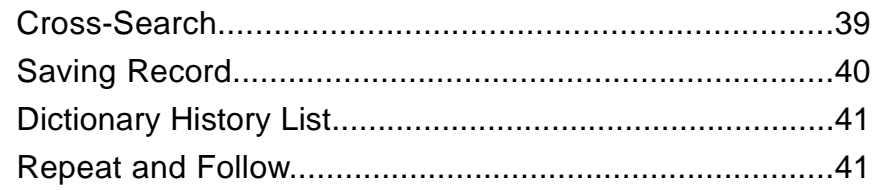

 $\sqrt{\overline{\phantom{0}}}$ 

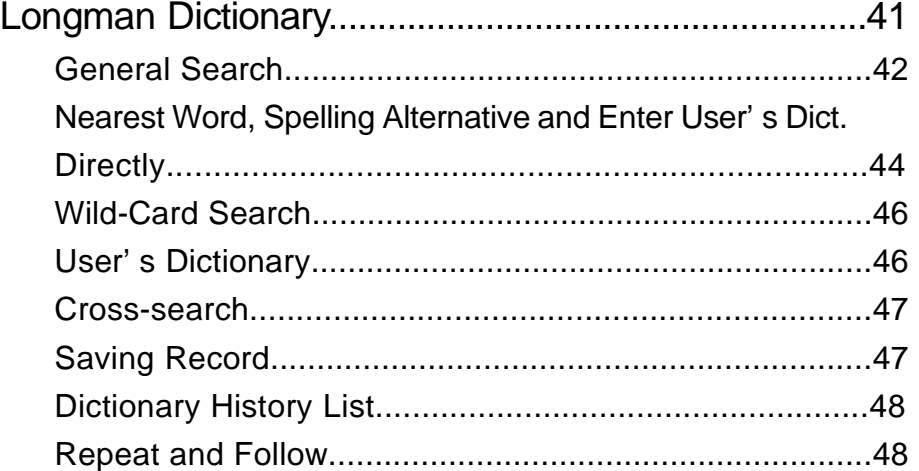

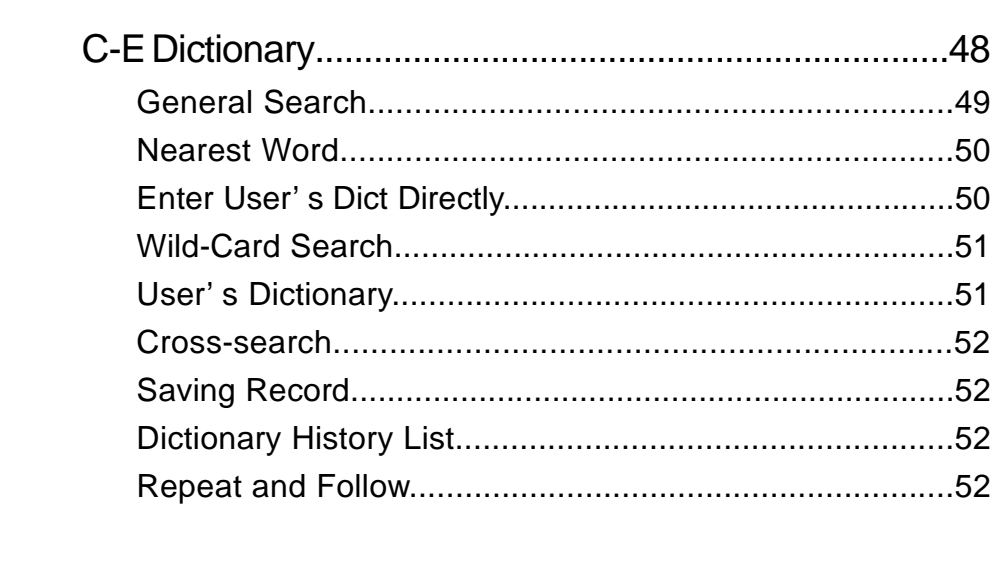

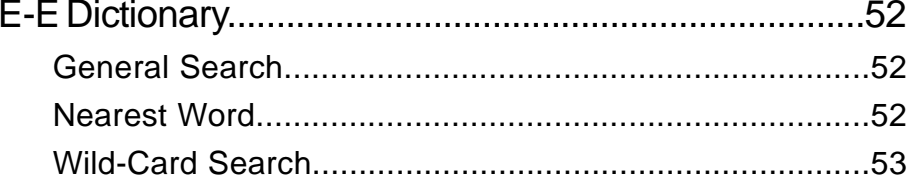

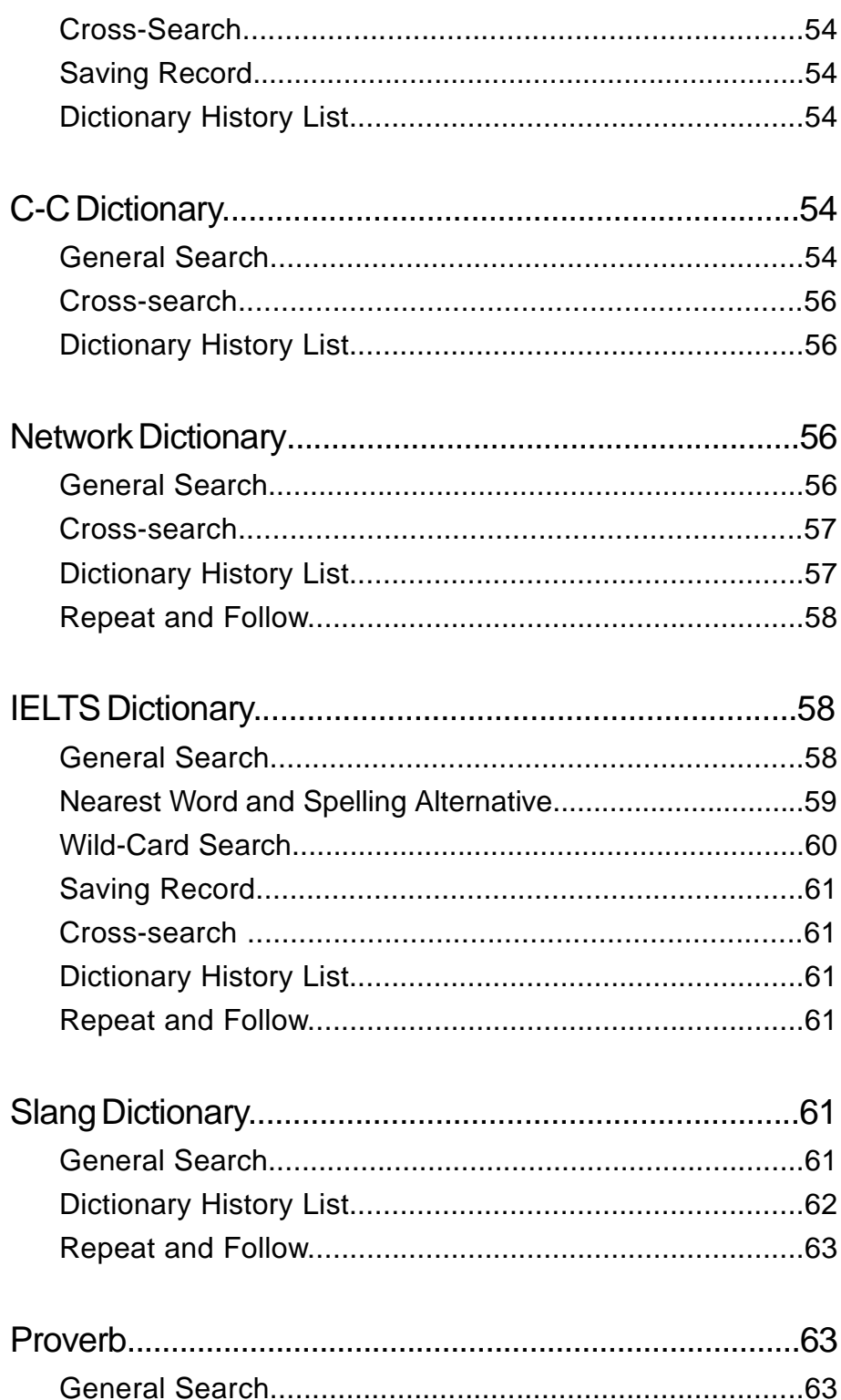

 $\sqrt{\overline{\phantom{0}}}$ 

 $\frac{1}{2}$ 

 $\overline{\overline{\mathbb{u}}}$ 

 $\overline{\overline{\mathbf{u}}}$ 

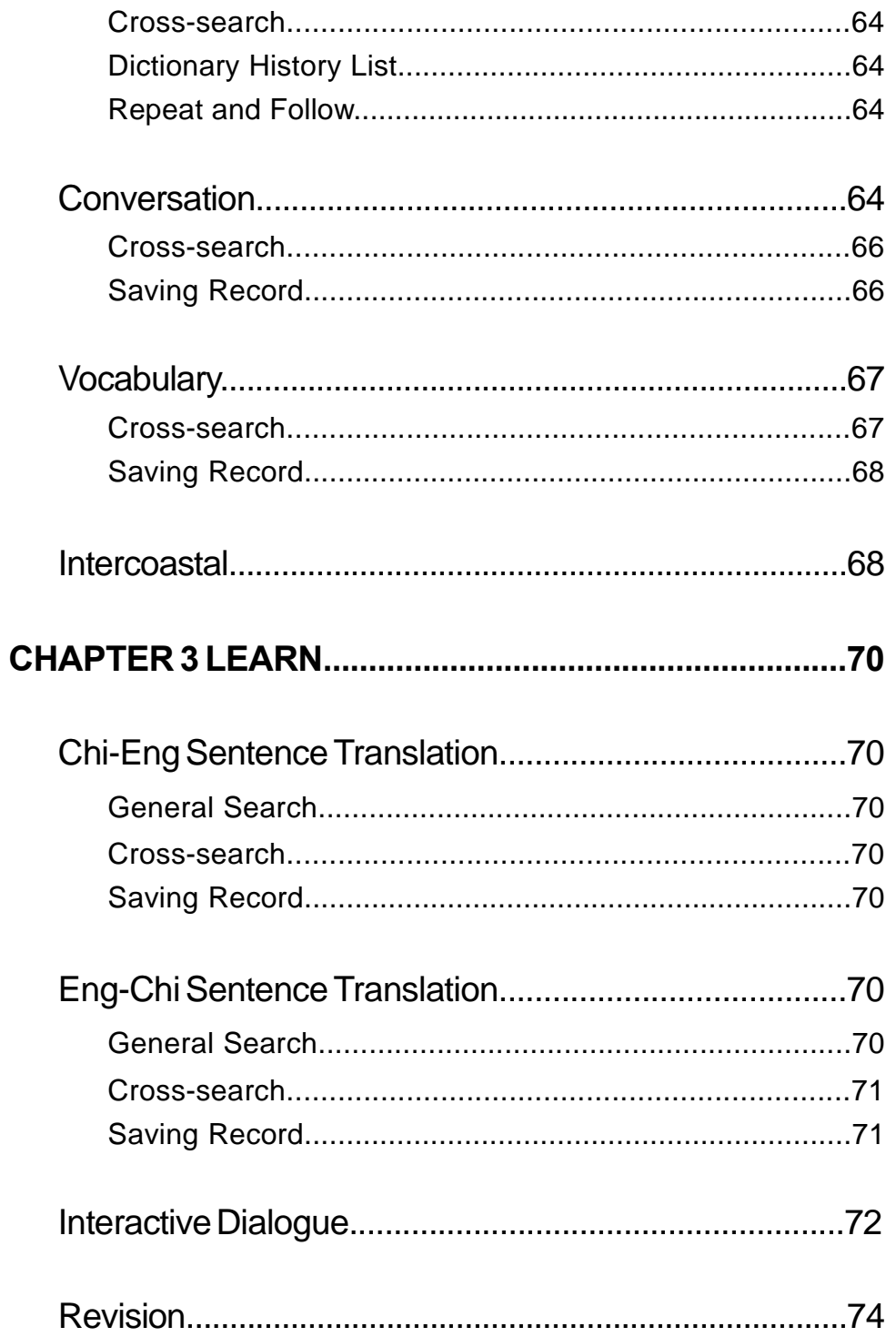

 $\begin{array}{c} \hline \hline \end{array}$ 

 $\sqrt{\frac{1}{\sqrt{2}}}$ 

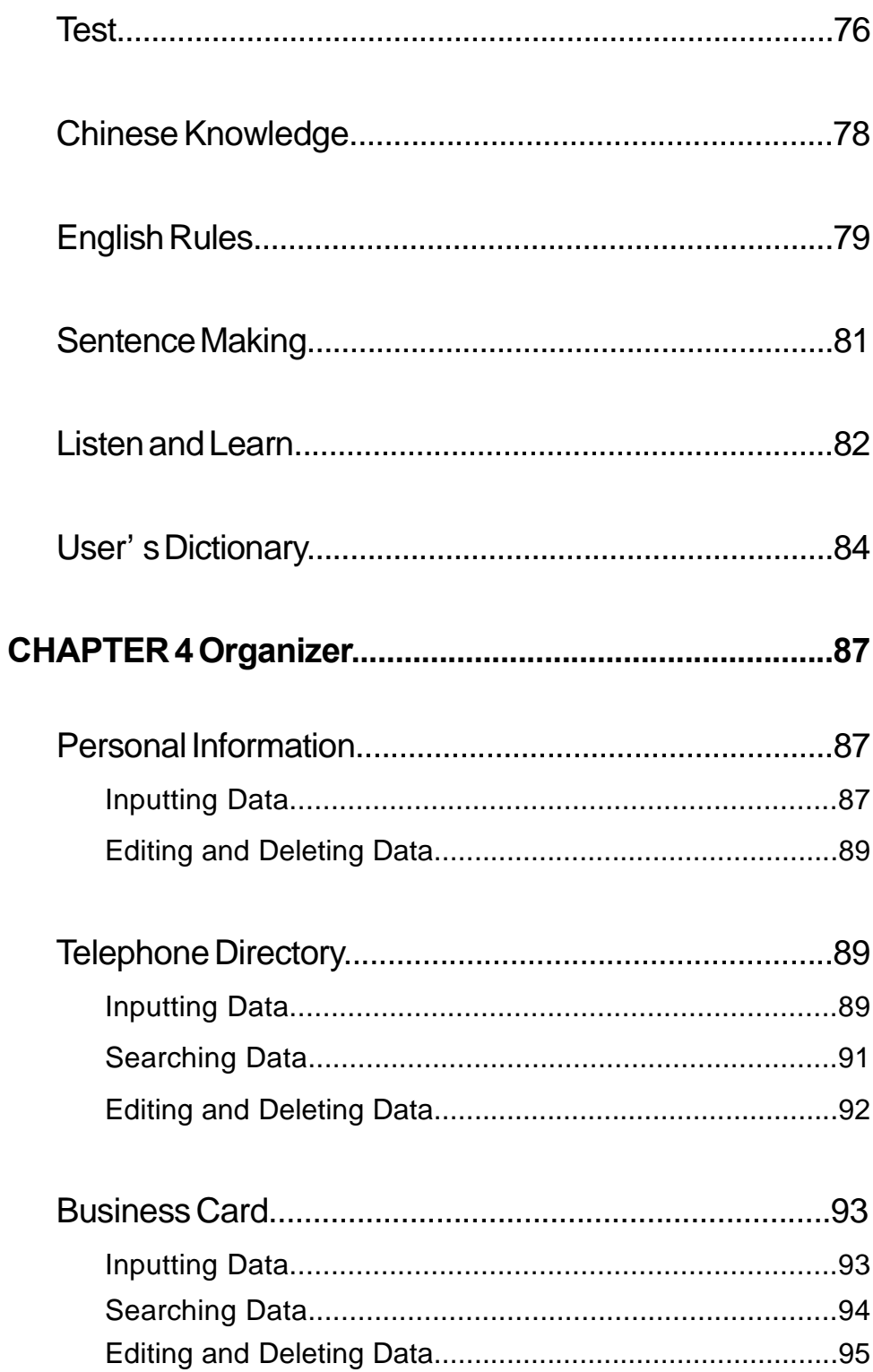

 $\frac{1}{\sqrt{2}}$ 

 $\overline{\overline{\mathcal{L}}}$ 

 $\sqrt{1}$ 

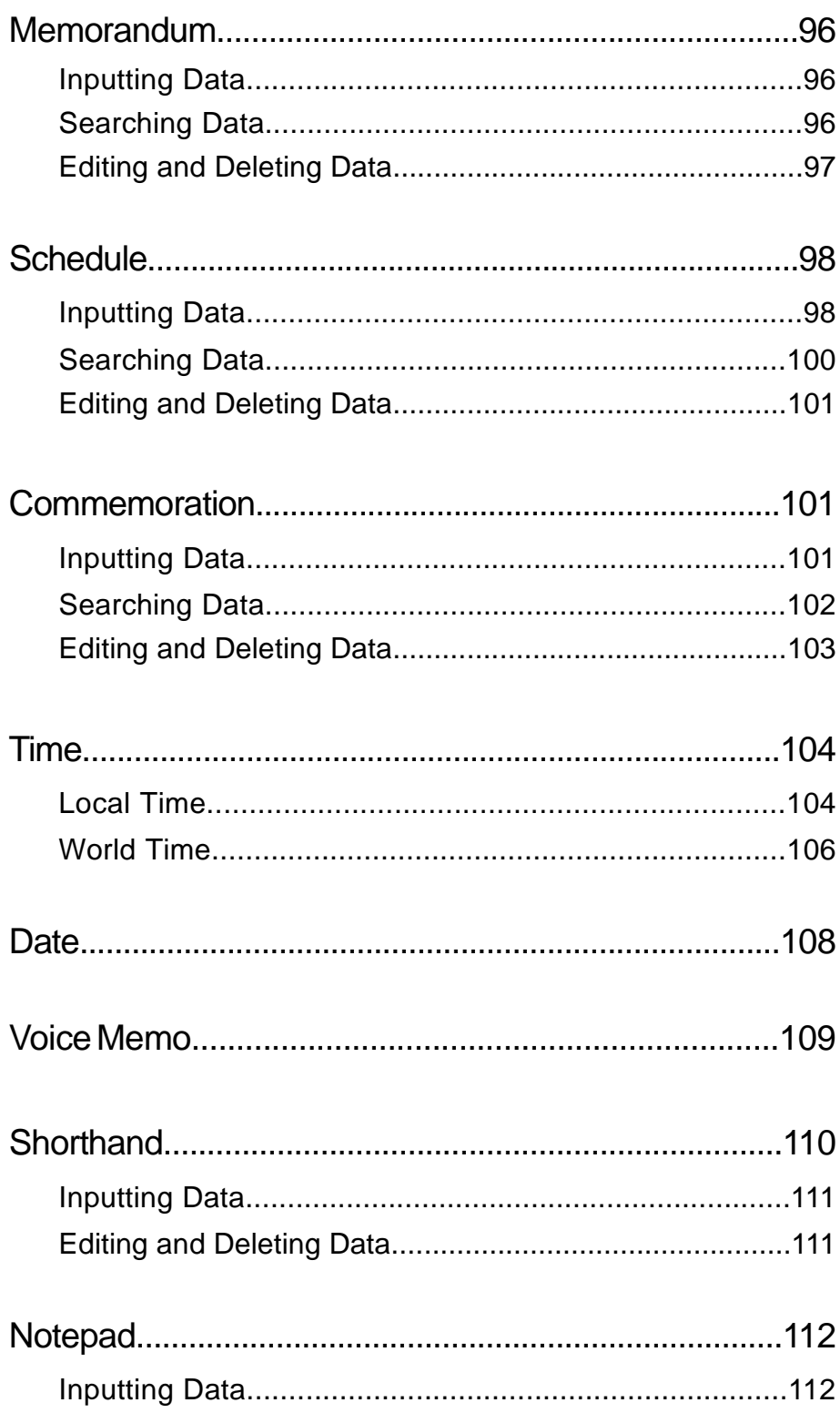

 $\overline{\neg}$ 

 $\sqrt{\overline{\phantom{0}}}$ 

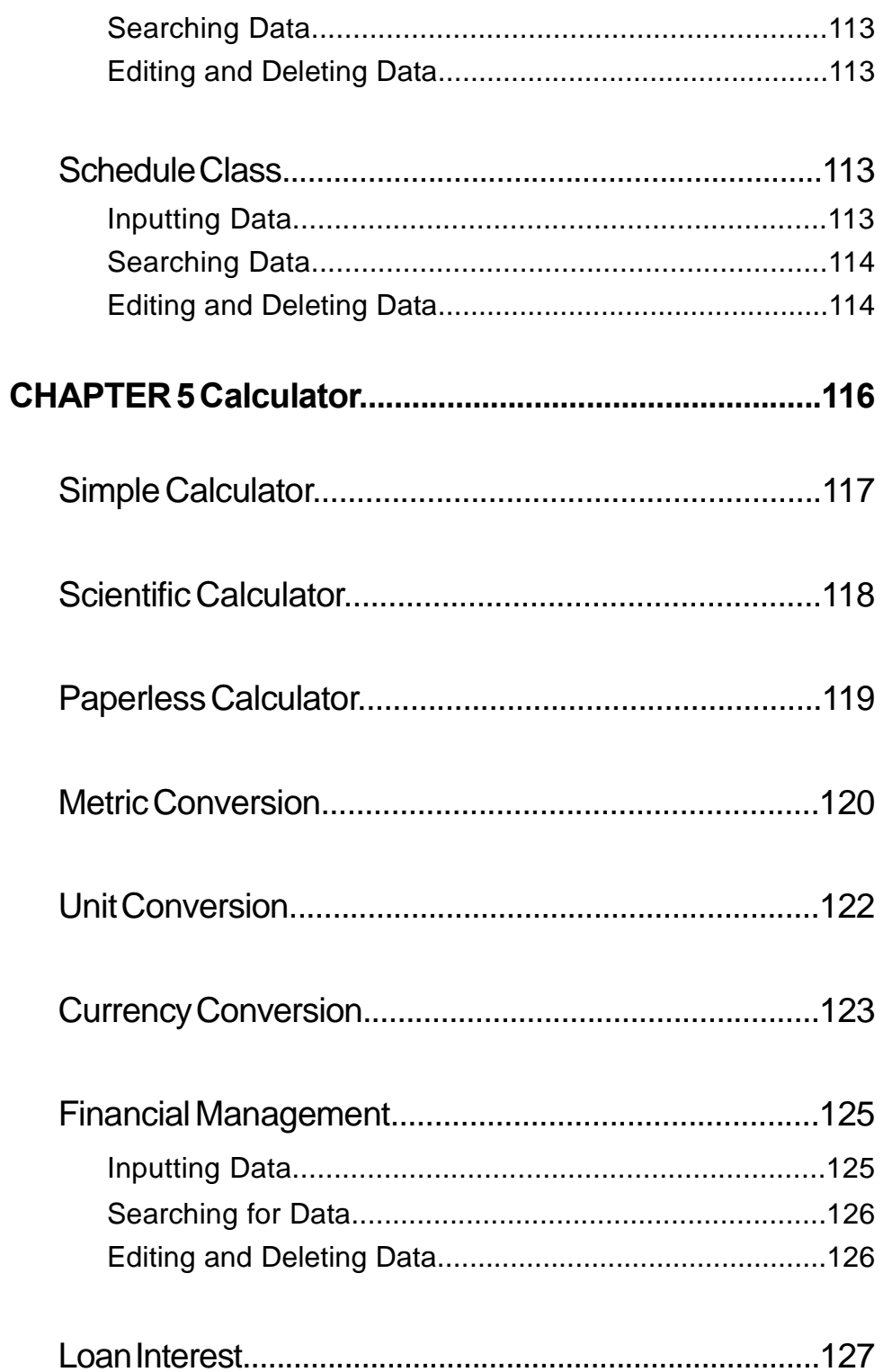

 $\overline{\overline{\overline{1}}}$ 

 $\begin{array}{c} \boxed{\phantom{0}} \\ \boxed{\phantom{0}} \end{array}$ 

 $\sqrt{1}$ 

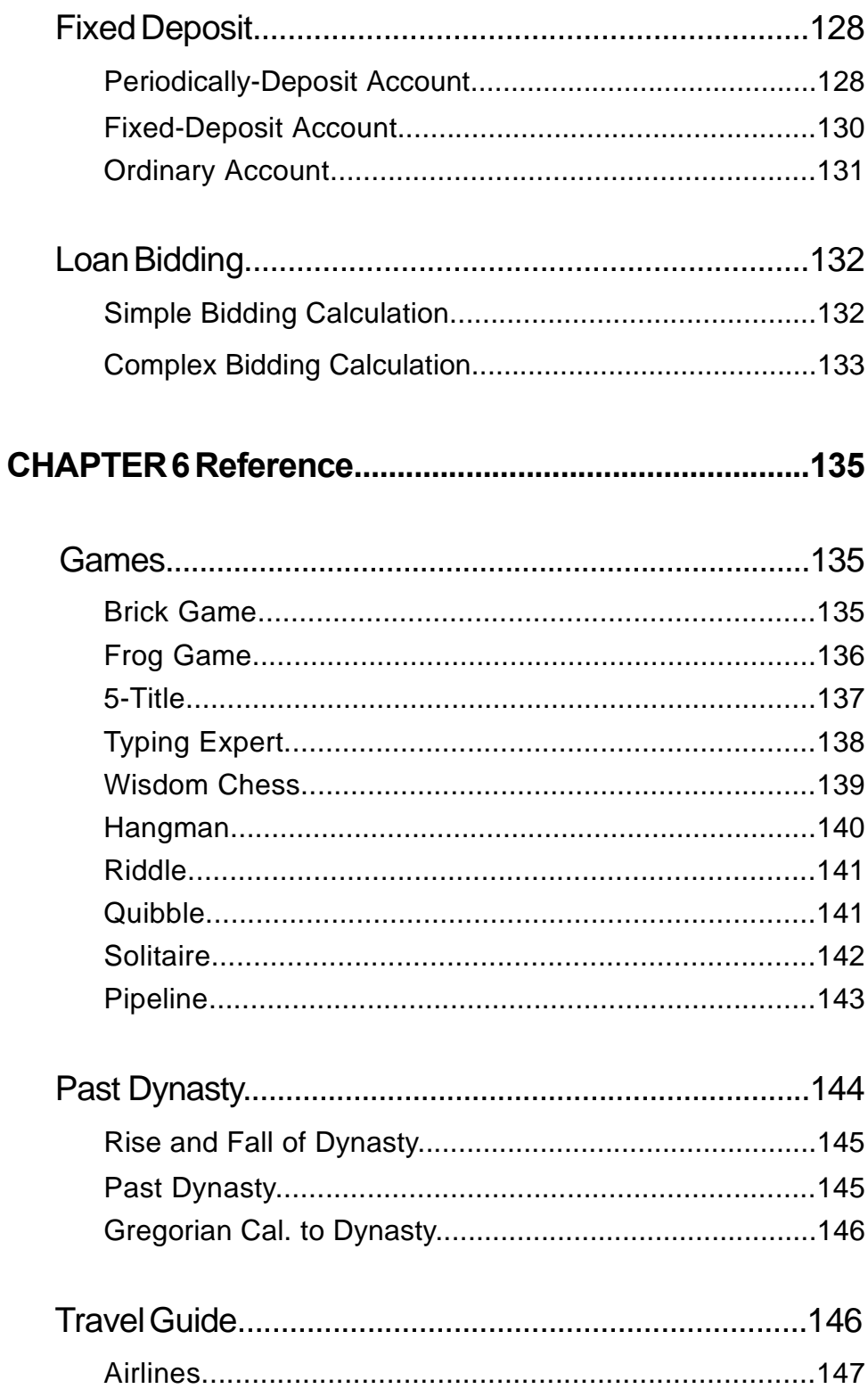

 $\overline{\overline{\mathbb{u}}}$ 

 $\sqrt{\frac{1}{\sqrt{2}}}$ 

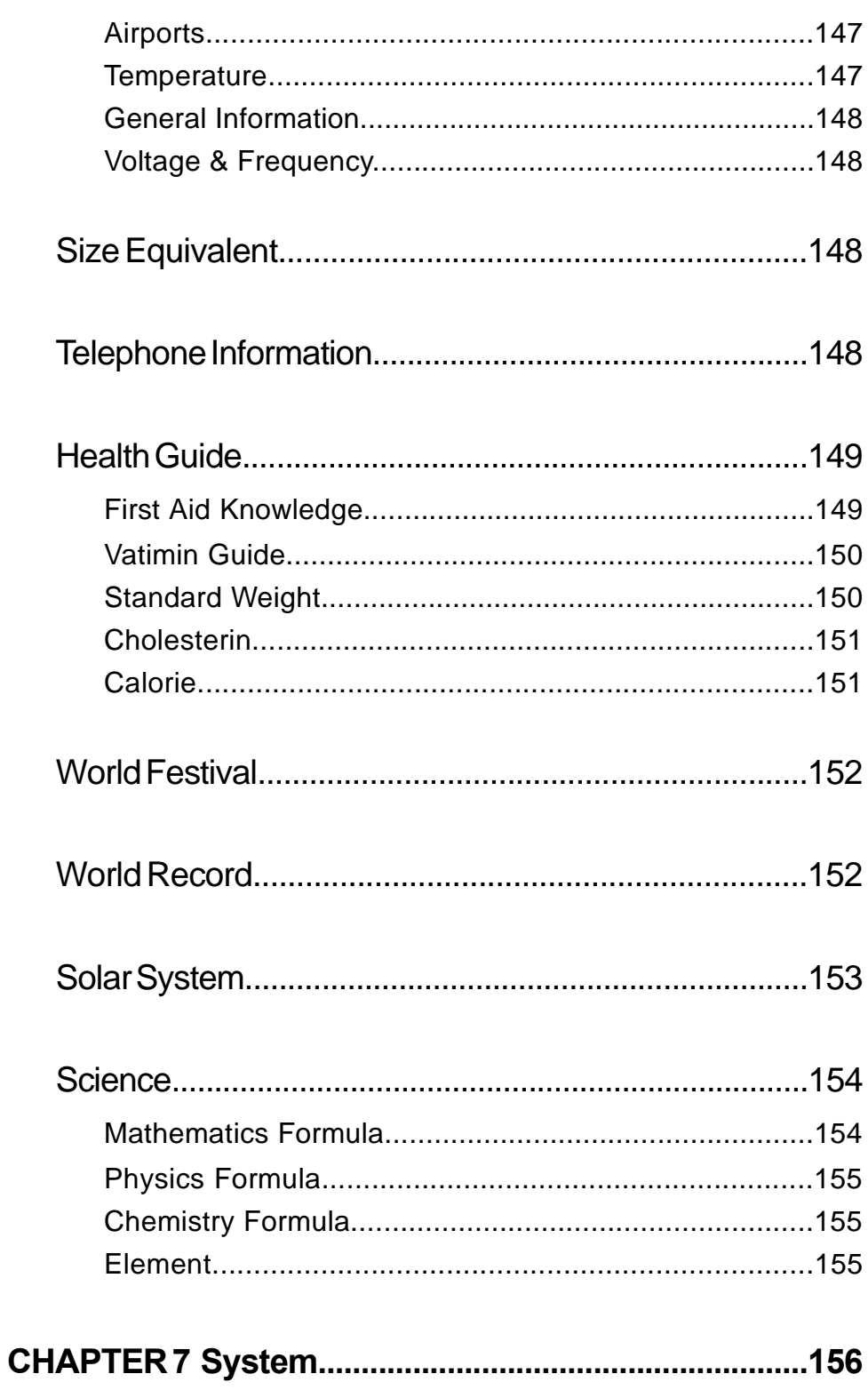

 $\sqrt{1}$ 

 $\frac{1}{2}$ 

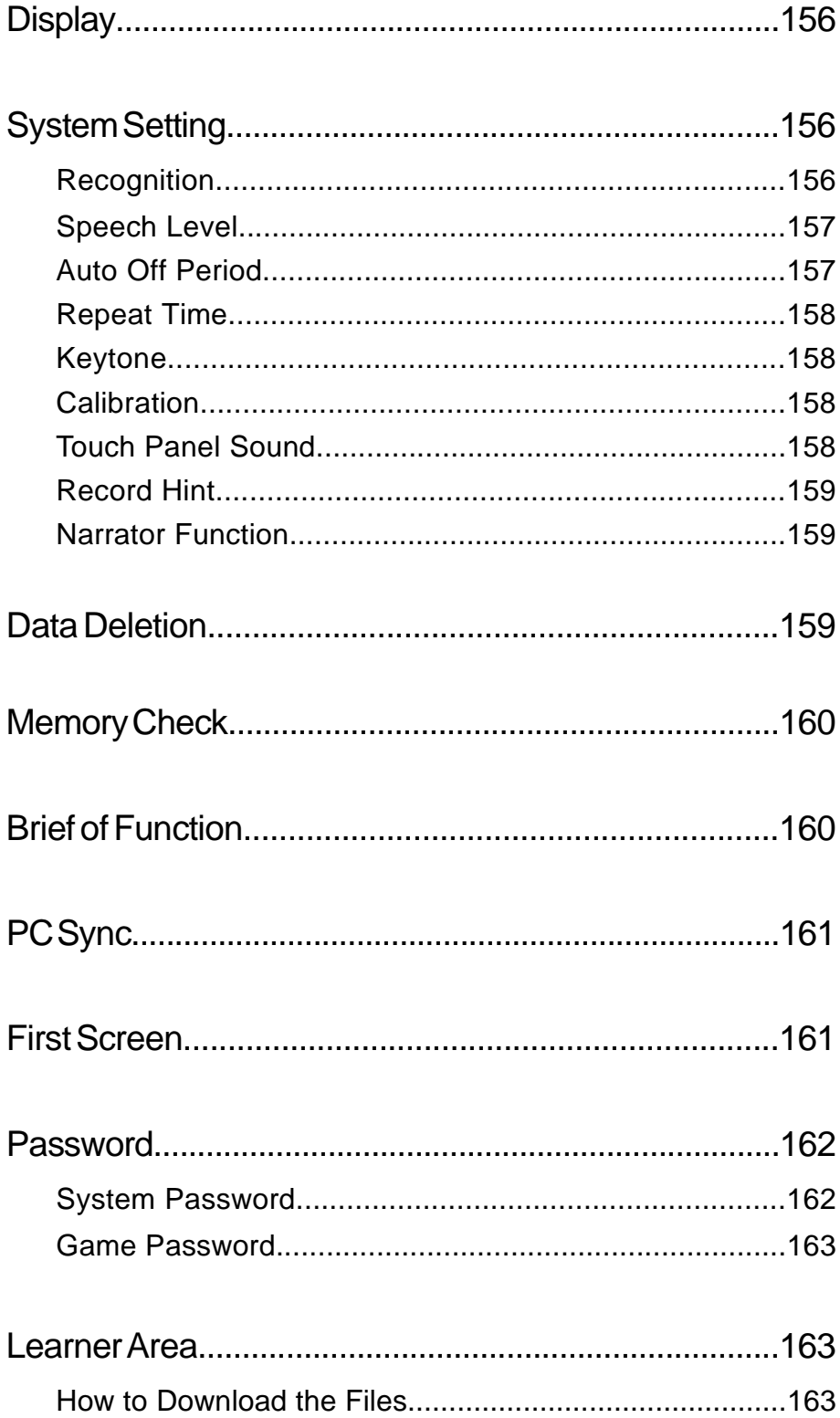

 $\frac{1}{\sqrt{2}}$ 

 $\sqrt{\overline{\phantom{0}}\phantom{0}}$ 

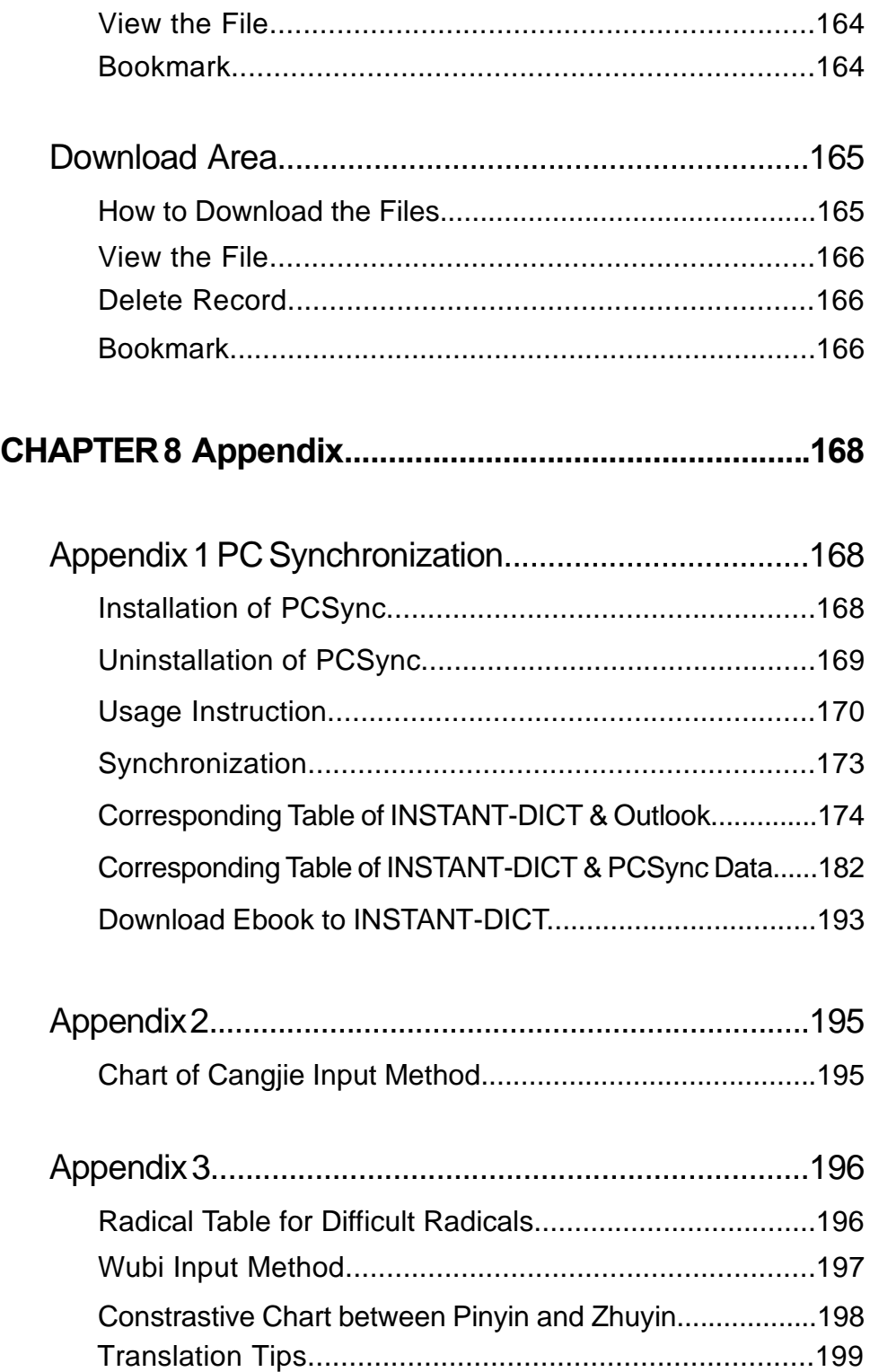

 $\frac{1}{\sqrt{2}}$ 

 $\begin{array}{c} \boxed{\phantom{000}} \end{array}$ 

 $\sqrt{2}$ 

# **Brief of Function**

This unit is a high-technology product suiting for the development of the society and meeting the demands of you. It builds in the New Longman Dictionary of Contemporary English, there are abundant words and phrases with specific explanation. Also it provides you with the function of translating full sentences from Eng to Chi and Chi to Eng, this will help you study English conveniently and easily. In addition, it includes English-Chinese Dictionary, Chinese-English Dictionary. Cross-search among these Dictionaries is available, thus looking up information is very convenient. The unit uses TruVoice™ and Voxware, two top pronunciation systems of USA. The articulate and accurate pronunciation is of great help for you to master English pronunciation. To solidify your groundwork of Chinese, the unit is equipped with Mandarin and Cantonese pronunciation system and various kinds of dictionaries for reference and the explanation of relevant English grammar. Besides dictionaries, the unit also includes other powerful functions, such as Learn, Organizer, Calculator, Reference, System and etc., these powerful and practical function help you dealingwith daily affairs conveniently. The unit is mainly characterized by its Chinese / English Handwriting Recognition and Touch-and-go operation, as well as Key-entry operation, which makes it very easy and convenient for you to use. Furthermore, quick search function and new-added copy function enable you to deal with routines with convenience and improve efficiency in your study or work. So, it is a powerful and necessary assistant in your daily routine. Eight most important and useful new functions are listed as follows:

- [1] Eng to Chi and Chi to Eng Sentence Translation
- [2] The New Longman Dictionary of Contemporary English with abundant words and phrases in specific explanation
- [3] TruVoice™ and Voxware pronunciation system
- [4] Voice Memo
- [5] Listen and Learn, help improving your English, Mandarin and Cantonese pronunciation

- [6] Sentence Making, divided into 5 levels, provide you with deep understanding about sentence structure
- [7] Schedule Class
- [8] Interactive Dialogue

The unit includes Dictionary, Learn, Organizer, Calculator, Reference and System. Hereunder is the brief of these functions.

# **DICTIONARY**

### **E-C Dictionary**

- -- English words and phrases with specific explanation in Chinese
- -- Pronunciation of English, Mandarin and Cantonese
- -- Wisdom intelligent pronunciation system, any English words, phrases and examples can be pronounced
- -- Wisdom input method
- -- Inquiry of grammar, usage, examples, antonym and synonym
- -- Spelling Alternative and Nearest Word search
- -- Wild-card search and User's Dictionary
- -- Cross-search function is available
- -- Store important words or phrases for Learn & Listen, Revision and Test
- -- Dictionary History List
- -- Repeat, Follow and Auto Read function

#### **Longman Dictionary**

- -- English words and phrases with specific explanation in Chinese
- -- Pronunciation of English, Mandarin and Cantonese
- -- Wisdom intelligent pronunciation system, any English words, phrases and examples can be pronounced
- -- Wisdom input method

- -- Inquiry of grammar, usage, examples, antonym and synonym
- -- Spelling Alternative and Nearest Word search
- -- Wild-card search and User's Dictionary
- -- Cross-search to the Longman Dictionary, E-C Dictionary, C-E Dictionary, E-E Dictionary, C-C Dictionary
- -- Store important words for Listen & Learn, Revision and Test
- -- Dictionary History List
- -- Repeat, Follow and Auto Read function

### **C-E Dictionary**

- -- Chinese words and phrases with specific explanation in English
- -- Pronunciation of English, Mandarin and Cantonese
- -- 12 input methods for Chinese words: Handwriting Recognition, Cangjie, Simple, Strokes, Taiwan, Mandarin, Canton, Radical, Dayi, 5 Stroke, and 9Q
- -- Wisdom input method
- -- Cross-search to the Longman Dictionary, E-C Dictionary, C-E Dictionary, E-E Dictionary, C-C Dictionary
- -- Nearest Word search
- -- Wild-card search and User's Dictionary
- -- Store important words for Listen & Learn, Revision and Test
- -- Dictionary History List

#### **E-E Dictionary**

- -- English words and phrases with specific explanation in English
- -- Pronunciation of English
- -- Wisdom intelligent pronunciation system, any English words, phrases and examples can be pronounced
- -- Wisdom input method
- -- Inquiry of grammar, usage, examples, antonym and synonym
- -- Spelling Alternative and Nearest Word search

- -- Wild-card search and User's Dictionary
- -- Cross-search to the Longman Dictionary, E-C Dictionary, E-E Dictionary
- -- Store important words for Listen & Learn, Revision and Test
- -- Dictionary History List
- -- Repeat, Follow and Auto Read function

### **C-C Dictionary**

- -- Chinese words and phrases with specific explanation in Chinese
- -- Pronunciation of Mandarin and Cantonese
- -- Wisdom input method
- -- Various input methods
- -- Nearest Word search
- -- Cross-search to C-E Dictionary, C-C Dictionary and etc.
- -- Dictionary History List

#### **Network Dictionary**

- -- Collection of more than 1000 daily used words or phrases in Internet
- -- Pronunciation of English, Mandarin and Cantonese
- -- Wisdom input method
- -- Spelling alternative and Nearest Word search
- -- Cross-search to the Longman Dictionary, E-C Dictionary, C-E Dictionary, E-E Dictionary, C-C Dictionary and etc.
- -- Dictionary History List
- -- Repeat, Follow and Auto Read function

### **IELTS Dictionary**

- -- English words and phrases with specific explanation in Chinese
- -- Pronunciation of English, Mandarin and Cantonese
- -- Wisdom intelligent pronunciation system, any English words, phrases and examples can be pronounced

- -- Wisdom input method
- -- Inquiry of grammar, usage, examples, antonym and synonym
- -- Spelling Alternative and Nearest Word search
- -- Wild-card search
- -- Cross-search to the Longman Dictionary, E-C Dictionary, C-E Dictionary, E-E Dictionary, C-C Dictionary and etc.
- -- Store important words for Revision and Test
- -- Dictionary History List
- -- Repeat, Follow and Auto Read function

### **Slang Dictionary**

- -- Collections of daily life used American slangs and relative examples
- -- Pronunciation of Mandarin and Cantonese
- -- Wisdom input method
- -- Cross-search to the Longman Dictionary, E-C Dictionary, C-E Dictionary, E-E Dictionary, C-C Dictionary and etc.
- -- Dictionary History List
- -- Repeat, Follow and Auto Read function

#### **Proverbs**

- -- Collections of daily life used proverbs in both Chinese and English
- -- Pronunciation of English, Mandarin and Cantonese
- -- Wisdom input method
- -- Cross-search to the Longman Dictionary, E-C Dictionary, C-E Dictionary, E-E Dictionary, C-C Dictionary and etc.
- -- Dictionary History List
- -- Repeat, Follow and Auto Read function

#### **Conversation**

-- Collection of 9 catalogories converstation in 8 languages: Chinese/ Cantonese, English, Japanese, French, Spanish, German, Italian

and Dutch

- -- All of these languages can be pronounced
- -- Cross-search function is available for English and Chinese words
- -- Store the important conversation for Listen & Learn, Revision and **Test**

### **Vocabulary**

- -- Store a great volume of various words, which contains 17 categories
- -- Pronunciation of English, Mandarin and Cantonese
- -- Cross-search function is available for English and Chinese words
- -- Store the important words and phrases for Listen & Learn, Revision and Test
- -- Browse search in both English and Chinese
- -- Repeat, Follow and Auto Read function

#### **Intercoastal Dictionary**

- -- Store a great volume of various intercoastal sentences
- -- Pronunciation of English, Mandarin and Cantonese
- -- Wisdom input method
- -- Cross-search to the Longman Dictionary, E-C Dictionary, C-E Dictionary, E-E Dictionary, C-C Dictionary etc.

# **LEARN**

#### **Chinese to English Sentence Translation**

- -- Input Chinese sentence to view its translation in English
- -- Pronunciation of English, Mandarin and Cantonese
- -- Wisdom input method
- -- Cross-search to the Longman Dictionary, E-C Dictionary, C-E Dictionary, E-E Dictionary, C-C Dictionary and etc.
- -- Store important words and phrases for Listen & Learn, Revision and Test

### **English to Chinese Sentence Translation**

- -- Input English sentence to view its translation in Chinese
- -- Pronunciation of English, Mandarin and Cantonese
- -- Wisdom input method
- -- Cross-search to the Longman Dictionary, E-C Dictionary, C-E Dictionary, E-E Dictionary, C-C Dictionary and etc.
- -- Store important words and phrases for Listen & Learn, Revision and Test

### **Interactive Dialogue**

- -- 10 catagories of conversation: Asking the way, Business, Entertainment, Hobbies, Job Interview, Restaurant & Food, School, Shopping, Telephone and Travelling
- -- Pronunciation of the paragraphs or single sentences in English, Mandarin and Cantonese
- -- Role playing function
- -- Cross-search to the Longman Dictionary, E-C Dictionary, C-E Dictionary, E-E Dictionary, C-C Dictionary and etc.

### **Revision**

- -- Store records in Longman Dictionary, E-C Dictionary, C-E Dictionary, E-E Dictionary, Conversation, IELTS Dictionary, Vocabulary, E-C Sentence Translation and C-E Sentence Translation for revision
- -- 9 kinds of reviews: Longman Dict. Review, E-C Dict. Review, C-E Dict. Review, E-E Dict. Review, IELTS Review, Vocabulary Review, Conversation Review, E-C Sentence Tranlation Review and C-E Sentence Translation Review
- -- 5 methods for review: Forward, Backward, Continue, Haphazard, **Enquiry**
- -- Search for relevant records
- -- Deletion of records

#### **Test**

- -- Store records in Longman Dictionary, E-C Dictionary, C-E Dictionary, E-E Dictionary, Conversation, IELTS Dictionary, Vacabulary, E-C Sentence Translation and C-E Sentence Translation before testing
- -- Provide you with Longman Dict. Test, Longman Listen Test, E-C Dict. Test, C-E Dict. Test, E-E Dict. Test, IELTS Test, Vocabulary Test, Conversation Test, E-C Sentence Translation Test and C-E Sentence Translation Test
- -- 4 methods for test: Forward, Backward, Continue and Haphazard
- -- Search for relevant records
- -- Deletion of records

#### **Chinese Knowledge**

-- Collections of Past Poems, Rhetoric, Quantifier, Punctuation

#### **English Rules**

- -- Stress Rules and Grammar Notes
- -- List the main regulars and examples of English Phonics
- -- Important Grammar Notes

### **Sentence Making**

- -- 5 Levels for selection
- -- Deep comprehension about structure of English sentences

### **Listen & Learn**

- -- Store records in Longman Dictionary, E-C Dictionary, C-E Dictionary, E-E Dictionary, Conversation, IELTS Dictionary, Vocabulary, E-C Sentence Translation and C-E Sentence Translation for listen and learn
- -- Set your favourite playing mode
- -- Listen to corresponding pronunciation

### **User's Dictionary**

- -- Include Eng-Chi User's Dict. and Chi-Eng User's Dict.
- -- Expand the volume of words is available
- -- Directly search for User's Dict in Longman Dict., E-C Dict., C-E Dict., E-E Dict.

# **Organizer**

### **Personal Information**

- -- English words, Chinese characters, numbers and symbols can be inputted in this part
- -- Various information such as Name, Age, Sex, Home Address, Home Telephone Number, E-mail Address, Company Address, Company Telephone Number, Company Fax Number, ID Card Number, Travel Document Number and its Expired Date, Driving License Number and its Expire Date, Credit Card Number and its Expired Date, Saving Account Number, Cheque Account Number, Blood Type, Doctor Name, Doctor Address, Doctor Telephone Number, Dentist Name, Dentist Address, Dentist Telephone Number and Other Important Item can be inputted for reference
- -- Edit, Renew and Save function
- -- Lock information for secret

### **Telephone Directory**

- -- English words, Chinese characters, numbers and symbols can be inputted in this part
- -- Various information can be inputted for reference: Name, Category, Home Telephone Number, Home Fax Number, Company Telephone Number, Company Fax Number, Company Address and Notes
- -- 8 main categories: Relative, Friend, Classmate, Colleague, Customer, Emergency, Company and Others to search conveniently

- -- Three search modes: General search, Sortation search and Surname search
- -- Edit, Search, View, Save and Deletion function
- -- Lock information for secret
- -- Phrases are provided to help you input conveniently

#### **Business Card Dir.**

- -- English words, Chinese characters, numbers and symbols can be inputted
- -- Name, Company Name, Title, Telephone Number, Fax Number, Email, Address, District and Notes information can be inputted
- -- Two way to search: General search and Surname search
- -- Browse, Search, Edit, Save and Delete function
- -- Lock records for secret
- -- Phrases are provided to help you input conveniently

#### **Memorandum**

- -- English words, Chinese characters, numbers and symbols can be inputted
- -- Two ways to search: General search and Keyword of topic search
- -- View, Search, Edit, Save, Delete function
- -- Lock records for secret

### **Schedule**

- -- English words, Chinese characters, numbers and symbols can be inputted
- -- Can input date, time and details of appointment
- -- Three ways to search: General search, Date search and Keyword search
- -- Alarm function is available, when the set time is due, the alarm will ring automatically

- -- Can view, search, edit, save and delete record
- -- Records can be locked for secret

### **Commemoration**

- -- English words, Chinese characters, numbers and symbols can be inputted
- -- Can input the date, title and content
- -- Three ways to search: General search, Date search and Keyword search
- -- Can view, search, edit, save and delete record
- -- Records can be locked for secret

### **Time**

#### **Local Time**

- City Name
- -- Current Date of the City
- -- Time of the City
- -- Display of the Daylight Saving Time
- -- Selection among various cities
- -- Switch time format between 12 hours and 24 hours
- -- Time Set
- -- Date Set
- -- Telltime Language
- -- Alarm Time Set
- -- Alarm Melody Set

#### **World Time**

- -- City Name
- -- Current Date of the City
- City Time

- -- Display of Daylight Saving Time
- -- Selection among various cities
- -- Switch time format between 12 hours and 24 hours

#### **Date**

- -- Can search for dates in solar calendar from 1901 to 2059 and its corresponding dates in lunar calendar
- -- If a date is marked with a Schedule record or Commemoration record, the corresponding icon will be shown at the right of the date
- -- It displays an entire month on each page with marks of Commemoration and Schedule records, you can check them easily
- -- Commemoration display on the same day in all the years

#### **Voice Memo**

- -- Record events for references
- Record, Delete and Play function

### **Shorthand**

- -- Note down events on the screen with stylus
- -- View, Edit, Save and Delete records function

### **Notepad**

- -- Serve as writing and drawing pad, handwriting is available
- -- View, Edit, Save and Delete records function

### **Schedule Class**

- -- English words, Chinese characters, numbers and symbols can be inputted
- -- Can input relevant information like Course, Place, Time, Teacher for reference
- -- View, Edit, Save and Delete records function

# **Calculator**

## **Simple Calculator**

- -- Basic memory functions are available
- -- Four operations: addition, subtraction, multiplication and division
- -- Switch between plus and minus
- -- Percentage (%) computation

### **Scientific Calculator**

- -- Four operations: addition, subtraction, multiplication and division
- -- Functions computation

### **Paperless Calculator**

- -- Input a series of data for four operations
- -- Numbering search to desired data or editing

### **Metric Conversion**

- -- 5 types of common units conversion
- -- Mutual conversion between different units
- -- Viewing ratio is available

### **Unit Conversion**

- -- 14 type common units conversion
- -- Mutual conversion between different units
- -- Viewing ratio is available

### **Currency Conversion**

- -- Store various currencies for conversion
- -- Different currencies are convertible in accordance with the rate
- -- Can choose any currency to set the exchange rate
- -- Can self-define 8 currencies for conversion

### **Financial Management**

- -- Can store several accounts, and handle credit and debit for calculating balance
- -- Can New, Edit, Delete, Transfer accounts and View reports

### **Loan Interest**

- -- Calculations on monthly payment and total interest
- -- Inquiry for interest paid, principal paid, total amount paid and loan left
- -- Can edit and renew the data

## **Fixed Deposit**

- Include Periodically-Deposit Account, Fixed Deposit Account and Ordinary Account
- -- Calculations on interest, interest rate, term of annuity, principal, total amount and periodical payment
- -- Can edit and renew data

## **Loan Bidding**

- -- Include Simple Bidding Calculation and Complex Bidding Calculation
- -- Input number of loan raiser, number of bidders, principal and bidding offer to calculate the total gain, the annual interest rate and return rate
- -- Can edit and renew data

# **Reference**

### **Games**

-- 10 types of games are provided for your leisure: Brick Game, Frog

Game, 5-Tile, Typing Expert, Wisdom Chess, Hangman, Riddle, Quibble, Solitaire, pipeline

## **Past Dynasty**

- -- It includes three parts: Rise and Fall of Dynasty, Past Dynasty and Gregorian Calendar to Dynasty
- -- In Rise and Fall of Dynasty, you can inquire information about the first and the last emperor of every dynasty, its capital and the period
- -- In Past Dynasty, you can search for information about the period during which an emperor was on the throne
- -- In Gregorian Calendar to Dynasty, you can search for information about the corresponding dynasty during a certain time of Gregorian Calendar (BC2591 - AD1911) and the emperor at that time

### **Travel Guide**

-- Airlines, Airports, Temperature, General Information, Voltage & Frequency are included

## **Size Equivalent**

-- The equivalent size of Male/Female shirts and shoes are listed for reference.

### **Telephone Information**

-- City Code and District Code for reference

### **Health Guide**

- -- 5 catelogues are included: First Aid Knowledge, Vitamin Guide, Standard Weight, Calorie, Cholesterin
- -- In Standard Weight, input height to view corresponding standard weight

## **World Festival**

-- Collection of all the festivals and their date in all parts of the world

## **World Records**

-- Several information about world records for your reference

## **Solar System**

-- Information about solar system for inquiry

## **Science**

-- Collect common Mathematics Formula, Physics Formula, Chemistry Formular and Element for reference

# **System**

### **Display**

-- English, Traditional Chinese, Simple Chinese display mode for selection

## **System Setting**

- -- Recognition: set "Recognition Glossary", "Fonts Recognition" or "Recognition Rate"
- -- Speech Level: set the rate, frequency and volume of speech
- -- Auto Off Period: set period of auto off
- -- Repeat Times Setting: set the repeat times (1~99) for language learn
- -- Keytone: set keytone on or off
- -- Calibration: calibrate the location of the stylus
- -- Touch Panel Sound: set touch panel sound on / off
- -- Record Hint: set record hint sound on / off
- -- Narrater Function: set narrater function on / off

### **Data Deletion**

-- Delete data in E-C User's Dictionary, C-E User's Dictionary, Memo, Schedule, Business Card Directory, Telephone, Commemoration, Notepad, Shorthand, Personal Information, Schedule Class, Revision Test, Openning Screen, Openning Melody, All Download Data, C-E Sentence Translation, E-C Sentence Translation, Financial Management seperately, or delete all the data in one time

### **Memory Check**

-- Display memory left in percentage

## **Brief of Function**

- -- Brief of function of the unit
- -- Company Information

## **PC Syncronization**

-- Connect the unit with PC for Data Syncronization

### **First Screen**

-- Set openning status, openning screen, openning melody

### **Password**

- -- Set system password
- -- Set game password

### **Learner Area**

-- Download data for learning

### **Download Area**

- -- Store data download from PC Syncronization
- -- Delete record

# **Others**

#### **Input Method of Chinese Characters**

-- 12 input methods for Chinese characters: Handwriting Recognition, Cangjie, Simple, Strokes, Taiwan, Mandarin, Canton, Radical, Dayi, 5 Stroke, and 9Q

#### **Input Method of English Words**

-- Handwriting Recognition and Key-Press input

# **General Operation Guide**

### **Unit On / Off**

Press the button in the front of the unit tenderly to open it, adjust the angle of the unit as you like. When you close the unit, just fold it softly and there will be a "click" sound that indicates well closing of the unit.

### **About Power Supply**

The unit is powered by 4 AAA alkaline batteries or 6V adapter. When the message "Low voltage! Turn off machine!" appears on the screen, it indicates the power supply is weak, please turn off the machine and replace batteries.

Note: Press  $\circledcirc$  after replaceing the batteries, the message "The time and other settings may have been changed, reset them if necessary." will appear. Press  $\bar{S}$  to confirm. "Initializing System? Y / N" will appear on the screen. Press  $(\overline{Y}^p)$  to reset the system, the screen will show a message "The data may be deleted while initializing system! Continue? Y / N". Press  $(Y<sup>r</sup>)$  to delete the data, press  $(\overline{N^2})$  to keep it. After you press  $(\overline{Y^p})$  to confirm initialization,

an alert message "User's data will be deleted! Initialize System? Y / N" will be displayed on the screen. If you press  $(\overline{Y}^p)$ , the data will be deleted and you are requested to renew the data; press  $(N<sup>2</sup>)$ to keep the data. After the system is reset and data is deleted, the unit will lead you to the main screen.

#### **Steps of Changing Batteries:**

- -- Switch off the unit
- -- Push the UNLOCK / LOCK Key to "UNLOCK", press lightly to take away the battery door
- -- Take out the old batteries and put in new batteries, then close the battery door and push back the key to "LOCK"

#### **Cautions:**

Follow the above procedure strictly to replace batteries.

#### **How to Use Batteries Properly?**

- 1. Keep the unit and batteries away from hot, humidity and direct sunlight.
- 2. Even if the unit is closed, there still are a little power consumption, so if the unit is not used for a long time or use adapter for more than a week, take out the batteries to protect from battery leakage.
- 3. Take out the batteries and send the unit for repair if it is broken down or hanged.

Note:Damages due from battery leakage is not entitled warranty.

#### **About Using Adapter:**

- 1. Press  $\circledcirc$  to turn off the unit before plugging in the adapter.
- 2. Press  $\circledcirc$  to turn off the unit before unplugging the adapter. If the unit hangs because of improper use, just take out of the batteries and reput them.

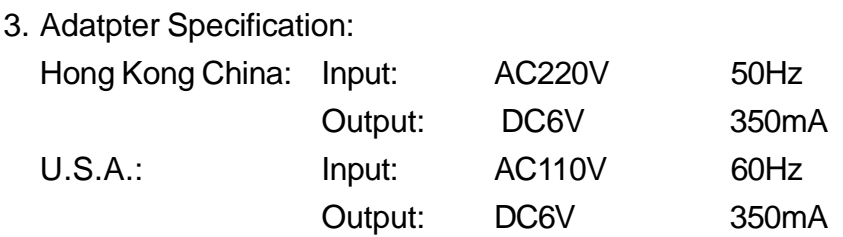

4. You are highly recommended to use the AC adapter provided by us or other qualified brands. We assume no responsibility for any damage to the unit arising from the use of AC adapters, which do not comply with the international standard.

## **Keyboard Layout**

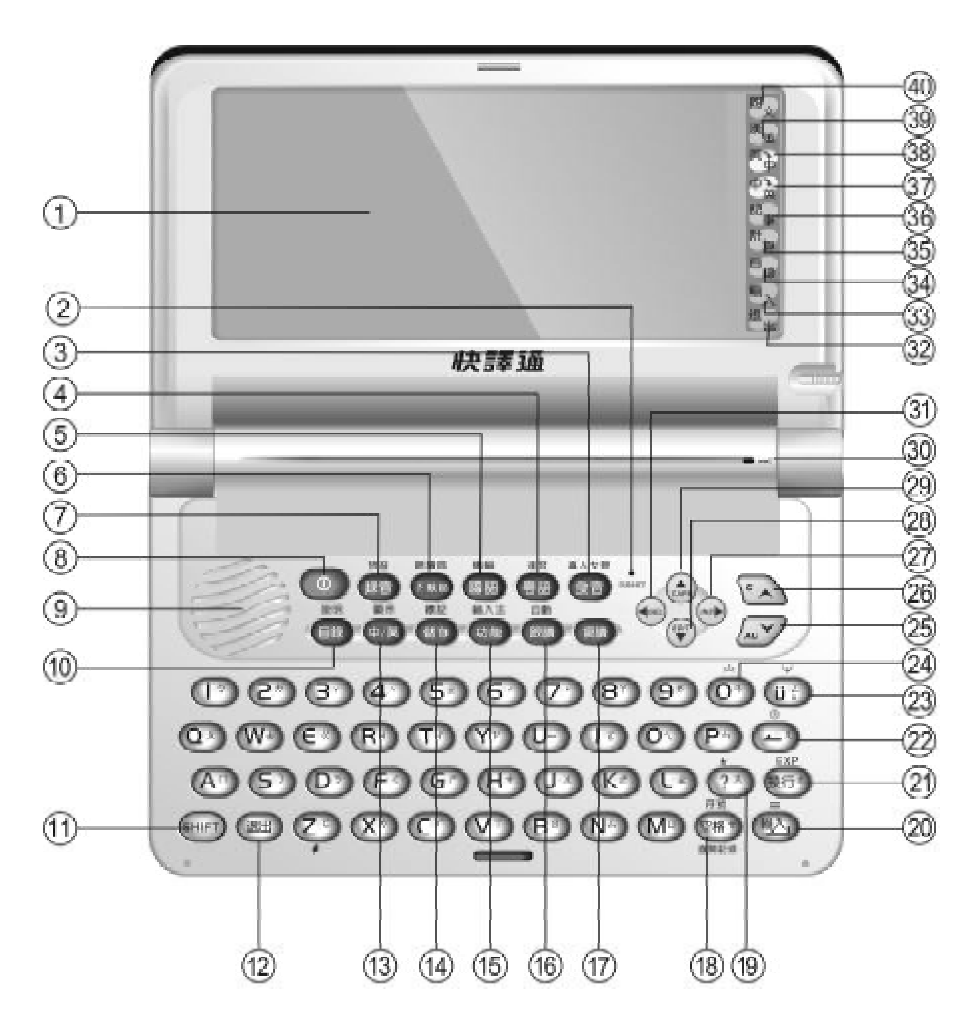

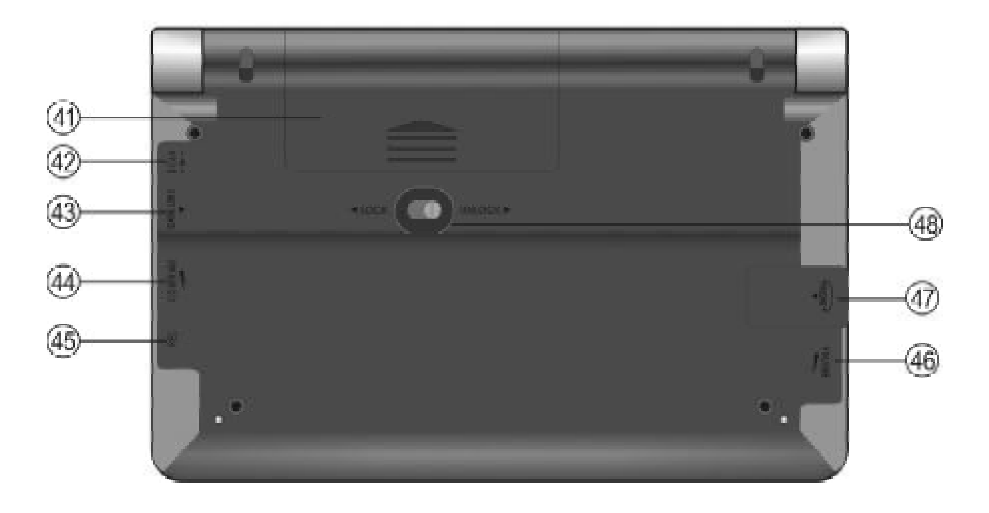

- (1) LCD
- (2) Reset
- (3) Pronunciation / True Voice
- (4) Cantonese Pronunciation / Speed
- (5) Mandarin Pronunciation / Transportation
- (6) Download Area / Learner Area
- (7) Record / Play
- (8) Power On / Off
- (9) Speaker
- (10) Menu / Instruction
- (11) Shift
- (12) Clear
- (13) Switch between Chinese and English Display Mode / Switch between Chinese and English Input Method
- (14) Save / Mark
- (15) Function / Input Method
- (16) Follow / Auto Read
- (17) Repeat
- (18) Space / Symbol / Dictionary History List
- (19) "?"Key
- (20) Enter/"="

- (21) Linefeed
- (22) Backspace / Clock
- (23) "u" / Page Down to scroll through the content of a record
- (24) "O" / Page Up to scroll through the content of a record
- (25) Page Down / Next Record / "AC"
- (26) Page Up / Previous Record / "C"
- (27) Right Arrow / Insert
- (28) Down Arrow / Edit
- (29) Up Arrow / Switch between the Upper and Lower Letter Case
- (30) Microphone
- (31) Left Arrow / Delete
- (32) On Screen Touch Function of Clear
- (33) On Screen Touch Function of Confirm
- (34) On Screen Touch Function of Entering Menu
- (35) On Screen Touch Function of Entering Calculator
- (36) On Screen Touch Function of Entering Organizer
- (37) On Screen Touch Function of Entering C-E Sentence Translation
- (38) On Screen Touch Function of Entering E-C Sentence Translation
- (39) On Screen Touch Function of Entering C-E Dictionary
- (40) On Screen Touch Function of Entering Longman Dictionary
- (41) Battery Compartment Door
- (42) Adapter Jack
- (43) Data Link Jack
- (44) Contrast Adjustment
- (45) Record Hotkey
- (46) Volume Adjustment
- (47) Earphone Jack
- (48) "LOCK" / "UNLOCK" Key

#### **Special Function Keys:**

The followings are special function keys. You should press  $(m)$  first and then press special function key to perform corresponding function

instead of pressing them simultaneously.

- 1.  $\left( \frac{1}{2} \right) + \frac{1}{2}$  PC Synchronization
- 2.  $\leftarrow$  +  $\bullet$  Pronunciation Speed
- 3.  $\sin^{-1} + \cos^{-1}$  True Voice
- 4.  $\leftarrow$   $\leftarrow$   $\leftarrow$  View Operation Help
- $5.$   $\leftarrow$   $\leftarrow$
- 6.  $\frac{[S+|F|]}{[F]}$  Change Input Method
- 7.  $\frac{1}{2}$  +  $\frac{1}{2}$  Lock / Save records for revision test and organizer
- 8.  $\lim_{x\to 0}$  Switch among Language Display Mode
- 9.  $\sin\theta + \sin\theta$  Auto Repeat function

 $10.\mathrm{F} + \overline{\bullet}$  Play Record

# **On-screen Touch Icons**

#### **The function of on-screen touch icons are as follows:**

- 1.  $\mathbb{E}_{\overline{x}}$  Enter Longman Dictionary
- 2.  $\mathbb{E}_{\mathbb{H}}$  Enter C-E Dictionary
- 3. Enter E-C Sentence Translation
- 4.  $\mathbb{P}^{\cdot\cdot\cdot}_{\mathbb{H}}$  Enter C-E Sentence Translation
- 5.  $E_{\text{H}}$  Enter Organizer
- 6.  $\overline{p}$  Simple Calculation
- 7.  $\mathbb{F}_{\mathscr{B}}$  Return to Main Menu
- 8.  $\frac{m}{\lambda}$  Enter / Confirm
- 9.  $\mathbb{E}_{\mu}$  Return to the previous screen

### **Record and Listen & Learn**

Listen and Learn Function can be used in any screen, e.g. Press to record in view mode in "Conversation" and press any key to stop record.

Press  $\left( \frac{1}{2} \right) + \frac{1}{2}$  to play the record.

Note: Press  $\stackrel{\text{def}}{\longrightarrow}$  to start a new record, the former record will be automatically deleted.

### **Input Method**

#### **Chinese Input Method:**

- -- Press  $\frac{\pi\pi}{620}$  to switch to Chinese input mode, and then input Chinese characters
- Touch  $\frac{1}{\sqrt{1+\frac{1}{2}}}\$  on on-screen key-board or press  $\frac{1}{\sqrt{1+\frac{1}{2}}}\times\frac{1}{\sqrt{1+\frac{1}{2}}}\times\frac{1}{\sqrt{1+\frac{1}{2}}}\times\frac{1}{\sqrt{1+\frac{1}{2}}}\times\frac{1}{\sqrt{1+\frac{1}{2}}}\times\frac{1}{\sqrt{1+\frac{1}{2}}}\times\frac{1}{\sqrt{1+\frac{1}{2}}}\times\frac{1}{\sqrt{1+\frac{1}{2}}}\times\frac{1}{\sqrt{1+\frac{1}{2}}}\$ nese input methods, 12 input methods are provided: Handwrite, Cangjie, Simple, Radical, Taiwan, Mandarin, Cantonese, Strokes, Dayi, 5-Strokes, Wanma, 9Q
- Note:Cangjie, Simple, Dayi input methods are only used in Traditional Chinese display mode, while Wanma input method is only available in Simple Chinese display mode.
- -- Press the corresponding numeric key to select the desired character or tap it with the stylus slightly
- You can also tap  $\sqrt{\phantom{a}}$  to switch to Handwriting Recognition mode. In this mode, write on the screen and then tap the desired character at the selection field to choose it

#### **Taiwan**

Input characters by Taiwanese phonetic alphabets.

e.g. Input "  $\blacksquare$  " and then press  $\bar{\textbf{r}}$  to input the first tone, press  $\textcircled{\textit{}}$  for the second,  $\textcircled{\textit{}}$ for the third,  $\widehat{A}$  for the fourth tone respectively, press  $(7)$  for soft tone.

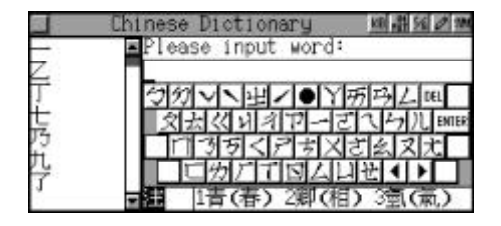
### **Mandarin**

Input Mandarin phonetic alphabets.

e.g. Input "QING", then press ( $\overline{\mathbb{R}}$ ) to input the first tone, press  $\circled{\}$ for the second,  $\circled{3}$  the third,  $\left( \overline{4}\right)$  the fourth tone respectively, press  $\boxed{?}$  for soft tone. Press  $\boxed{\text{max}}$ to display all the words.

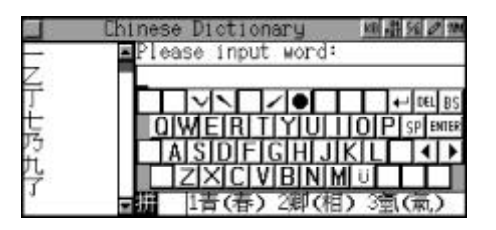

#### **Cantonese**

Input Cantonese phonetic alphabets.

e.g. Input "CHING", then press **愈** to confirm.

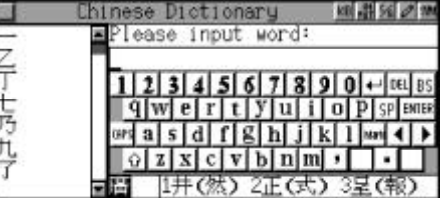

#### **Total Strokes**

Input characters by inputting total number of strokes. e.g. Input "8", and then press  $\overline{\mathbf{w}}$  to confirm.

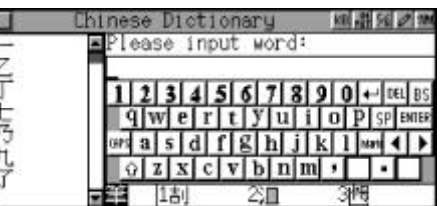

#### **5-Strokes**

5-Strokes is an input method through which input the codes of the first four strokes of the character and the last stroke to input a character. If a character has less than five strokes, just input the codes of the strokes it has accordingly.

Chart of 5-Strokes Code:

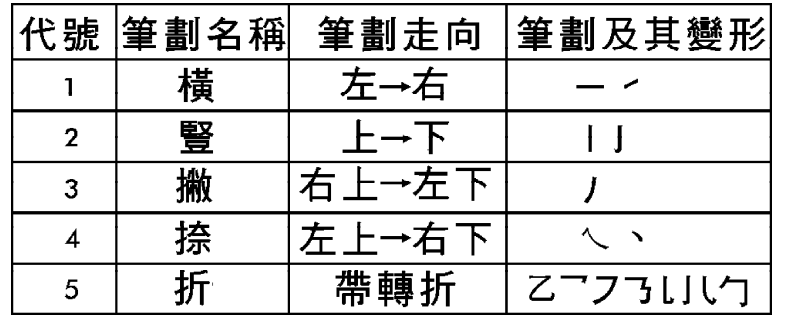

e.g. Input "11211", and then press  $\overline{\mathbb{R}}$  to confirm.

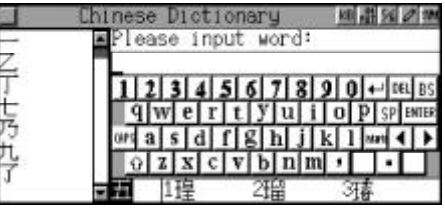

#### **CangJie (only for Traditional Chinese Mode)**

Input the Cangjie codes of a character, e.g. Input " and press  $\overline{\mathbb{Q}}$  to confirm. (Please refer to Chart of Cangjie Input Method)

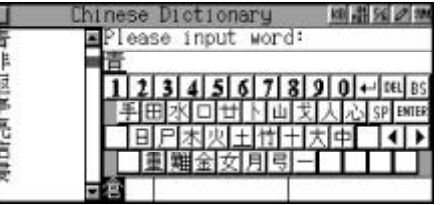

#### **Simple (only for Traditional Chinese Mode)**

It is similar to CangJie, but only needs to input the first and the last code of the Chinese character.

e.g. Input " $"$ .

#### **Radical**

Firstly, input the number of strokes of the radical, then input number of remaining strokes after choosing the desired radical. e.g. Input "5" and press  $\overline{\mathbb{Q}}$  to confirm.

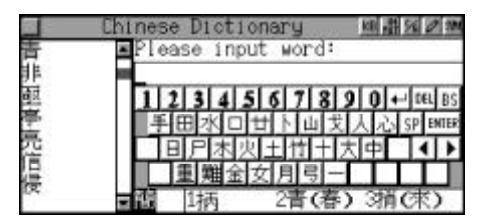

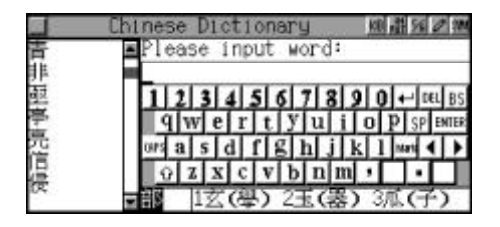

Choose " " and input the remaining strokes "6", press  $\overline{\mathbb{R}}$  to confirm.

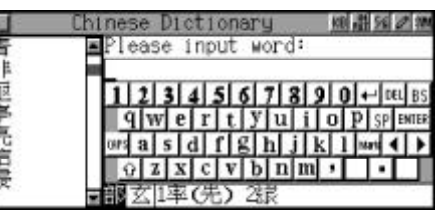

### **DaYi**

Input character by DaYi codes. e.g. Input "  $\blacksquare$ ", and then press **(%)** to confirm.

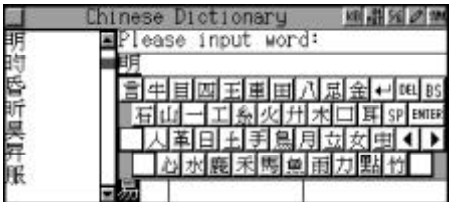

### **Wang Ma (only for Simplified Chinese Mode)**

Usually, to find a character, input the codes of first three roots and the last root. If the character has less than 4 roots, just input the codes of its roots plus a recognition code to make it 4 codes. If this still cannot make 4 codes, use  $\circledast$  key to make the balance.

e.g. Input "QGTY" to find " ". (Please refer to Chart of Wang Ma 5-Strokes Input Method.)

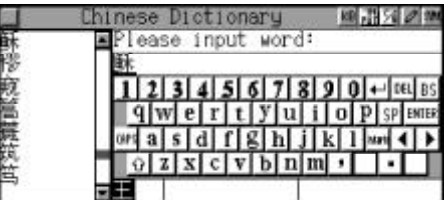

### **9Q**

9Q input method include 5 basic strokes and 24 assistances, follow the input rules to input the first three strokes to input desired word. Rules are explained as follows:

- $-5$  basic strokes " $=$ ", " $\blacksquare$ ", " $\blacksquare$ ", " $\blacksquare$ ", " $\blacksquare$ ", and 24 assistances such as " $\Box$ ", " $\overrightarrow{H}$ ", " $\overrightarrow{H}$ ", " $\overrightarrow{H}$ " and etc.. Note that in this input method,  $[$  | ie " $\equiv$ " and  $\lceil$  | ie " $\sqrt{ }$ ", each assistance is calculated as one stroke.
- -- The Chinese characters are divided into single characters and compound characters based on the structure of characters. For single characters can not be divided into right and left parts while compound

character can.

- -- Input the first two strokes or to choose proper components, and no more than two strokes for single characters.
- -- For compound characters, choose the first two strokes from the left part and the first stroke of the right part, or proper component and the first stroke of the right part to input a word. Codes of word must no more than three.

e.g. Input " ", input the first two strokes of the left part sequentially and then input the first stroke of the right part. That is to  $input'' \rightarrow \mathbf{H}''$ .

Touch 說明 to view the instruction of 9Q, press  $\sqrt{a}$  ( $\sqrt{a}$ ) to view by page.

#### **Handwriting Recognition**

Tap  $\sqrt{\phantom{a}}$  to switch to Handwriting Recognition. Write down the characters in the square on the screen. (The program will recognize the characters automatically.) Tap the desired character from the selection field.

#### **Recycle Recognition Funcion**

If you cannot find the word after the first circle of Recongnition, touch with stylus to search again in unsetted scope. Touch  $\overline{t}$  to cycle recognition process.

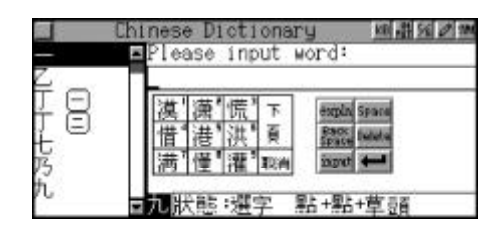

### **English Input Method**

- -- Press  $\overline{\bullet}$  to switch to English input mode.
- Press  $\left(\frac{1}{\epsilon^{n+1}}\right)$  +  $\left(\frac{1}{\epsilon^{n+1}}\right)$  to switch between uppercase and lowercase.
- -- Press  $(F)$  to switch to capitalization temporarily.
- $-$  You can also tap  $\sqrt{2}$  to switch to Handwriting Recognition and write on the square, and then choose the letter with stylus at selection field.

#### **Special Symbols**

- -- In Chinese or English input mode, press  $\overline{\mathbb{S}^{n+1}}$  +  $\overline{\mathbb{S}^{n+1}}$  or touch  $\overline{\mathbb{S}^{n+1}}$  on screen then tap the desired symbol from the selection field to choose it.
- -- The following symbols will be provided for selection: " $@$ ", "#", "\$", "%", "&", "()", "<>", "[]", "?", "\*", "^", "{}", "|", "=" etc..

### **Categories of Contents**

There are total 6 categories in the unit: Dictionary, Learning, Organizer, Calculator, Reference and System.

#### **Main Menu:**

- Press  $\sqrt[\epsilon]{\mathcal{A}}$  or press A F to choose a desired item.
- After you choose a category, press  $(\mathcal{A})$   $(\mathcal{A})$   $(\mathcal{A})$  to move the cursor to certain application and then press  $\overline{\mathbb{Q}}$  to enter or press 1-9, x-z or tap the desired application to choose it directly.

### **Cautions**

Please pay attention to the following items while you use the unit, otherwise we will charge the cost of materials for maintenance.

- -- Avoid humidity, never let water or other liquid flow into the unit
- -- Don't place the unit in direct sunlight or near heat
- -- Don't repair the unit by yourself, please contact our Customers Service Center for repair

- -- Prevent the unit from falling down on the ground, bending or strong impact which may result in LCD damage
- -- Don't apply strong detergent cleaning agents to clean the unit
- -- Don't touch the screen with sharp-edged objects
- -- Don't left used batteries in the unit
- -- Take out the batteries to prevent leakage if the unit left unused for a long time
- -- Before using "RESET" or repair, please keep a copy of all important data so as to reinput them later

#### **System Initialization**

The message "Time and other settings may have been changed. Reset them if necessary. Enter" will appear on the screen after replacing batteries or pressing  $\bullet$  If necessary, press  $\bar{\bullet}$  to confirm, the message "Initializing System? Y/N" will appear on the screen. Press  $(\widehat{Y^{\rho}})$  to reset the system, the screen will show a message "The data may be deleted while initializing system! Continue?  $Y/N$ ". Press  $(Y<sup>r</sup>)$  to delete the data, press  $(\overline{N^2})$  to keep it. After you press  $(\overline{Y^p})$  to confirm initialization, an alert message "User's data will be deleted! Initialize System? Y/ N" will be displayed on the screen. If you press  $(\overline{Y^p})$ , the data will be deleted and you are requested to renew the data; press  $(\overline{N^2})$  to keep the data. After the system and user's data reset, the main menu will display.

#### **Keeping Record Copy of Important Data**

We strongly recommend that you should keep separate written records of all important data, we assume no responsibility for any damage or loss caused by deletion of data as a result of improper use, repair or battery replacement. We also assume no responsibility for any loss or claim by the third parties, which may arise from the use of this product, e.g. The number of the credit card is stolen or data has been revised, etc..

## **Default System Setting**

Local Time: Hong Kong, China Time Format: 12 Hours Alarm: Off Daylight Saving Time: Off Keytone: On Touch Panel Sound: On Menu Language Display: Traditional Chinese Chinese Display: Traditional Chinese Input Method: Wisdom Input Auto-off Period: 3 minutes First Screen: Main Menu Memory Check: 100% Set Password: None

### **Auto-Power-Off**

- 1. If the unit left idle more than the auto power-off period, it will be automatically switched off. While the unit is off, press  $\circledcirc$  to switch on again.
- 2. If automatic power-off takes place while inputting or editing, the data you are working will not be saved.
- 3. The alarm will still function upon the set time even if the unit is powered off.

## **Trouble-Shooting**

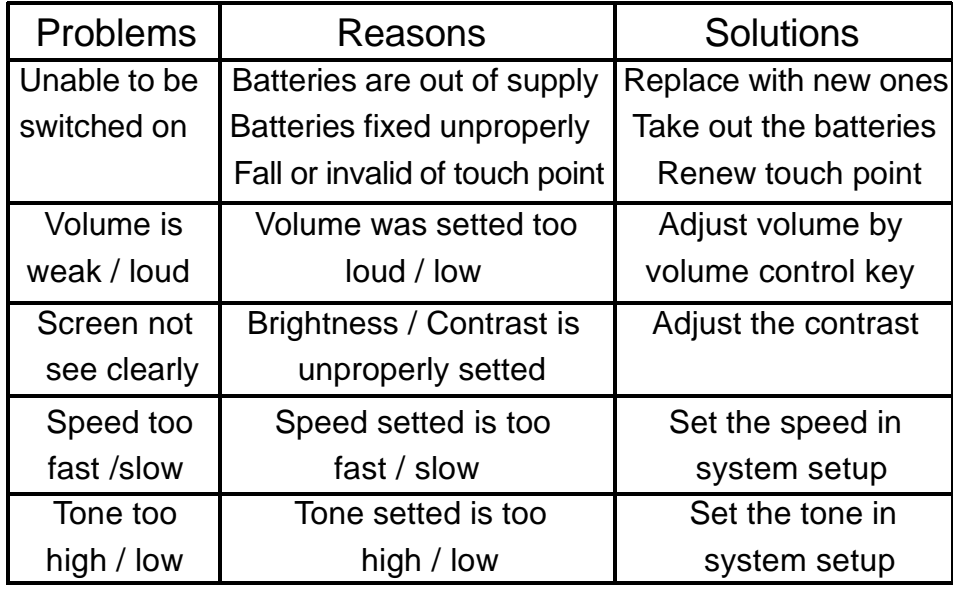

## **Cautions for E-C and C-E Sentence Translation**

The unit is mainly focus on readibility of translation and tries to let users understand the basic meanings of the sentence. Though we are trying our best to improve the translation accuracy and speed to help you look up the whole meanings of the sentence quickly and conveniently, if the sentence structure is too complex and the word and phrases are out of the scope of the unit, translation result may not be complete. Some contents may not be translated properly include but not limited to the following:

- Proper Noun, such as : Names and Places
- **Jargons**
- -- Idioms, Slangs, Proverbs and Metophorical Sentences
- -- Spoken language, Dialects and etc

In addition, the maximum word number (including punctuation) of each English and Chinese sentence are 200 and 20 respectively. Fluency of translation is different based on the complexity of the sentence, so the

translation results are only for your reference. We made no warranty or representation or accept no responsibility for the completeness, accuracy or correctness of translation result. You shall not hold us liable for any loss or sufferings or damage whatsoever suffered or incurred by you or other person in any commercial activities or other activities in reliance on or by use of sentence translation function. Though we have tried our best for the checking work, due to the complexity of data, there may still be some incompleteness, your kind advice will be highly appreciated.

## **General Principle**

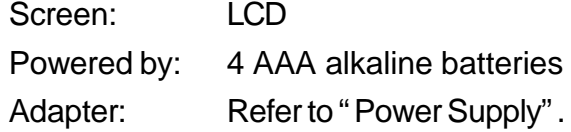

### **Specification Parameters**

Flash Memory: 8MBytes ROM: 40MBytes LCD: 320 (W) x 144(H) dots

## **E-C Dictionary**

The dictionary offers phonetic symbols and Chinese explanation of English words and phrases, which can be searched by inputting them or by sequential search. You can also view the relevant information, such as Grammar, Usage, Synonym, Antonym, Example and so on. Crosssearch to Longman Dictionary, Eng-Chi Dictionary, Chi-Eng Dictionary, Chi-Chi Dictionary and Eng-Eng Dictionary is available in this dictionary. And you can also listen to the English, Mandarin, and Cantonese pronunciation. (Key-entry, Handwriting Recognition and Touch-and-go operations are supported.)

### **General Search**

Wisdom input method is available in this application. Input the first letter of desired word, a list of nearest words will be automatically displayed on the screen. Quick search to the pronunciation and explanation of certain word is available.

#### **Wisdom Input**

Input the first letter of desired word, e.g. "a", a list of nearest word will be automatically displayed on the screen. Press  $\sqrt{2}$  $\sqrt{2\pi}$  or touch  $\sqrt{2\pi}$  to search page by page.

Press  $\textcircled{\tiny \textcircled{\tiny \textcircled{\tiny \textcirc}}}$  ( $\textcircled{\tiny \textcircled{\tiny \textcircled{\tiny \textcircled{\tiny \textcircled{\tiny \textcircled{\tiny \textcirccl}}}}}$  to search sequentially or continue to input the desired word.

e.g. Input "able", the word will be automatically shown on the screen. While inputting the English letters, press  $\overset{\circ}{\longleftrightarrow}$  to delete

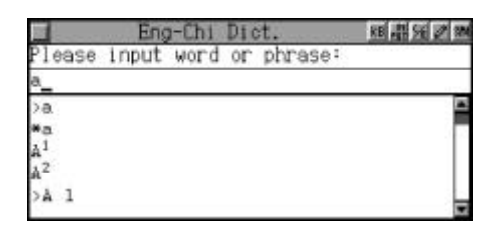

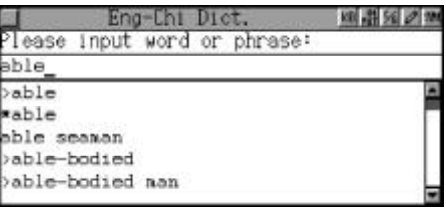

the letter on the left of the cursor, press  $\left(\frac{\overbrace{\mathbf{m}}^{\mathbf{m}}}{\mathbf{m}}\right)$  to insert a space.

Press  $\bar{\textbf{t}}$  to search the phonetic symbols and Chinese explanation of the English word or directly touch the word in the search box with stylus.

Press  $\lceil \cdot \rangle$  as  $\gamma$  or touch  $\blacksquare$ view the previous or next record. Press  $\bigcirc$   $\circledast$   $\circledast$   $\circledast$   $\circledast$  to view the content of the record.

Press  $\bigcirc$  or touch [F.V.] to listen to the English pronunciation of the word.

Press  $\frac{**}{•}$  to listen to the Mandarin pronunciation.

Press  $\frac{1}{\sqrt{2}}$  to listen to the Cantonese pronunciation.

Touch [Gram.] to view grammar information corresponding to the word.

Touch [Usage] to view usage information corresponding to the word.

Touch [S&A] to view its syonym or antonym.

Press [E.g.] to view the first example sentence corresponding to the word, press  $\overline{(A_1 \wedge A_2)}$  or touch

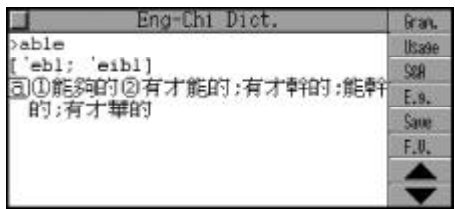

 $\boxed{\longrightarrow}$  to view the previous or next record.

Press  $\sum_{n=1}^{\frac{m}{2} \times m}$  to listen to the English pronunciation of the sentence.

Press **the Manda**rin pronunciation.

Press  $\bullet$  to listen to the Cantonese pronunciation.

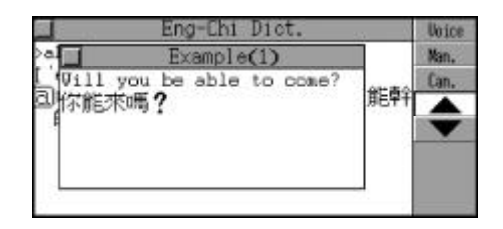

## **Nearest Word, Spelling Alternative and Enter User's Dict. Directly**

These three functions are supported when the inputted word or phrase is wrongly spelt or unavailable in Eng-Chi Dictionary.

### **A. Nearest Word**

The nearest words will be listed alphabetically according to the inputted word.

e.g. Input "flowee" ( wrong spelling of "flower") and press  $\bar{CD}$  to confirm.

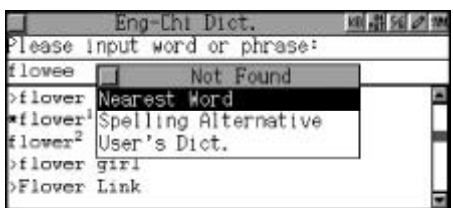

Choose"NearestWord"andpress  $\overline{(*)}$  to view the nearest word.

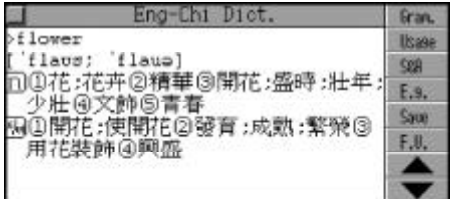

### **B. Spelling Alternative**

Correct words or phrases proofread by the program according to the inputted word or phrase will be listed.

e.g. Input "closa" (wrong spelling of "close") and press  $\overline{(\overline{\mathbb{R}})}$  to confirm.

Choose "Spelling Alternative" and press  $\bar{(\mathbb{Z})}$  to enter.

Press  $\textcircled{F}_{\text{max}}(\textcircled{F})$  to select the desired word, then press  $\overline{(\overline{\mathbb{R}})}$  to confirm.

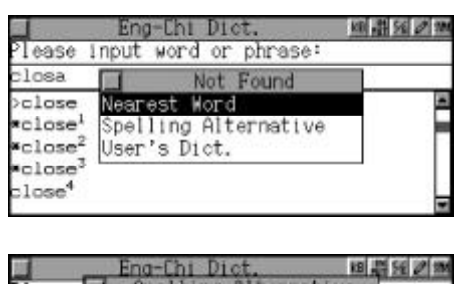

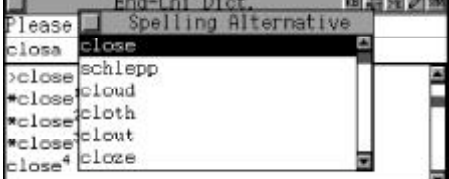

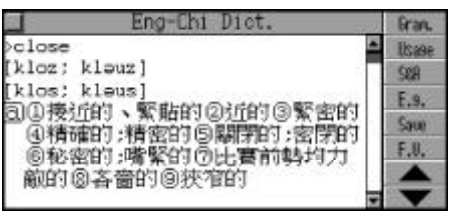

## **C. Enter User's Dictionary Directly**

If the inputted word exists in both Eng-Chi Dictionary and in User's Dictionary, you can find relative information in User's Dictionary and save records for search and revision.

Input "kico", then press  $\left(\overline{\mathbb{R}}\right)$  to confirm. (This word has been created in User's Dictionary and exists in Eng-Chi Dictionary simultaneously.)

Choose "User's Dictionary" and press  $\bar{p}$  to confirm. (Please refer to the relevant part of "User's Dictionary" for details.)

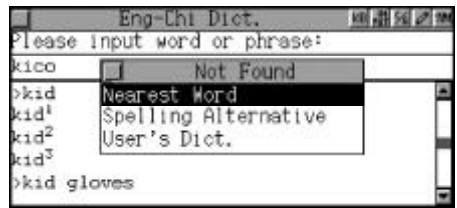

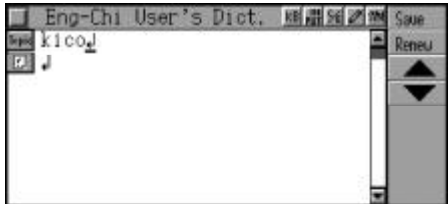

### **Wild-card Search**

If part of word or phrase is uncertain, input "?" and "\*" to perform wildcard search, the dictionary will suggest some words or phrases for your choice. "?" and "\*" cannot be the first letter of a word. ("?" represents one uncertain letter and "\*" represents none or more than one letter.)

Choose to enter Eng-Chi Dictionary. Input "bas?n" ("?" represents one uncertain letter), then press  $\bar{m}$  to confirm.

Press  $\sqrt{10}$  to continue search until the message "End of the list!" is shown on the screen.

e.g. Input "acc\*te" ( \* represents uncertain letters which can be one or more than one letter.), then press  $\overline{\mathbb{R}}$  to confirm.

Press  $\sqrt{10}$  to continue search until the message "End of the list!" appears on the screen.

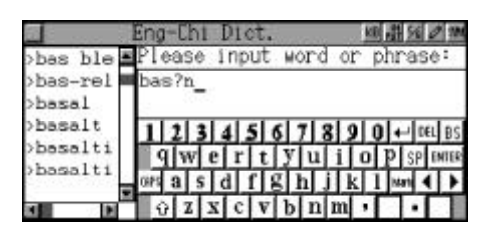

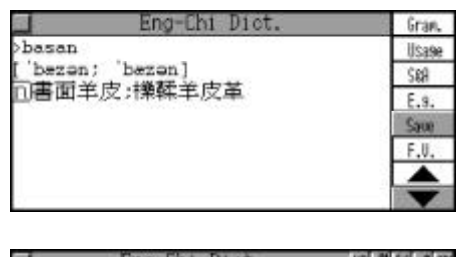

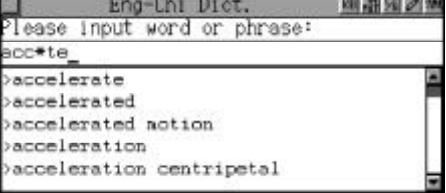

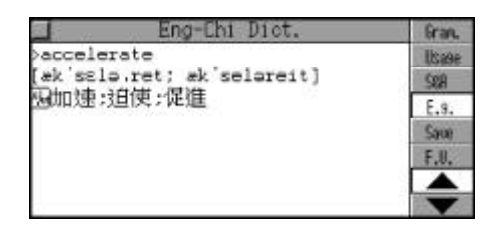

## **Search in User's Dictionary**

If the inputted word, which exists both in Eng-Chi Dictionary and User's Dictionary, you can choose either of them to continue searching.

Note: It will go to Eng-Chi Dictionary or User's Dictionary directly if the word exists only in either of them.

Input "apple", then press  $\bar{p}$  to confirm. (This word has been created in User's Dictionary and exists in Eng-Chi Dictionary simultaneously.)

Choose "User's Dictionary" and press  $\overline{f_{\infty}}$  to confirm. (Please refer to the relevant part of "User's Dictionary" for details.)

Press (BH) to return to Eng-Chi Dictionary input mode.

### **Cross-search**

Eng-Chi Dict. (時間分の) Please input word or phrase: apple >apple Fog-Chi Di \*apple Build-in Dictionar apple brandy **SAT**  $5.01ct$ apple butter apple cart

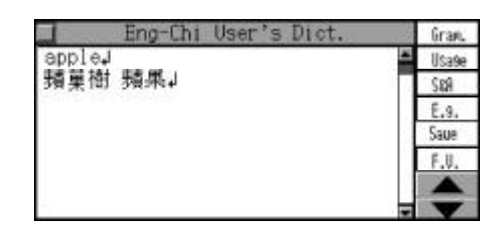

In Eng-Chi Dictionary, you can highlight an English word or a Chinese character to look up its Chinese or English explanation by cross-search to Eng-Chi Dictionary, Longman Dictionary, Eng-Eng Dictionary, Chi-Eng Dictionary and Chi-Chi Dictionary. Also you can look up Chinese character's information such as Radical, Stroke, Cangjie, Poyin and etc. Cross-search function can be performed unlimitedly. (Note: This function is also applicable to other dictionaries of the main unit.)

e.g. Input "go", press  $\overline{X}$  to enter. Press  $\binom{m}{k}$  to highlight the first word, or touch desired word directly. Press  $(\mathbb{R})$  to cancel the highlighting.

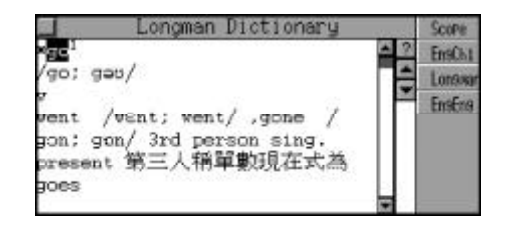

Press  $\left(\frac{f_{\text{exp}}}{f_{\text{exp}}}\right)\left(\frac{f_{\text{exp}}}{f_{\text{exp}}}\right)$  to highlight the desired Chinese character or English word, you may also touch the word directly.

Touch [Scope] or hold (SHIFT) and then press  $\left( \mathbb{R}\right)$  to highlight more than one word for cross-search function, or hold the stylus and drag on screen directly.

Highlight one Chinese character / phrase, touch [ChiEng] to view itsEnglish explanation in Chi-Eng Dict.

Touch [C.Dict] to view its Chinese explanation in Chi-Chi Dict.

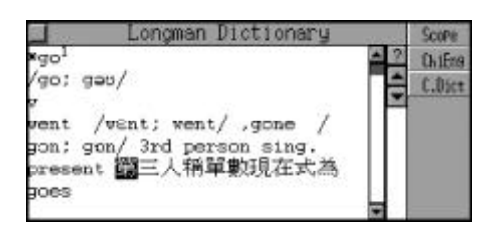

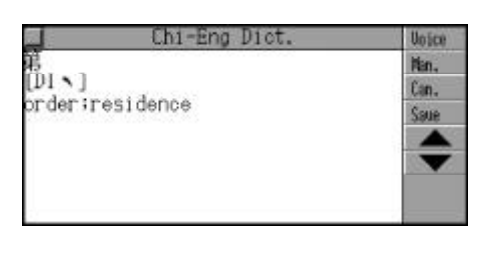

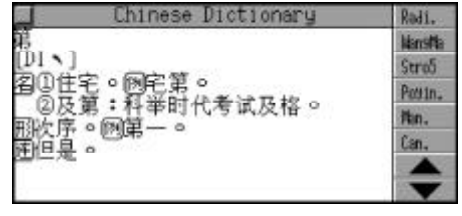

### **Saving Record**

In Eng-Chi Dictionary, you can press **the same some important and** difficult words as records for purpose of revision, test and listen and learn. (For Revision, Test and Listen and Learn, please refer to the relevant part for details.)

e.g. Input "go", enter the explanation screen and press  $\bullet$  to save it for purpose of Revision, Test and Listen and Learn.

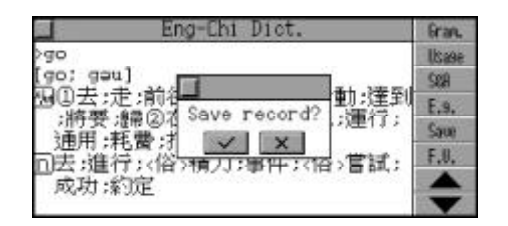

If you would like to clear the saved record, find it out in Revision, Test or Listen and Learn, then press the relevant function key to delete it.

## **Dictionary History List**

You can apply the Dictionary History List function in all the dictionaries and search the latest 20 searched records in input mode, explanation mode and cross-search mode.

Press  $\frac{m}{2}$  enter Dictionary History List mode.

Press  $\binom{n}{x}$   $\binom{ev}{x}$   $\left(\frac{x}{x}\right)$  and  $\left(\frac{x}{x}\right)$  to view the latest 20 searched records, choose a desired record to view its explanation.

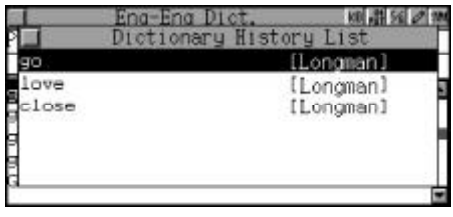

### **Repeat and Follow**

In explanation mode,

- 1. Press  $\sum_{n=1}^{\infty}$  to listen to the English pronunciation.
- 2. Press  $\overset{\text{def}}{\underset{\text{def}}{=}} + \overset{\overset{\text{def}}{=}}{\underset{\text{def}}{=}}$  to perform the auto-repeat function, the system will automatically speak out the pronunciation of all records in selected file (repeat times depending upon user's setting). Press  $(\mathbb{R})$  to end auto-repeat function.
- 3. Press **the apply to the repeat function, the record will be pronounced** for 1-99 times (repeat times depending upon user's setting). Press  $(m)$  to exit.
- 4. Press  $\bullet$  to apply follow read function.

## **Longman Dictionary**

In the New Longman Dictionary of Contemporary English, you can perform general search and sequential search. The dictionary offers phonetic symbols and Chinese explanations of English words. You can

also view the grammar information like usage, explanations, anonyms, synonyms and examples. Cross-search to Eng-Chi Dictionary, Chi-Eng Dictionary, Longman Dictionary and Chi-Chi Dictionary is available in this application. You can also listen to the English, Mandarin and Cantonese pronunciation. (Key-entry, Handwriting Recognition and Touch-and-go operations are supported.)

#### **General Search**

Wisdom input method is available in this application. Input the first letter of desired word, a list of nearest words will be automatically displayed on the screen.

#### **Wisdom Input**

Input the first letter of the desired word, e.g. "a", a list of nearest word will be displayed.

Press  $\left[\begin{array}{c} \circ \nearrow \end{array}\right]$  or touch  $\blacksquare$ to search page by page.

Press  $\left(\frac{\mathbb{C}}{2\epsilon}\right)$  ( $\mathbb{C}$ ) to search sequentially or continue to input the desired word.

e.g. Input "go", the word will be automatically shown on the screen. While inputting the English letters, press  $\overline{\left( \bigtriangleup}$  to delete the letter on the left of the cursor; press  $\stackrel{\text{\tiny def}}{\lll{}}$  to insert a space.

Press  $\bar{(\mathbb{R})}$  to search the phonetic symbols and Chinese explanations of the English word or di-

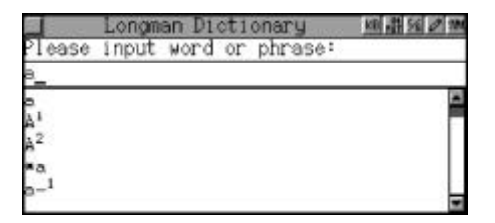

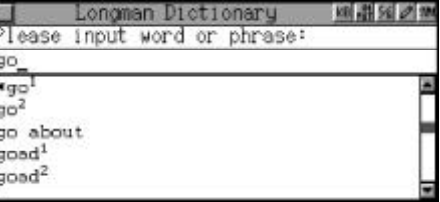

rectly touch the word in the search box with stylus.

Press  $\lceil \cdot \rangle$  as  $\gamma$  or touch  $\blacksquare$ to view the previous or next record.

Press  $\left(\frac{w}{\sqrt{2}}\right)\left(\frac{w}{\sqrt{2}}\right)\left(\frac{w}{\sqrt{2}}\right)$  to view the content of the record.

Press  $\overset{\text{max}}{\bullet}$  or touch [F.V.] to listen to the English pronunciation of the word.

Press  $\stackrel{\bullet\bullet}{\bullet\bullet}$  to listen to the Mandarin pronunciation.

Press  $\frac{1}{\sqrt{2}}$  to listen to the Cantonese pronunciation.

Touch [Usage] to view usage information corresponding to the word, press  $\left(\frac{\mathbb{C}}{2}x\right)$  ( $\frac{\mathbb{C}x}{2}$ ) to view content line by line.

Touch [Expl.] to view explanations of the word, press  $\left(\frac{1}{\epsilon}x\right)\left(\frac{ev}{w}\right)$  to view content line by line.

Touch [S&A] to view its synonym or antonym .

Touch [E.g.] to view example sentences corresponding to the word.

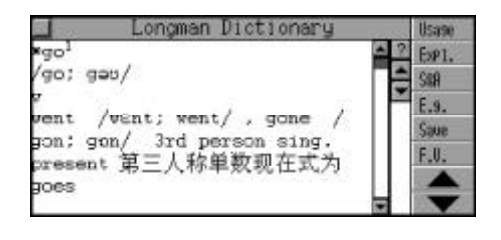

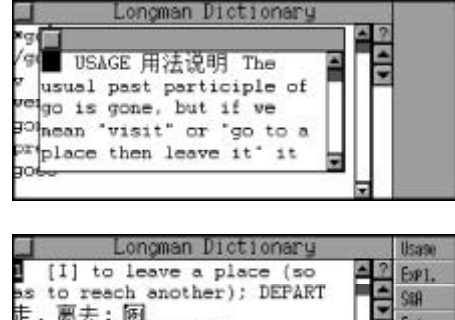

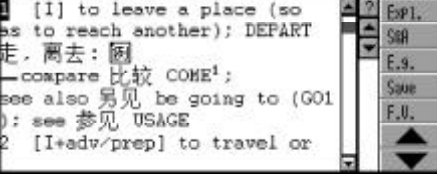

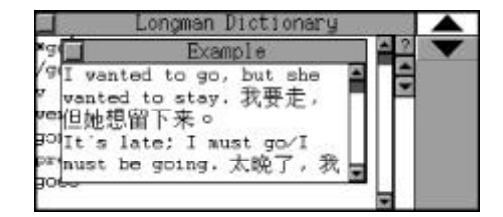

Touch [F.V.] to listen to the pronunciation of the word if available.

Press  $\frac{dE}{dE}$  or touch [Save] to save the record for Revision, Test and Listen and Learn.

Press  $\binom{n}{\mathbb{N}}$   $\binom{n}{\mathbb{N}}$   $\binom{n}{\mathbb{N}}$  to highlight  $\binom{n}{\mathbb{N}}$  (or touch it directly), then press  $\binom{n}{\mathbb{N}}$ to view the example.

Press  $\sum_{n=1}^{\infty}$  to listen to the English pronunciation.

Press  $\ddot{\bullet}$  to listen to the Mandarin pronunciation.

Press  $\ddot{\bullet}$  to listen to the Cantonese pronunciation.

Press  $(m)$  to return to the previous screen.

Touch  $\boxed{?}$ , press  $\textcircled{\tiny{f\!o\!o\!f\!o\!f}}$  to view the guide information sequentially. Press  $\overline{\mathbb{R}}$  to confirm or touch the screen directly.

e.g. Choose "Grammar Codes", press  $\lceil \cdot \rangle$  ( $\lll$ ) to view page by page, press  $\left(\frac{\mathbb{C}}{2}x\right)\left(\frac{\mathbb{C}y}{2}\right)$  to view line by line, press  $(m)$  to exit.

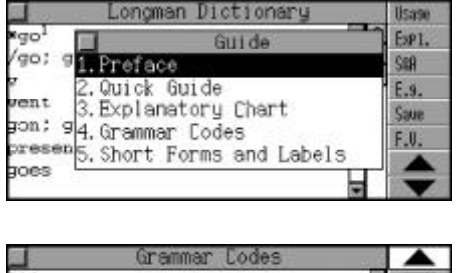

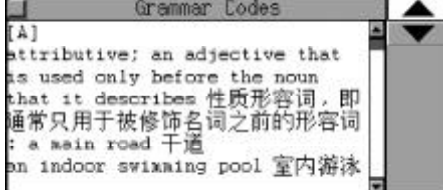

## **Nearest Word, Spelling Alternative and Enter User's Dict. Directly**

The three functions are provided when the inputted word or phrase is wrongly spelt or unavailable in the Longman Dictionary.

#### **A. Nearest Word**

The nearest words will be listed alphabetically according to the inputted word.

e.g. Input "flowee" (wrong spelling of "flower") and press  $\overline{\mathbb{R}}$  to confirm.

Choose "Nearest Word" and press  $\overline{\mathbb{R}}$  to view the nearest word.

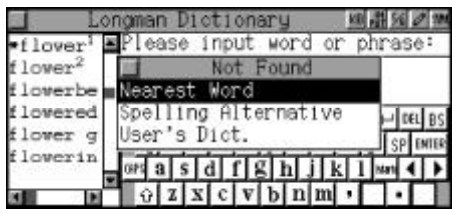

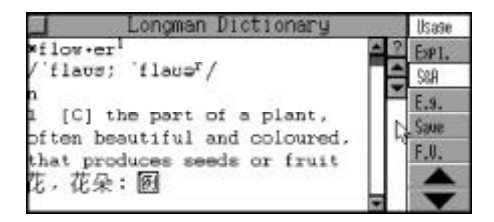

#### **B. Spelling Alternative**

Correct words or phrases proofread by the program according to the inputted word or phrase will be listed.

e.g. Input "proont" (wrong spelling of "pronto") and press  $\left(\overline{\mathbb{R}}\right)$  to confirm.

Choose "Spelling Alternative" and press  $\left(\overline{\mathbb{R}}\right)$  to enter.

Press  $\textcircled{F}_{\text{max}}(\textcircled{F})$  to select the desired word, then press  $\overline{\bullet}$  to confirm.

Please input word or phrase: proont 属 Not Found Nearest Word ron Spelling Alter prop prop<sup>3</sup> lleer s Dict. prop<sup>4</sup> propaganda

Longman Dictionary

画譜宛の第

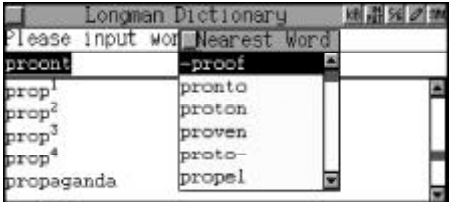

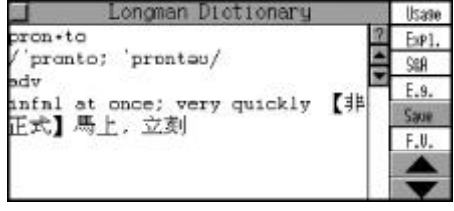

#### **C. Enter User's Dict. Directly**

If a word is unavailable in this dictionary, the system will guide you to switch to User's Dict., so you can look up this word in "Eng-Chi User's Dict." directly and save record for search and revision .

### **Wild-card Search**

If part of word or phrase is uncertain, input "?" and "\*" to perform wildcard search, the dictionary will suggest some words or phrases for your choice. "?" and "\*" cannot be the first letter of a word. ("?" represents one uncertain letter and "\*" represents none or more than one letter.)

Choose to enter Longman Dictionary. Input "bab?" ("?" represents one uncertain letter), then press  $(\mathbb{Z})$  to confirm.

Press  $\sqrt{2}$  to continue the search until the message "End of the list!" is shown on the screen.

e.g. Input "ac\*n" (\* represents uncertain letters which can be more than one letter.), then press  $\overline{\mathbb{R}}$ to confirm.

Press  $\sqrt{2}$  to continue the search until the message "End of the list!" appears on the screen.

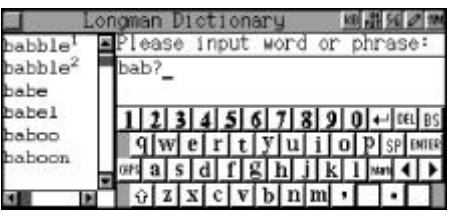

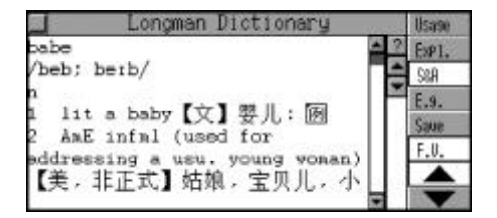

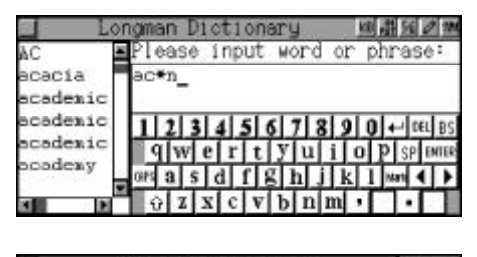

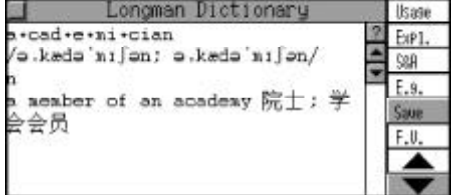

## **User's Dictionary**

If the inputted word, which exists both in Longman Dictionary and User's Dictionary, you can choose either of them to go on searching.

Note: It will go to Longman Dictionary or User's Dictionary directly if the word exists only in either of them.

Input "apple", then press  $\overline{\mathbb{R}}$  to confirm. (This word has been created in User's Dictionary.)

Choose "User's Dictionary" and press  $\bar{m}$  to confirm. (Please refer to the relevant part of "User's Dictionary" for details.)

Press  $(a)$  to return to Longman Dictionary input mode.

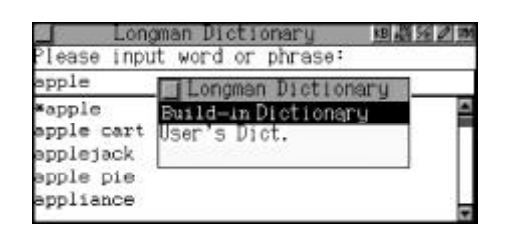

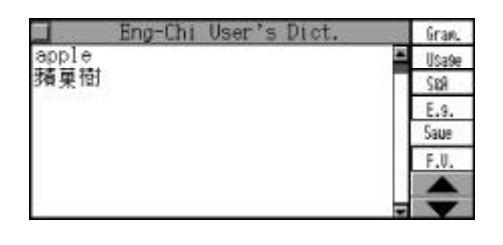

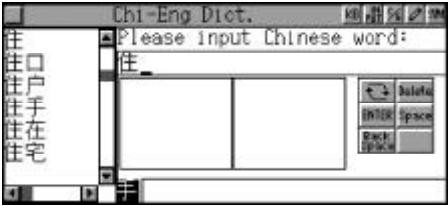

#### **Cross-search**

In Longman Dictionary, you can highlight an English word or a Chinese character to look up its Chinese or English explanation by cross-search to Eng-Chi Dictionary, Longman Dictionary, Eng-Eng Dictionary, Chi-Eng Dictionary and Chi-Chi Dictionary. Also you can look up Chinese character's information such as Radical, Stroke, Cangjie, Poyin and etc. Cross-search function can be performed unlimitedly. (Note: please refer to the relevant part of "E-C Dict." for details.)

### **Saving Record**

In Longman Dictionary, you can press to save some important and difficult words as records for purpose of revision, test and listen and learn. (For Revision, Test and Listen and Learn, please refer to the relevant parts for details.)

(Note: Please refer to the relevant part of "E-C Dict." for details.)

## **Dictionary History List**

You can apply the Dictionary History List function in all the Dictionaries and search the latest 20 searched records in input mode, explanation mode and cross-search mode.

(Note: Please refer to the relevant part of "E-C Dict." for details.)

## **Repeat and Follow**

In explanation mode,

- 1. Press  $\sum_{n=1}^{\infty}$  to listen to the English pronunciation.
- 2. Press  $\leftarrow$   $\bullet$  to perform the auto-repeat function, the system will automatically speak out the pronunciation of all records in selected file (repeat times depending upon user's setting). Press  $(\mathbf{R})$  to end auto-repeat function.
- 3. Press **the apply to the repeat function, the record will be pronounced** for 1-99 times (repeat times depending upon user's setting). Press  $(E)$  to exit.
- 4. Press  $\frac{m}{\sqrt{m}}$  to apply follow read function.

# **C-E Dictionary**

C-E Dictionary contains many Chinese idioms. Twelve Chinese input methods are available, they are Handwriting Recongnition, Symbol, Taiwan, Mandarin, Cantonese, Strokes, 5-Stroke, Cangjie, Simple, Radical, DaYi and 9Q. (Note: For how to input Chinese characters, please refer to the relevant part of "Chinese Input Method" for details.) Input a Chinese character with one of Chinese input methods mentioned above and search its English explanation. (Key-entry, Handwriting Recognition and Touch-and-go operations are supported.)

### **General Search**

Wisdom input method is available in this application. Input desired Chinese character or idiom and press  $\bar{z}$ , then you will get its English explanation quickly.

#### **Wisdom Input**

e.g. Input " " .

Press  $\lceil \cdot \rangle$  as  $\gamma$  or touch  $\blacksquare$ to search page by page. Press  $\left(\begin{smallmatrix} \widehat{\alpha_0} \\ \widehat{\alpha_0} \end{smallmatrix}\right)$  ( $\stackrel{\widehat{\alpha_0}}{V}$ ) to search sequentially or continue to input the desired word. Press  $\bar{(*)}$  to search the phonetic symbols and English explanations of the Chinese Character or directly touch the word in the search box with stylus.

Press  $\lceil \cdot \rangle$  as  $\gamma$  or touch  $\blacksquare$ view the previous or next record. Press  $\left(\bigoplus_{i=1}^{\infty}\widehat{(\mathbb{F}_{i})}\binom{\stackrel{\circ}{\circ}}{y}$  to view the content of the record.

Press  $\sum_{n=1}^{\infty}$  or touch [F.V.] to listen to the English pronunciation of the word.

Press  $\bullet$  to listen to the Mandarin pronunciation.

Press  $\frac{1}{\sqrt{2}}$  to listen to the Cantonese pronunciation.

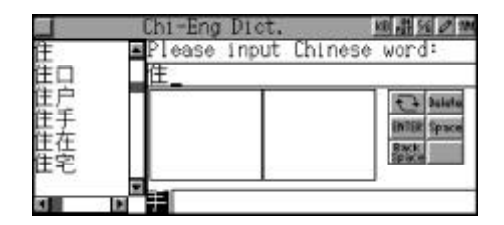

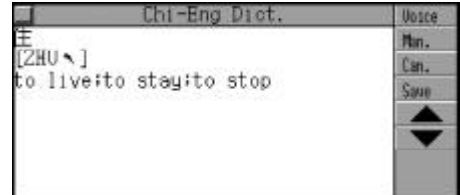

### **Nearest Word**

This function is enabled when the inputted Chinese character is wrongly spelt or unavailable in the C-E Dictionary. The nearest Chinese characters will be listed according to the number of strokes.

e.g. Input "  $\overline{\ }$  and press  $\overline{\mathbb{R}}$  to confirm.

If the character is unavailable in this unit, the nearest words will be listed on the screen.

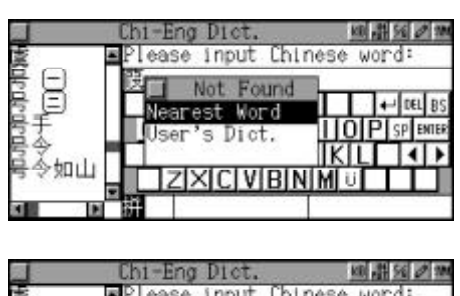

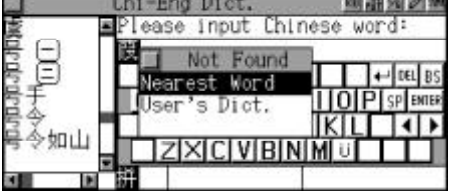

### **Enter User's Dictionary Directly**

If the inputted Chinese character is not contained in the C-E Dict., the system will guide you to switch to User's Dict., so you can look up this word's information in "Chi-Eng User's Dict." directly and save records for search and revision .

e.g. Input "  $"$  and press  $\overline{\overset{\equiv}{\bullet}}$ .

Choose "User's Dict." and press  $\overline{\mathbb{R}}$  to enter.

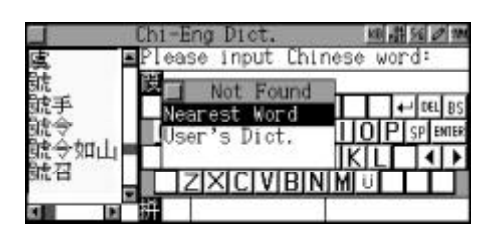

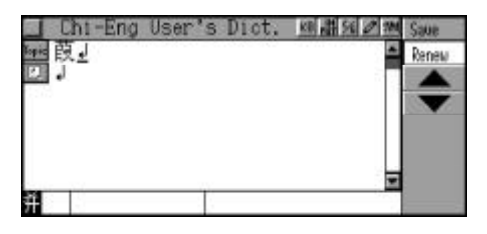

## **Wild-card Search**

If part of Chinese character or phrase is uncertain, you can input the certain part and replace the uncertainty with "?" or "\*". ("?" represents one uncertain character, while "\*" represents none or more than one character.)

e.g. Input " $?$ .

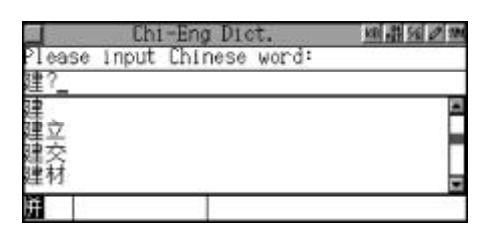

Press  $\bar{p}$  to enter and view sequentially the first record. Then press  $\bigcirc$  to view the next record until the message "End of the list!" appears.

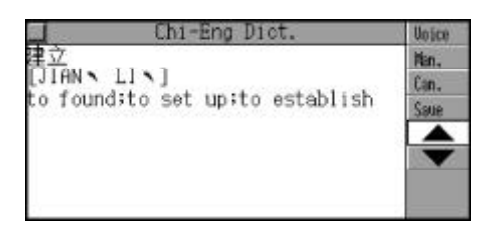

### **User's Dictionary**

If the inputted Chinese character exists both in Chi-Eng Dictionary and User's Dictionary, you can select either of them to view its explanation. (If the inputted character exists only in Chi-Eng Dictionary or User's Dictionary, it will enter Chi-Eng Dictionary or User's Dictionary directly.)

e.g. Input "  $\blacksquare$ ", then press  $\overline{\textbf{A}}$ to confirm.

(Note: " " has been created in User's Dictionary and exists in Chi-EngDictionarysimultaneously.)

Choose "User's Dictionary" and press  $(\overline{\bullet})$  to enter, press  $(\overline{\bullet})$  to return to Chi-Eng input mode.

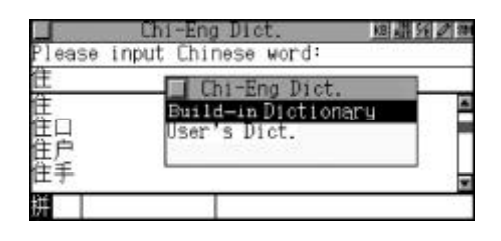

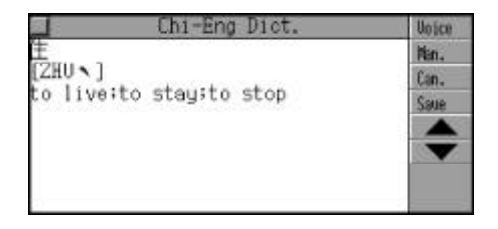

(Please refer to the relerant part of "User's Dictionary" for details.)

## **Cross-search**

-- Please refer to the relevant part of "E-C Dict." for details.

## **Saving Record**

-- Please refer to the relevant part of "E-C Dict." for details.

## **Dictionary History List**

-- Please refer to the relevant part of "E-C Dict." for details.

## **Repeat and Follow**

-- Please refer to the relevant part of "E-C Dict." for details.

## **Eng-Eng Dict.**

Input search and sequential search are available for you to look up English word's explanation in English.

## **General Search**

Choose to enter Eng-Eng Dict., input desired word and press  $\bar{P}$ , then you will get its English explanation quickly.

e.g. Input "able". Press  $\binom{2}{x}$   $\binom{e}{y}$  to view the content line by line, press  $\sqrt{\alpha}$  ( $\alpha$ ) to turn to pages.

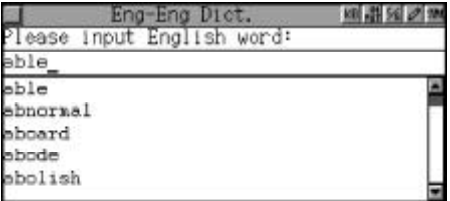

## **Nearest Word**

This function is enabled when the inputted word is wrongly spelt or

unavailable in the E-E Dictionary. Correct words or phrases proofread by the program according to the inputted word or phrase will be listed.

Input "aboue" (wrong spelling of "abound") and press  $\overline{\mathbb{R}}$  to confirm.

Choose "Nearest word" and press  $\bar{m}$  to enter and view relative information. Press  $(m)$  to return to input mode.

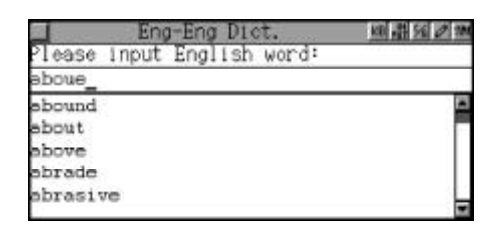

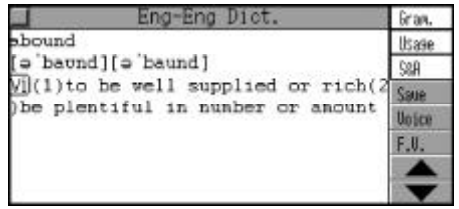

### **Wild-card Search**

If part of word or phrase is uncertain, you can input the certain part and replace the uncertainty with "?" or "\*". ("?" represents one uncertain letter, while "\*" represents none or more than one letters.)

e.g. Input "abl?" and press  $\left(\overline{\mathbb{R}}\right)$  to confirm.

Press  $\lceil \cdot \rangle$  as  $\gamma$  or touch  $\blacksquare$ view the previous or next record. Press  $\left(\frac{f_{\text{cav}}}{g}\right)\left(\frac{f_{\text{cav}}}{g}\right)\left(\frac{f_{\text{cav}}}{g}\right)$  to view the content of the record.

Press  $\sum_{n=1}^{N\times n}$  or touch [F.V.] to listen to the English pronunciation of the word or the highlighted word.

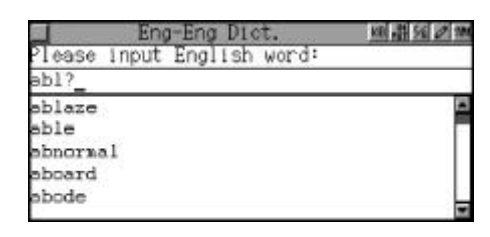

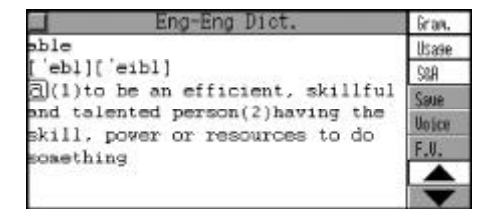

### **Cross-search**

In Eng-Eng Dictionary, you can highlight an English word to look up its Chinese or English explanation by cross-search to Chi-Eng Dictionary, Longman Dictionary and Eng-Eng Dictionary. Cross-search function can be performed unlimitedly.

-- Please refer to the relevant part of "E-C Dict." for details.

## **Saving Record**

In Eng-Eng Dictionary, you can press **the same important and** difficult words as records for purpose of revision and test.

-- Please refer to the relevant part of "E-C Dict." for details.

## **Dictionary History List**

In any dictionary you can choose "Dictionary History List" to view the latest 20 searched records.

-- Please refer to the relevant part of "E-C Dict." for details.

# **C-C Dictionary**

This dictionary offers abundant vocabulary and specific explanation of Chinese characters or phrases. Twelve Chinese input methods are available in this dictionary, i.e. Handwriting Recongnition, Taiwan, Mandarin, Canton, Strokes, 5-Stroke, Cangjie, Simple, Radical, Dayi, Wangma and 9Q. (Note: How to input Chinese characters, please refer to the relevant part of "Chinese Input Method" for details.) Choose one of the above input method to input desired character and then look up its Chinese explanation.

(Key-entry, Handwriting Recognition and Touch-and-go operations are supported.)

## **General Search**

Wisdom input method is available in this application. Input desired Chinese character or idiom and press  $\widehat{f(x)}$ , then you will get its Chinese

explanation, Radical, Total Stroke, Cangjie Input Code, Poyin and etc. quickly.

#### **Wisdom Input**

Input the desired Chinese word.

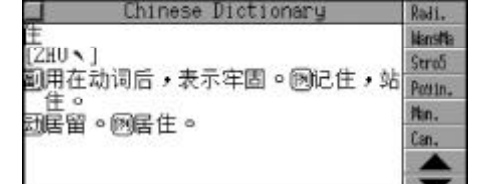

e.g. Input " ". Press  $\sqrt{(\alpha x)}$  or touch  $\blacksquare$   $\blacksquare$  to search page by page.

Press  $\left(\frac{f(x)}{y}\right)$  to search sequentially or continue to input the desired word.

Press  $\bar{(\mathbf{A})}$  to search explanations of the Chinese character or directly touch the word in the search box with stylus.

Press  $\lceil \cdot \rangle$  and  $\gamma$  or touch  $\blacksquare$ view the previous or next record. Press  $\left(\frac{w}{\sqrt{w}}\right)\left(\frac{w}{\sqrt{w}}\right)\left(\frac{w}{\sqrt{w}}\right)$  to view the content of the record.

Press **the Manda**rin pronunciation.

Press  $\bullet$  to listen to the Cantonese pronunciation.

Touch [Radi.] directly to view its radical.

Touch [Stro.] directly to view its total stroke.

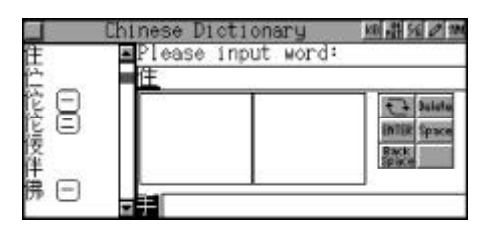

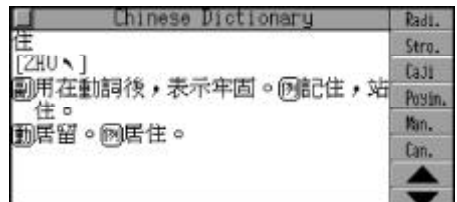

Touch [Caji.] directly to view its Cangjie input code. Touch [Poyin] directly to view its relevant information.

### **Cross-search**

In Chi-Chi Dictionary explanation mode, you can highlight a Chinese character to look up its Chinese explanation and the Radical, Stroke, Cangjie and Poyin information by cross-search to Chi-Eng Dictionary and Chi-Chi Dictionary. Cross-search function can be performed unlimitedly.

-- Please refer to the relevant part of "E-C Dict." for details.

## **Dictionary History List**

-- Please refer to the relevant part of "E-C Dict." for details.

## **Network Dictionary**

The dictionary offers a part of common vocabularies and idioms used in the Internet. You can search and learn conveniently by wisdom input method. (Key-entry, Handwriting Recognition and Touch-and-go operations are supported.)

### **General Search**

Wisdom input method is available for searching, you only need to input the desired network vocabulary then you can view its Chinese explanation conveniently.

#### **Wisdom Input**

Input the first letter of the desired word, then a list of nearest word will be displayed.

Press  $\lceil \cdot \rangle$  and  $\lceil \cdot \rangle$  or touch  $\lceil \cdot \rangle$ 

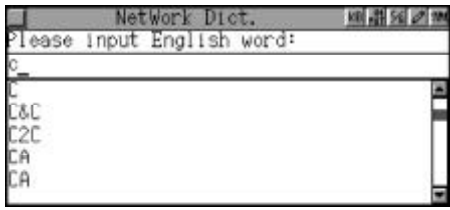

to search page by page. Press  $\left(\frac{\mathbb{C}}{2\epsilon s}\right)$  ( $\frac{\mathbb{C}}{2\epsilon s}$ ) to search sequentially or continue to input the desired word.

After finding the desired word, press  $\bar{(*)}$  to view its explanation. Press  $\lceil \cdot \rangle$  /set to view the previous or next record.

Press  $\textcircled{F}_{\text{max}}(\text{w})$  to view the content of the record.

Press  $\bullet$  or touch [F.V.] to listen to the English pronunciation of the word.

Press  $\frac{m}{\sqrt{m}}$  to listen to the Mandarin pronunciation.

Press  $\bullet$  to listen to the Cantonese pronunciation.

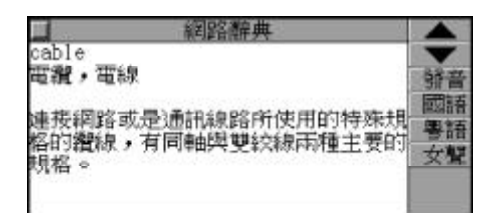

### **Cross-search**

In the explanation mode of Network Dictionary, you can highlight an English word or a Chinese character to look up its Chinese or English explanation and the Radical, Stroke, Cangjie and Poyin information by cross-search to Eng-Chi Dictionary, Longman Dictionary, Eng-Eng Dictionary, Chi-Eng Dictionary and Chi-Chi Dictionary. Cross-search function can be performed unlimitedly.

-- Please refer to the relevant part of "E-C Dict." for details.

### **Dictionary History List**

-- Please refer to the relevant part of "E-C Dict." for details.

## **Repeat and Follow**

-- Please refer to the relevant part of "E-C Dict." for details.

# **IELTS Dictionary**

The dictionary offers a part of common vocabulary and idioms used in IELTS. You can search and learn conveniently by wisdom input method. (Key-entry, Handwriting Recognition and Touch-and-go operations are supported.)

## **General Search**

Input the desired vocabulary you want to search and press  $\bar{t}$  to confirm. ( Please refer to E-C Dictionary for details.)

e.g. Input "abase", and press  $\overline{\mathbb{R}}$ ) to view its Chinese explanation.

Press  $\bigcirc$  ( $\bigcirc$ ) ( $\bigcirc$ ) or touch  $\blacksquare$ view the previous or next record. Press  $\left(\frac{w}{\sqrt{w}}\right)\left(\frac{w}{\sqrt{w}}\right)\left(\frac{w}{\sqrt{w}}\right)$  to view the content of the record.

Press  $\sum_{n=0}^{\infty}$  or touch [F.V] to listen to the English pronunciation of the word.

Press  $\frac{1}{\sqrt{2\pi}}$  to listen to the Mandarin pronunciation.

Press **to listen to the Can**tonese pronunciation.

Touch [Gram.], [Usage], [S&A] and etc. to view relative information corresponding to the word.

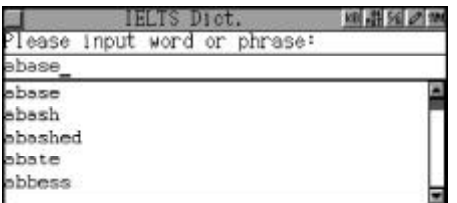

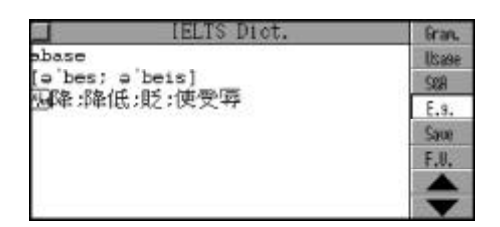

## **Nearest Word and Spelling Alternative**

When the inputted word is wrongly spelt or unavailable in this dictionary, you can find relative information about the word through Nearest Word, Spelling Alternative or User's Dictionary function.

### **A. Nearest Word**

The nearest words will be listed alphabetically according to the inputted word.

e.g. Input "flusg" ( wrong spelling of "flush") and press  $\overline{\mathbb{R}}$  to confirm.

Choose "Nearest Word" and press  $\bar{m}$  to view the nearest word.

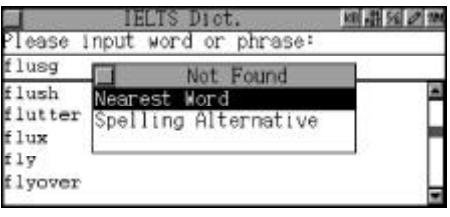

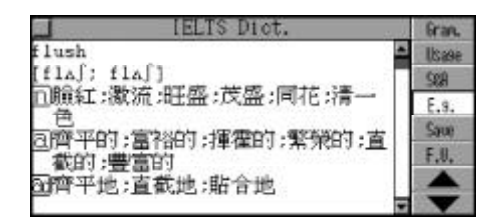

### **B. Spelling Alternative**

Correct words or phrases proofread by the program according to the inputted word or phrase will be listed.

e.g. Input "clouf" (wrong spelling of "cloud") and press  $\bar{t}$  to confirm.

Choose"SpellingAlternative"and press  $\bar{m}$  to enter.

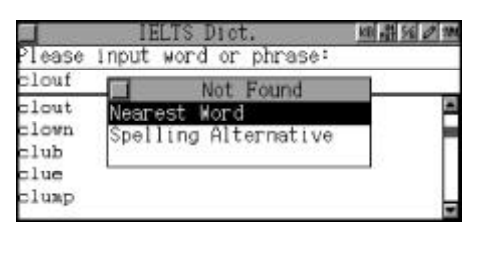

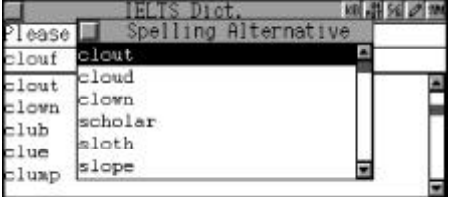

Press  $\left(\sqrt[m]{\mathbf{r}}\right)$  to select the desired word, then press  $\overline{\mathbb{R}}$  to confirm.

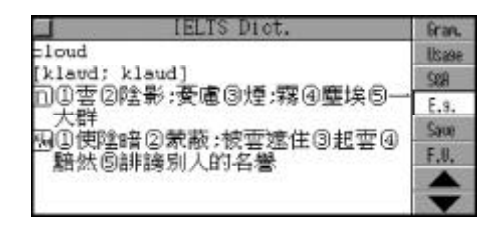

### **Wild-card Search**

If part of word or phrase is uncertain, input "?" and "\*" to perform wildcard search, the dictionary will suggest some words or phrases for your choice. "?" and "\*" cannot be the first letter of a word. ("?" represents one uncertain letter and "\*" represents none or more than one letter.)

Choose to enter IELTS Dictionary. Input "bas?n" ("?" represents one uncertain letter), then press  $\overline{X}$  to confirm.

Press  $\sqrt{1+\gamma}$  to continue the search until the message "End of the list!" is shown on the screen.

e.g. Input "acc\*te". ("\*" represents uncertain letters), then press  $\bar{m}$ to confirm.

Press  $\sqrt{2}$  to continue search until the message "End of the list!" is shown on the screen.

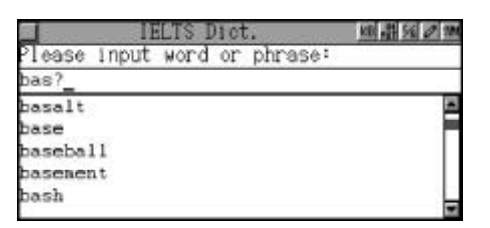

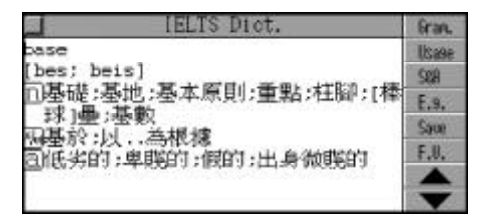

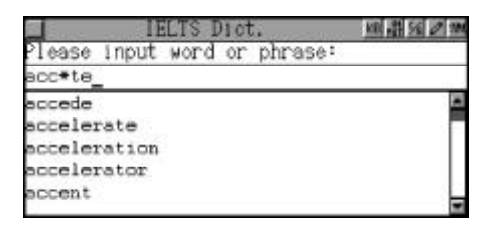

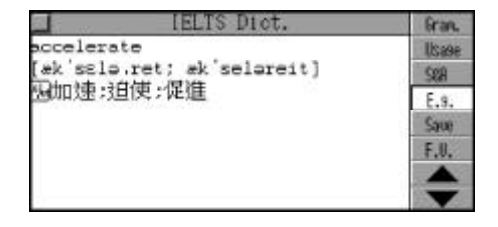
#### **Saving Record**

-- Please refer to the relevant part of "E-C Dict." for details.

#### **Cross-search**

In IELTS Dictionary, you can highlight an English word or a Chinese character to look up its relevant English or Chinese explanation and the Radical, Stroke, Cangjie and Poyin information by cross-search to Eng-Chi Dictionary, Longman Dictionary, Chi-Eng Dictionary, Eng-Eng Dictionary and Chi-Chi Dictionary. Cross-search function can be performed unlimitedly.

-- Please refer to the relevant part of "E-C Dict." for details.

#### **Dictionary History List**

-- Please refer to the relevant part of "E-C Dict." for details.

#### **Repeat and Follow**

-- Please refer to the relevant part of "E-C Dict." for details.

# **Slang Dictionary**

#### **General Search**

Wisdom input method is available for searching, you only need to input the desired English slang then you can view its Chinese explanation conveniently.

#### **Wisdom Input**

Input the first letter of the desired word, then a list of nearest word will be displayed.

Press  $\lceil \cdot \rangle$  as  $\gamma$  or touch  $\blacksquare$ to search page by page. Press  $(x)$  ( $\psi$ ) to search sequen-

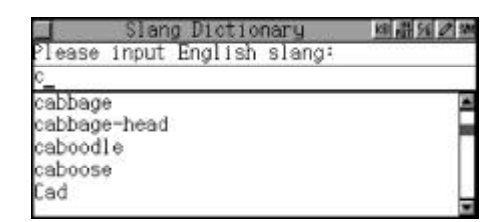

tially or continue to input the desired word.

After finding the desired word, press  $\bar{t}$  to view its explanation. Press  $\lceil \cdot \rangle$  / $\lceil \cdot \rangle$  to view the previous or next record.

Press  $\left(\frac{\epsilon_{\text{av}}}{\sqrt{2}}\right)$  to view the content of the record.

Press  $\bullet$  or touch [F.V.] to listen to the English pronunciation of the word.

Press  $\frac{**}{\sqrt{2}}$  to listen to the Mandarin pronunciation.

Press **to** to listen to the Cantonese pronunciation.

Touch [Sent.] to view example sentence. Press  $\overline{\langle \cdot \rangle}$  ( $\overline{\langle \cdot \rangle}$  to view the previous or next record.

Press  $\textcircled{\tiny \textcircled{\tiny \textcircled{\tiny \textcirc}}}$  to view the content of the record line by line.

Press  $\bullet$  or touch [F.V.] to listen to the English pronunciation of the sentence.

Press  $\frac{**}{•}$  to listen to the Mandarin pronunciation.

Press  $\bullet$  to listen to the Cantonese pronunciation.

#### **Dictionary History List**

-- Please refer to the relevant part of "E-C Dict." for details.

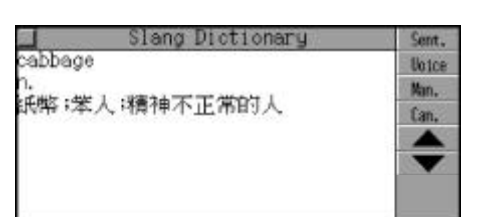

Slang Dictionar Contr They'll be carrying a suitcase<br>full of cabbage across town. They **Uotce** Man. 僧带著一個裝滿錢的皮箱經過城裡 Can.

#### **Repeat and Follow**

-- Please refer to the relevant part of "E-C Dict." for details.

### **Proverb**

Various kinds of daily proverbs in Chinese and English are provided for your reference and learn. All the proverbs can be pronunced in English, Mandarin and Cantonese.

(Key-entry, Handwriting Recognition and Touch-and-go operations are supported.)

#### **General Search**

Wisdom input method is available for searching, you only need to input the desired proverb, then you can view its English / Chinese explanation conveniently.

Press  $(x)$  ( $\rightarrow$ ) to choose "English Browse" or "Chinese Browse" and press  $\left(\sqrt[m]{2}\right)$  to enter, or touch the desired item directly to enter.

#### **Wisdom Input**

Input the first letter of the desired proverb, then a list of nearest proverbs will be displayed.

Press  $\lceil \cdot \rangle$  as  $\gamma$  or touch  $\boxed{\blacktriangle}$ to search page by page. Press  $\left(\frac{\mathbb{C}}{2} \right)$  ( $\mathbb{F}$ ) to search sequentially or continue to input the desired proverb.

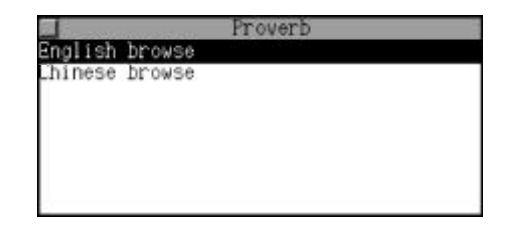

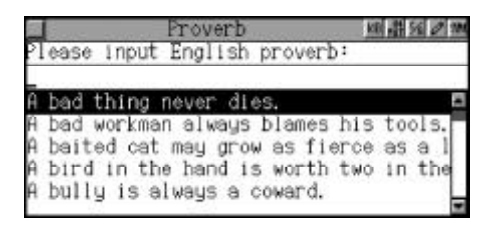

After finding the desired word, press  $\bar{t}$  to view its explanation. Press  $\sqrt{2}$   $\sqrt{2}$  to view the previous or next record.

Press  $\left(\frac{dy}{dx}\right)$  to view the content of the record.

Press  $\overset{\text{max}}{\bullet}$  or touch [F.V.] to listen to the English pronunciation of the word.

Press  $\frac{1}{\sqrt{2}}$  to listen to the Mandarin pronunciation.

Press  $\bullet$  to listen to the Cantonese pronunciation.

#### Give a dog a bad name, and hang him. Uoice 沈加之罪,何患無辭;人言可畏。 Nan. Can.

#### **Cross Search**

-- Please refer to the relevant part of "E-C Dict." for details.

#### **Dictionary History List**

-- Please refer to the relevant part of "E-C Dict." for details.

#### **Repeat and Follow**

-- Please refer to the relevant part of "E-C Dict." for details.

### **Conversation**

Various kinds of daily conversation classified into 9 groups are provided for travelling and daily life. You can search the equivalents in 8 different languages, namely English, Cantonese / Mandarin, Japanese, French, German, Spanish, Italian, and Dutch, and each of the languages mentioned above can be pronounced. (Key-entry and Touch-and-go operations are supported.)

Choose to enter "Conversation".  $Press\left(\bigoplus_{\alpha}P_{\alpha}\right)\left(\bigoplus_{\alpha}P_{\alpha}\right)\left(\bigoplus_{\alpha\in\mathbb{N}}\left(\alpha\right)\right)$  to select the desired conversation group and press  $\bar{w}$  to confirm. (Or touch the screen to choose directly.)

e.g.Choose"BasicConversation". then press  $\bar{r}$  to confirm (or touch the desired item directly).

Press  $\textcircled{\tiny{A}}$   $\textcircled{\tiny{w}}$  to select an item, then press  $\bar{(\mathbf{X})}$  to view the conversation or touch the desired item directly.

e.g. Choose "General". Touch the conversation on the screen. Press  $\bullet$  to listen to the English pronunciation.

Press  $\frac{m}{\sqrt{m}}$  to listen to the Mandarin pronunciation.

Press  $\frac{1}{\sqrt{2}}$  to listen to the Cantonese pronunciation.

Touch [Others] to choose other language.

Press  $\textcircled{\tiny \textcircled{\tiny \textcircled{\tiny \textcirc}}}$  to choose desired language, press  $\begin{pmatrix} \overline{\mathbb{R}} \\ \overline{\mathbb{R}} \end{pmatrix}$  to confirm. Or touch the desired language directly.

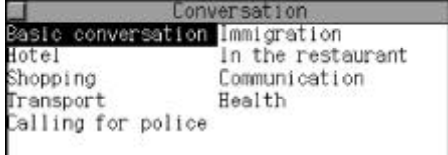

conversatio General areetings nvitation Blessings veather

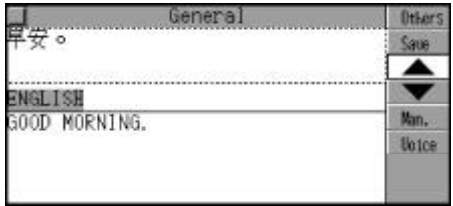

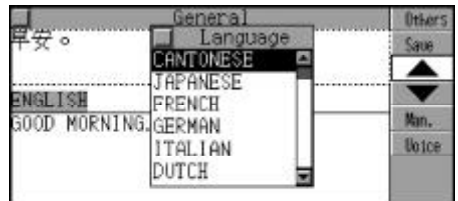

Note: when other languages are choosed, press to listen to its corresponding pronunciation.

#### **Cross-search**

In the view mode, you can highlight an English word or a Chinese character to look up its Chinese or English explanation by cross-search to Eng-Chi Dictionary, Longman Dictionary, Eng-Eng Dictionary, Chi-Eng Dictionary and Chi-Chi Dictionary. Also you can look up Chinese character's information such as Radical, Stroke, Cangjie, Poyin and etc. Cross-search function can be performed unlimitedly.

-- Please refer to the relevant part of "E-C Dict." for details.

Press (so highlight a Chinese character. Touch [EngChi] directly to cross search to E-C Dictionary.

Touch [C.Dict] directly to cross search to C-C Dictionary.

Move the cursor to the English conversation part, press  $\binom{1}{k}$  to highlight an English word. Touch [EngChi] to cross search to Eng-Chi Dictionary. Touch [Longman] to cross search to Longman Dictionary. Touch [EngEng] to cross search to Eng-Eng Dictionary.

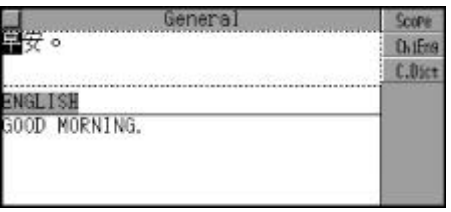

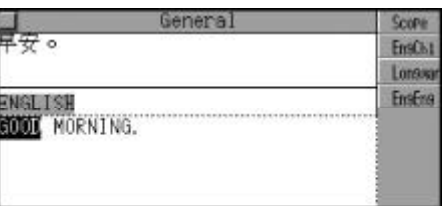

#### **Saving Record**

-- Please refer to the relevant part of "E-C Dict." for details.

### **Vocabulary**

It stores 17 kinds of vocabularies for your reference. (Both Key-entry and Touch-and-go operations are supported.)

Choose to enter "Vocabulary".  $Press \left(\bigoplus_{c, res} \left(\bigoplus_{c} \left(\bigoplus_{e} \left(\bigoplus_{e} \left(\bigotimes_{e} \left(\bigotimes_{e} \left(\bigotimes_{e} \left(\bigotimes_{e} \$ desired item and then press  $\bar{(\mathbb{R})}$ to confirm, or touch the item directly.

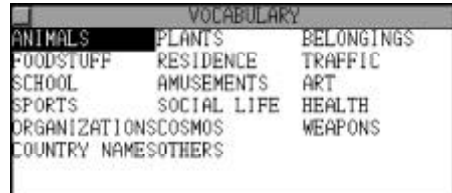

e.g. Choose "ANIMALS".  $Press \left(\bigoplus_{cusp}\left(\overline{m}e\right)\right)$  to select the desired item, then press  $\left(\overline{\mathbb{R}}\right)$  to confirm, or touch the item directly.

e.g. Choose "Inner Organs".

Press  $\lceil \cdot \rangle$  and  $\lceil \cdot \rangle$  or touch  $\lceil \cdot \cdot \rceil$  $\blacktriangleright$  to view the previous or next record.

Press  $\sum_{n=1}^{\infty}$  to listen to the English pronunciation.

Press  $\overset{\bullet\bullet}{\bullet\bullet}$  to listen to the Mandarin pronunciation.

Press  $\frac{1}{\sqrt{2}}$  to listen to the Cantonese pronunciation.

Press  $(m)$  to exit.

#### **Cross-search**

In the view mode, you can highlight an English word or a Chinese character to look up its Chinese or English explanation by cross-search to Eng-Chi Dictionary, Longman Dictionary, Eng-Eng Dictionary, Chi-Eng

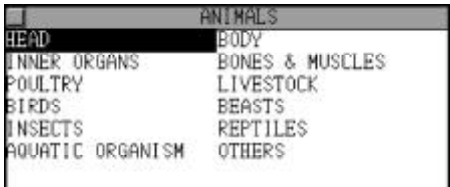

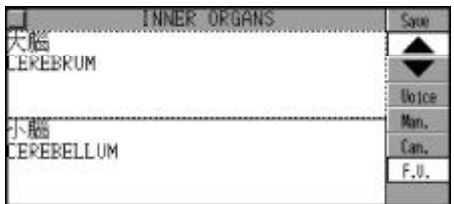

Dictionary and Chi-Chi Dictionary. Also you can look up Chinese character's information such as Radical, Stroke, Cangjie, Poyin and etc. Cross-search function can be performed unlimitedly.

-- Please refer to the relevant part of "E-C Dict." for details.

Press (so highlight a Chinese character. Touch [EngChi] directly to cross search to E-C Dictionary.

Touch [C.Dict] directly to cross search to C-C Dictionary.

Move the cursor to the English conversation part, press  $\binom{m}{n}$  to highlight an English word. Touch [EngChi] to cross search to Eng-Chi Dictionary. Touch [Longman] to cross search to Longman Dictionary. Touch [EngEng] to cross search to Eng-Eng Dictionary.

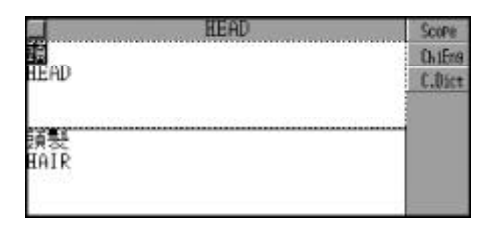

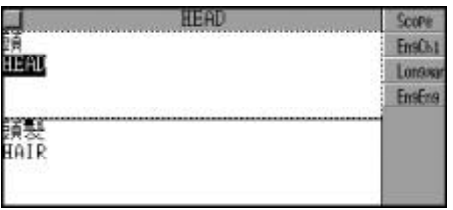

#### **Saving Record**

-- Please refer to the relevant part of "E-C Dict." for details.

#### **Intercoastal Dictionary**

The dictionary contained vocabularies in 22 various catagories like "life", "East and West Food", "Transportation" and etc.. (Key-entry, Handwriting Recognition and Touch-and-go operations are supported.)

-- Please refer to the relevant part of "E-C Dict." for details.

Choose to enter "Intercoastal Dictionary".

e.g. Choose " $\blacksquare$ ". Press $\textcircled{\tiny\bf{k}}$ to choose a name and press  $\bar{(\mathbf{m})}$ to confirm. Or touch the screen to choose the desired name directly.

Touch [Search] on the upper right corner to input the Chinese name to search for Taiwan name.

Press  $\overline{(a)}$  ( $\overline{xy}$  to view the previous or next records.

Press  $\frac{**}{•}$  to listen to the Mandarin pronunciation.

Press  $\frac{1}{\sqrt{2}}$  to listen to the Cantonese pronunciation.

Press  $(m)$  to exit.

Touch [Search] on the upper right corner of the screen to view the Mainland or Formosa Diction.

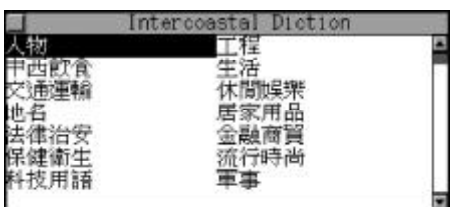

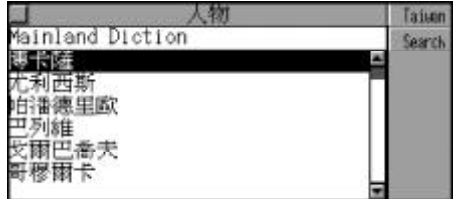

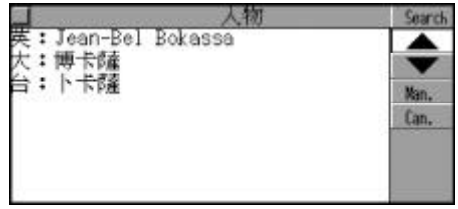

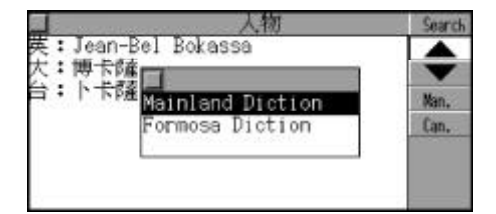

# **Chi-Eng Sentence Translation**

### **General Search**

Input Chinese sentence to view its translation in English.

e.g. Input " ?", press  $\overline{\overset{\bullet}{\mathbb{P}}\mathbb{D}}$ to view the translation result.(For how to input Chinese characters, please refer to "Chinese Input Method" for details.)

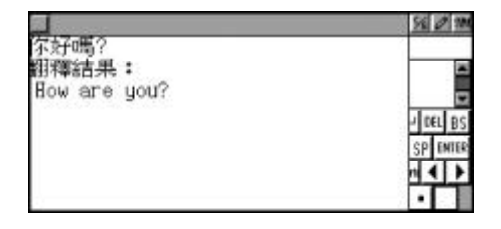

Press  $\overline{\bullet}$  to listen to the English pronunciation. Press **the listen to the Mandarin** pronunciation. Press  $\frac{1}{\sqrt{2}}$  to listen to the Cantonese pronunciation.

#### **Cross-search**

-- Please refer to the relevant part of "E-C Dict." for details.

#### **Saving Record**

-- Please refer to the relevant part of "E-C Dict." for details.

# **Eng-Chi Sentence Translation**

#### **General Search**

Input English sentence to view its translation in Chinese.

e.g. Input "How are you?", press  $\overline{\mathbb{R}}$ ) to view the translation result.

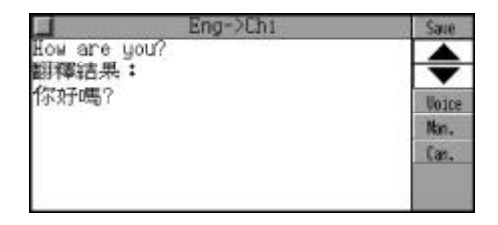

Press  $\overline{\bullet}$  to listen to the English pronunciation. Press **the li**sten to the Mandarin pronunciation. Press **the Canton**ese pronunciation.

#### **Cross-search**

-- Please refer to the relevant part of "E-C Dict." for details.

#### **Saving Record**

-- Please refer to the relevant part of "E-C Dict." for details.

#### **Cautions for E-C and C-E Sentence Translation**

The unit is mainly focus on readibility of translation and tries to let users understand the basic meanings of the sentence. Though we are trying our best to improve the translation accuracy and speed to help you look up the whole meanings of the sentence quickly and conveniently, if the sentence structure is too complex and the word and phrases are out of the scope of the unit, translation result may not be complete. Some contents may not be translated properly include but not limited to the following:

- -- Proper Noun, such as : Names and Places
- -- Jargons
- -- Idioms, Slangs, Proverbs and Metophorical Sentences
- -- Spoken language, Dialects and etc

In addition, the maximum word number (including punctuation) of each English and Chinese sentence are 200 and 20 respectively. Fluency of translation is different based on the complexity of the sentence, so the translation results are only for your reference. We made no warranty or representation or accept no responsibility for the completeness, accu-

racy or correctness of translation result. You shall not hold us liable for any loss or sufferings or damage whatsoever suffered or incurred by you or other person in any commercial activities or other activities in reliance on or by use of sentence translation function. Though we have tried our best for the checking work, due to the complexity of data, there may still be some incompleteness, your kind advice will be highly appreciated.

### **Interactive Dialogue**

General English, Mandarin and Cantonese dialogues are available. User can do a dialogue role play with the unit, and the records of the dialogue can be played.

Choose to enter "Interactive Dialogue".

Press  $(\mathcal{A})$  $(\mathcal{A})$  $(\mathcal{A})$  $(\mathcal{A})$  $(\mathcal{A})$  to move the highlighter to the desired item, press  $\bar{p}$  to confirm. e.g. Choose "Asking the Way", then choose "To the Bank".

Press  $\left(\frac{\mathbb{A}}{s}\right)$   $\left(\frac{\mathbb{A}^n}{s}\right)$  to view line by line, press  $\lceil \cdot \rangle$  (as ign to view page by page.

Press  $\sum_{k=0}^{N\times n}$  or touch [Voice] to listen to the English pronunciation of the word.

Press  $\frac{1}{\sqrt{2}}$  to listen to the Mandarin pronunciation.

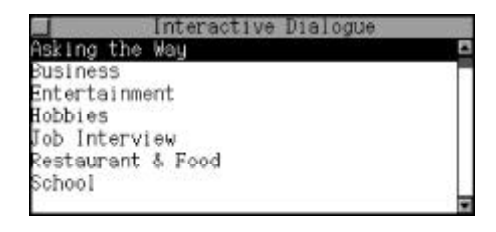

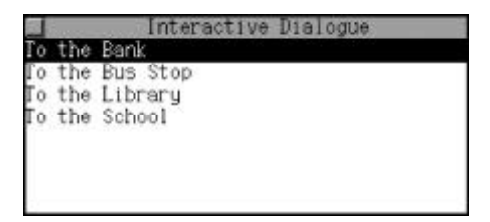

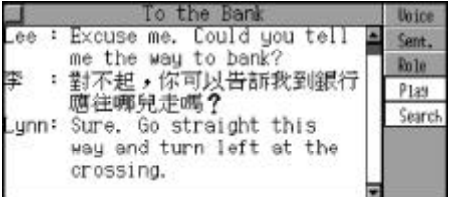

Press  $\frac{1}{\sqrt{2}}$  to listen to the Cantonese pronunciation.

Touch [Sent.] to choose a desired sentence to excute Repeat and Follow Read function. Touch again to back to the whole text mode.

Touch [Voice] / [Man.] / [Can.] or press  $\overline{a}$  /  $\overline{b}$  /  $\overline{c}$  to listen to the corresponding pronunciation. Press  $\textcircled{F}_{\text{c}}(\mathcal{C}_{\mathbf{y}})$  to choose upper and lower sentence.

Touch [Role] to choose the role and the language. Record the role's dialogue and the unit will auto-read the unchoose role's dialogue until the end of the dialogues.

e.g. Choose "Lee", "English" and begin to record. Touch screen directly or press  $(\mathbb{R})$  to stop record. Touch [Play] and begin to play the recorded dialogue.

Touch screen directly or press  $(\mathbb{B})$  to stop playing.

Press  $\leftarrow$  to highlight the first word and press  $\left(\frac{a}{\sqrt{2}}\right)\left(\frac{c_{\text{eff}}}{\sqrt{2}}\right)$  ( $\frac{c_{\text{eff}}}{\sqrt{2}}$ ) to choose the desired word or phrase. Press

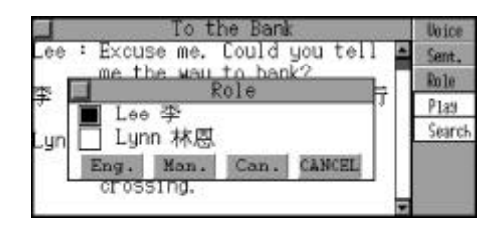

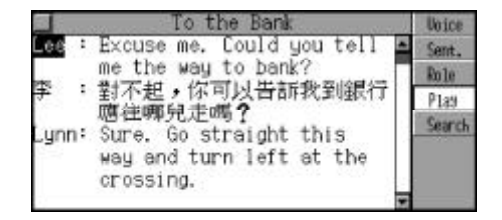

 $\overline{\mathbb{R}}$ ) to cross search to the corresponding dictionary.

### **Revision**

9 kinds of reviews are included in this part, they are Longman Dict. Review, E-C Dict. Review, C-E Dict. Review, E-E Dict. Review, IELTS Review, Vocabulary Review, Conversation Review, E-C Sentence Translation Review and C-E Sentence Translation Review. Before the revision, you should save some words or phrases in Longman Dictionary, Eng-Chi Dictionary, Chi-Eng Dictionary, Eng-Eng Dictionary, Vocabulary and etc. for revision. Five kinds of revision orders are provided to help your review: Forward, Backward, Continue, Haphazard and Enquiry. ( Key-entry and Touch-and-go operations are supported.)

Choose to enter "Revision".

Press  $\left(\frac{\mathbf{r}}{s} \right)$  ( $\mathbf{v}$ ) to move the highlighter to the desired item, press  $\overline{(*)}$  to confirm.

e.g. Choose Longman Dict. Review.

Press  $\left(\frac{f(x)}{f(x)}\right)$  to choose the revision order.

e.g.Choose"Forward".

Press  $(x)$   $(y)$  view line by line, press  $\lceil \cdot \rangle$  /soluce view page by page.

Press  $\bullet$  or touch [Voice] to listen to the English pronunciation of the word.

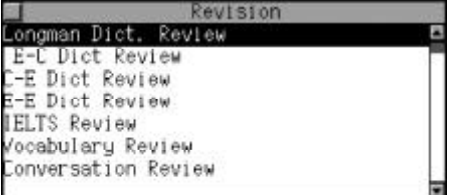

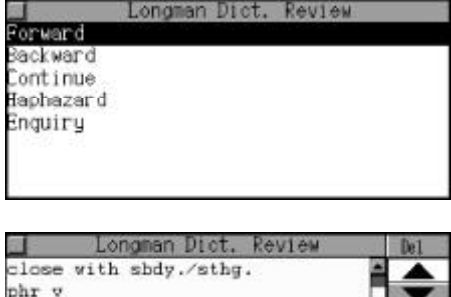

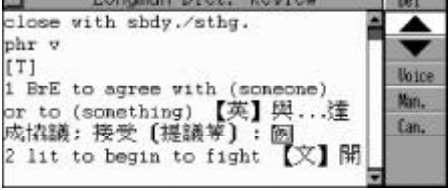

Press  $\frac{m}{2}$  or touch [Man.] to listen to the Mandarin pronunciation. Press **s** or touch [Can.] to listen to the Cantonese pronunciation.

Press  $(x)$  to stop pronunciation.

Touch [Del] to delete the record.

Choose "Enquiry" and press  $\overline{\mathbb{R}}$ ) to enter.

In the Chinese input mode, press  $\left( \frac{m}{\sqrt{2}} \right)$  +  $\frac{m}{\sqrt{2}}$  to select an input method.

Input English keyword and press  $\overline{\mathbb{R}}$  to confirm. Or press  $\overline{\mathbb{R}}$   $\overline{\mathbb{R}}$  $\textcircled{A}(\textcircled{v})$  to choose a desired record and then press  $\overline{\mathbb{R}}$ .

In Conversation Review, touch [Others] to choose display language. Touch language icon to listen to the corresponding pronunciation. (The default language is English, touch [Voice] to listen to English pronunciation.) Press  $\frac{m}{\sqrt{m}}$  to choose to apply rela-

tive function.

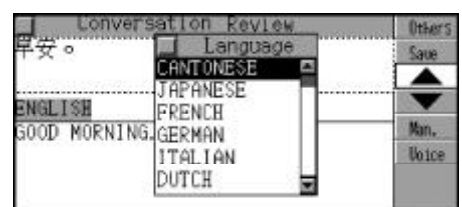

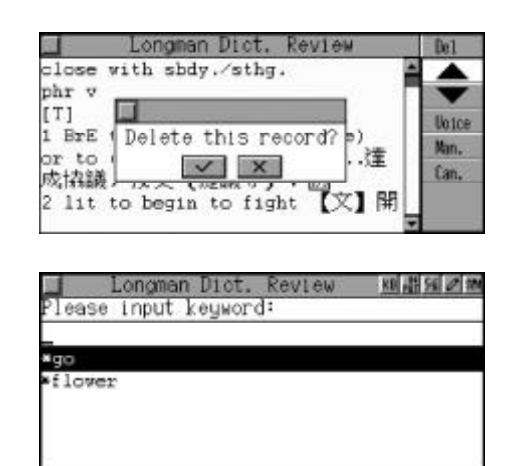

Press  $(m)$  to return to the previous screen.

Note: The operations of E-C Dict. Review, C-E Dict. Review, E-E Dict. Review, IELTS Review, Vocabulary Review, Conversation Review, E-C Sentence Translation Review and C-E Sentence Translation Review are similiar to "Longman Dict. Review", please refer to the relevant part for details.

#### **Test**

It provides you with Longman Dict. Test, Longman Listen Test, E-C Dict. Test, C-E Dict. Test, E-E Dict. Test, IELTS Test, Vocabulary Test, Conversation Test, E-C Sentence Translation Test and C-E Sentence Translation Test. Before the test, you should store records in Longman Dictionary, Eng-Chi Dictionary, Chi-Eng Dictionary, Eng-Eng Dictionary and etc. for revision. Four kinds of test orders are provided: Forward, Backward, Continue, and Haphazard. (Key-entry and Touch-and-go operations are supported.)

Choose to enter " Test". Press  $(\mathcal{L})$  ( $\mathcal{L}$ ) to move the cursor to the desired item, press  $\mathcal{L}$  to confirm. e.g. Choose "E-C Dict. Test".

Press  $\left(\frac{\mathbb{A}}{\mathbb{A}^2}\right)\left(\frac{\mathbb{A}^2}{\mathbb{A}^2}\right)$  to choose the test order.

e.g.Choose"Forward".

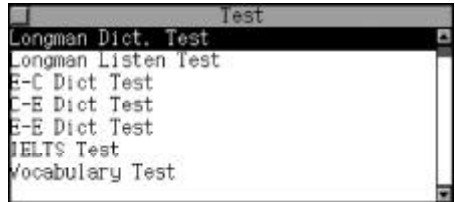

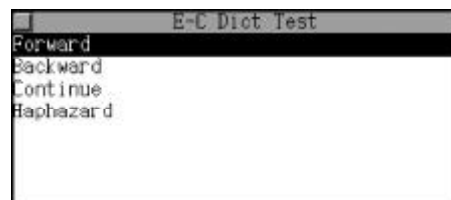

Press  $\left(\frac{f(x)}{x}\right)$  ( $\frac{f(x)}{y}$ ) to view line by line Press  $\lceil \cdot \rangle$  as  $\sqrt{2}$  or touch  $\boxed{\bullet}$ to view the previous or next question.

Input your answer and press  $\overline{w}$ to confirm.

Touch [Ans.] to view the right answer.

Touch [Voice] to listen to the recorded word's English pronunciation.

Touch [Man.] to listen to the Mandarin pronunciation.

Touch [Can.] to listen to the Cantonese pronunciation.

Press  $(\mathbb{B})$  to stop pronunciation, touch [Cont.] to continue the test.

Touch [Result] to view your score. Press  $\frac{m}{\sqrt{m}}$  to choose to apply relative function.

Press  $(a)$  to return to the previous screen.

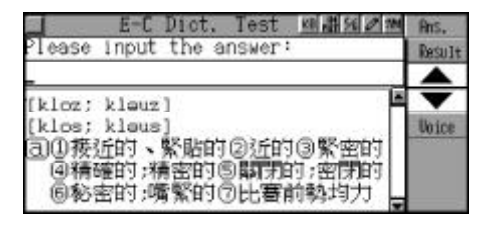

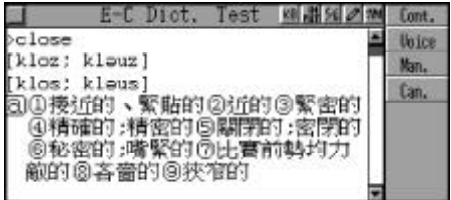

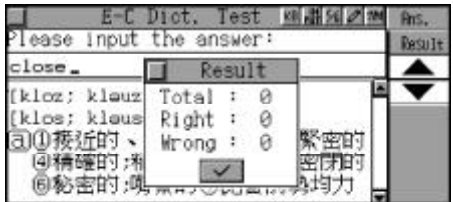

Note: The operations of Longman Dict. Test, Vocabulary Test and etc. are similiar to "E-C Dict. Review", please refer to the relevant part for details.

Choose to enter "Longman Listen Test". Then select one test order to begin test and you can

listen to the English word's pronunciation. (Each will be pronounced only once).

Press  $\overline{\bullet}$  or touch [Voice] to listen to the word's English pronunciation, then input the English word according to the pronunciation and press  $\bar{t}$  to confirm.

Touch [Ans.] to view the right answer.

Press  $\sqrt{2}$  to continue your test. Touch [Result] to view your test score and press  $(a)$  to exit.

Press  $\overline{(\overline{\bullet})}$ , the right answer will be displayed no matter your answer is right or wrong.

Touch [Cont.] to continue your test.

Press  $\sum_{n=1}^{\infty}$  to listen to the English pronunciation.

Press  $\frac{1}{\sqrt{2}}$  to listen to the Mandarin pronunciation.

Press  $\overset{\text{\tiny{def}}}{\bullet}$  to listen to the Cantonese pronunciation.

### **Chinese Knowledge**

There are four catagories in this part: Past Poems, Rhetoric, Quantifier, Punctuation.

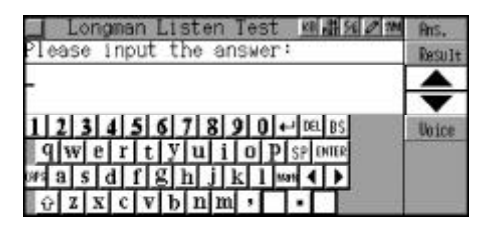

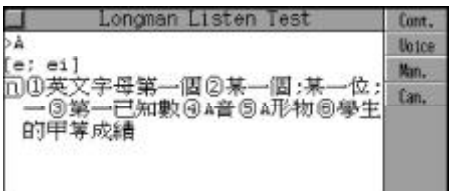

Choose to enter " Test". Press  $\left(\frac{\mathbb{A}}{s} \right)$  ( $\mathbb{F}$ ) to move the highlighter to the desired item, press  $\bar{(*)}$  to confirm. e.g. Choose "Past Poems".

Press  $(\widehat{\bullet})$  ( $\widehat{\bullet}$ ) to choose an item. e.g. Choose "Dynasty". Then press  $\overline{\overset{\pm}{\bullet}}$  to confirm.

Press  $\left(\begin{matrix}a\\b\end{matrix}\right)\left(\begin{matrix}c\\c\end{matrix}\right)\left(\begin{matrix}c\\c\end{matrix}\right)$  and to choose an item.

e.g. Choose " ". Then press  $\overline{X}$  to confirm.

Press  $\lceil \cdot \rangle$  /set or touch  $\blacksquare$ to view the previous or next question.

Touch [Menu] to go back to the main menu.

Press  $(m)$  to the previous screen.

Note: The operations of Rhetoric, Quantifier and Punctuation are similiar to "Past Poems", please refer to the relevant part for details.

### **English Rules**

English Rules include two parts: Stress Rules and Grammar Notes. In Stress Rules, it lists out various important pronunciation rules and corresponding examples, while Grammar Notes collects the main important grammar information.

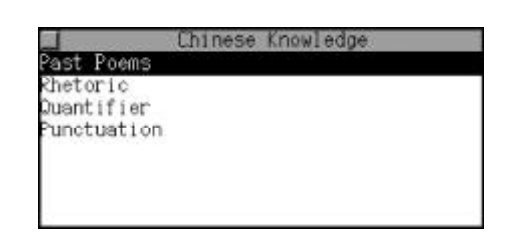

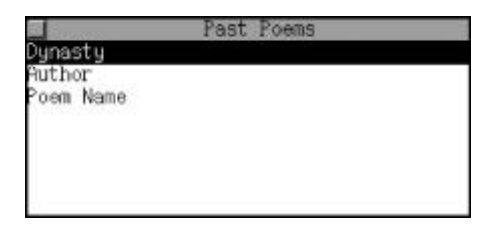

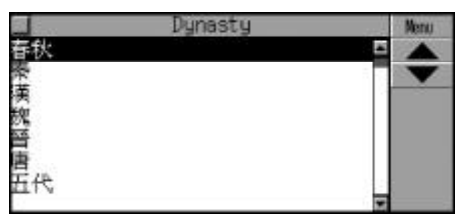

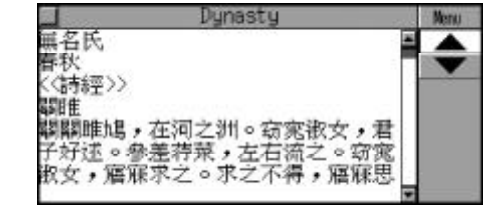

Choose to enter "English Rules". Press  $\left(\frac{\mathbb{A}}{2} \right)$  ( $\left(\frac{\mathbb{A}}{2}\right)$  to move the highlighter to the desired item, press  $\overline{X}$  to confirm.

e.g. Choose "Stress Rules".

Press  $(x)$   $(y)$   $(x)$   $(x)$   $(x)$  to choose an item. e.g. Choose "-able".

Press  $($ <sub>3</sub> $($  $)$  $($  $)$  $($  $)$  $)$  to view the content of the record.

Press  $\lceil \cdot \rangle$  as  $\gamma$  or touch  $\blacksquare$ to view the previous or next record.

Press  $\binom{m}{n}$  to highlight the first word and press  $\left(\frac{f_{\text{ref}}}{f_{\text{ref}}}\right)\left(\frac{f_{\text{ref}}}{f_{\text{ref}}}\right)$  ( $\left(\frac{f_{\text{ref}}}{f_{\text{ref}}}\right)$  to choose the highlight word or phrase. Touch [Scope], then press  $\left(\sin\left(\frac{1}{\sqrt{2}}\right)\right)\left(\frac{1}{\sqrt{2}}\right)\left(\cos\left(\frac{1}{\sqrt{2}}\right)\right)$  to highlight several words or phrase. Press  $\bar{m}$  to confirm.

Touch relative key to cross search to corresponding dictionary.

Touch [First] to view the first record or touch [Last] to view the last record.

Press  $\frac{\sinh x}{\sinh x}$  to choose to apply relative function.

English Rules Stress Rules Grammar Notes

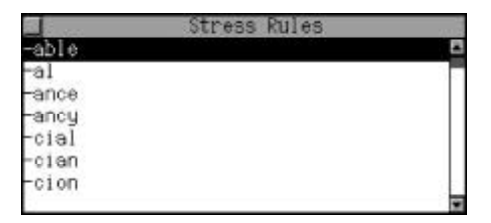

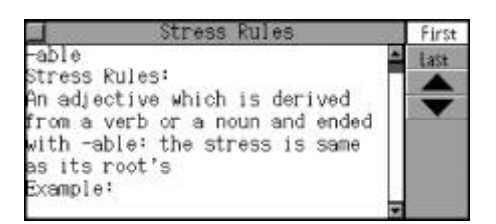

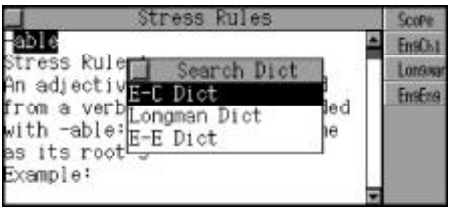

Press  $(a + b)$  to return to the previous screen.

Note: The operations of "Grammar Notes" are similar to "Stress Rules", please refer to the relevant part for details.

#### **Sentence Making**

Sentence Making provides five levels from easy to difficult for helping your deep understanding to the structure of English sentences. (Keyentry and Touch-and-go operations are supported.)

Choose to enter "Sentence Making".

Press  $\left(\frac{\partial}{\partial x}\right)$  ( $\left(\frac{\partial}{\partial y}\right)$  to move the highlighter to select a level, press  $\begin{pmatrix} \overline{1} \\ 2 \end{pmatrix}$ to confirm.

Highlight the word you want to move, and touch [Cut] to copy down the word, then move the highlighter to proper position and touch [Paste] to move the word to a new position.

Touch [Ans.] to view the right answer.

Touch [Chi.] to view its Chinese translation.

Touch [Hint] to get the relative hint.

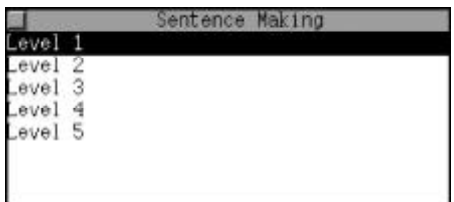

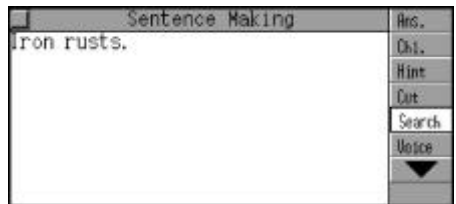

Note: There are three chances to for you to get the right answer, if [Chi] or [Hint] is touched, you will lose a chance for each time.

Highlight an English word, touch [Search] then touch [EngChi], [Longman], [EngEng] to cross search to corresponding dictionary.

Press  $\sum_{n=1}^{\infty}$  to listen to the English pronunciation.

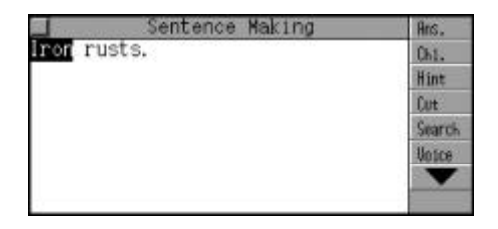

### **Listen and Learn**

Listen and Learn includes nine parts, they are Longman Dict., Eng-Chi Dict., Chi-Ehg Dict., Eng-Eng Dict., IELTS Dict., Vocabulary, Conversation, E-C Sentence Translation and C-E Sentence Translation. Before testing, you should save some words or phrases in Longman Dictionary, Eng-Chi Dictionary, Chi-Eng Dictionary, Eng-Eng Dictionary and etc.. Five kinds of learn orders are provided: Forward, Backward, Continue, Haphazard and Enquiry. (Key-entry and Touch-and-go operations are supported.)

Choose to enter "Listen and Learn".

Press  $\left(\frac{f_{\text{av}}}{g}\right)\left(\frac{f_{\text{av}}}{g}\right)$  to move the cursor to the desired item, press  $\circled{r}$  to confirm. e.g. Choose "Eng-Chi Dict.".

Press  $(x)$  ( $\left(\frac{wr}{r}\right)$  to choose the learn order.

e.g.Choose"Forward".

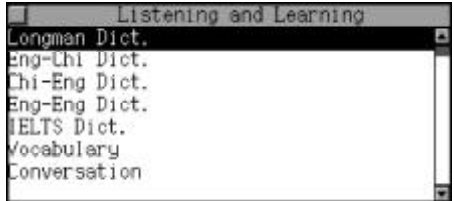

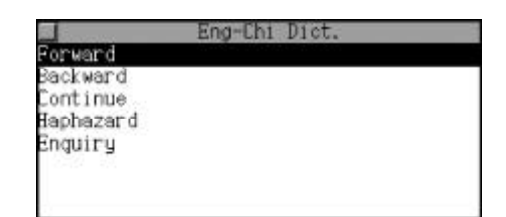

Press  $\left(\frac{\mathbb{Q}}{m}\right)$  ( $\frac{\mathbb{Q}^m}{N}$ ) to view line by line, press  $\lceil \cdot \rangle$  and  $\lceil \cdot \rangle$  or touch  $\lceil \cdot \cdot \rceil$ to view the previous or next record.

Touch [Setup] to set the playing mode .

e.g. Choose "All" and then touch [Voice], [Man.] or [Can.], the unit will play all the records continuously. Press  $(m)$  to end. e.g. Choose "Individual record" and then touch [Voice], [Man.] or [Can.], to listen to the corresponding pronunciation. Press  $(m)$  to end.

Touch [Del] to delete the record. Touch [All] to listen to the pronunciation of all the records in English, Mandarin and Cantonese. Press (BH) to end the pronunciation.

Press  $\overline{\bullet}$  or touch [Voice] to listen to the English pronunciation. Press  $\frac{1}{\sqrt{2}}$  or touch [Man.] to listen to the Mandarin pronunciation. Press **s** or touch [Can.] to listen to the Cantonese pronunciation. Press  $(m)$  to end the pronunciation.

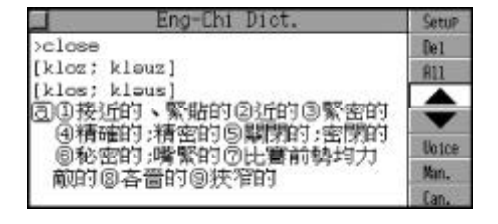

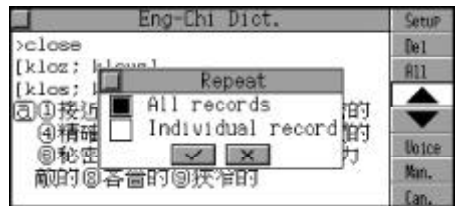

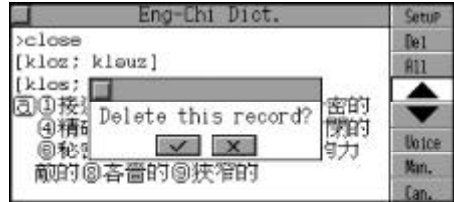

e.g. Choose "Enquiry", input the English or Chinese keyword and then press  $\overline{\mathbb{R}}$  to confirm. Or press  $\textcircled{\tiny{A}}$  ( $\textcircled{\tiny{w}}$ )  $\textcircled{\tiny{r}}$   $\textcircled{\tiny{Ae}}$  to choose a record, and then press  $\overline{\mathbb{R}}$  to confirm.

Inthe"Conversation" viewmode, touch [Others] to choose the language.

Touch the language key to listen to corresponding pronunciation. The default language is English, touch [Voice] to listen to English pronunciation.

Press  $\frac{m}{\sqrt{m}}$  to choose to apply relative function.

Press  $(a)$  to return to the previous screen.

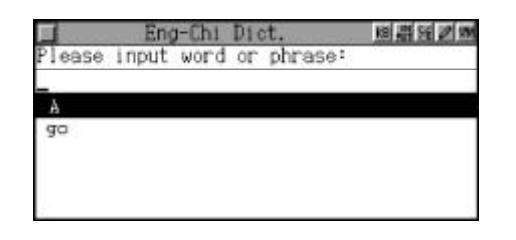

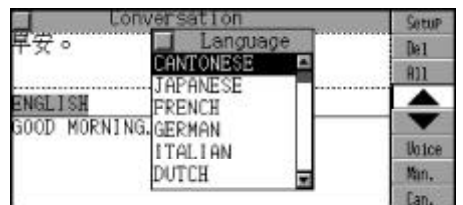

Note: The operations of Chi-Eng Dict., Chi-Eng Dict., Conversation and etc. are similiar to "Longman Dict.", please refer to the relevant part for details.

### **User's Dictionary**

This dictionary includes Eng-Chi User's Dictionary and Chi-Eng User's Dictionary, with which you can enlarge the vocabulary of the unit. You can also search the word created in User's Dictionary in Longman Dictionary, Eng-Chi Dictionary and Chi-Eng Dictionary.

Choose to enter "User's Dictionary". Press  $\left(\frac{\mathbb{Q}}{2} \right) \left(\frac{\mathbb{Q}^n}{2}\right)$  to move the highlighter to select one an item, press  $\bar{CD}$  to confirm.

e.g. Choose "Eng-Chi User's Dict.".

Press  $\lceil \cdot \rangle$  as  $\gamma$  or touch  $\blacksquare$ to view the previous or next record.

Touch [New] to enter the input screen.

Input the headword and explanation and press  $_{\text{SHET}} + \sum_{n=1}^{\text{max}}$  to choose input method.

Touch [Renew] to renew the information.

Touch [Save] to save the record. Touch [Edit] to edit the record.

Touch [Del] to delete the record. Touch [Voice] to listen English pronunciation.

Touch [Search] to apply keyword search. Input the desired word and press  $\bar{(\mathbb{Z})}$  to confirm.

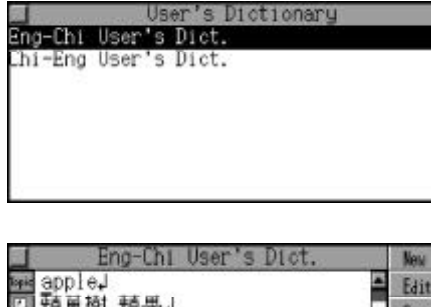

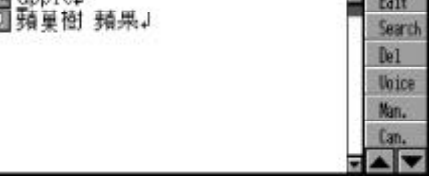

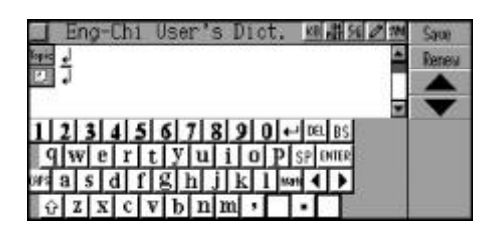

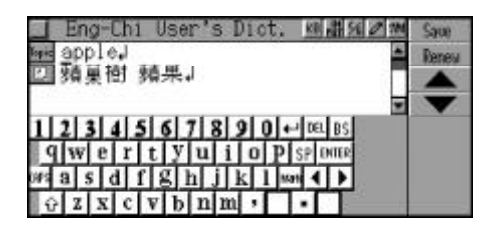

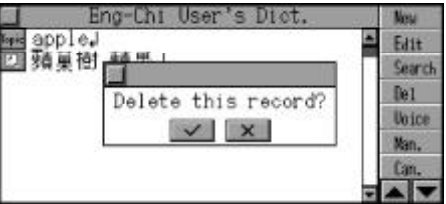

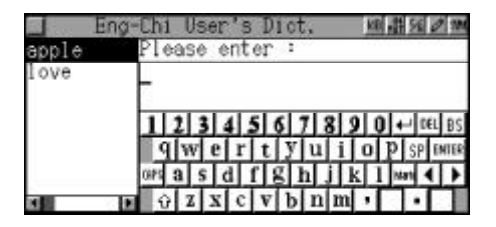

Press  $\frac{m}{2}$  to choose to apply relative function. Press  $\text{max}$  to return to the previous screen.

Note: The operations of Chi-Eng User's Dict. are similiar to "Eng-Chi User's Dict.", please refer to the relevant parts for details.

# **Personal Information**

You can keep record of daily used information for further reference. (Key-entry, Handwriting Recognition and Touch-and-go operations are supported.)

### **Inputting Data**

Enter the edit screen.

Press  $\frac{1}{\sqrt{2}}$  to switch between English and Chinese input mode. Press  $\left( \frac{1}{2} \right) + \frac{1}{2} \left( \frac{1}{2} \right)$  to choose input method.

Press  $\left(\frac{f(x)}{f(x)}\right)$   $\left(\frac{f(x)}{f(x)}\right)$  to move the cursor to the input area. Input your data and press  $\left(\overline{\mathbb{D}}\right)$  to enter the next item.

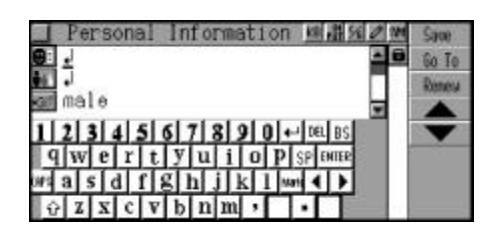

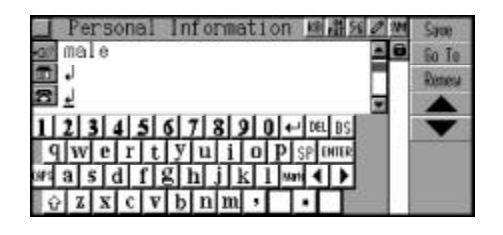

#### **Instructions of the Icons**

Name

Age

Sex

Home Address

Home Telephone Number

E-mail Address

Company Address

Company Telephone Number

Company Fax Number

ID Card Number

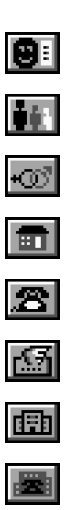

画

阃

*87*

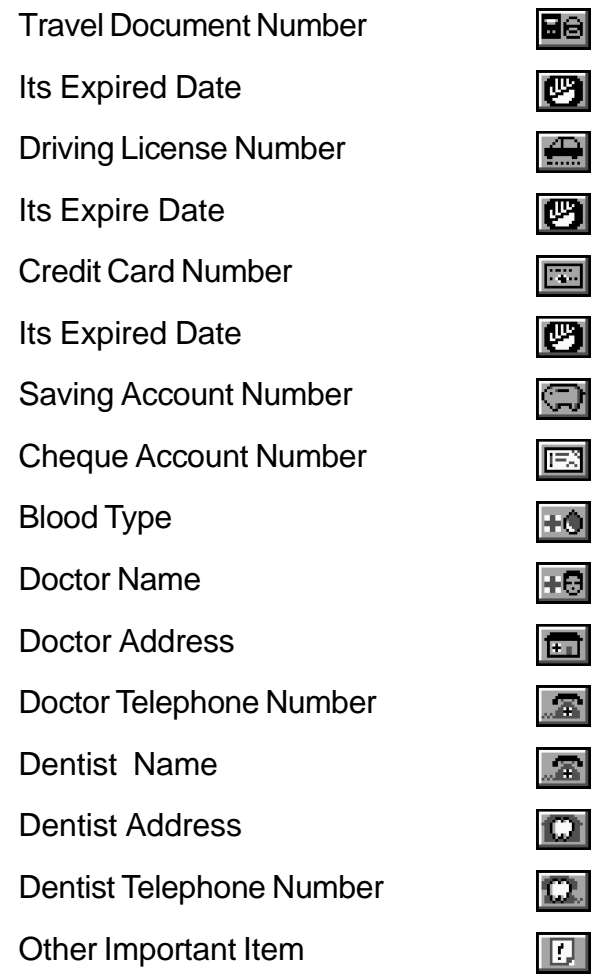

Touch [Renew] to renew all data. Press  $(\widehat{Y^r})$  to clear all the data and then input new data. Press  $(\overline{N^2})$  to retain the data.

Touch [Go to] to select the desired input field in the pop-up box, then press  $\bar{w}$  to confirm, the cursor will skip to the selected field automatically.

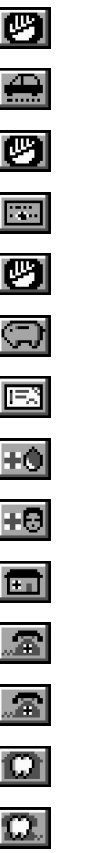

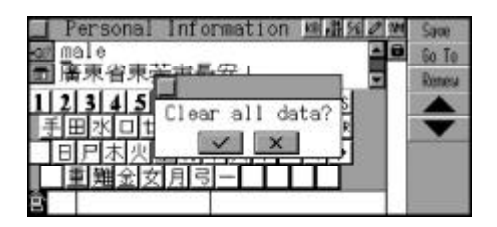

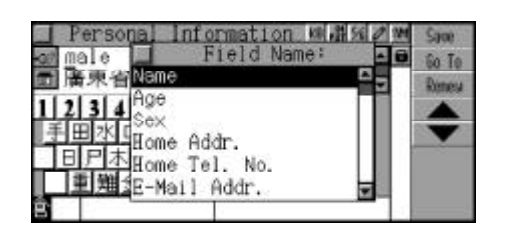

Touch [Save] to save all the input data for further reference. Press  $(x)$  ( $\circ$ ) to view the content of the record, if necessary. To lock the data, touch  $\Box$  or press  $\frac{1}{6}$ .

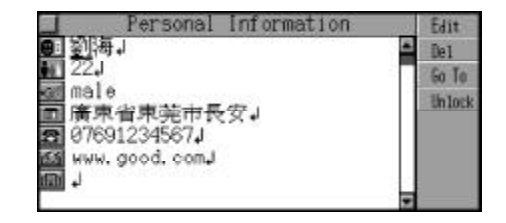

Note: The record can be locked only when the password has been set in Organizer or System Setting. You must enter the password before viewing the locked data.

#### **Editing and Deleting Data**

In the view screen, touch [Edit] to enter the edit screen . Touch [Del.] to delete the record.

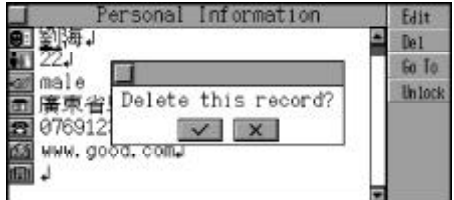

### **Telephone Directory**

In this application, you can keep records of telephone numbers, and sort them by Relative, Friend, Classmate, etc..(Key-entry, Handwriting Recognition and Touch-and-go operations are supported.)

#### **Inputting Data**

Enter the edit screen.

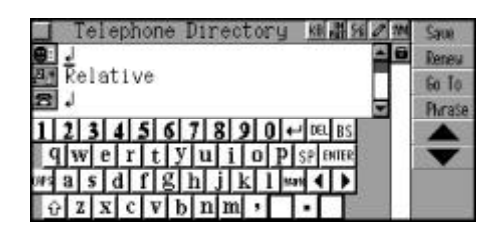

Input a name and press  $\left(\frac{ev}{e}\right)$  to enter the next item.

Press  $\bar{p}$  and the submenu will be displayed, press  $\left(\frac{\mathbf{f}}{\mathbf{w}}\right)\left(\frac{w}{\mathbf{v}}\right)$  to choose the desired category, and press  $\overline{\bullet}$  to confirm.

Input your data, press  $\left(\sqrt[p]{\right)}$  to the next item.

Touch [Renew] to renew all the data.

Touch [Go To], press  $\left(\frac{1}{\mathbf{w}}\right)\left(\frac{1}{\mathbf{w}}\right)$  to choose an input field and press  $\overline{(*)}$  to confirm. The cursor will skip to the selected input field automatically.

Touch [Phrase] to choose the desired word. Press  $\bar{u}$  and the word will be displayed in the cursor's position automatically.

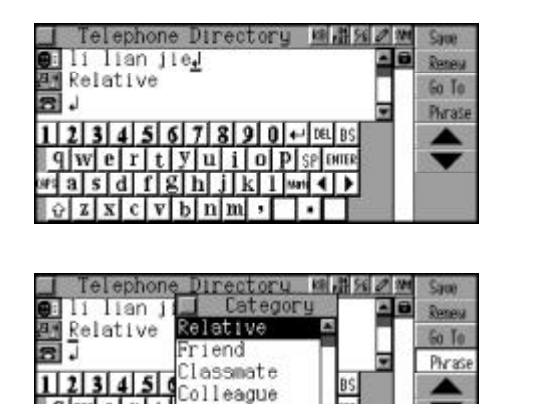

IER

∓

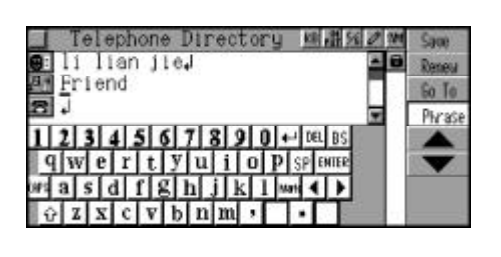

ustomer

mergency

14 F.

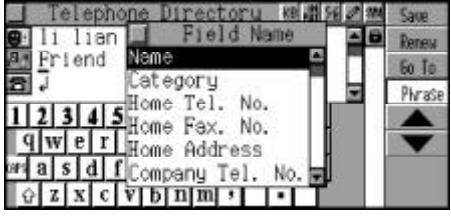

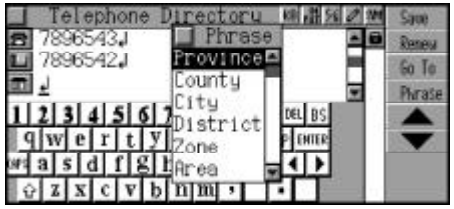

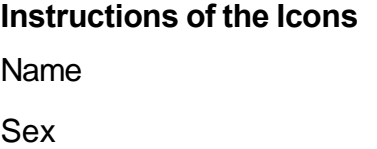

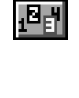

Œ

Home Telephone Number  $|\mathcal{B}|$ Home Fax Number 画 Home Address 同 Company Telephone Number 圔 Company Fax Number 画 Company Address 画 **Notes** ाग

After inputting all data, press  $\bar{(\mathbb{Z})}$ or touch [Save] to save it (You must input name before saving).

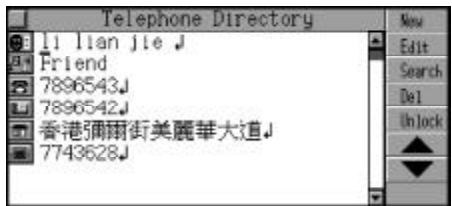

Note: For the details of how to lock the data, please refer to the relevant part of "Personal Information". You must clear the password before viewing the locked data.

#### **Searching Data**

In the search mode, press  $\left(\frac{\partial}{\partial x}\right)\left(\frac{\partial y}{\partial y}\right)$ to search records one by one. Press  $\sqrt{(\alpha y)}$  to search page by page. Press  $\bar{(\mathbb{R})}$  to enter the view mode.

In the view mode, press  $\left(\frac{1}{\alpha\beta}\right)\left(\frac{\alpha\beta}{2}\right)$ to view the current record line by line.

Press  $\sqrt{(\alpha x)^2}$  to view the previous or next record. Press  $\textcircled{\tiny{\text{BB}}}$  to exit.

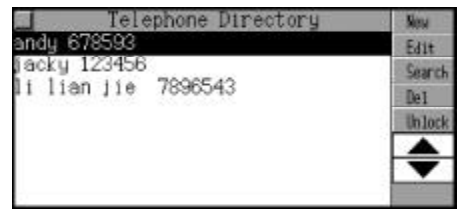

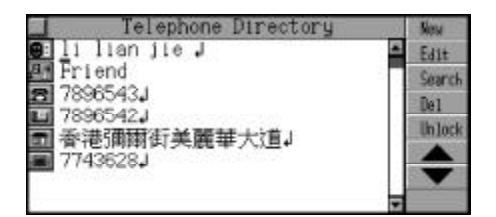

Touch [Search] in the list or view mode to search.

Touch **to** to choose a catagory and press  $\bar{t}$  to confirm. e.g. Choose "Friend" and press  $\overline{(\mathbb{D})}$ .

Touch  $\blacktriangleright$  to enter search mode, and press  $\left(\overline{\mathbb{R}}\right)$  to confirm. e.g. Choose "Name" and press .

Input the keyword of the record you want to search or touch the desired record directly in the search box. (Both Chinese and English can be inputted.)

e.g.Input "Li ", the nearest record will be displayed automatically. Find the desired record, press  $\overline{(*)}$  to view its content.

#### **Editing and Deleting Data**

Find the record you want to edit, touch [Edit] to enter edit mode to edit the data.

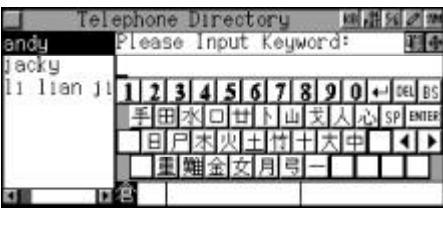

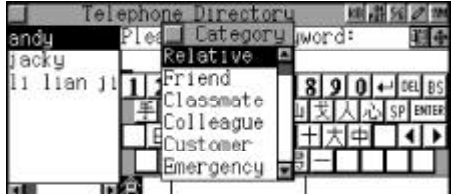

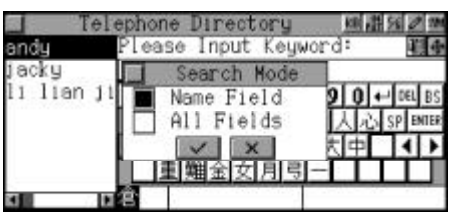

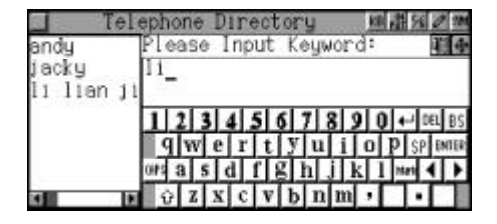

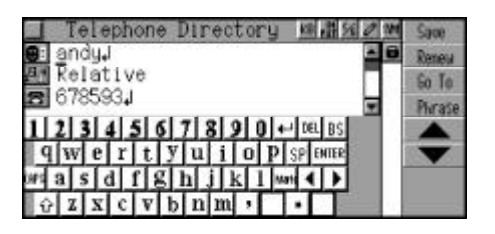

Touch [Del] to delete the desired record.

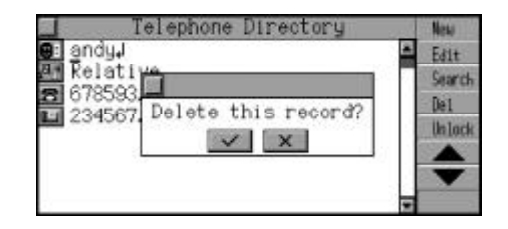

### **Business Card**

In Business Card, you can input information such as name, company name, telephone number, address, title and etc. in Chinese or English. You can save, edit, delete or search for the records at any time. (Keyentry, Handwriting Recognition and Touch-and-go operations are supported.)

#### **Inputting Data**

Enter the edit mode to input data. Press  $\left(\begin{smallmatrix} \omega \\ \nabla \end{smallmatrix}\right)$  to enter the next column.

Touch [Go To] to choose the input field and press  $\widehat{f_{\infty}}$  to confirm. The cursor will skip to the selected input field automa- tically.

Touch [Phrase] to choose a piece of phrase, and press  $\widehat{X}$ . The phrase will be displayed in the cursor's position automatically.

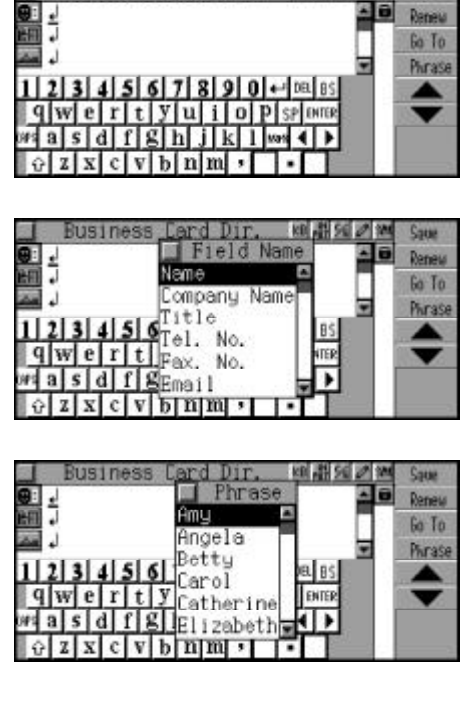

I Business Card Dir. William Sum Came

**Instructions of the Icons**

Name

Company Name

**e** 

阐

Title

Telephone Number

Fax Number

Email

Address

**District** 

**Notes** 

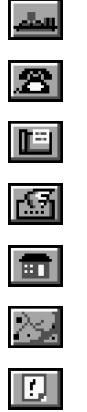

Touch [Renew] to renew all the data.

After inputting all data, touch [Save] to save it (You must input name before saving).

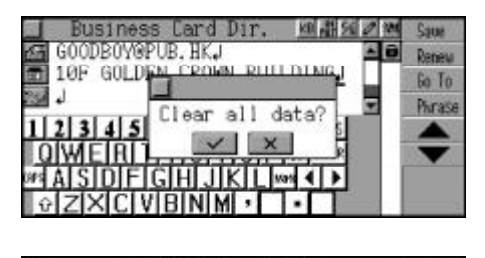

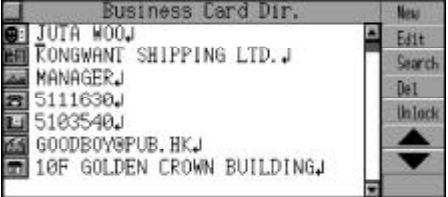

Note: For the details of how to lock the data, please refer to the relevant part of "Personal Information". You must clear the password before viewing the locked data.

#### **Searching Data**

In the search mode, press  $\left(\frac{1}{2}S\right)\left(\frac{C}{2}\right)$ to search records sequentially. Press  $\left(\sqrt{\sqrt{2}}\right)$  to search page by page. Press  $\bar{w}$  to enter the view mode.

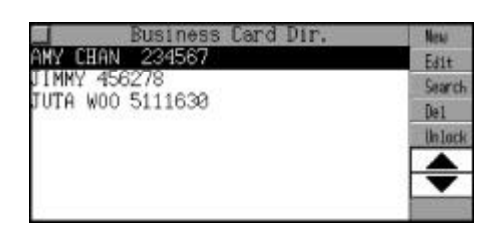

In the view mode, press  $\left(\frac{1}{\epsilon^{2/3}}\right)\left(\frac{e^{2\theta}}{2}\right)$  to view the current record line by line. Press  $\bigcirc$  ( $\lambda \in \mathcal{V}$  to view the previous or next record. Press (BH) to exit.

In index mode or view mode, touch [Search] to enter search mode.

Input the keyword (Both Chinese and English are available) or choose directly from the search box by touching the desired record.

e.g. Input "AMY", the nearest records will display automatically. Find the needed record, press  $\overline{\bullet}$  to view its content.

#### **Editing and Deleting Data**

Find the record you want to edit, touch [Edit] to enter edit mode to edit the data.

Touch [Del] to delete the desired record.

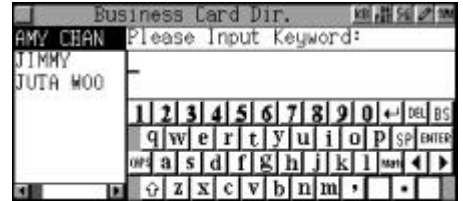

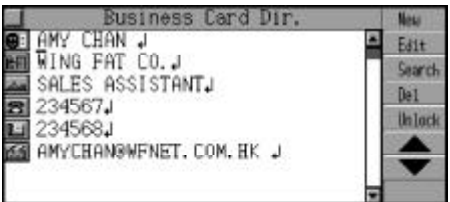

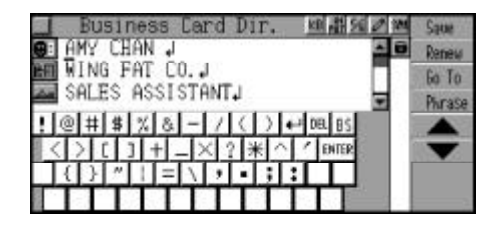

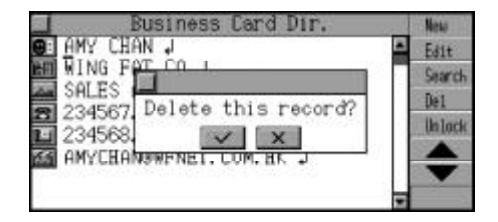

## **Memorandum**

Memorandum provides you with quick and convenient memorandum function. You can input, edit, delete or search the records at any time. (Key-entry, Handwriting Recognition and Touch-and-go operations are supported.)

### **Inputting Data**

Enter the edit screen to input relative data.

Enter the edit mode to input relevant data.

Input all the data, touch [Save] to save the record.

Touch [Renew] to renew all data.

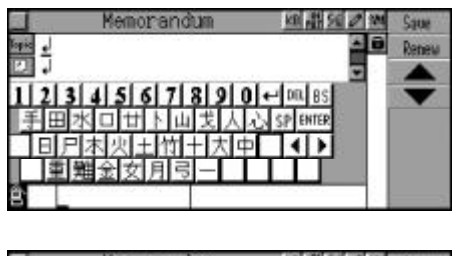

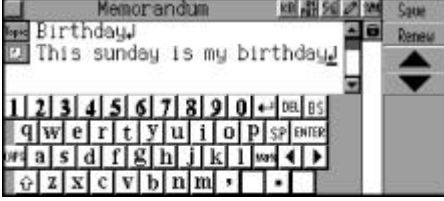

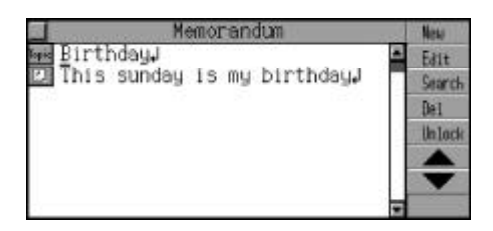

Note: For the details of how to lock the data, please refer to the relevant part of "Personal Information". You must clear the password before viewing the locked data.

### **Searching Data**

In the search mode, press  $\left(\frac{1}{\omega\omega}\right)\left(\frac{\omega\omega}{2}\right)$ to search records sequentially. Press  $\lceil \cdot \rangle$  ( $\ll \nu$ ) to search page by page. Press  $\circled{m}$  to enter the view mode.

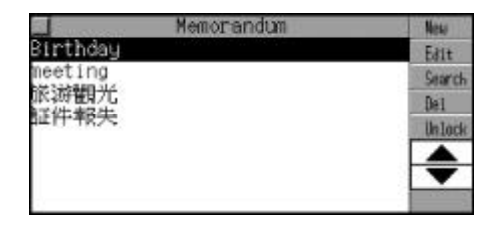
In the view mode, press  $\left(\frac{1}{\sqrt{2}}\right)\left(\frac{1}{\sqrt{2}}\right)$  to view the current record line by line. Press  $\sqrt{\Delta}$  ( $\sqrt{\Delta}$ ) to view the previous or next record. Press (BH) to exit.

In index mode or view mode, touch [Search] to enter search mode. Input the keyword (Both Chinese and English are available) or choose directly from the search box by touching the desired record.

e.g. Input " ", the nearest records will be displayed automatically. Find the needed record, press  $\overline{\bullet}$  to view its content.

#### Mag ——<br>DelBirthdayJ<br>DelThis sunday is my birthdayJ Edit Search Del **Unlock**

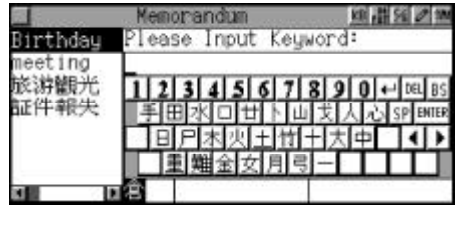

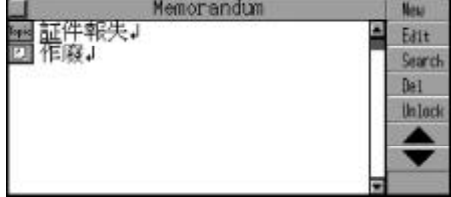

#### **Editing and Deleting Data**

Find the record you want to edit, touch [Edit] to edit it.

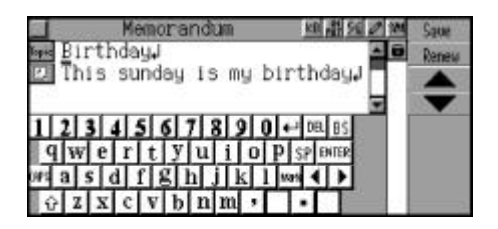

Touch [Del] to delete the desired record.

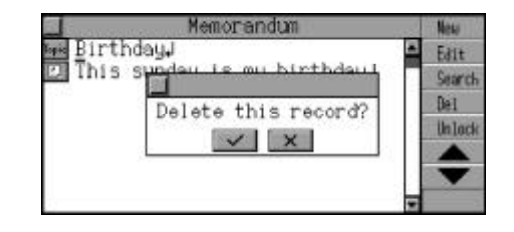

### **Schedule**

You can keep a record of data, time and content of a schedule or an appointment. Alarm function is also available to remind you of the appointment time. (Key-entry, Handwriting Recognition and Touch-andgo operations are supported.)

#### **Inputting Data**

Enter the edit screen to input relative data.

Enter the edit mode to input relevant data.

Touch "Start Date", and press ( $\mathcal{L}_s$ )  $\left(\frac{ev}{v}\right)$  to set the start date. e.g. Input "2004, 2, 20" and press  $\overline{\overset{\scriptscriptstyle{0}}{\text{min}}}$  to confirm.

Set the end date in "End Date" in the same way.

Touch "Start Time", press (a) () to set the start time.

e.g. Input "11:00am" and press  $\overline{X}$  to confirm.

Set the end time in "End Time" in the same way.

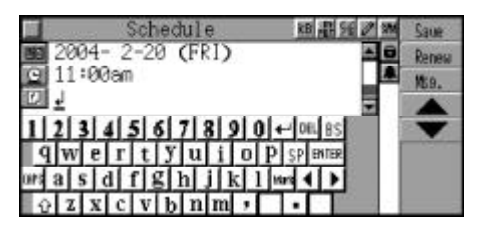

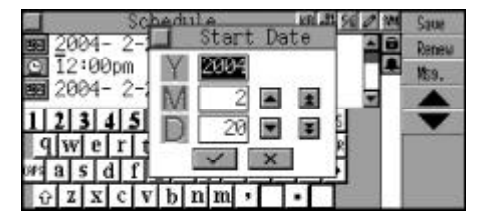

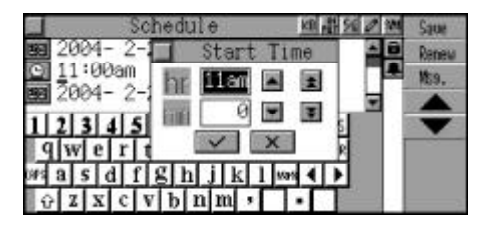

Input the content of the appointment.

Touch  $\blacksquare$  to set the alarm on. Touch  $\Box$  again to set the alarm off.

Touch [Msg.], if it is the first time to record a voice message, the message "Press ENTER or touch the Screen to start recording" will pop up. Press  $\overline{p}$  or touch the screen to start recording, press any key to stop recording.

If the voice message exists, touch [Msg.] to choose "Record a Voice Message" to renew the voice message.

Choose "Play the Voice Message" to play the voice message.

Choose "Delete the Voice Message" to delete the voice message.

After input all the data, touch [Save] to save data (You must input data in "Content" field). Touch [Renew] to renew all data.

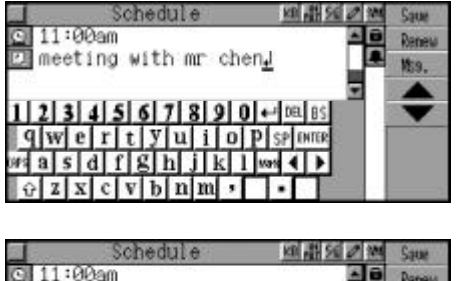

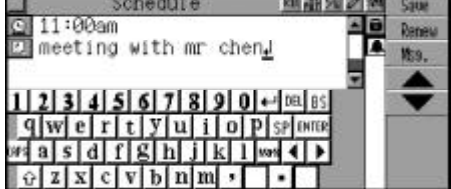

Note: For the details of how to lock the data, please refer to the relevant part of "Personal Information". You must input the password or clear the password before viewing the data. The alarm function will work if and only if the alarm time is set and this function is activated.

#### **Searching Data**

In the search mode, press  $\left(\frac{1}{\omega s}\right)\left(\frac{100}{3}\right)$ to search records one by one. Press  $\lceil \cdot \rangle$  ( $\ll \nu$ ) to search page by page. Press  $\overline{w}$  to enter the view mode.

In the view mode, press  $\left(\frac{f_{\text{env}}}{f_{\text{env}}} \right)$  to view the current record line by line. Press  $\lceil \cdot \rangle$  ( $\ll \sqrt{\sim}$ ) to view the previous or next record. Press  $(m)$  to exit.

In index mode or view mode, touch [Search] to enter keyword search mode. (Please refer to relevant part for details.)

In the view mode, touch [Search] and choose "Date Search" to apply date search function.

Press  $(x)$  ( $\circ$ ) to input the desired date, press  $\overline{\mathbb{R}}$  to view its content.

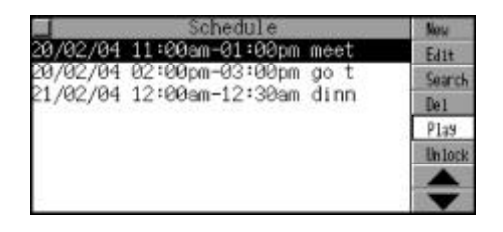

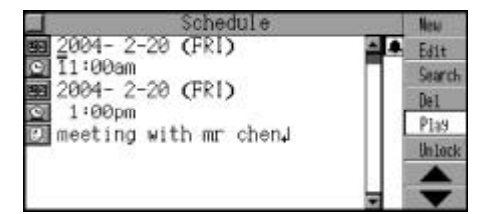

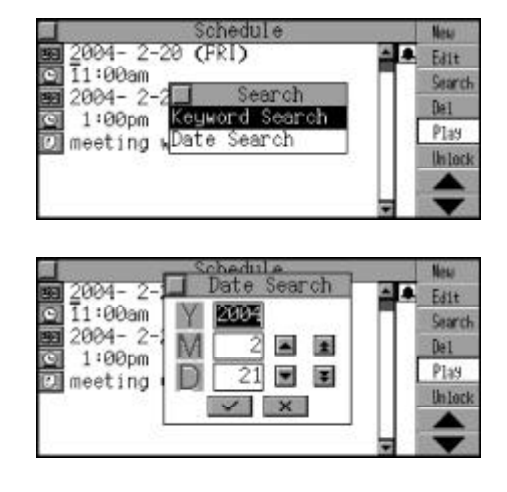

e.g. Input "2004, 2, 21", press  $\overline{\text{D}}$ to view its content.

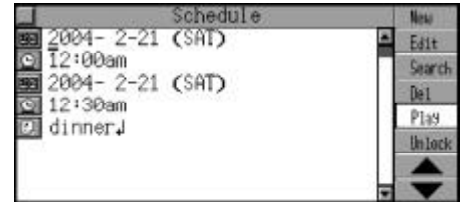

#### **Editing and Deleting Data**

Find the record you want to edit, touch [Edit] to edit it.

Touch [Del] to delete the desired record.

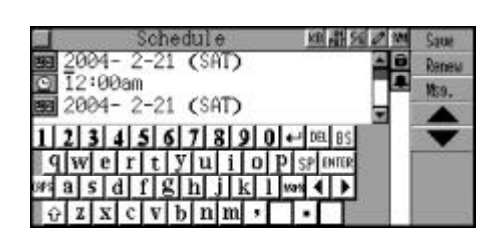

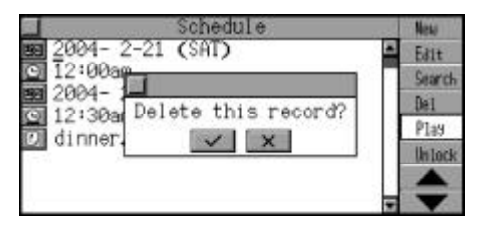

### **Commemoration**

You can keep records of date, topic and detailed contents of commemoration in "Lunar Calendar" or "Solar Calendar", and edit, copy or delete data at any time. (Key-entry, Handwriting Recognition and Touchand-go operations are supported.)

#### **Inputting Data**

Press (a) (a) to choose "Solar Commemoration" or "LunarCommemoration" or touch screen to select the desired one directly. e.g.Choose "SolarCommemoration".

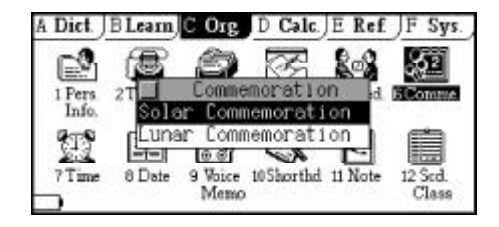

Enter the edit mode and input data.

Touch the date input item, press

 $(\widehat{f}_{\alpha})$   $(\widehat{f}_{\alpha})$  to input desired date.

e.g. Input "1, 1" and press  $\overline{\mathbb{R}}$  to confirm.

Input the topic and content of the commemoration.

When finish inputting, touch [Save] to save the data. Touch [Renew] to renew all data.

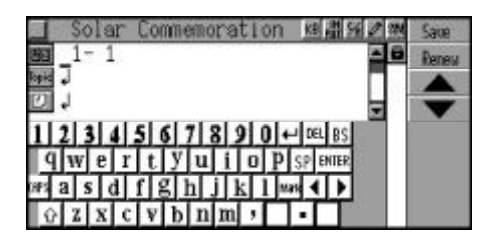

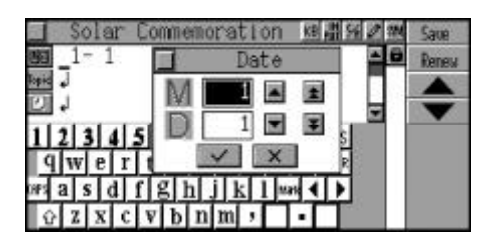

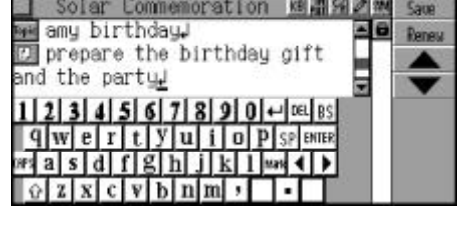

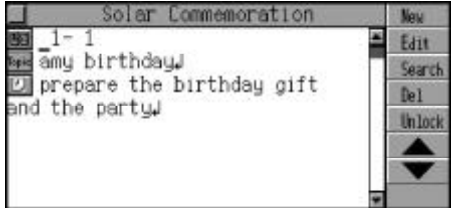

Note: For details of how to lock data, please refer to the relevant part of "Personal Information". You should input the password or clear the password before viewing the locked data in Commemoration.

#### **Searching Data**

Choose to enter "Solar Commemoration" or "Lunar Commemoration" (records has been inputted.). press  $\left(\frac{\mathbb{C}}{2\epsilon s}\right)$  ( $\frac{\mathbb{C}}{s}$ ) to view the content, press  $\sqrt{2}$   $\sqrt{2}$  to view the previous or next record.

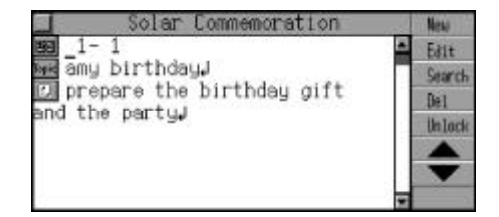

Touch [Search] to choose keyword search or date search.

Choose "Date Search", press to apply date search function. Press  $\left(\frac{\partial}{\partial s}\right)$  ( $\frac{\partial}{\partial y}$ ) to set the desired date, press  $\overline{\mathbb{R}}$  to confirm. A list of relative records will be displayed automatically.

Choose "Keyword Search", press  $\overline{\mathbb{R}}$  to apply keyword search function. Input keword or choose a desired record directly from the search box, press  $\begin{pmatrix} \overline{\overline{\overline{\overline{\overline{B}}}}}_1 \\ \overline{\overline{\overline{\overline{\overline{B}}}}}_1 \end{pmatrix}$  to view the content.

#### **Editing and Deleting Data**

Find the record you want to edit, touch [Edit] to edit it.

Touch [Del] to delete the desired record.

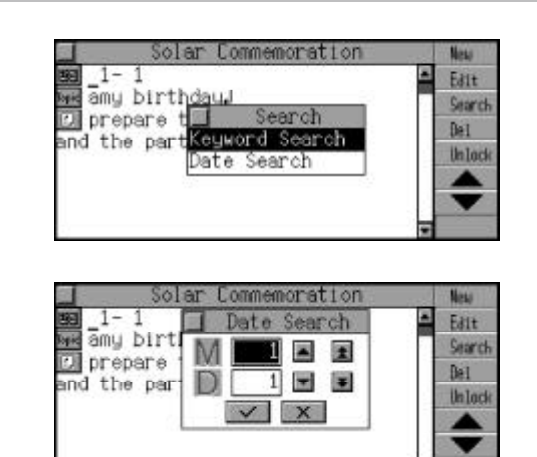

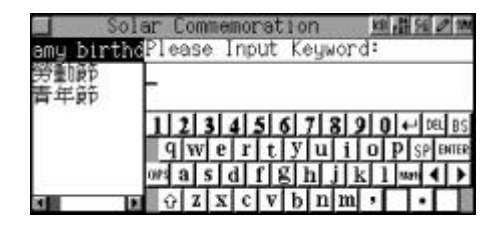

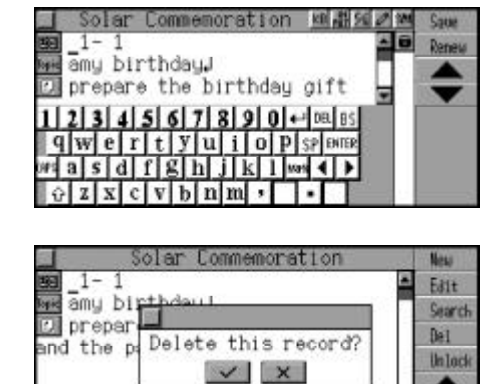

*103*

### **Time**

You can set the time of any city as the local time, and also setting alarm time, 12 / 24 time format and timetell functions are available. (Both Key-entry and Touch-and-go operations are supported.)

#### **Local time**

Choose to enter "Local Time". Press  $\sum_{n=1}^{\infty}$  to listen to the English pronunciation of current time. Press  $\frac{1}{\sqrt{2}}$  to listen to the Mandarin pronunciation of current time. Press  $\bullet$  to listen to the Cantonese pronunciation of current time.

Touch [Func.] to execute function setting. Press ( $\textcircled{\tiny\bullet}$ ) to move the cursor to different item. Press  $(\overbrace{m}^{\text{max}})$  to choose desired item, press  $\overline{\textbf{t}}$  to confirm.

Choose "24 hours" to set to 24 hours time format, choose "Speak ON" to read the current time in English when the time is alarm time and the alarm rings. Choose "DSTON" or Touch **to** to

set the daylight saving time. Choose "Alarm On" or touch to set the alarm time.

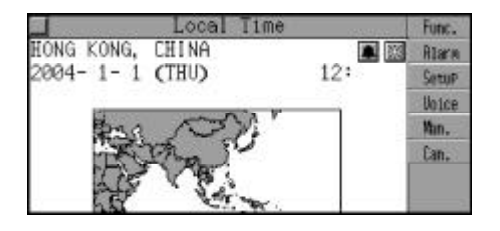

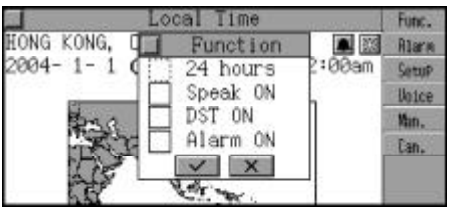

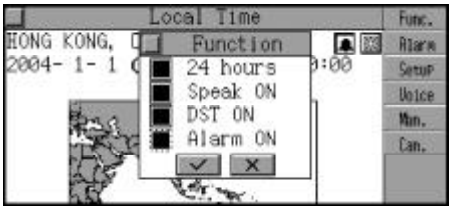

Choose "Set Alarm" to set alarm time.Press  $\binom{n}{\ell}$   $\binom{m}{\ell}$   $\lceil \epsilon \rceil$   $\qquad \qquad \text{to}$  to move cursor between different fields, press  $\left(\frac{1}{\epsilon^{n}}\right)\left(\frac{1}{\epsilon^{n}}\right)$  to set alarm time, then press  $\widehat{\mathbb{R}}$  to confirm.

Touch "Setup" to choose "Set City", the city names will be displayed on screen (If the display language is English, city names will be displayed alphabetically, if Chinese is selected, city names will be displayed according to the number of strokes.)

Press  $\left(\frac{\mathbb{Q}}{\mathbb{Q}^3}\right)$  ( $\mathbb{Q}^3$ ) to search the desired city line by line or press  $\sqrt{n}$  $\sqrt{16}$  to search page by page, or input the city name directly. e.g. Input "Sing" and press ( $\overline{\Phi}$ ) to confirm, a list of nearest city names will be displayed, choose desired city as the local time and press  $\overline{\mathbb{R}}$  to confirm.

Touch to choose "Set Date" to set date or touch the date item directly to enter "Set Date".

 $Press\left(\frac{m}{\text{max}}\right)\left(\frac{m}{\epsilon}\right)\left(\frac{m}{\epsilon}\right)\left(\frac{m}{\epsilon}\right)$  to move cursor between different fields, press  $(\widehat{A})$   $(\widehat{w})$  to set date, then press  $(\widehat{w})$ to confirm.

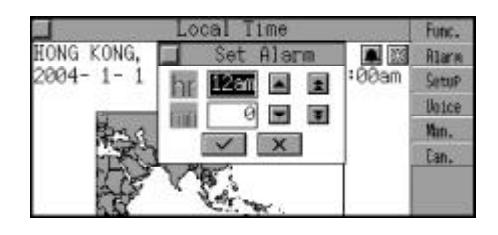

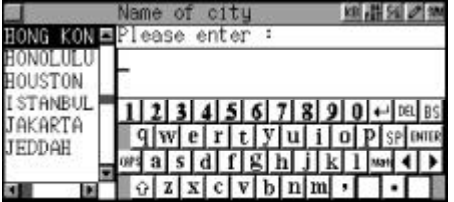

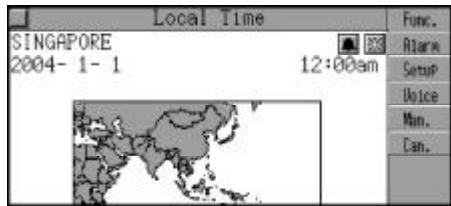

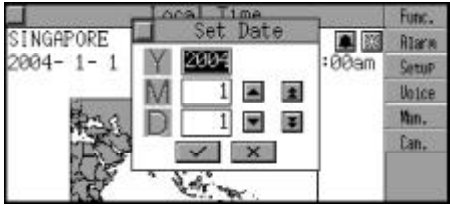

Touch to choose "SetTime" to set time or touch the time item directly to enter "Set Time". Press  $\left(\frac{f(x)}{f(x)}\right)$  or  $\left(\frac{f(x)}{f(x)}\right)$  to move the cursor between different fields, press  $\left(\frac{1}{\sqrt{2}}\right)\left(\frac{1}{\sqrt{2}}\right)$  to set date, then press  $\overline{\textbf{w}}$  to confirm.

Touch "Setup" to choose "Telltime Language", press  $($ a) ( $\circledast$ ) to choose a language and press  $\begin{pmatrix} \overline{\mathbb{R}} \\ 0 \end{pmatrix}$  to confirm.

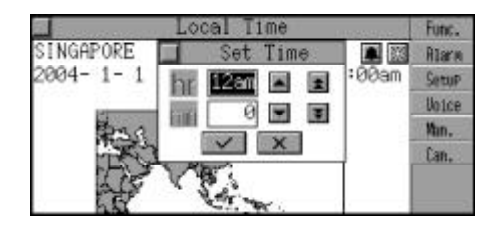

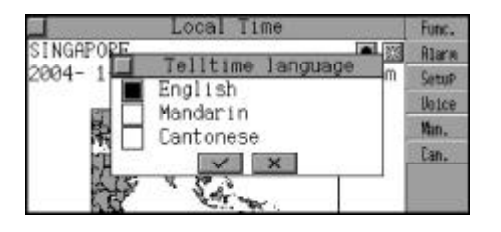

#### **World Time**

You can calculate the comparative time of another city according to the local time and the time difference between these two different cities. (Both Key-entry and Touch-and-go operations are supported.)

Choose to enter "World Time". Press  $\lceil \cdot \rangle$  ( $\lll$ ) to view the time of other city.

Press  $\sum_{n=1}^{\infty}$  to listen to the English pronunciation of current time. Press  $\bullet$  to listen to the Mandarin pronunciation of current time. Press  $\bullet$  to listen to the Cantonese pronunciation of current time.

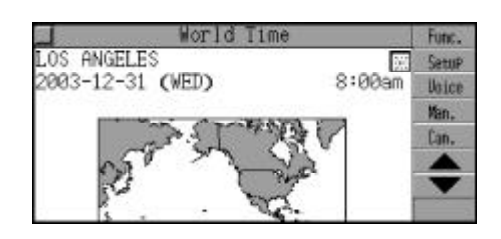

Touch [Func.] to execute function setting. Press  $\left(\frac{1}{\epsilon^{2}}\right)\left(\frac{100}{4}\right)$  to move the cursor to different item, press  $\widehat{\lll}$ to choose. Press  $\langle \overline{\mathbb{Q}} \rangle$  to confirm.

Choose "24 hours" to set 24 hours time format, choose "Speak ON" to read the current time in English when it is the alarm time and the alarm rings.

Choose "DSTON" or Touch **to** to set the daylight saving time.

Touch" Setup" to choose "SetCity" or touch the city column directly to execute city setup, the city names will be displayed on screen (If the display language is English, city names will be displayed alphabetically, if Chinese is selected, city names will be displayed according to the number of strokes.)

 $Press \textcircled{F}_{\text{cav}}(\textcircled{F})$  to search the desired city line by line or press  $\lceil \cdot \rangle$  ( $\ll \sim$ ) to search page by page, or input it directly.

e.g. Input "New" a list of nearest city names will be displayed automatically, press  $\bar{a}$  to confirm it as world time.

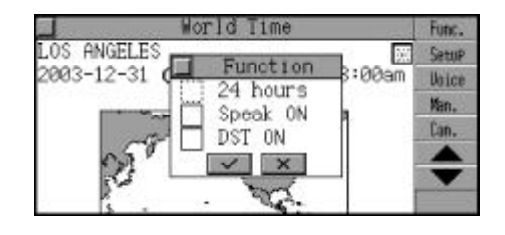

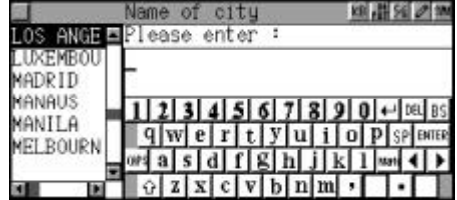

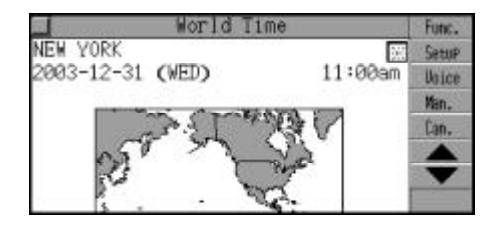

#### **Date**

In the calendar, you can view perpetual calendar from 1901 to 2059. Both lunar calender and solar calendar are provided. You can also view "Commemoration" or "Schedule" in this application. (Both Key-entry and Touch-and-go operations are supported.)

Choose to enter "Date".

Press  $\left(\begin{matrix}A\\
\end{matrix}\right)$   $\left(\begin{matrix}ev\\
\end{matrix}\right)$   $\left(\begin{matrix}Q_{DE}\\
\end{matrix}\right)$  and  $\left(\begin{matrix}ev\\
\end{matrix}\right)$  to choose a desired day, press  $\sqrt{2}$  (acy to view the previous / next month.

Touch [Sch.] to enter "Schedule". Input data of the schedule. (Please refer to "Schedule" for details.)

Press  $(m)$  to return to "Date".

Touch [Comm.] to enter "Commemoration". Input data of the commemoration. (Please refer " to commemoration" for details.) Press (BH) to return to "Date".

Touch [Setup] to set date. Move the cursor to different input field, press  $\left(\bigoplus_{\alpha} \mathcal{F}_{\alpha} \right) \left(\bigoplus_{\alpha} \mathcal{F}_{\alpha} \right)$  as set date, press  $\overline{\mathbb{Q}}$  to confirm.

If there is a record of schedule on a certain date, a "s" will appear at the upper right corner. If there is a record of commemo-

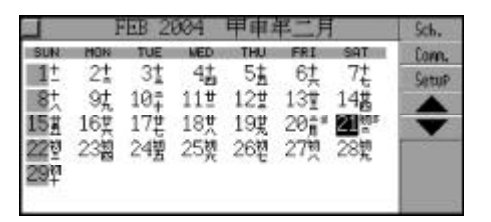

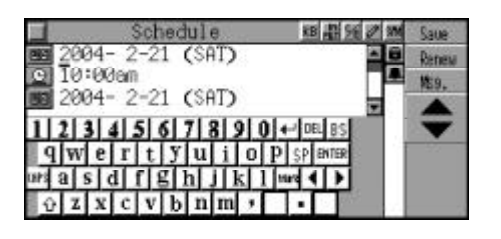

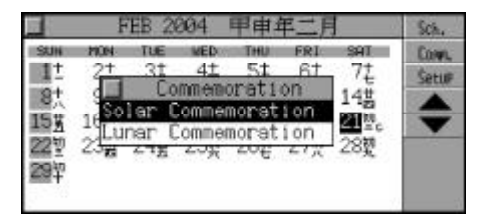

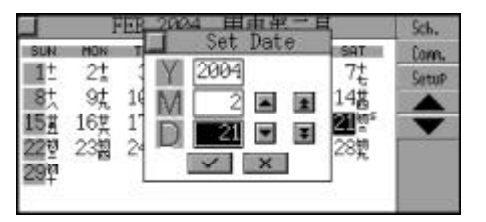

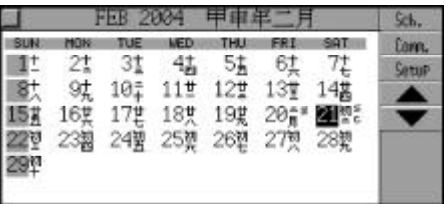

ration" on that date, a "c" will appear at the lower right corner .

Choose a date marked with "s", press  $\overline{\text{}}$  to view the content of the schedule. (Please refer to "Schedule" for details.)

Choose a date marked with "c", press  $\bar{S}$  to view the content of the commemoration. (Please refer to "Commemoration" for details.)

If a date is marked with both "s" and "c", highlight this date, press  $\bar{t}$  to confirm. Then choose "Commemoration" or "Schedule" to view its record(s).

If a date keep records of both solar commemoration and lunar commemoration, choose either solar commemoration or lunar commemoration to view the relative record.

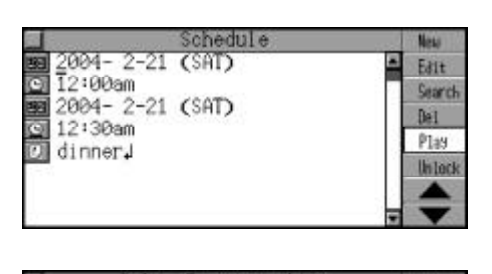

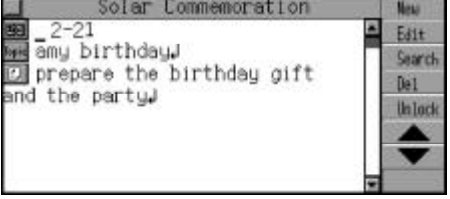

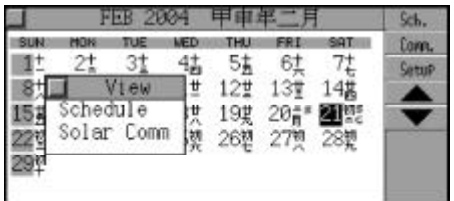

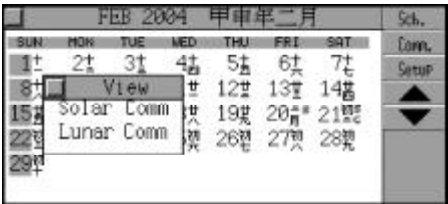

### **Voice Memo**

Voice Memo provides convenient and quick digital record function. You can record, play and delete recorded voice memo at any time. (Keyentry, Handwriting Recognition and Touch-and-go operations are supported.)

Choose to enter "Voice Memo", Press  $\sum_{n=1}^{n}$  to start recording.

Press any key to stop recording. Input the file name, press  $\bar{a}$  to save it.

Press  $\left(\frac{f(x)}{f(x)}\right)$  to choose the desired record, press  $\lim_{t\to 0} + \frac{1}{\log t}$  to play the record.

Touch [Mode] to choose play mode. Press  $\left(\frac{\mathbb{A}}{w}\right)\left(\frac{\mathbb{A}}{w}\right)$  to choose "Continue" or "Latest". ( "Continue" means playing all the records continuously, "Latest" means playing the latest record.)

Press  $\left(\frac{\mathbb{A}}{2\pi\epsilon}\right)\left(\frac{\omega}{2}\right)$  to choose a record, touch [This] to delete the record.

Touch [All] to delete all the record. Touch [Rename] to rename the selected file.

Press  $(m)$  to exit.

# **Shorthand**

With touch-and-go operation, you can write down important events on the screen directly with the stylus.

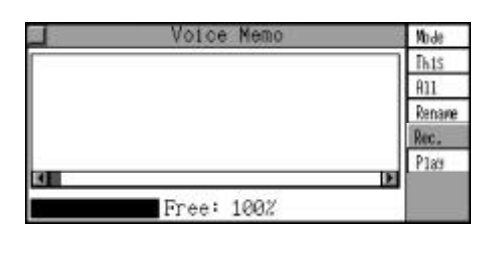

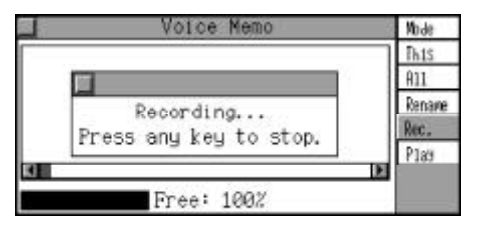

#### **Inputting Data**

Writing with the stylus on the screen directly, the written data will be added to the data input field automatically.

Touch [Space] to insert a space. Touch [Delete] to delete the data on the right of the cursor.

Touch  $\Box$  to move the cursor to the next line.

Touch [Clear] to delete the data on the left of the cursor.

Touch [Delline] to delete the whole line.

Touch [Save] and input the file name, then press  $\bar{t}$  to save.

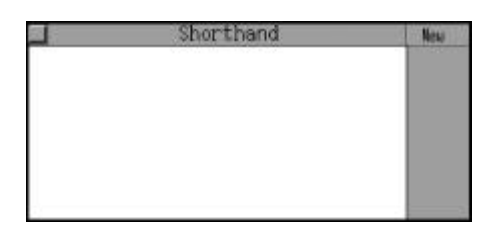

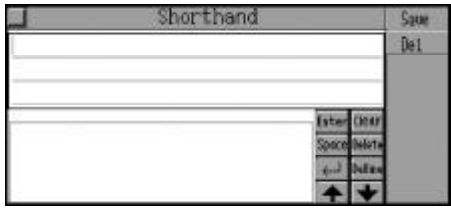

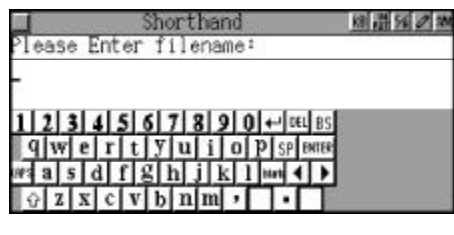

Press  $\bar{a}$  to confirm.

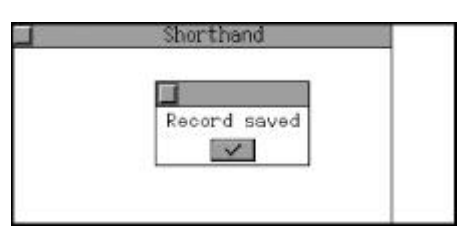

### **Editing and Deleting Data**

Enter "Shorthand" (with data stored ), press  $\left(\frac{1}{\omega}\right)\left(\frac{\omega}{\omega}\right)$  to choose a record and press  $\overline{\mathbb{R}}$  to view its content.

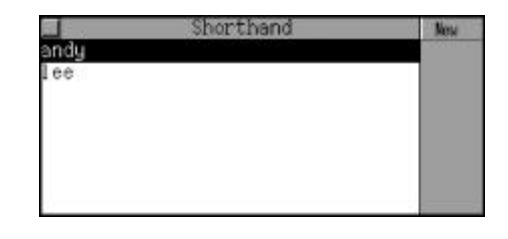

In the view mode, touch [Edit] to edit its content.

In the edit mode, touch [Del] to delete the record.

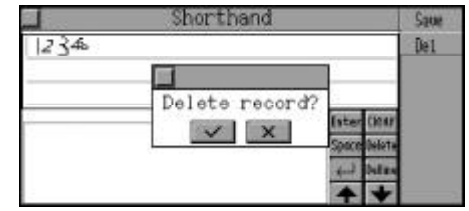

### **Notepad**

With touch-and-go operation, you can write down important events or draw pictures on the screen directly with the stylus.

#### **Inputting Data**

Choose to enter "Notepad". From left to right, the icons at the upper left corner represents width of line, pen, eraser, ruler, copy, cut and paste.

Write or draw on the screen with the stylus, if you are not satisfy with it, touch [Renew] to begin another work, or touch  $\boxed{\oplus}$  to edit part of the unsatisfaction.

After finishing, touch [Save], input the file name to save it.

e.g. Input "flower", press  $\bar{a}$  to confirm.

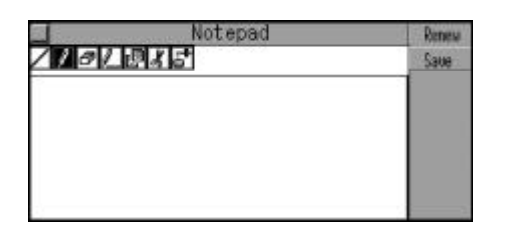

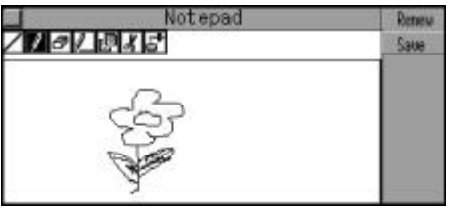

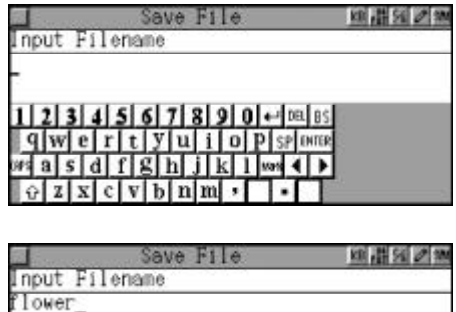

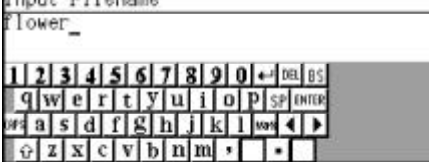

### **Searching Data**

Choose to enter "Notepad" ( with data stored ), press  $\left(\frac{1}{\epsilon_0}\right)\left(\frac{c_0}{c}\right)$  to view record sequentially. Press  $\lceil \cdot \rangle$  (as ignore) by page. Press  $\langle \overline{\mathbb{Q}} \rangle$  to view its content. Touch [New] to start a new file. Touch [Search] to execute keyword search. Input the keyword and press  $\begin{matrix} \overline{\phantom{a}} \\ \overline{\phantom{a}} \end{matrix}$  to view its content. Press  $\lceil \cdot \rangle$  as to view previous or next record.

### **Editing and Deleting Data**

Find out the record you want to edit, touch [Edit] to edit its content.

Touch [Del] to delete the record.

# **Schedule Class**

You can keep records of the time, lesson, place and teacher for day class or evening class schedule. (Key-entry, Handwriting Recognition and Touch-and-go operations are supported.)

### **Inputting Data**

Choosetoenter"ScheduleClass". Touch [Even.] to choose "Day Class Schedule" or "Evening Class Schedule".

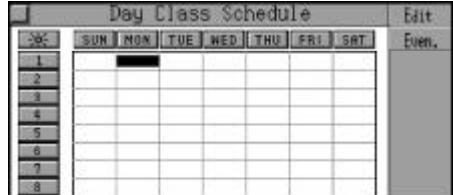

Press  $\left(\begin{matrix}A\\p\end{matrix}\right)\left(\begin{matrix}\omega_p\\p\end{matrix}\right)\left(\begin{matrix}A\end{matrix}\right)$  fo select a desired period of time, then touch [Edit] or press  $\overline{\mathbb{R}}$  to enter the edit mode.

Press  $(\mathcal{A})$   $(\mathcal{A})$   $(\mathcal{A})$   $(\mathcal{A})$  to move the cursor to different input field.

Touch [Go To], and choose desired input item and press  $\widehat{X}$ . The cursor will go to that item automatically.

Input all the data.

Touch [Save] to save the record. Touch [Renew] to renew all the data.

#### **Searching Data**

Press  $\binom{n}{s}$   $\binom{e^{rt}}{s}$   $\binom{f^{(n)}}{s}$  fo move the cursor among the squares. If the square is marked with "\*", press  $\bar{w}$  to view its content.

### **Editing and Deleting Data**

Find out the record you want to edit, touch [Edit] to edit its content.

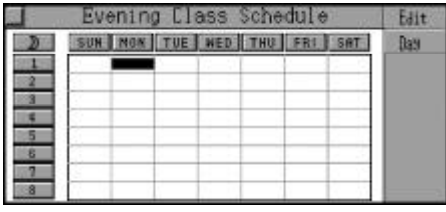

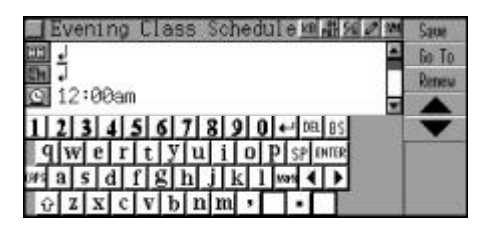

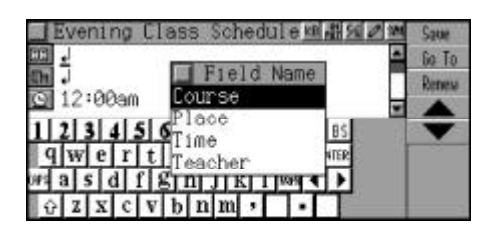

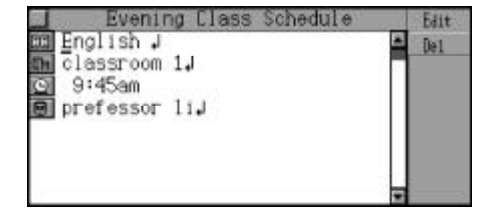

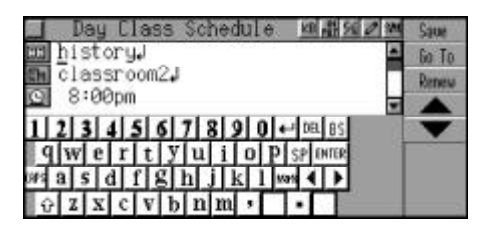

 $\begin{array}{c|c|c|c|c} \hline \quad \quad & \quad \quad & \quad \quad & \quad \quad \\ \hline \end{array}$ 

Touch [Del] to delete the record.

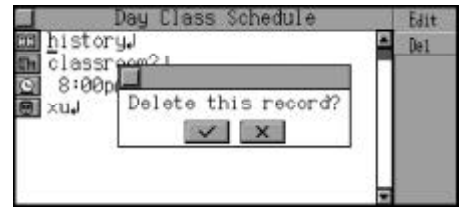

### **Simple Calculator**

It contains the basic functions of a calculator, which includes four operations, square, square root and percentage calculation. (Both Key-entry and Touch-and-go operations are supported.)

Choose to enter "Simple Calculator" .

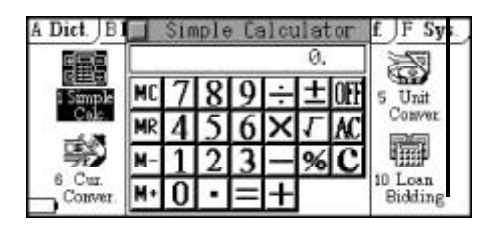

Calculate 126+12=?. Input "126" and press " $(\dot{\overline{T}})$ " (i.e. "+"), input "12" and then press  $\overline{}}$ (i.e."=") to get: 126+12=138.

Press  $\text{Im}$  or touch  $\text{M}$  to clear the present input data and begin another calculation.

Touch  $\boxed{\mathbf{C}}$  to clear all the input data.

Calculate 200×10%=?. Input "200" and press  $(\widehat{U}^{\!\!\!\!\!\cdot\,} )$  (i.e. " $\times$ "), input "10" and press " $\overline{O}$ " (i.e. "%"); then press  $\overline{\mathbb{R}}$  (i.e. "=") to get:  $200 \times 10\% = 20$ .

Press  $(\overline{R_1})$  (i.e. "M+") to store the value to the memory.

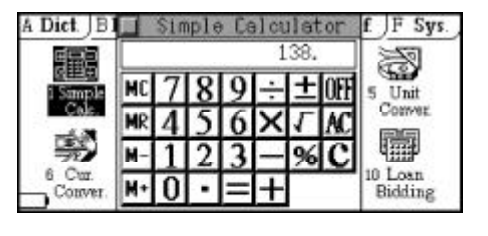

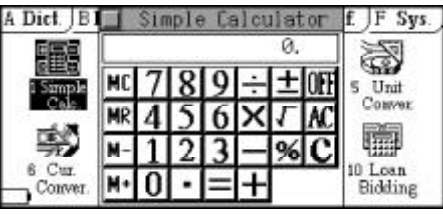

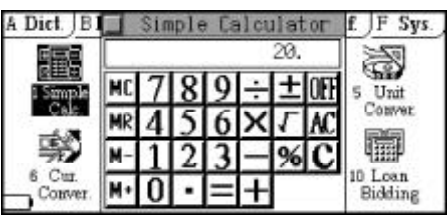

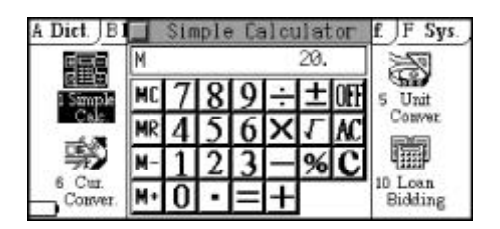

Press  $\left(\overline{\mathbf{f}}\right)$  (i.e. "M-") to clear the value stored in the memory.

Press " $\overline{(\mathbf{W}^*)}$ " (i.e. "MR") to show the value stored in the memory.

Press " $\overline{Q^*}$ " (i.e. "MC") to clear the value saved in the memory.

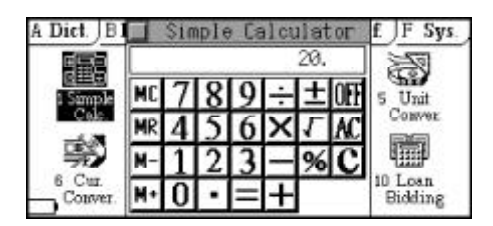

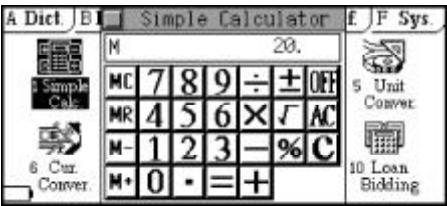

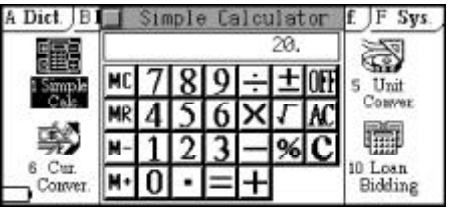

Calculate 81=?. Input "81" and press  $\overline{\mathsf{V}^{\text{r}}}$  (i.e. "  $"$ ) to get:  $81=9$ .

Calculate the multiple of "3". Input "3" and press  $\overrightarrow{L}$  (i.e. " $\times$ "), then press  $\overline{\overset{\pm}{\mathbb{E}}}(i.e. -1)$  to get:  $3 \times 3 = 9$ .

Press  $\overline{\mathbb{Q}}$  (i.e."=") again to get: 3×3×3=27.

Press  $\overset{\text{def}}{\underset{\longleftarrow}{\text{ess}}}$  or touch the "OFF" on the right corner of the screen to return to main menu screen.

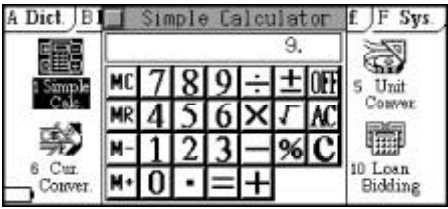

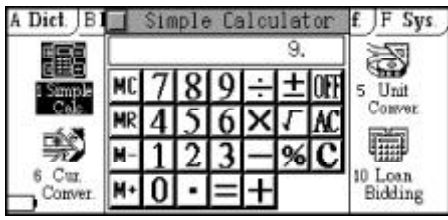

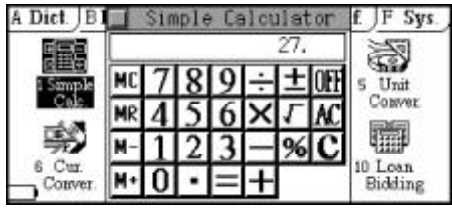

### **Scientific Calculator**

In this application, you can perform arithmetic calculations, function operations and other calculations. You can also modify the inputted data anytime. (Both Key-entry and Touch-and-go operations are supported.)

Choose to enter "Scientific Calculator" .

Calculate 1234+867+cos30=?. Input "1234" and press  $(\overline{t})$  (i.e.  $"+'$ ). Then input "867" and press  $(\dot{\vec{T}})$ 

Touch "cos" on the left of screen.

 $(i.e. " +")$ .

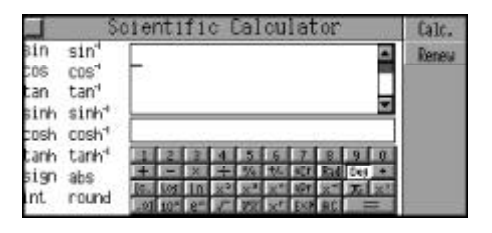

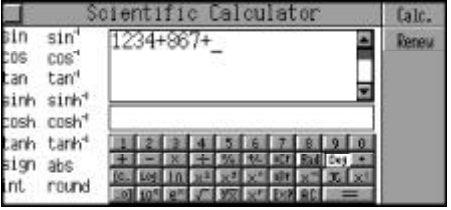

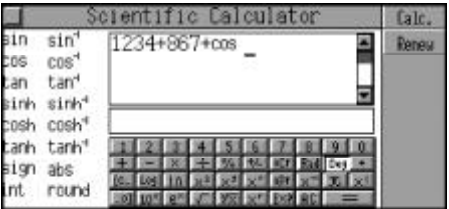

Input "30", then press  $\overline{\mathbb{R}}$  (i.e. "=") or touch [Calc.] on the right corner of the screen to get: 1234+867+cos30= 2101.8660254038.

Press (a) or touch [Renew] to clear the calculation and begin a new one.

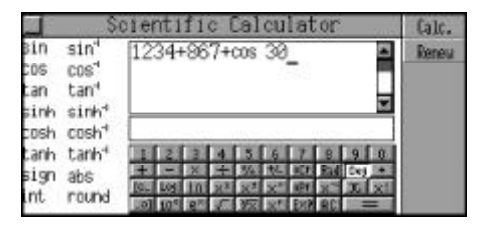

### **Paperless Calculator**

Under this application, you can store data and calculation results; also check or modify the inputted data any time. (Both Key-entry and Touchand-go operations are supported.)

Move the cursor to "Dec. point" item by stylus, press  $\left(\sqrt[\omega]{\psi}\right)$  to open the dec. point submenu; then press  $\left(\frac{\epsilon}{\epsilon} \right)$  ( $\frac{\epsilon_{0}}{V}$ ) to choose the number "3" (It means the result will be shown with three decimal places), press  $\overline{\text{sp}}$  to enter.

Move the cursor to "Result" by stylus.

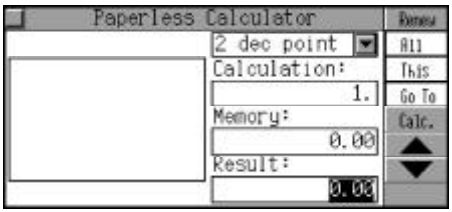

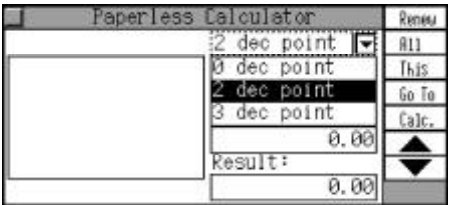

Calculate 160+240-157=?. Input "160" and press  $(\dot{\overline{T}})$  (i.e. "+"), input "240" and press  $(\dot{\mathsf{T}})$ (i.e. "-"), input "157" and press  $(\mathbb{Q})$  (i.e. "=") or touch [Calc.] to get: 160+240-157=243.000.

Calculate another data: 240×2-144=? Input "240" and press  $(\hat{U})$  (i.e. " $\times$ "), input "2" and press  $(\overline{Y}$ ") (i.e. "-" ), input "144" and press  $\overline{\mathbb{R}}$  (i.e. "=") or touch [Calc.] to get: 240×2-144=336.000.

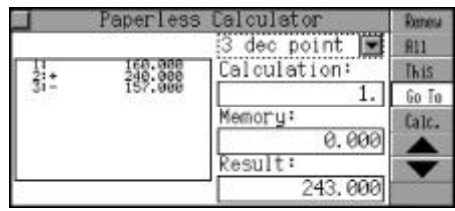

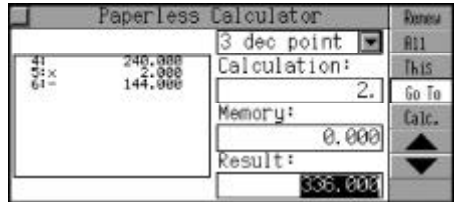

Move the cursor to the "Arithmetic" Formula" on the left of the screen, modify the inputted data directly.

Press  $\overline{(r)}$   $\overline{(r)}$  to choose the lower or higher group data, press  $\left(\frac{\mathcal{L}_{\text{obs}}}{\mathcal{L}_{\text{obs}}}\right)\left(\frac{ev}{V}\right)$  to choose the data you want to change.

e.g. Press  $\left(\sqrt[m]{\mathbf{r}}\right)$  to choose the second line.

Press  $(\frac{1}{2})$  (i.e. "  $\div$  ") and 8, it will change "+240" to " $\div$ 8", then press  $\overline{\mathbb{R}}$  (i.e. "=") or touch [Calc.] to get the result.

Move the cursor to "Calculation" by stylus to choose the data you desired; input the data number you want to look up and press or touch [Go To], the left window will show this group data.

Touch [All] or [This] to delete all or individual data; press  $\overline{N^k}$  to retain the original data, or press  $(\widehat{Y^r})$  to delete all or individual data.

# **Metric Conversion**

Metric units of various categories, such as length, area, volume and

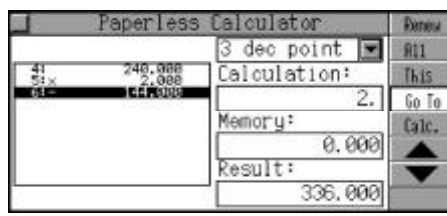

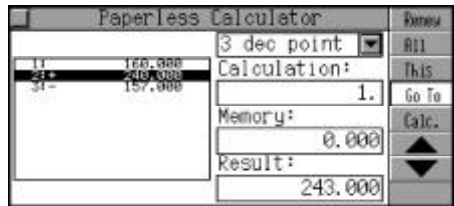

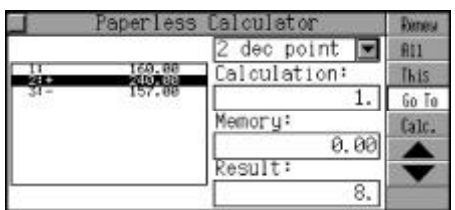

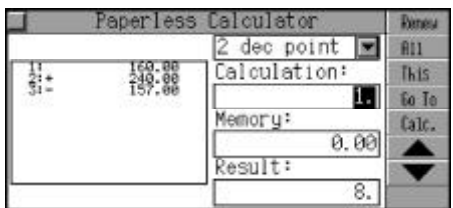

weight are provided for conversion. And two-way conversions are available for any unit in the same category. (Both Key-entry and Touchand-go operations are supported.)

Touch the screen to select the desired field. Touch the "Type" field, then tap  $\left(\sqrt[\infty]{\right)}$  to open the list of the type, press  $\textcircled{\tiny\textcircled{\tiny\textcircled{\tiny\textcirc}}}$  to select the desired item, then press  $\bar{w}$ to confirm.

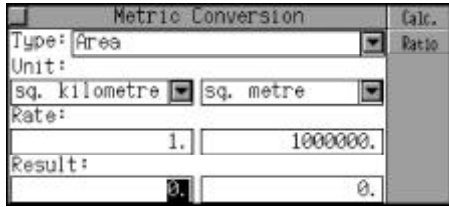

e.g. Select "Length".

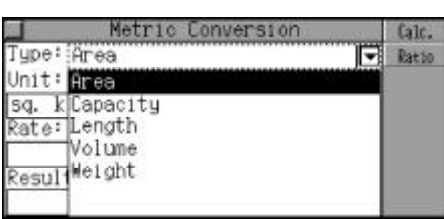

Touch the "Unit" field on the left, tap  $\left(\frac{m}{2}\right)$  to open the submenu, then press  $\left(\frac{1}{\epsilon}\right)\left(\frac{d\theta}{2}\right)$  to select the desired unit and press  $\overline{\mathbb{R}}$  to confirm.

e.g. Select "sq. kilometre".

Touch the "Unit" field on the right, then select another unit in the same way mentioned above. e.g. Select "sq. metre".

Touch [Ratio] to view the rate.

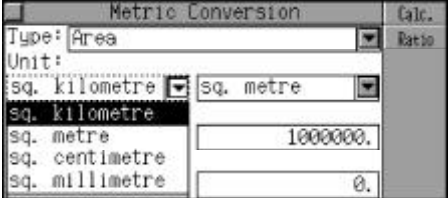

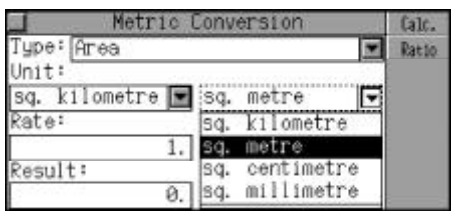

Touch "Result" field, input "5", then press  $\bar{(\mathbf{w})}$  or touch [Calc.] to figure out "5 square kilometre =5000000 square metre".

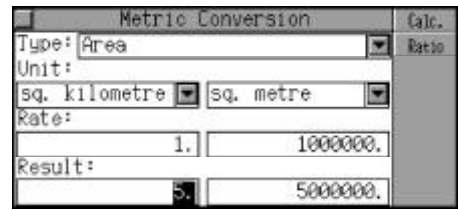

# **Unit Conversion**

It provides various categories, such as length, area, weight, etc. And two-way conversions are available for any unit in the same category. (Both Key-entry and Touch-and-go operations are supported.)

Touch screen to select the desired field.

Touch the "Type" field, tap  $\left(\frac{1}{2}\right)$  to open the list of the type, press  $\left(\begin{smallmatrix} \bullet\\ \bullet\end{smallmatrix}\right)\left(\begin{smallmatrix} \bullet\end{smallmatrix}\right)$  to select the desired category, then press  $\bar{S}$  to confirm.

e.g.Choose "Area".

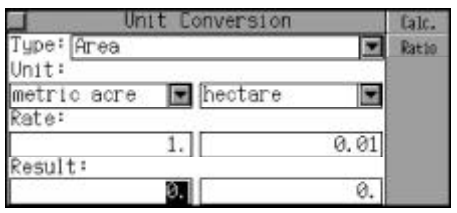

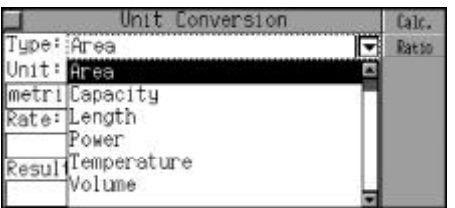

Touch the "Unit" field on the left, tap  $\left(\frac{1}{2}\right)$  to open the submenu, then press  $\left(\frac{1}{\epsilon}\right)\left(\frac{\epsilon}{2}\right)$  to select the desired unit and press  $\bar{t}$  to confirm.

e.g. Select "metric acre".

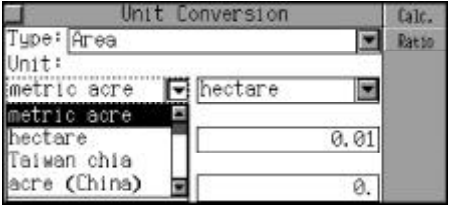

Touch the "Unit" field on the right, then select another unit in the same way mentioned above. e.g. Select "hectare".

Touch [Ratio] to view the rate. Input "3", then press  $\circledR$  or touch [Calc.] to figure out "3 metre acre  $=0.03$  hectare".

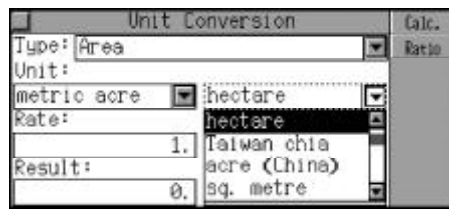

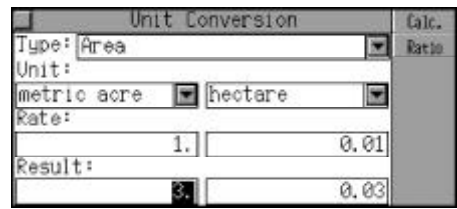

### **Currency Conversion**

Totally 19 currencies are provided for your conversion. To perform twoway conversion, you should set the exchange rate first. You can also define 8 currencies by yourself. (Both Key-entry and Touch-and-go operations are supported.)

Touch the "Currency" field on the left, tap  $\left(\frac{1}{2}\right)$  to open the submenu, then press  $\left(\frac{\partial}{\partial x^{n}}\right)$  to select the currency name and press  $\bar{S}$  to confirm.

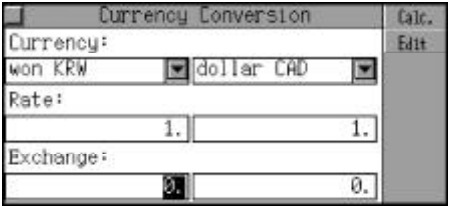

e.g. Select "dollar AUD".

Touch the "Currency" field on the right, then select another currency name in the same way mentioned above. e.g. Select "dollar USD".

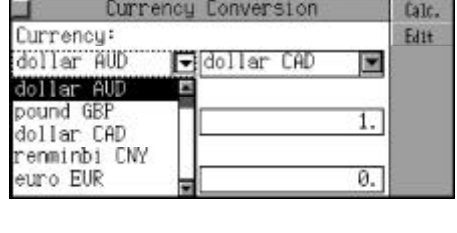

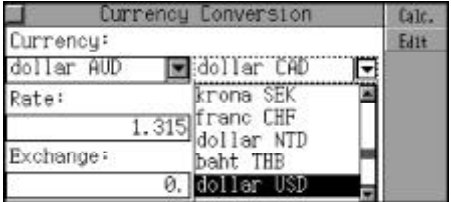

Touch the "Rate" field on the left, input the rate "1.315" and press  $\overline{(*)}$  to confirm.

Touch the "Exchange" field on the left, input "200", then press or touch [Calc.] to get the conversion result.

Select "Unnamed1-8" from "Currrency" field to self-define the currency.

e.g. Select "Unnamed1" then press  $\overline{\mathbb{Q}}$ .

Touch [Edit] to self-define the currency name.

Input the desired currency name (8 Chinese characters or 17 English letters).

e.g. Input "Rouble" and press  $\overline{\mathbb{R}}$ to save. Then it will automatically appear in the currency list.

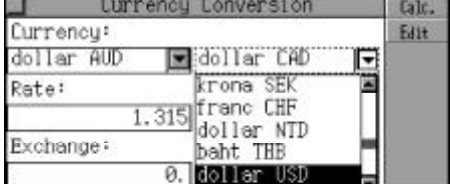

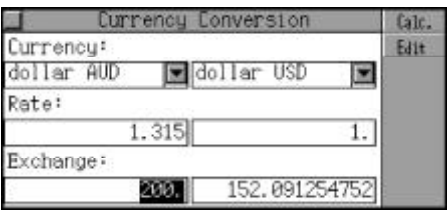

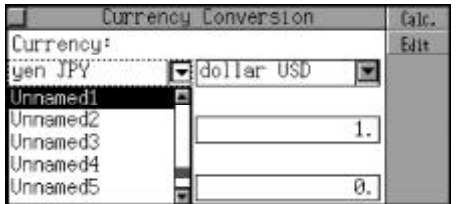

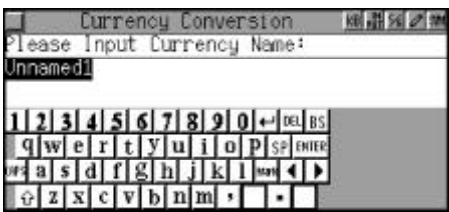

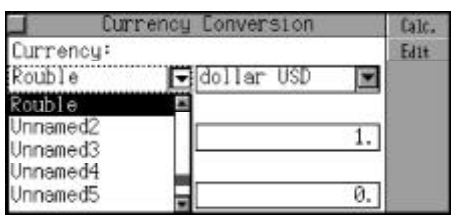

Note: The user-defined currency can be converted with other currencies.

### **Financial Management**

In this application, you can manage different kinds of accounts such as Balance, Transfer, Credit and Debit, etc.. The data can be edited or deleted any time. (Both Key-entry and Touch-and-go operations are supported.)

#### **Inputting Data**

Choose to enter "Financial Management". Press  $\left(\frac{1}{\epsilon^{2\beta}}\right)$  to move the cursor to the next input field once completing one.

Press  $\begin{matrix} \overline{\overline{\overline{\overline{\overline{\overline{B}}}}} \\ 0 \end{matrix}$  after inputting the AccountNo."123422991007",then input the Account Name, Account Type, and Balance.

Touch [Save] to keep data after completing input.

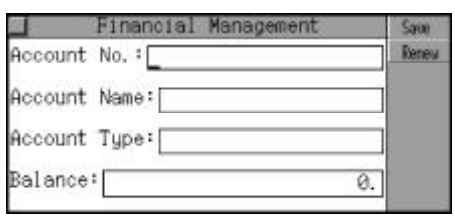

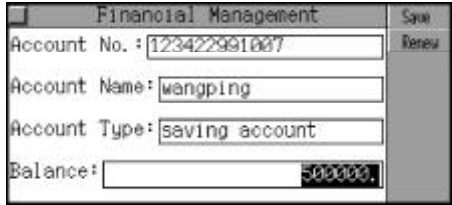

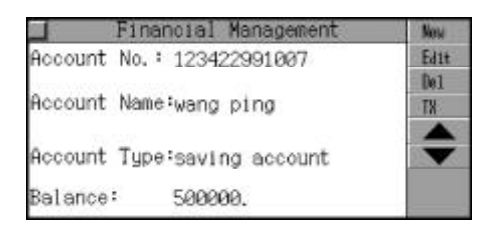

Press  $\lceil \cdot \rangle$  ( $\sqrt{10}$ ) to choose an account.

Touch "TX" to input the transfer information.

Touch "TX Datefield" and press  $\left(\begin{smallmatrix} \widehat{\alpha} \\ \widehat{\alpha} \end{smallmatrix}\right)$   $\left(\begin{smallmatrix} \widehat{\alpha} \\ \widehat{\mathbf{v}} \end{smallmatrix}\right)$  to input the transfer date

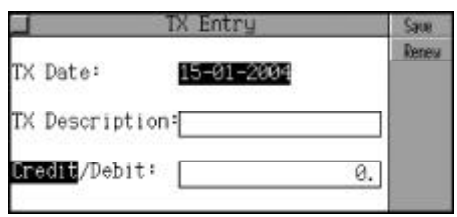

"15-02-2004", then press  $\bar{S}$  to confirm; move the cursor to the "Transfer Description";input "salary", then press  $\overline{\mathbb{R}}$ ); press  $(\bigodot_{n\in\mathbb{N}}$   $(m\circledast)$  to select Credit or Debit. (Note: "Credit" represents deposit; "Debit" represents withdraw), and input transfer amount "5000".

Touch [Save] to keep the data.

#### **Searching for Data**

Press  $\left(\frac{1}{\epsilon}\right)\left(\frac{1}{\epsilon}\right)$  to choose the desired account, then press  $\bar{t}$  to view its details.

Sarah **Deneur** TX Date: 15-02-2004 TX Description: salary Credit/**100013**: 5000. **TX Entry** Edit TX Date: 15-02-2004 Del TX Description: salary

Credit/**Mebit:** 5000.

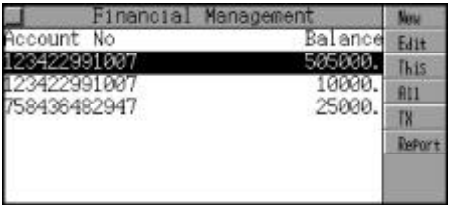

Touch [TX] to input the transfer information.

Touch [Report] to view the Financial Report, then touch [Credit] to view Credit report, or touch [Debit] to view Debit report.

### **Editing and Deleting Data**

Press  $(x)$   $(y)$  to choose the desired account, then touch [Edit] to enter the edit mode.

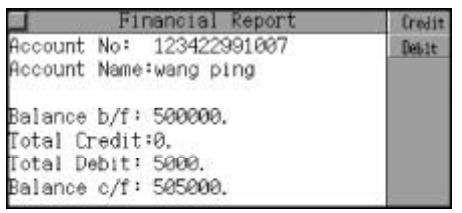

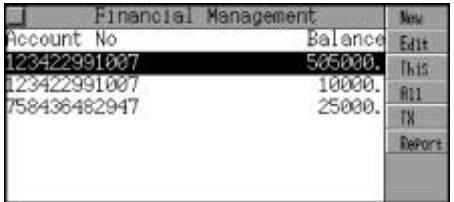

Touch [This] to delete the record; press  $\overline{N^2}$  to retain it and press  $(\widehat{Y^r})$  to delete it.

Touch [All] to delete all records.

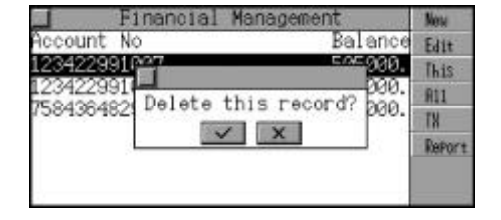

### **Loan Interest**

You can calculate Mortgage, Annual Interest Rate, Total Interest and Monthly Payment, also you can request Total Amount Paid or Loan Left, etc.. (Both Key-entry and Touch-and-go operations are supported.)

Choose to enter "Loan Interest Rate".

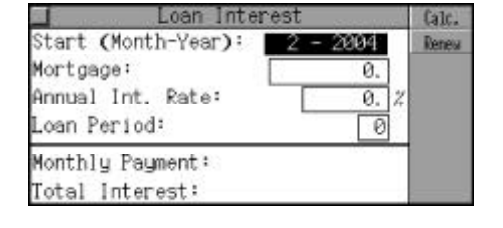

Press  $\textcircled{a}$   $\textcircled{r}$  to input "2" and "2004" for the start time, then press  $\overline{\mathbb{R}}$  to confrim.

Move the cursor to input "Mortgage" and input "100000".Press  $\overline{\mathbb{R}}$  or touch by stylus to move to "Annual Interest Rate" and enter"10".

Input "5" to "Loan Period" using the same way, press  $\overline{\mathbb{R}}$  or touch [Calc.] to figure out "Monthly Payment" and "Total Interest".

Touch [Edit] to edit the data.

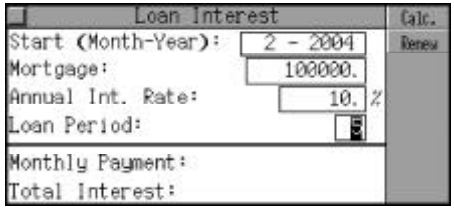

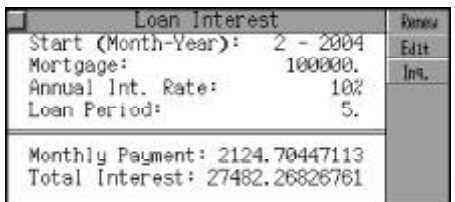

Touch [Inq.] to view "Total Amt. Paid" and "Loan Left" in any period.

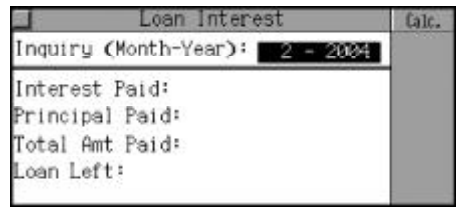

Press  $\overline{(\overline{\textbf{w}})}$ , then press  $\textbf{A}$   $(\overline{\textbf{w}})$  to input the inquiry date "2" and "2004", press again, touch [Calc.] to calculate "Interest Paid", "Principal Paid", "Total Amt Paid" and "Loan Left".

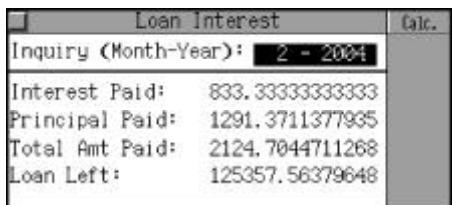

# **Fixed Deposit**

In this application, you can calculate Interest, Principal, Interest Rate, Final Value of Annuity and Term of Annuity. It includes Periodically-Deposit Account, Fixed-Deposit Account and Ordinary Account. (Both Key-entry and Touch-and-go operations are supported.)

### **Periodically-Deposit Account**

Deposit a fixed amount each period and withdraw the Principal and Interest at one time after expiry date. You can carry out Interest, Interest Rate, Term of Annuity and Periodic Payment Amount.

Choose to enter "Periodically-Deposit Acc." and press  $\overline{\mathbb{R}}$  to enter.

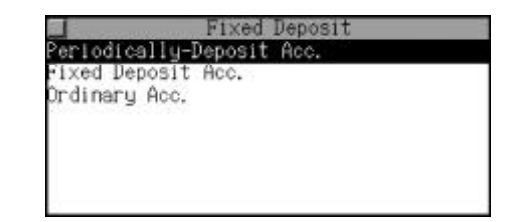

Press  $\left(\frac{\partial}{\partial x}\right)\left(\frac{\partial v}{\partial y}\right)$  or touch to choose the item. e.g. Choose "Interest Calculator", and press  $\bar{a}$ .

Input "8000" to "Periodic Payment Amt". Press  $\bar{Q}$  or touch the second field directly and press  $\left(\bigcirc_{n\in\mathbb{N}}\right)$  (msp) to choose the "Yr./mo. Int. Rate ". Input "6", then input "18" to "Number of Term" and "9" to "Term of Annulty" by pressing  $\overline{\mathbb{R}}$  or touching the field.

Touch [Calc.] or press  $\begin{matrix} \overline{\hspace{-.1cm} \textcirc} \hspace{-.1cm} \textcirc} \overline{\hspace{-.1cm} \textcirc} \hspace{-.1cm} \textcirc} \overline{\hspace{-.1cm} \textcirc} \hspace{-.1cm} \textcirc} \overline{\hspace{-.1cm} \textcirc} \hspace{-.1cm} \textcirc} \overline{\hspace{-.1cm} \textcirc} \overline{\hspace{-.1cm} \textcirc} \hspace{-.1cm} \textcirc} \overline{\hspace{-.1cm} \textcirc} \hspace{-.1cm} \textcirc} \overline{\hspace{-.1cm} \textcirc}$ culate the "Total Interest Amt".

Touch [Edit] to edit data partly. Touch [Renew] to carry out another calculation.

Touch [Renew] to input the information again, press  $\overline{N}^k$  to store the original information, and press  $(\widehat{Y^r})$  to delete all information.

odica lu-Deposit Acc Interest Calculation Interest Rate Calculation .<br>Term of Annuity<br>Periodic Payment Amount

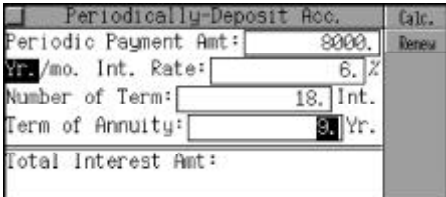

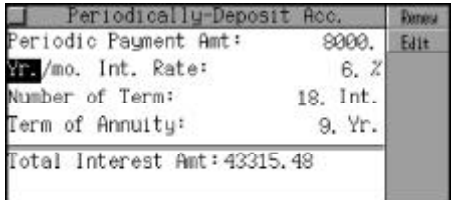

Note: The operation steps of "Interest Calculation", "Term of Annuity" and "PeriodicPayment Amount" are similar as above.

### **Fixed-Deposit Account**

In this application, you can calculate Interest Amount, Interest Rate, Deposit Time and Principal.

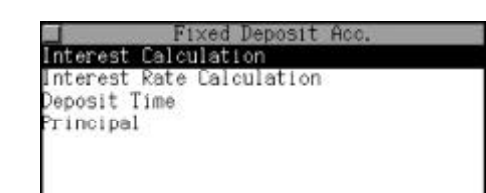

Choose to enter "Fixed-Deposit Acc.".

Press  $\textcircled{(*)}$   $\textcircled{(*)}$  or touch to choose the item.

e.g.Choose "Interest", and press **(%)** to input the data.

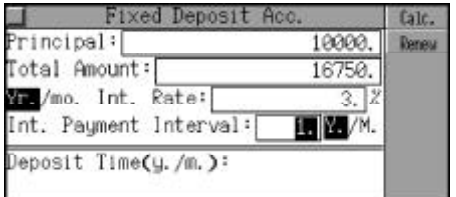

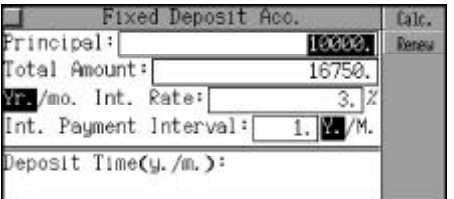

Touch [Calc.] or  $\overline{\textbf{w}}$  to calculate the Interest.

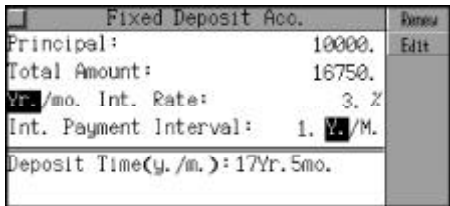

Touch [Edit] to edit data partly. Touch [Renew] to carry out another calculation.

Touch [Renew] to input the information again, press  $\overline{N}$  to store the original information, and press  $(\widehat{Y^r})$  to delete all information.

Note: The operation steps of "Interest Calculation", "Interest Rate Calculation" and "Principal" are similar as above.

#### **Ordinary Account**

In this application, you can calculate Interest, Interest Rate, Principal and Final Amount.

Choose to enter "Ordinary Account".

Press  $\left(\frac{a}{\sqrt{a}}\right)\left(\frac{ay}{a}\right)$  or touch it directly.

e.g. Choose "Interest Rate", then press  $\overline{\mathbb{R}}$  to input all data.

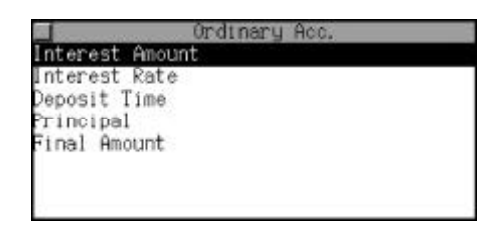

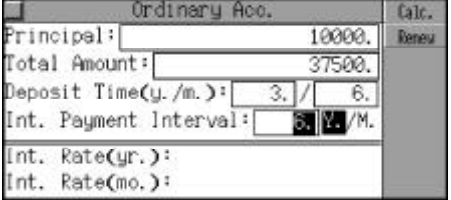

Touch [Calc.] or  $\bar{S}$  to calculate "Int. Rate(yr.)" and "Int. Rate(mo.)".

rincipal: 10000. Edit Total Amount: 37500. Deposit Time(y./m.):  $\infty$ 6 Int. Payment Interval: 6. W/M. Int. Rate(yr.): 78.57% Int. Rate(mo.): 6.55%

Touch [Edit] to edit data partly. Touch [Renew] to carry out another calculation.

Touch [Renew] to input the information again, press  $\overline{N}^{\times}$  to store the original information, and press  $(\widehat{Y^r})$  to delete all information.

Note: The operation steps of "Interest Amount", "Deposit Time" , "Principal" and "Final Amount" are similar as above.

# **Loan Bidding**

It includes Simple Bidding Calculation and Complex Bidding Calculation. You can calculate the Total Gain, Annual Interest Rate and Return Rate, etc.. (Both Key-entry and Touch-and-go operations are supported.)

#### **Simple Bidding Calculation**

Choose to enter "Loan Bidding". Press  $\left(\frac{\mathbb{C}}{2}S\right)\left(\frac{\mathbb{C}S}{2}\right)$  to select a desired item or touch it directly.

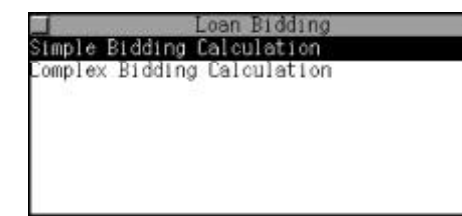

Choose to enter "Simple Bidding Calc.".

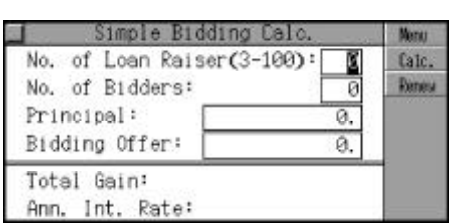

Input "80" in the "No. of Loan Raiser" field (the number of Loan Raiser should be between 3 and 100). Press  $\overline{}}$  and input "20" in the "No. of Bidders". (No. of Bidders should be less than or equal to the number of Loan Raiser.)

Press  $\bar{a}$  and input the Principal amount"10000".

Press  $\overline{\mathbb{R}}$  and input "1000" for "Bidding Offer" amount. (Bidding Offer should be less than the "Principal", but more than zero.)

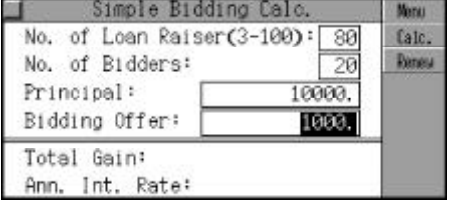
### **Chapter 5 Calculator and Financial Function**

Touch [Calc.] or press  $\bar{q}$  to calculate "Total Gain" and "Annual Interest Rate".

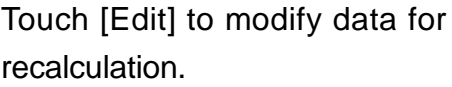

Touch [Renew] to clear all data and begin a new one. Press  $\overline{N}$ to retain the original information or press  $\bar{\left(\overline{\mathbf{Y}^{\mathsf{p}}}\right)}$  to delete all information to input data again.

Touch [Menu] to return to the "LoanBidding" menu screen.

#### **Complex Bidding Calculation**

Choose to enter "Complex Bidding Calc.". Press  $\left(\frac{1}{\sqrt{2}}\right)$  ( $\Rightarrow$  ) to choose "Complex Int." or "Complex Ext.".

Press  $\bar{a}$  and input "5" in the "No. of Loan Raiser" field. (The number of loan raiser should be between 3 and 100).

Press  $\bar{a}$  or touch and input "10000" for "Principal Amount".

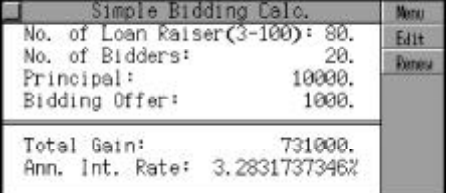

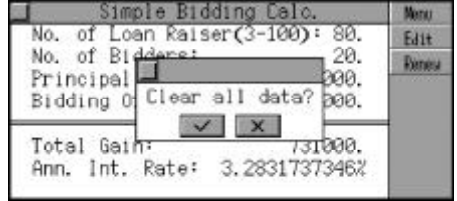

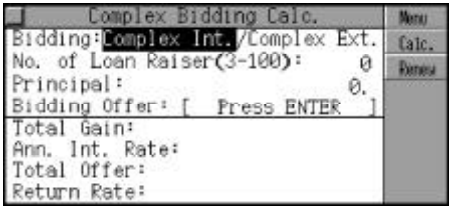

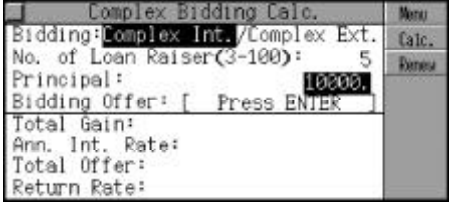

### **Chapter 5 Calculator and Financial Function**

Press  $\bar{S}$  or move the cursor to "Bidding Offer" field. Press (A) and input the bidding principal amount sequentially (The bidding principal should be less than the "Principal", but more than zero.). After inputting all bidding offers, press  $\bar{a}$  to confirm.

Touch [Calc.] to inquire the data of "Bidding Offer" of each time.

e.g. Input "3" to inquire the data of the third "Bidding Offer", press to figure out "Total Gain", "Ann. Int. Rate", "Total Offer" and "ReturnRate".

Touch [Calc.] to inquire data of "Bidding Offer" of other times. Touch [Edit] to edit data. Touch [Renew] to renew all data.

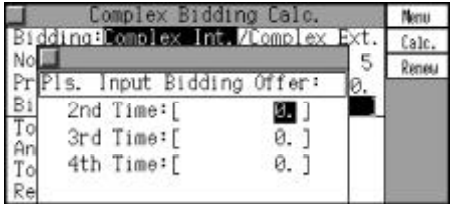

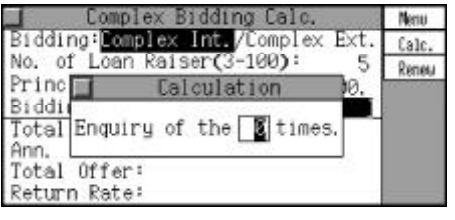

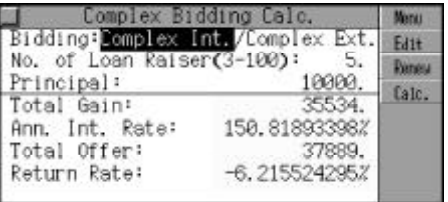

#### **Games**

#### **Brick Game**

The Brick Game will give you a broad and free leisure space. (Both Key-entry and Touch-and-go operations are supported.)

Choose "Brick Game" to enter.

Press  $\left(\frac{\mathbf{A}}{a^{n}}\right)$  ( $\frac{a^{n}}{b^{n}}$ ) to select a level, then press  $\bar{m}$  to confirm.

Press  $\bar{w}$  to revolve the brick's position, when you play the game, you could press  $(\bullet)$  or  $(\bullet)$  to move bricks left or right, press  $\left(\mathcal{W}\right)$  to accelerate the bricks falling. The line will disappear automatically once this line have been filled up, the system will also add the points to you automatically. The up right corner of the screen will show the score and the lower show the level that you are playing. The "line" show the number of lines that should be completed in the current level. Press  $(P<sub>2</sub>)$  to pause the

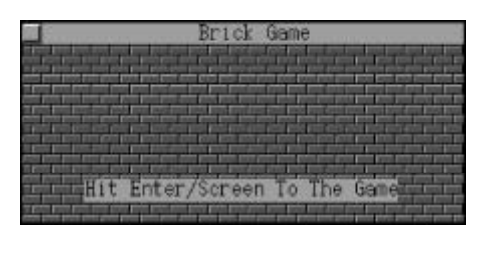

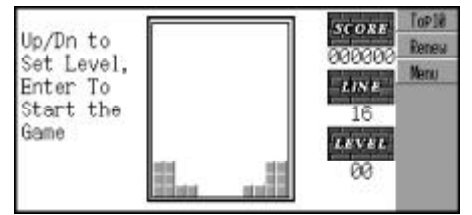

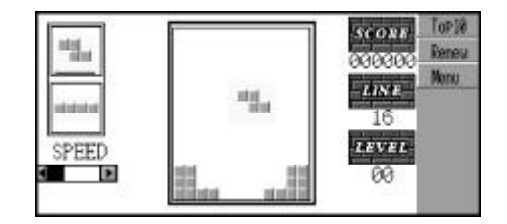

game, press  $(P<sub>2</sub>)$  again to resume the game. Touch [Top 10] to view the Top 10 list, touch [Renew] to start the game. Touch [Speed] to change the speed, and press  $(m)$ to exit.

When the game over, press  $\begin{pmatrix} \frac{1}{2} \\ 0 \end{pmatrix}$ to view the Top 10 list. If your score is high enough, you can enter your name and press  $\begin{matrix} \overline{\phantom{a}} \\ \overline{\phantom{a}} \end{matrix}$ before viewing the Top 10 list.

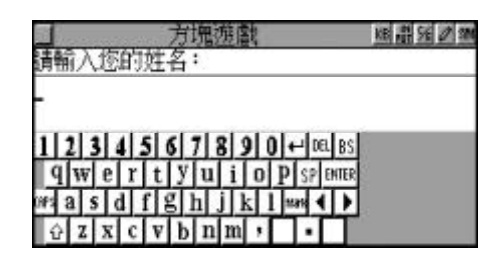

#### **Frog Game**

It is an interesting and exciting game. There are five levels in the game, the speed is different in each level. (Both Key-entry and Touch-and-go operations are supported.)

Choose "Frog Game" to enter, press  $\left(\frac{\mathbb{C}}{2}S\right)\left(\frac{ev}{g}\right)$  or touch direct to choose a level.

 $Press \left(\frac{C}{c^{(1/p)}}\right) \left(\frac{c_{D}c}{c}\right) \left(\frac{c_{D}c}{c}\right)$  to move frog's position in order to get through the high way smoothly and reach the other river bank successfully.

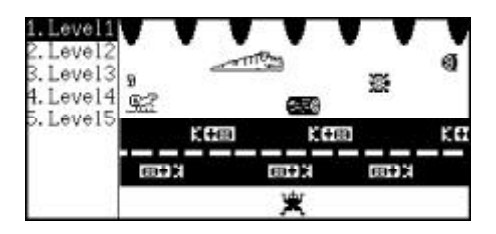

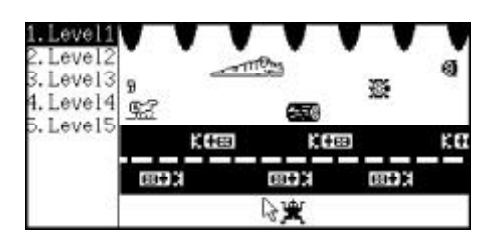

Note:

1. There are three chances available in this game. If three chances are used up, it means the three frogs have been hit or eaten or fallen into the river, the game will be over.

- 2. If there are eight frogs arrive at the other river bank successfully, the game will upgrade for you automatically.
- 3. Your points will be added simultaneous when frog goes ahead each step. After reaching the other river bank, the score will be doubled automatically.

#### **5-Tile**

It is benefit for your intelligence and leisure. You could gain the pleasure from playing chess with computer, as well as playing with your good friends. (Both Key-entry and Touch-and-go operations are supported.)

Choose "5-Tile" to enter, press $\left(\sum_{i=1}^{n} x_i\right)$ (₩) or touch to choose "Single" or "Double".

e.g. Choose "Single", and input your name.

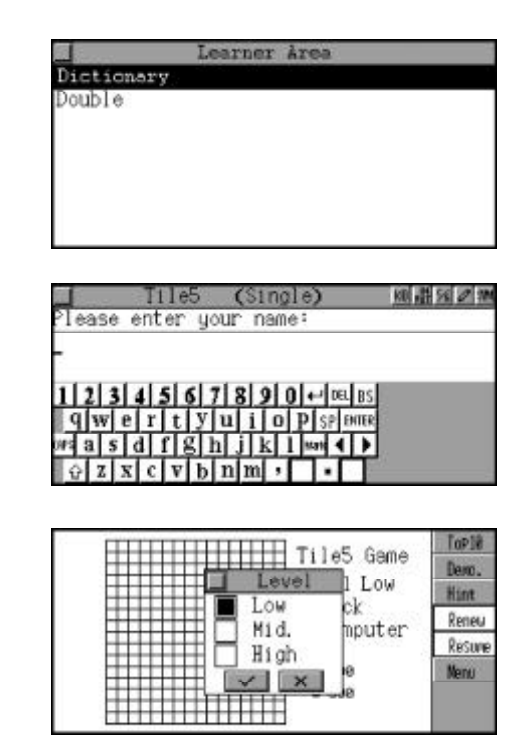

e.g. Input "Jack", press  $\bar{S}$  to confirm.

Press  $\left(\frac{\Omega}{\omega} \right)$  ( $\frac{\omega v}{\omega}$ ) to choose the "Low", "Mid." or "High" before playing the game. After choosing, press  $\bar{w}$ to start.

Press  $(\mathcal{A})$   $(\mathcal{A})$   $(\mathcal{A})$   $(\mathcal{A})$   $(\mathcal{A})$  to move the chess' s position, and press  $\begin{pmatrix} \overline{\mathbb{R}} \\ \overline{\mathbb{R}} \end{pmatrix}$ to confirm.

Touch [Demo.] to show the whole situation automatically. (If choose playing automatically, you should set "Auto Off Period" for a long time, or this game will be stopped and the unit will be switched automatically when the time comes.) Touch [Hint] to show the position the chess should be; touch [Renew] to play a new game; press [Resume] to withdraw and play again; touch [Top 10] to check the list. Touch [Menu] to return the game menu.

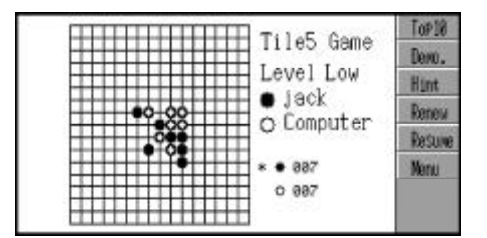

Note: You will be the winner if you can place the 5 chesses on one line faster than your opponent.

### **Typing Expert**

There are "Level 1", "Level 2" and "Level 3" in this game. You need to type the falling English letters according to the screen, then you can gain the score. This method will help you familiarize the keyboard and improve your typing speed. (Both Key-entry and Touch-and-go operations are supported.)

Choose "Typing Expert" to enter. After typing your name, press  $\overline{M}$  to confirm.

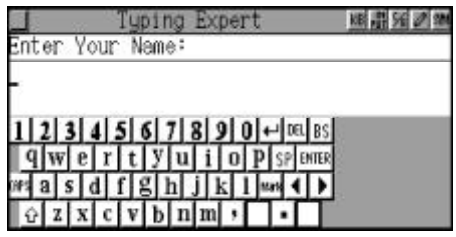

Press  $\left(\frac{\mathbb{C}}{s}\right)$  ( $\frac{\mathbb{C}}{s}$ ) to choose the level and then press  $\bar{a}$  to confirm.

Press  $\bar{S}$  to start the game.

yping Expert **Nervu** Level 1 Level evel 2<br>Level 3

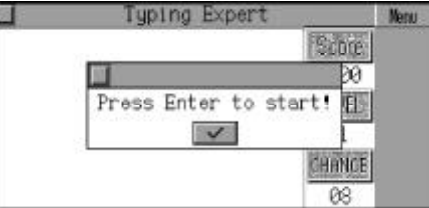

The letters will fall continuously from the top of the screen; you should press the relative keys according to the screen's display, the letters will disappear and you can gain the score successfully. If you could gain 2500 points within 8 chances, you will upgrade to the higher one.

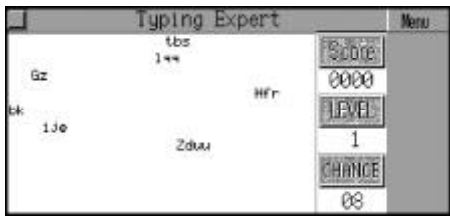

#### **Wisdom Chess**

It is benefit for your intelligence and also very interesting. You can guess the four numbers depend on your logic thought. And it help to improve your analytical skills and judgement. (Both Key-entry and Touch-andgo operations are supported.)

Choose "Wisdom Chess" to enter. Press  $(x)$  ( $\circ$ ) or touch to choose the "Low Level" or "High Level".

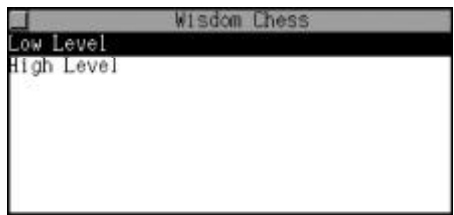

e.g. Choose "Low Level", press to start the game. Input four number choosing from 0-9 (In High Level, you can choose duplicated numbers), then press  $\binom{m}{1}$  to confirm.

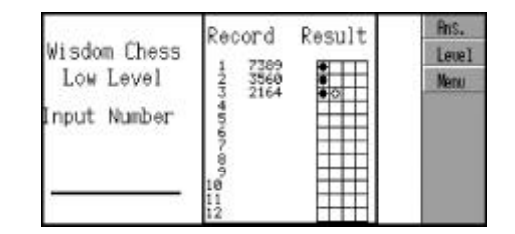

The result will be shown on the screen after pressing  $\begin{pmatrix} \overline{\mathbb{R}} \end{pmatrix}$ .

means the number you guessed and its position are both right. means the number you guess is right but its position is wrong.

You will win the game if you can guess the answer within 12 chances. Touch [Ans.] to show the answer.

Touch [Level] to return the "Wisdom Chess" menu to choose the level. Touch [Menu] to return the "Game" menu.

#### **Hangman**

There are three levels: Low, High and Random in the game. You should guess the whole word with your aural comprehension ability. If the letter you input is included in this word, then it will be shown on the screen. You will lose one chance if you input the wrong letter or press the pronunication key for hint each time; you will lose the game if you could not guess the word within 10 chances. (Both Key-entry and Touchand-go operations are supported.)

Choose "Hangman" to enter. Press  $\left(\frac{\mathbf{r}}{s} \right)$   $\left(\frac{\mathbf{r}}{s}\right)$  to select the level and press  $\overline{\textbf{a}}$  or touch to start the game.

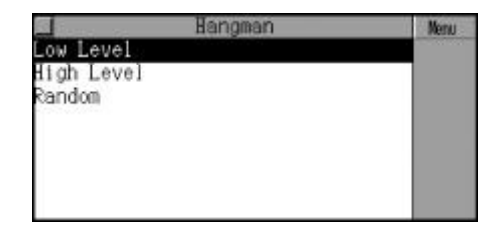

Press  $\bullet$  to listen to the pronunciation of this word and input the answer (from the keyboard), press the function keys on the right screen to perform the relative functions. The number of rectangular frames indicate the number of letters of the word.

If you guess the word right, the message "You are right!" will be shown; otherwise, "You are wrong!" will be displayed.

Press  $\bar{R}$  to check the explanation of the word in Eng-Chi Dict. and press  $(m)$  to exit.

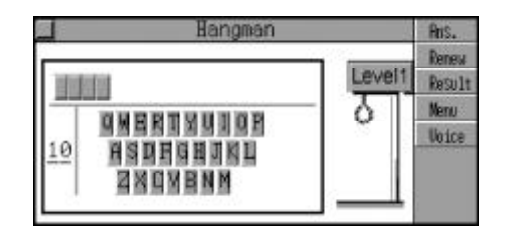

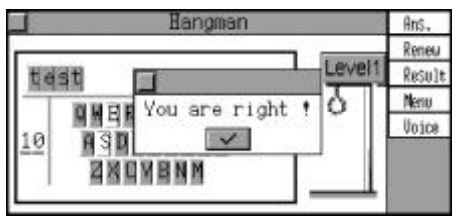

### **Riddle**

In this game, there are many interesting riddles for your guessing. (Both Key-entry and Touch-and-go operations are supported.)

Choose "Riddle" to enter, and press  $\lceil \cdot \rangle$  /40 to view the riddles one by one. Touch [Ans.] to get the answer, touch [Menu] to return the "Games" menu, press  $(m)$  to exit.

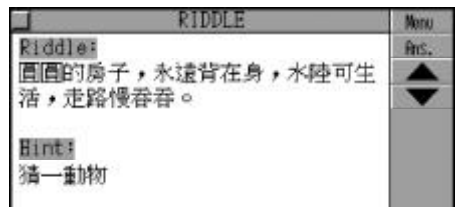

### **Quibble**

You can guess or appreciate those interesting and humorous quibbles in this game. (Both Key-entry and Touch-and-go operations are supported.)

Choose " Quibble" to enter. Press  $\lceil \cdot \rangle$  /  $\sim$  to enter the quibbles one by one; touch [Ans.] to get the answer, and press [Menu] to return the "Games" menu, press  $(m)$  to exit.

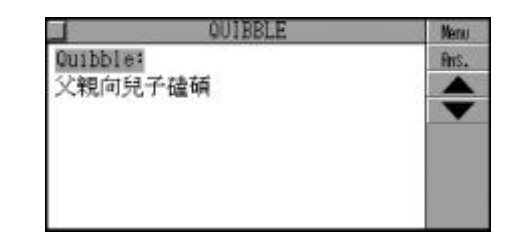

#### **Solitaire**

It is an interesting card playing game. (Both Key-entry and Touch-andgo operations are supported.)

Choose "Solitaire" to enter, press **(a)**  $(\psi)$  or touch to choose "Bare Cards" or "Covered Cards".

e.g. Choose "Bare Cards", press  $(\widehat{a})$   $(\widehat{\mathbf{w}})$  or touch to choose "Time Game" or "ScoreGame".

e.g. Choose "Time Game", press  $(\widehat{C_{\alpha}})(\widehat{C_{\alpha}})$  or touch to choose "Round Gear"or"ChainGear".

e.g. Choose "Round Gear". Press  $\circled{(*)}$  or touch the stack on

the top of the screen to open the cards.

Press ( $\leftarrow$ ) to confirm or touch screen directly. If the cards are

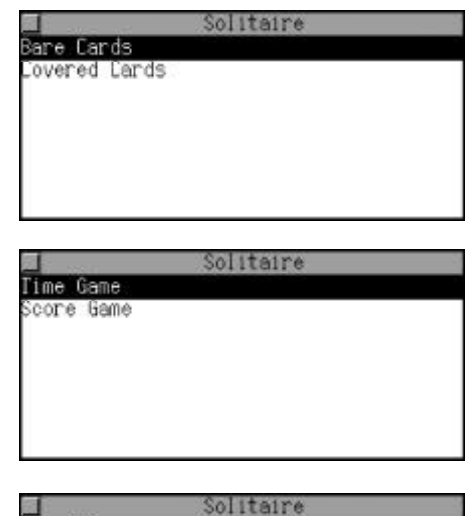

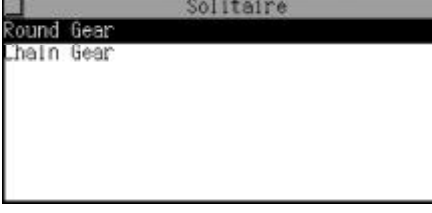

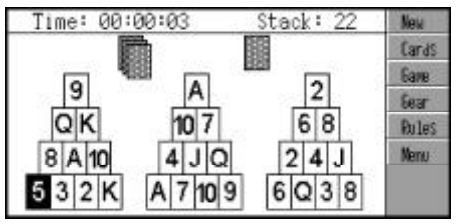

not contiguous, press  $\frac{d^2\mathbf{R}}{d^2\mathbf{R}}$  or touch to change another one until the bare cards have been over or no cards to go on.

Touch [New] to start a game.

Touch [Cards] to return to the "Bare Cards" or "Covered Cards" menu.

Touch [Game] to return to the "Time Game" or "Score Game" menu.

Touch [Gear] to return to the Solitaire style menu.

Touch [Rules] to view the rules of the game.

Touch  $\frac{1}{\sqrt{2}}$  to return to the "Games"menu.

#### **Pipeline**

There are three levels in the game, the difficulty is different in each level. To play the game, touch a pipe piece and link up with the other pieces, so as to allow the water flowing through a certain piece of pipes. (Both Key-entry and Touch-and-go operations are supported.)

Choose "Pipeline" to enter. Press  $\left(\bigcup_{n\in\mathbb{N}}\left(\mathbb{R}^n\right)\right)$  or touch the screen to select a level, then touch pipe piece directly to link with other pieces to form a pipe.

Press  $(\overline{P})$  or  $\overline{Q}$  to pause, and press  $(\overline{P})$  or  $\overline{A}$  again to resume the game. Press  $(x)$  to exit.

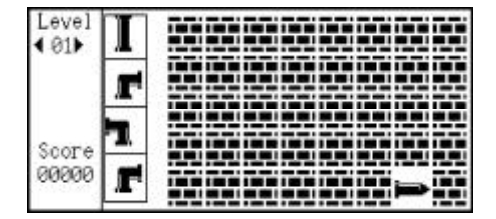

#### Note:

- 1. This game has 3 level, and there are 5 sub-levels in level 1, you must pass the 5 sub-levels before entering level 2. In the first sublevel, you should make the water flow through 15 pipes, or you will lose one chance; after you make the water flow through 16 pipes, it will enter second sub-level. Like Level 1, the water should flow through 19 pipes before you pass the relative sublevels to enter Level 2. In Level 2, the water should flow through 20-24 pipes before you enter the Level 3. In level 3, the water should flow through 25-29 pipes so as to pass the relative sub-levels.
- 2. There are 3 chances in this game, if the water cannot flow through relative pipes you will lose one chance, and you can play the game continuously before 3 chances are used up. If 3 chances are used up the game will be over. If your score is high enough, you can input your name to the Top 10 list.
- 3. There are four pipes shown on the screen as hint. The top pipe will be displayed after you touch the bricks and the pipes beneath will move upward.
- 4. Once the water flows through one pipe piece, you will get 50 points. Move the cursor to a pipe piece without water and tap the pipe directly to replace it with new one, but 50 points will be deducted each time.

# **Past Dynasty**

It includes "Rise and Fall of Dynasty", "Past Dynasty" and "Gregorian Cal. Dynasty". (Both Key-entry and Touch-and-go operations are supported.)

Choose "Past Dynasty" to enter. Press  $(x)$  ( $\circ$ ) or touch the screen select item; press  $(m)$  to exit.

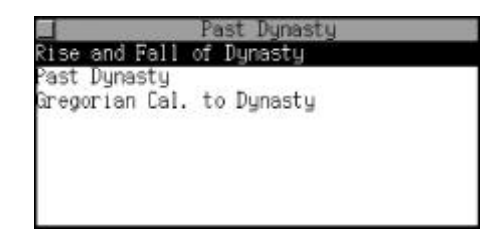

### **Rise and Fall of Dynasty**

You can inquire the first and the last emperor of each dynasty and its capital and the period of time it existed.

Press  $\left(\frac{f(x)}{f(x)}\right)$  to select a dynasty sequentially or press  $\sqrt{2}$  (sex) to select page by page, or touch the desired dynasty directly to view its details.

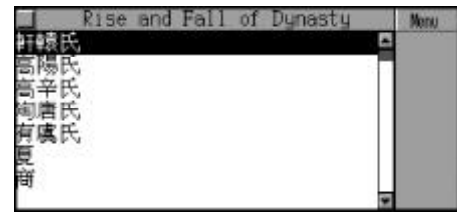

e.g. Select "Qin Dynasty".

Press  $\sqrt{2}$   $\sqrt{2}$  to view the previous or next dynasty. Touch [Menu] to return to main menu screen.

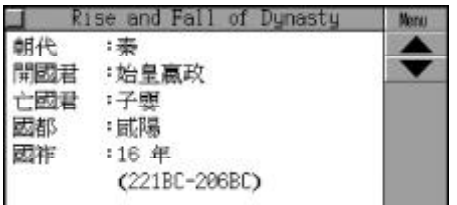

### **Past Dynasty**

It keeps the records of the time and the period of time when an emperor is on throne.

Press  $\textcircled{\tiny \textcircled{\tiny \textcircled{\tiny \textcircled{\tiny \textcircled{\tiny \textcircled{\tiny \textcircled{\tiny \textcircled{\tiny \textcircled{\tiny \textcircled{\tiny \textcircled{\tiny \textcircled{\tiny \tiny \textcircled{\tiny \textcircled{\tiny \tiny \textcircled{\tiny \tiny \textcircled{\tiny \tiny \textcircled{\tiny \tiny \textcircled{\tiny \tiny \textcircled{\tiny \tiny \backslash}}}}}}}}}}$  to select a dynasty sequentially or press  $\overline{\mathcal{A}}$  ( $\overline{\mathcal{A}}$  to select page by page, or touch the desired dynasty directly to view its contents.

e.g. Select "Tang Dynasty".

Press  $Q_n$   $Q_n$  to select an emperor sequentially. Press  $\sqrt{a}$  ( $\alpha$ ) to select page by page, or touch the emperor directly.

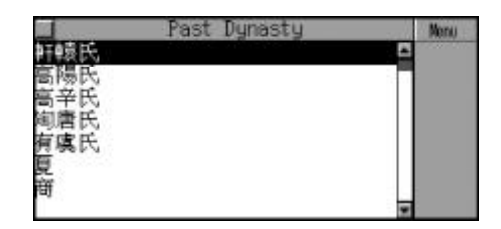

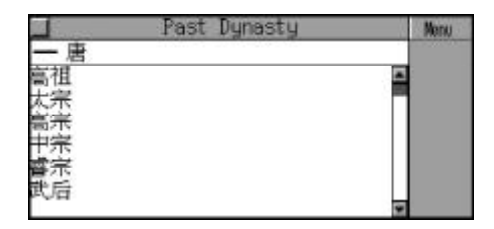

e.g. Select "Taizong". Press  $\bigcirc$  ( $\triangle$ )  $\cong$  to view the previous or next emperor. Touch [Menu] to return to main menu screen.

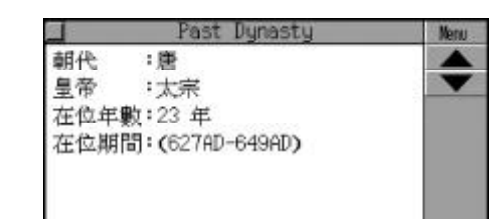

### **Gregorian Cal. to Dynasty**

You can search for the Dynasty and the emperor in certain Gregorian Calendar time here.

Input Gregorian Calendar time, then press  $\left(\frac{1}{2}\right)$  to select "BC" or "AD" or touch the desired item directly.

e.g.Input"1368",andselect"AD". Press  $\bar{a}$  or touch [Enter] to search the Chinese dynasty and its relevant emperor in 1368AD Touch [Menu] to return to main menu screen.

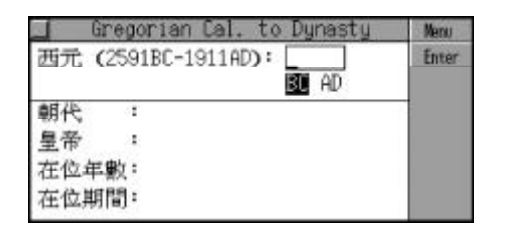

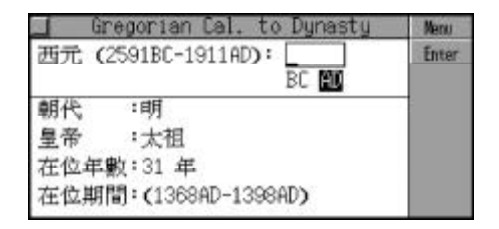

# **Travel Guide**

Travel Guide provides Airlines, Airports, Temperature, General information, Voltage & Frequency and so on. The General Information is about the capitals, the currency, the languages, etc. It is helpful during your travel. (Both Key-entry and Touch-and-go operations are supported.)

Choose "Travel Guide" to enter. Then press  $\left(\frac{\mathbb{C}}{2}x\right)$  ( $\mathbb{F}$ ) to select the desired item or touch it directly.

#### **Airlines**

Press  $(x)$   $(y)$  to search sequentially or press  $\sqrt{\alpha}$  ( $\sqrt{\alpha}$ ) to search page by page.

Touch [Menu] to return to main menu; press  $(m)$  to exit.

#### **Airports**

Press  $\left(\frac{f(x)}{g(x)}\right)$  or touch screen to select" Asia", "Europe" "America", "Oceania"or"Africa", e.g.Choose "Asia".

Press  $\left(\frac{m}{n}\right)$  ( $\frac{m}{n}$ ) to select a region sequentially or press  $\textcircled{\textit{r}}$   $\textcircled{\textit{r}}$  to select page by page, or touch the region directly.

e.g.Choose "Singapore".

Touch the names of the 5 continents to return to the relevant region selection screen. Press (RH) to exit.

Travel Guide Airlines Airports Temperature .<br>General Information<br>Voltage & Frequency

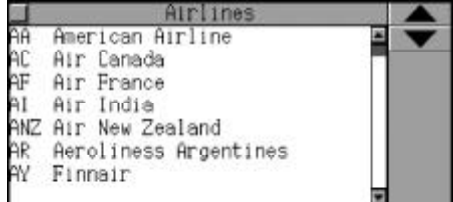

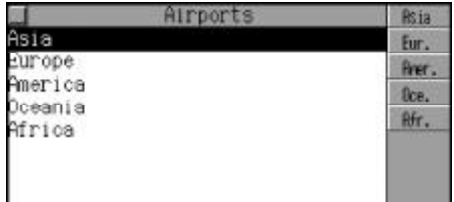

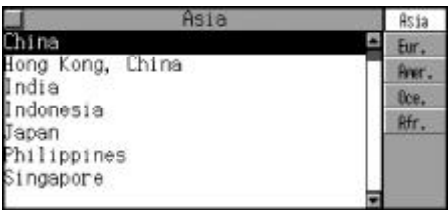

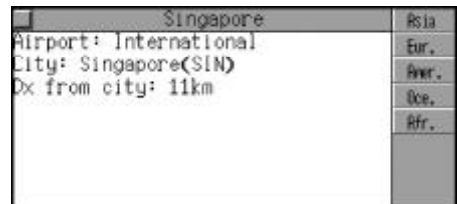

#### **Temperature**

-- Please refer to the relevant part of "Airports" for details.

#### **General Information**

-- Please refer to the relevant part of "Airports" for details.

### **Voltage & Frenquency**

-- Please refer to the relevant part of "Airports" for details.

### **Size Equivalent**

It provides the sizes of men's shirts, women's blouses and shoes in U.S.A., Britain, Europe, Japan, etc. for your reference. (Both Key-entry and Touch-and-go operations are supported.)

Choose "Size Equivalent" to enter. And press  $(\mathcal{A})$   $(\mathcal{A})$  to select the desired item or touch it directly. e.g. Choose "Men's shirts".

Touch [Menu] to return to main menu screen. Press  $(m)$  to exit.

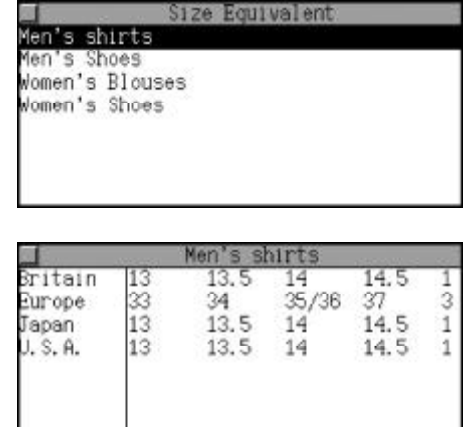

# **Telephone Information**

The country code of various places of 5 continents for your distance calling. (Both Key-entry and Touch-and-go operations are supported.)

Choose "Telephone Information" to enter, touch the area on the right upper corner of the screen to view the telephone data. e.g. Touch [Eur.].

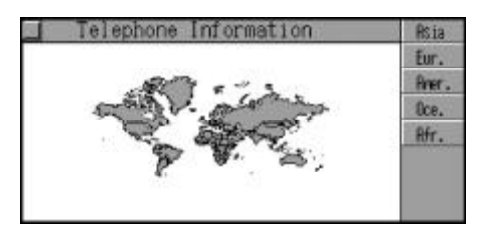

Press  $\bigcirc$  ( $\bigcirc$ )  $\bigcirc$  to select page by page, or press  $\left(\frac{1}{\sqrt{2}}\right)\left(\frac{1}{\sqrt{2}}\right)$  to select a region sequentially, or touch the region directly. e.g. Choose "Italy".

Press  $\bigcirc$  ( $\mathcal{A}$ )  $\mathcal{A}$  to select page by page or press  $\left(\frac{f_{\text{cav}}}{f_{\text{cav}}}\right)$  to select sequentially.

Press  $(m)$  to exit.

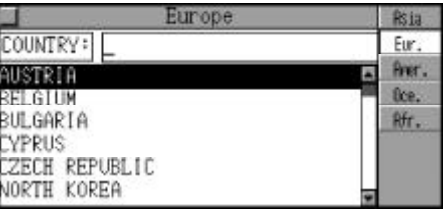

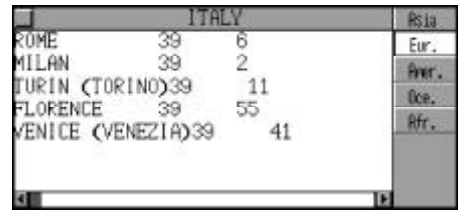

# **Health Guide**

It provides so many diseases and First Aid knowledge, you can use once in the dangerous situation; all kinds of the vitamin and their relative foods are also included; also you can view the standard weight of men and women for your reference. (Both Key-entry and Touch-and-go operations are supported.)

Choose "Health Guide" to enter, press  $\left(\frac{\epsilon}{\epsilon} s\right)$  ( $\frac{\epsilon}{\epsilon}$ ) to choose the item or touch the screen directly. Press  $(m)$  to exit.

### **First Aid Knowledge**

Press  $(x)$  ( $y$ ) to select sequentially, or press  $\left(\sqrt[n]{\sqrt{4\epsilon}}\right)$  to select page by page, or touch the item directly.

e.g. Choose "Apoplexy".

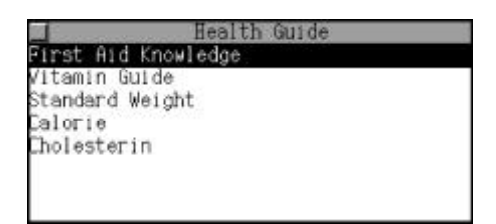

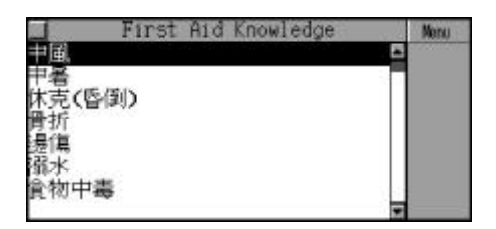

Touch [Menu] to return to the main menu. Press  $(m)$  to exit.

#### **Vitamin Guide**

Press (a) (v) to select sequentially, or press  $\text{A}\rightarrow\text{A}\text{B}$  to select page by page, or touch the item directly.

e.g. Choose "Vitamin A" .

Press  $\textcircled{\tiny{(m)}}$   $\textcircled{\tiny{(w)}}$  or touch the screen to view the item, touch [Menu] to return to the main menu, press ( um) to exit.

#### **Standard Weight**

Input the height you desired (100- 250cm), then press  $\bar{a}$  or touch [Calc.] to work out the result. Touch [Menu] to return to the main menu.

e.g. Input the height "160", then press  $\bar{a}$  or touch [Calc.] to view the result.

Press  $(m)$  to delete the all data, or restart one.

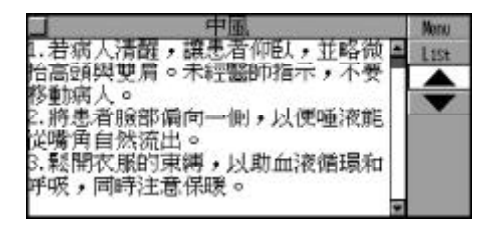

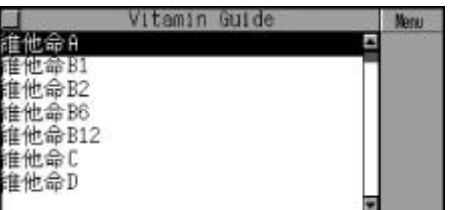

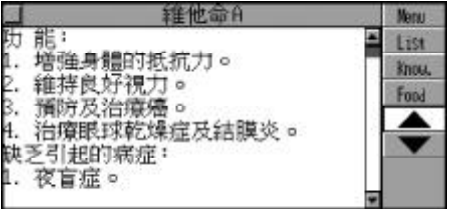

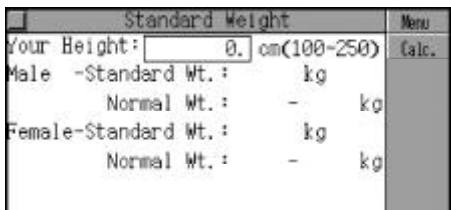

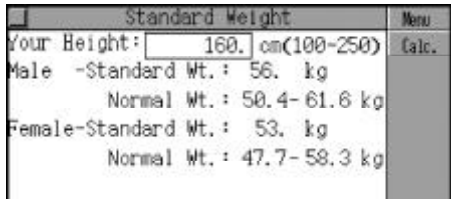

### **Cholesterin**

Press  $\left(\frac{f(x)}{f(x)}\right)$  to choose the item or touch the screen directly. e.g. Choose "Egg".

Cholesterin Nenu 看對 刻事 油酯 且仙

Touch [Menu] to return to the main menu. Press  $(m)$  to exit.

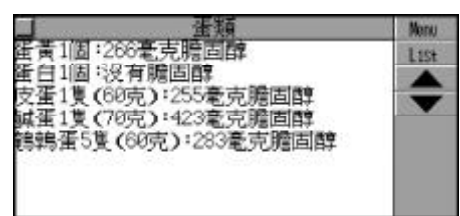

### **Calorie**

It provides the calorie of the most common food, and let you arrange your diet reasonable. (Both Key-entry and Touch-and-go operations are supported.)

Choose "Calorie" to enter, press  $(a_n)(\overline{y})$  to select sequentially, or press  $\bigcirc$  ( $\bigcirc$ )  $\bigcirc$  to select page by page, or touch the item directly. e.g.Choose "Grain".

Press  $\left(\frac{1}{\mathcal{N}}\right)\left(\frac{1}{\mathcal{N}}\right)$  to select sequentially, or press  $\{ \infty \}$  ( $\infty$ ) to select page by page. Touch [Menu] to return the main menu. Press  $(m)$  to exit.

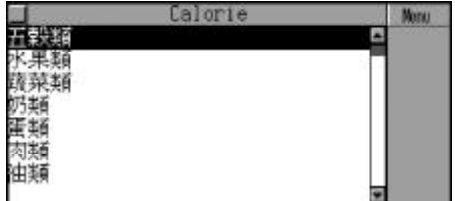

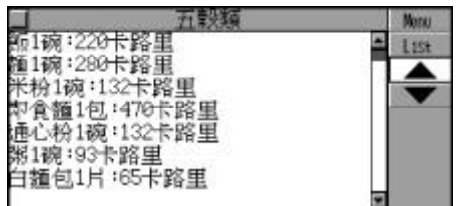

# **World Festival**

It collected the festival in different countries all over the world for your convenient checking. (Both Key-entry and Touch-and-go operations are supported.)

Choose "World Festival" to enter, touch the screen to choose "Asia", "Europe", "America", "Oceania" or "Africa". e.g.Choose "Europe".

Press  $(x)$   $(y)$  to select sequentially, or press  $\langle \cdot \rangle$  ( $\sim$ ) to select page by page, or touch the area directly.

e.g. Choose "France".

Press  $\left(\frac{\mathbb{A}}{s^{2s}}\right)$  ( $\mathbb{F}$ ) to view data sequentially, or press  $\boxed{\infty}$  (as  $\boxed{\infty}$  to view page by page. Press  $(m)$  to exit.

# **World Record**

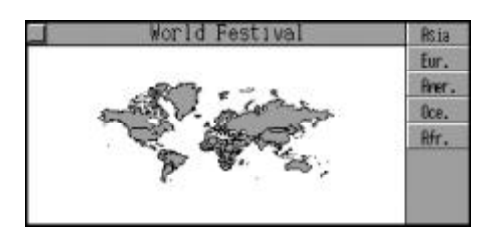

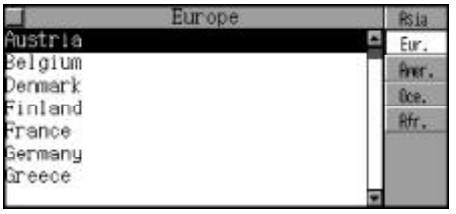

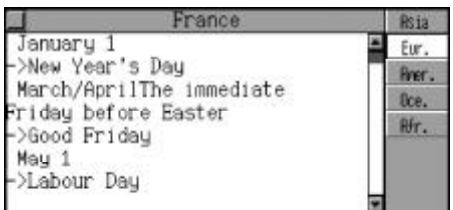

This function collected the greatest records of the world for your viewing such as the highest peak of the world, the longest river of the world , the longest valley of the world and so on.

Choose "The Greatest of the World" to enter.

Press  $\left(\frac{\mathbb{Q}}{2\pi s}\right)$   $\left(\frac{\mathbb{Q}^m}{s}\right)$  to select item sequentially or press  $\{ \infty \}$  ( $\ll \infty$ ) to select page by page or touch the

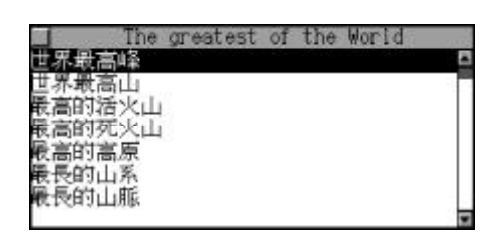

item directly.

e.g. Choose "The Highest Peak of the World" .

Press  $\left(\frac{\mathbb{C}}{2\epsilon s}\right)$  ( $\mathcal{P}$ ) to view the information, touch the scroll bar directly.

Press  $\bigcirc$  ( $\sim$ )  $\bigcirc$  to view the previous or next record, touch the [Menu] to return to the main menu.

Press  $(m)$  or touch the button on the left upper corner of the screen to exit.

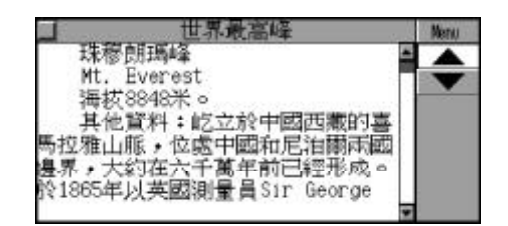

### **Solar System**

It provides solar system and its 9 planets' relative information for your checking.

Choose "Solar System" to enter, press  $\left(\frac{\mathbb{C}}{n}\right)$  ( $\left(\frac{\mathbb{C}}{n}\right)$  to select item sequentially or press  $\text{A} \rightarrow \text{A}$  to select page by page or touch the item directly.

e.g. Choose "Solar System".

Press  $\left(\frac{\mathbb{C}}{2}S\right)\left(\frac{ev}{2}\right)$  to view the information, touch the scroll bar directly.

Press  $\sqrt{\alpha}$   $\sqrt{\alpha}$  to view the previous or next record, touch the [Menu] to return to the main

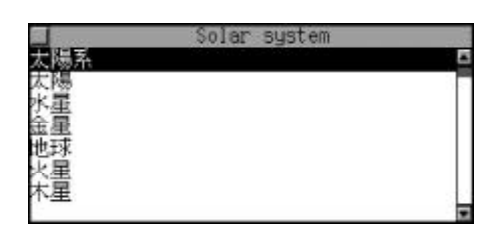

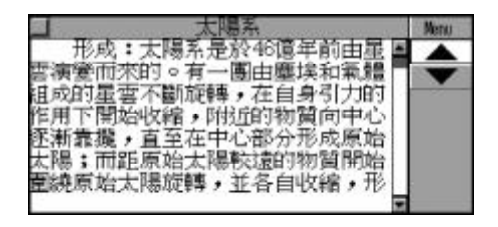

menu. Press (BH) or touch the button on the left upper corner of the screen to exit.

# **Science**

Choose "Science" to enter, press  $\left(\begin{matrix} \widehat{\mathbb{Z}}_{\mathcal{B}} \\ \widehat{\mathbb{Z}} \end{matrix}\right)$  ( $\stackrel{\text{(a)}}{=}$ ) or touch the screen to select the item.

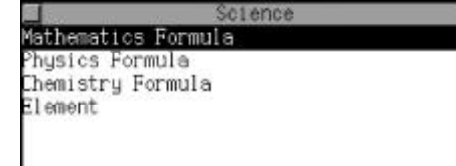

#### **Mathematics Formula**

There are varies kinds of mathematics formula for your reference. (Both Key-entry and Touch-and-go operations are supported.)

Choose "Mathematics Formula" to enter. Press  $\left(\widehat{\mathbf{f}}_n\right)\left(\widehat{\mathbf{f}}_n\right)$  to select the desired item or touch it directly.

Mathematics Formula Pri. Maths Mid Math

Press  $\textcircled{F}_{\text{max}}$  or touch the screen to select the desired item.

e.g. Select "Trigonometry".

e.g. Choose "Mid. Maths".

Press  $(x)$   $(y)$  or touch the screen to choose you desired item. e.g. Choose "Sum of Angles".

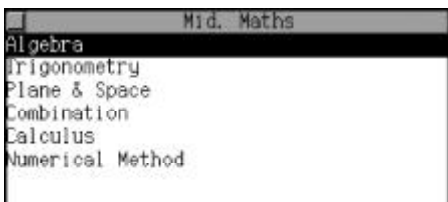

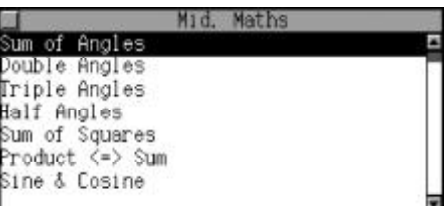

Press  $\textcircled{a}$   $\textcircled{r}$  to view its contents line by line. Press  $\text{C}_{\text{A}}\text{C}_{\text{B}}\text{C}_{\text{B}}$  to view other formula. Touch [Menu] to return to the main menu. Press  $(m)$  to exit.

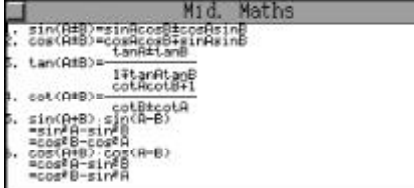

### **Physics Formula**

-- Please refer to the relevant part of "Mathematics Formula" for details.

### **Chemistry Formula**

-- Please refer to the relevant part of "Mathematics Formula" for details.

### **Element**

Choose "Element" to enter, press  $\sqrt{a}$   $\sqrt{a}$  to view the previous or next record, then press  $(x)$  to exit.

Element Tydrogen 1 H<br>Period:1 Family:IA Atomic weight: 1.0079

### **Display**

Choosetoenter"Display"tosetlanguage:English,TraditionorSimpleChinese.

Press  $\left(\bigodot$  ( $\left(\frac{\epsilon_{0}r}{\psi}\right)$  to choose "English", "Tradition" or "Simple" display, and press  $\overline{\mathbb{R}}$  to confirm.

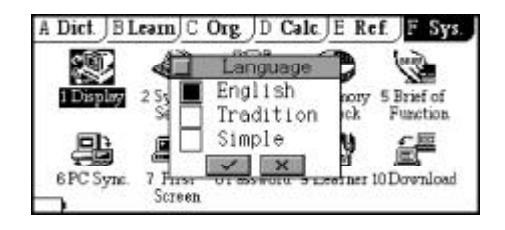

# **System Setting**

There are 9 categories of settings for you to personalize the unit, you can follow the on-screen instructions to finish the settings. (Both Keyentry and Touch-and-go operations are supported.)

Choose to enter "System Setting",  $pres \left(\bigwedge_{c, \text{c}} \{w\}\right)$   $\left(\bigwedge_{c} \{w\}\right)$  (we) to select one item or touch it directly to perform the setting.

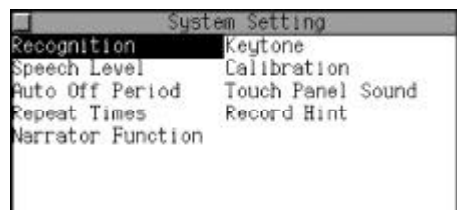

### **Recognition**

In this application, you can set Recognition Glossary, Fonts Recognition and Reconnition Rate. Common Glossary and All Glossary can be set in Recognition Glossary, the difference between them is the amount of the words in the short list. When Font Recognition is enabled, you can set the font of the handwriting recognition in Simplified or Traditional Chinese. And you can set "Recognition Rate" to adjust the time between Handwriting and Recognition.

Choose to enter "Recognition". Press key to select "Recog. Glossary","FontsRecog."or"Recognition Rate", or touch it directly.

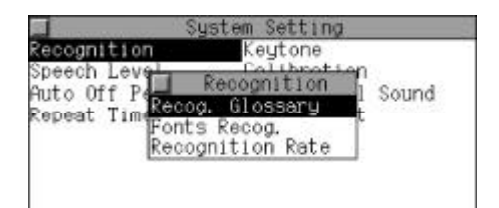

Press (a) (ev) to choose "Recognition Glossary", then press  $\overline{\textbf{a}}$ . Press  $\left(\frac{\Gamma}{\text{cusp}}\right)$  ( $\frac{\Gamma}{\text{cusp}}$ ) to select "Common", and then press  $\langle \overline{\mathbb{R}} \rangle$  to confirm.

Choose "Fonts Recognition" after pressing  $(x)$  ( $y$ ), then press ( $\overline{w}$ ) to confirm. Press a y or  $\widehat{\mathbb{C}}$  or  $\widehat{\mathbb{C}}$  to select "Normal Recog." or "Simple Recog." (it can choose more than one), then press  $\widehat{X}$  to confirm.

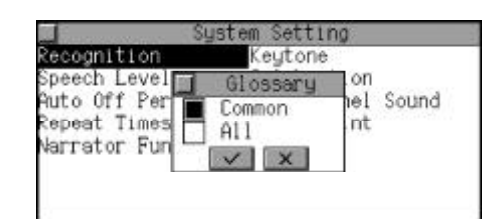

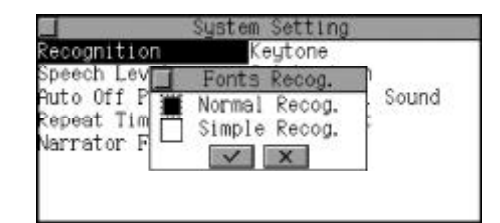

#### **Speech Level**

It is for adjusting the rate, frequency and volume for your requirement. After setting, please press **of the setting**.

Choose to enter "Speech Level". Move the cursor to choose the desired item, press  $(\bullet)$  ( $\bullet$ ) to adjust the item, then press  $\bullet$  for testing, press  $\bar{t}$  to confirm.

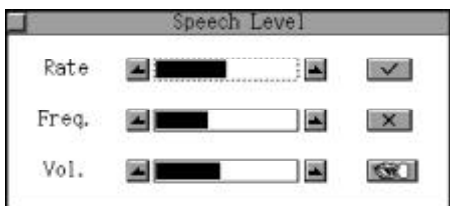

#### **Auto Off Period**

It can set auto off period. The system will auto off in order to save the power if there is no key activation within that period of time.

Choosetoenter"AutoOffPeriod". Press  $\left(\frac{1}{\sqrt{m}}\right)$  to adjust the auto off period, press  $\langle \overline{\mathbb{Q}} \rangle$  to confirm, and press  $(a)$  to exit.

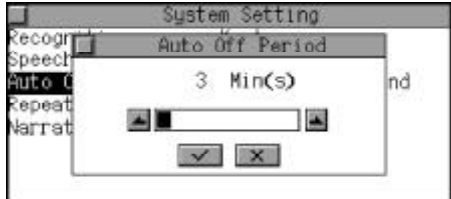

#### **Repeat Time**

Can be set as "1-99" according to your requirement on the base of the repeat function.

Choose to enter "Repeat Time". Touch  $(\bullet)$  ( $\bullet$   $\bullet$ ) to set number of repeat time, then press  $\overline{\mathbb{R}}$  to confirm.

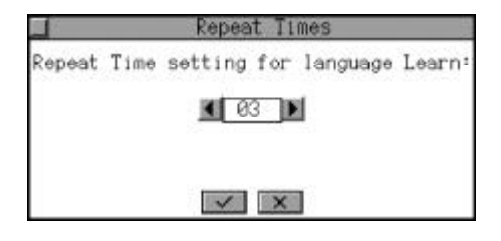

### **Keytone**

To set the keytone on or off. If it is on, it will sound when you press any key.

Choose to enter "Keytone". Press  $\left(\bigoplus_{\alpha=1}^{\infty}\right)$  ( $\left(\bigoplus_{\alpha=1}^{\infty}\right)$ ) to select on or off, and then press  $\begin{matrix} \overline{\phantom{a}} \\ \overline{\phantom{a}} \end{matrix}$  confirm.

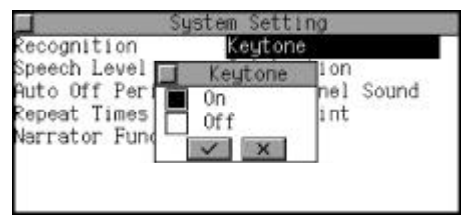

### **Calibration**

To calibrate the location of the stylus so as to coordinate with Handwriting Recognition and Touch-and-go operation.

Choose to enter "Calibration". Follow on-screen instructions to hit the center of the target until calibration is OK.

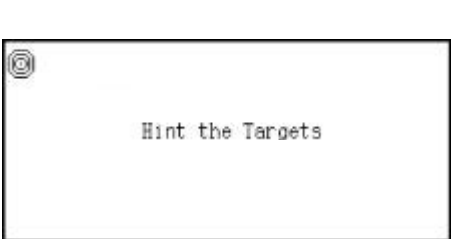

### **Touch Panel Sound**

To set "Touch Panel" on or off. If it is on, it will sound when you touch the screen.

Choose to enter "Touch Panel Sound". Press  $\textcircled{\tiny\textcircled{\tiny\textcircled{\tiny\textcircled{\tiny\textcircled{\tiny\textcircled{\tiny\textcircled{\tiny\textcircled{\tiny\textcircled{\tiny\sf F}}}}}}}$  to select on or off,

and then press  $\bar{a}$  to confirm.

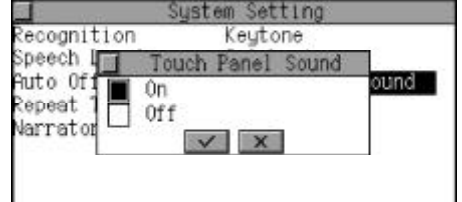

### **Record Hint**

This function is setting for whether record is or not when off the main unit.

Choose to enter "Record Hint". Press (a) (w) or touch it directly to choose "On" or "Off", and then press  $\bar{w}$  to confirm.

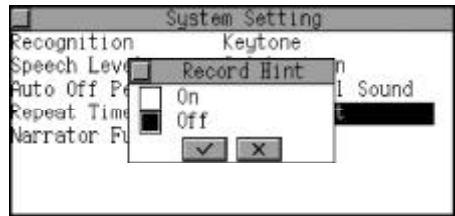

### **Narrator Function**

This function is a special wisdom setting, you can get the relative pronounciation hint if you choose open the Narrator Function.

Choose to enter "Narrator Function" .

Press  $\left(\frac{a}{\sqrt{2}}\right)$  ( $\frac{c}{\sqrt{2}}$ ) or touch it directly to choose "On" or "Off", and then press  $\bar{w}$  to confirm.

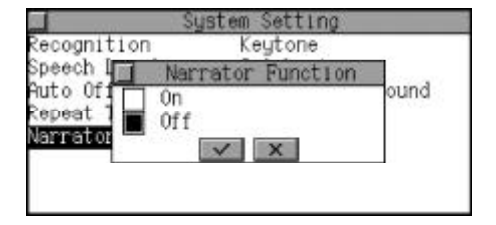

# **Data Deletion**

You can choose E-C User's Dictionary, C-E User's Dictionary, Memo, Schedule, Business Card Directory, Telephone, Commemoration, Notepad, Shorthand, Personal Information, Schedule Class, Revision Test, Opening Screen, Opening Melody, All Download Data, C-E Sentence Translation, E-C Sentence Translation, Financial Management to delete any one or all. (Both Key-entry and Touch-and-go operations are supported.)

Choose to enter "Data Deletion", then press  $\binom{n}{\text{cyc}}$  or touch it directly to delete the data you desired.

e.g. Choose "Telephone", press  $\mathbb{N}^{\mathbb{Z}}$  to cancel the deletion, press  $(\widehat{Y}^{\mathbb{P}})$  to confirm.

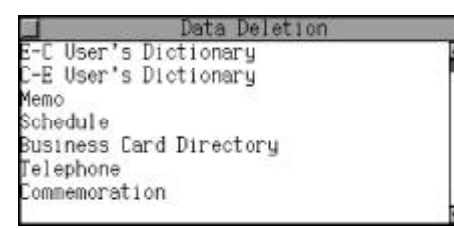

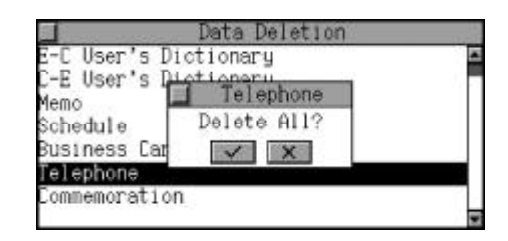

### **Memory Check**

It shows the remaining memory in percentage. (Both Key-entry and Touch-and-go operations are supported.)

Choosetoenter"MemoryCheck", then press  $(m)$  to exit.

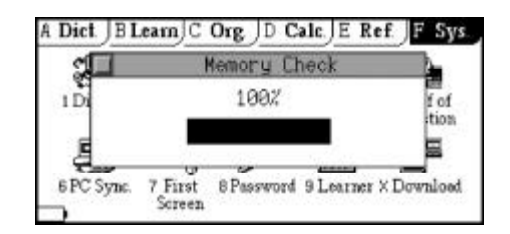

# **Brief of Function**

In this application, the brief of function of the unit is described.

Choose to enter "Brief Function". Press  $\left(\frac{\mathbb{C}}{2} \right)$  ( $\left(\frac{\mathbb{C}}{2}\right)$  or touch it directly to choose the "Brief of Function" or "Company Information".

e.g. Enter "Brief of Function", press  $\lceil \cdot \rangle$  /soluce view the content page by page, then press  $(\mathbb{R})$ to exit.

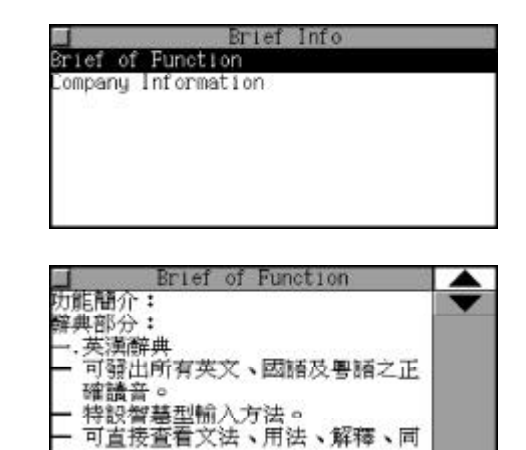

# **PC Sync**

The unit can be linked with a personal computer to synchronize the information. (Note: Please make sure the two sides are well connected and the power is enough before launching PC Sync.)

Choose to enter "PC Sync", touch [Detail] to view the previous information.

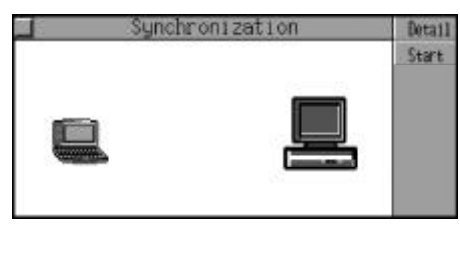

Touch [Start] to start synchronization.

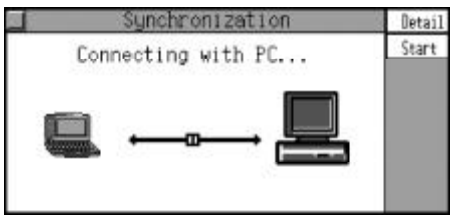

Note: Please refer to "PCSync and Download Program Instruction" in the appendix for details.

### **First Screen**

Opening Setup includes "Opening status", "Opening screen", "Opening melody".

Choose to enter "First Screen", press  $\left(\frac{\mathbb{A}}{s} \right)$  ( $\frac{\mathbb{A}^n}{s}$ ) to choose "Opening status", "Opening screen" or "Opening melody", and then press  $\overline{\textbf{w}}$  to confirm.

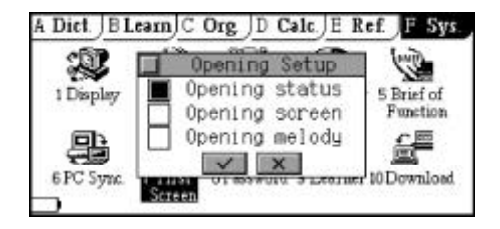

e.g. Choose "Opening status", press  $\left(\frac{f_{\text{av}}}{f_{\text{av}}}\right)$  to choose "Not Select Opering Screen", "Friendship", "Love", "Birthday", "Congratulations", "Childhood" and so on, then touch [Sel.] to confirm. Touch [Review] to view the content.

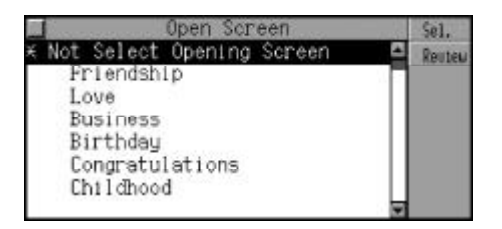

### **Password**

#### **System Password**

Setting password so as to keep data securely. The password can be formed with a maximum of eight numbers, letters or symbols. Only when you set the password and touch  $\Box$  in the Note function, you can lock the data. The data which is kept secret cannot be viewed unless the password is cleared.

Note: If the password is set but the data is not locked, the data still can be viewed. Only when the password is set and the data is locked, the data can be kept secret. If the password is lost, you can take the unit to our Service Center for clearing it.

Choose to enter "Set System Password".

Press  $(\mathcal{A})$  ( $\mathcal{A}$ ) to choose "Set System Password" or "Set Game Password".

e.g. Choose "Set System Password", input up to eight numbers, letters or symbols.

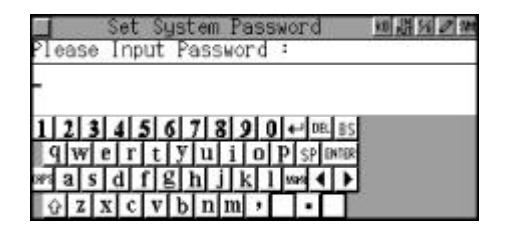

e.g. Input "123456", then press  $\mathbb{Q}$  to confirm, then input it again to confirm.

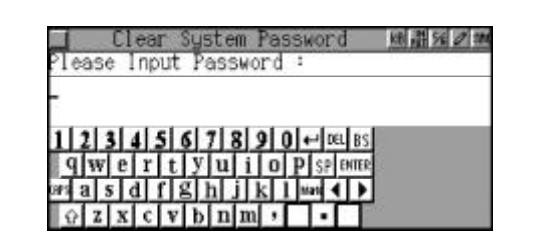

To set password off or clear password, you should enter "System Password" again. Choose "PasswordOff" or "On", inputthe original password and press  $\overline{\mathbb{R}}$ to set it off or clear it.

#### **Game Password**

You can set a game password up to eight numbers, letters or symbols. Once entering the games, you should input the password. For details of setting password off and clearing it, please refer to "Set System Password".

### **Learner Area**

Voice files downloaded though PC Sync would be saved in Learner Area. You can send the rich-content files to main unit at any time.

#### **How to Download the Files**

You can be linked with http://www.goldic.com, and look for relative data, then download them to main unit through PC Sync.

Note: Please refer to Appendix 1 "PCSync Download Program Instruction" for details.

Choose to enter "Learner Area", then press  $\left(\frac{f_{\text{obs}}}{f_{\text{obs}}}\right)$  to choose the desired item.

e.g. Choose "Dialogue", press **(**) to enter.

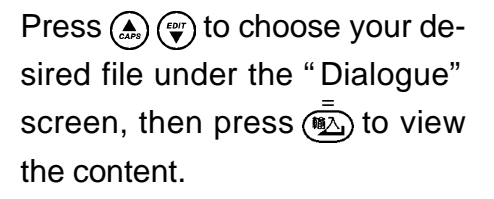

e.g.Choose"CommonConversation", press  $\bar{w}$  to confirm.

#### **View the file**

Press  $\left(\frac{\mathbb{C}}{2}n\right)$  ( $\frac{\mathbb{C}}{2}$ ) to view the detailed information, and then press  $\lceil \cdot \rceil$  $\sqrt{10}$  to view the previous or next record.

#### **Bookmark**

Touch "Bmark" on the screen when you view the file, then press  $\left(\frac{f_{\text{obs}}}{f_{\text{obs}}}\right)$  ( $\frac{f_{\text{exp}}}{f_{\text{obs}}}$ ) to choose your desired item, press  $\bar{S}$  to confirm.

The "Bmark" will be added automatically after choosing "Set Bookmark", "Bmark added!" will be shown on the screen; if all the bookmark is used, there will be shown "Bmark fulled, please delete" on the screen.

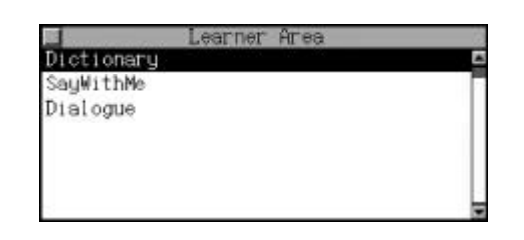

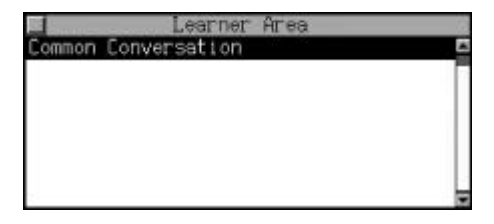

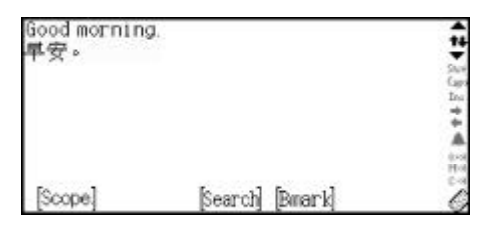

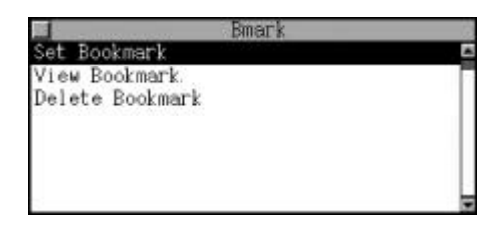

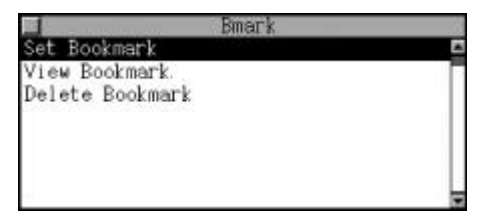

Choose "View Bmark" to enter, then press  $\left(\frac{\mathbf{r}}{s} \right) \left(\frac{a}{s} \right)$  to select the desired bookmark, press  $\bar{S}$  to view the content.

Choose "Delete Bookmark" to enter, then press  $\left(\frac{\partial}{\partial x}\right)(\frac{\partial}{\partial y})$  to choose the bookmark, press ( $\overline{\mathbb{Q}}$ ) to confirm whether delete or not, press  $(\widehat{Y}^p)$  or touch "Yes" to delete the desired bookmark; press  $(N<sup>2</sup>)$  or touch "No" to cancel.

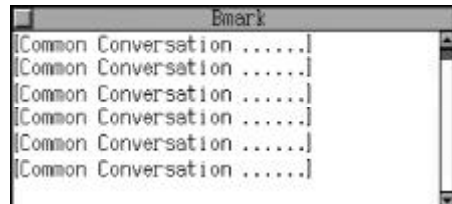

### **Download Area**

Voice files downloaded though PC Sync would be saved in Download Area. You can send the rich-content files to main unit at any time.

#### **How to Download the Files**

You can be linked with http://www.goldic.com, and look for relative data, then download them to main unit through PC Sync.

Note: Please refer to Appendix 1 "PCSync Download Program Instruction" for details.

Press  $(x)$   $(\frac{ev}{v})$  to choose the desired item from the Download Area menu.

e.g. Choose "Leisure" to enter the screen.

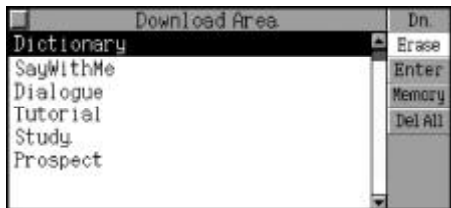

Press  $\left(\frac{\mathbb{C}}{\epsilon\epsilon s}\right)$   $\left(\frac{\mathbb{C}}{2}\right)$  to choose your desired item, then press  $\bar{S}$  to view the content.

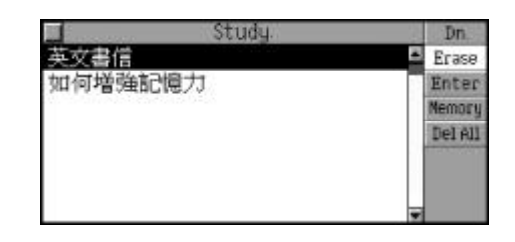

Note: Choose an executable file and press  $\bar{S}$  to perform. If you choose an opening screen or an opening melody, press (D) to view or listen it. For how to set the Opening Screen or Opening Melody, please fefer to the relevant parts for details.

#### **View The File**

Press  $\left(\frac{f_{\text{cav}}}{g}\right)$  ( $\frac{f_{\text{cav}}}{g}$ ) to view the detailed information, and then press  $\lceil \cdot \rangle$  $\sqrt{10}$  to view the previous or next record page by page.

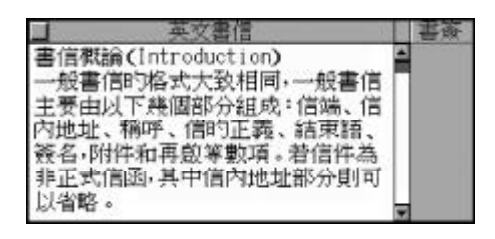

#### **Delete Record**

Press  $(s_{\text{HIFT}})$  +  $(s_{\text{out}})$  to delete the selected file; press  $(\overline{Y}$  or touch "Yes" to confirm deletion; press  $(N<sup>2</sup>)$  or touch "No" to cancel.

#### **Bookmark**

Touch "Bmark" on the screen when you view the file, then press  $(\lambda)$  ( $\omega$ ) to choose your desired item, press  $\bar{S}$  to confirm.

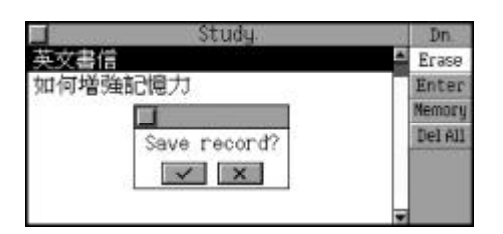

The "Bmark" will be added automatically after choosing "Set Bookmark", a message "Bmark added!" will be shown on the screen; if all the bookmark is used, the message will be shown "Bmark fulled, please delete!" on the screen.

**Bmark** Set Bookmark View Bookmark Delete Bookmark

Choose "View Bmark" to enter, then press  $\left(\frac{\epsilon}{\epsilon} \right) \left(\frac{\epsilon_{\text{opt}}}{\epsilon}\right)$  to select the desired bookmark, press  $\overline{\textbf{w}}$  to view the content.

Choose "Delete Bookmark" to enter, then press  $\left(\frac{f}{f_{\text{av}}}\right)$   $\left(\frac{f_{\text{av}}}{f}\right)$  to choose the bookmark, press  $\overline{\mathbb{R}}$ to confirm whether delete or not, press  $(\widehat{Y}^p)$  to delete the desired bookmark; press  $\left(\widehat{N^{\wedge}}\right)$  to cancel.

書信概論 (Introdu.. 書信概論 (Introdu.. 畫信概論 (Introdu... 書信概論 (Introdu.. 畫信概論 (Introdu.. 畫信概論 (Introdu..

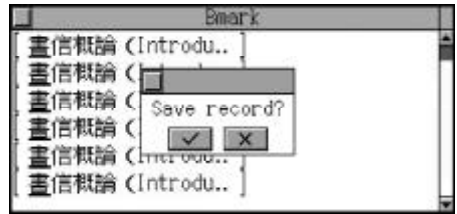

## **Chapter 8 Appendix**

# **Appendix 1 PC Synchronization**

#### **1. Installation of PCSync program**

#### **A. System Requirements:**

- $\triangleright$  Yishen 888 main unit
- $\triangleright$  Specialized serial cable
- > "INSTANT-DICT" CD-ROMbundled
- $\triangleright$  The computer shoud be linked with the Internet, Windows system requirements:

Suggest to use Pentium or above, or 100% compatible PC, with Windows ® 98, Windows ® Me, Windows ® 2000 Windows ® XP operating system in English or Chinese. The memory should be 64M Bytes or above. If using Windows ® XP operating system, the memory should be 128M Bytes or above.

#### **B. Installation of Hardware and Basic Instruction**

 $\triangleright$  Use the specialized serial cable to link the computer with the Yishen 888 main unit. You should put insert the smaller side of the data link jack to the main unit, and connect the end to the computer serial port.

#### **C. Installation of Procedure**

- Enter Windows®98, Windows®Me, Windows®2000 or Windows® XP operating system.
- Insert PCSync Program CD into the CD-ROM. Then double click "Setup.exe" in the CD and execute. The following screen will appear:
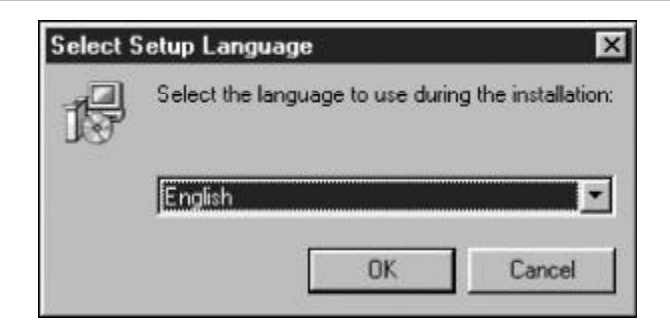

Choose Windows system language and press [OK], the following screen will appear:

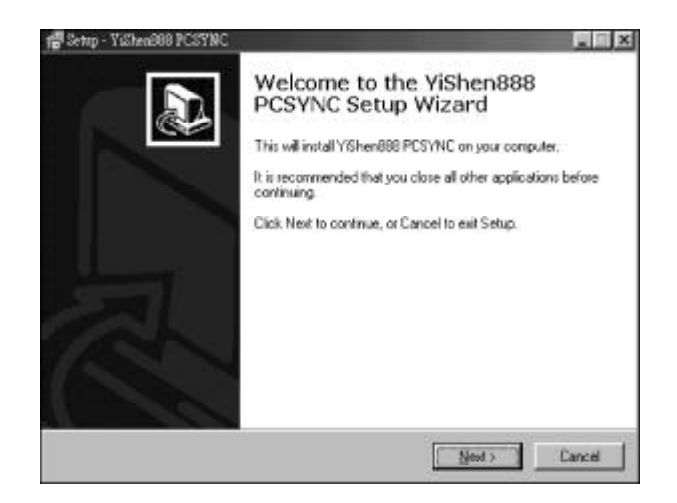

- $\triangleright$  If you confirm to install this program, click [Next];
- $\triangleright$  If you want to quit, click [Cancel] to escape;
- $\triangleright$  Follow the installation process according to the hint on the screen after clicking [Next].
- Note: The "PCSync Program" will be shown on the screen after finishing the installation.

#### **2. Uninstallation of PCSync**

You are sure to remove the program from your computer, just run "Uninstall" to remove it. The following screen will be shown:

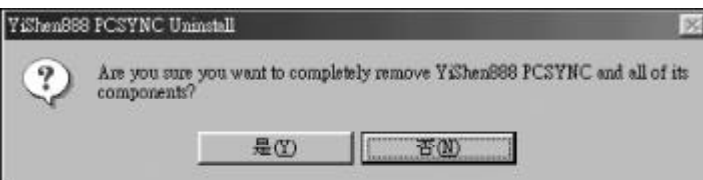

- If you confirm to remove this PCSync program, click "Yes" to continue, or click "No" to exit.
- When you perform the "Uninstallation of PCSync", the followings will also be performed.
- $\triangle$  Remove the relative setting of this software;
- **←** Delete the group and icon;
- ◆ Delete the folders and files of software.

#### **3. Usage Instruction**

#### **A. Start-up**

When the installation is completed, you can find the PCSync program shortcuts in the "Program" menu. Choose the relevant shortcuts and the PCSync Icon " and " will appear on the taskbar.

#### **B. Function Table**

Click "PCSync Icon", the following screen will appear:

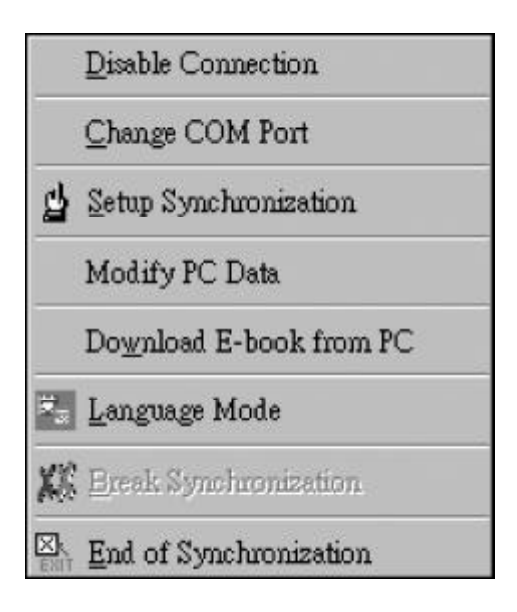

- Disable Connection: to exit PCSync transmission function
- Change COM Port: toggle COM1 or COM2 for transmission
- Setup Synchronization: please refer to "C.Synchronization setup"
- Modify PC Data: please refer to "6.Corresponding Table of IN-STANT-DICT & PCSync Data"
- Download E-book from PC: please refer to "7. Download E-book toINSTANT-DICT"
- ◆ Language Mode
- Break Synchronization: stop the connection
- ◆ End of Synchronization: exit PCSync program

#### **C. Synchronization Setup**

Click "Synchronization Setup", the following screen will appear:

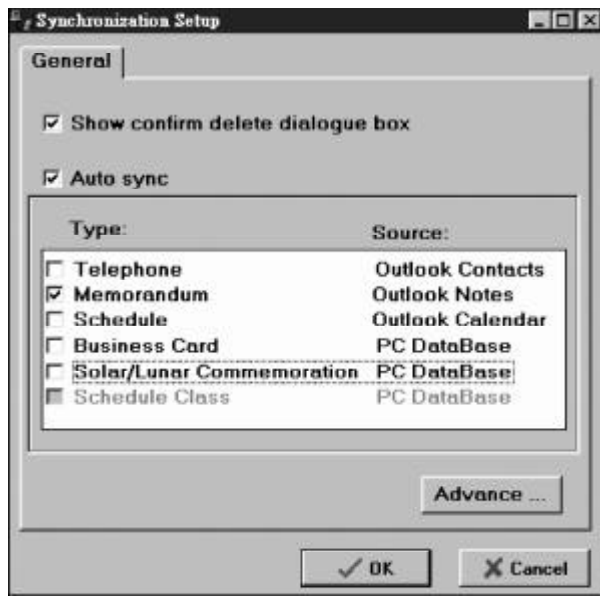

 $\blacklozenge$  Show delete confirmation dialogue box:

If any data need to be deleted on one side (INSTANT-DICT), while not modified on the other side, delete confirmation will be shown.

Start synchronization automatically once connected: Set if the PC checks the synchronization status automatically

and starts synchronization. Otherwise, no synchronization will start.

 $\triangleright$  Please select desired items for synchronization.

Note: Only the selected item should be done data transmission.

#### **Advance Option**

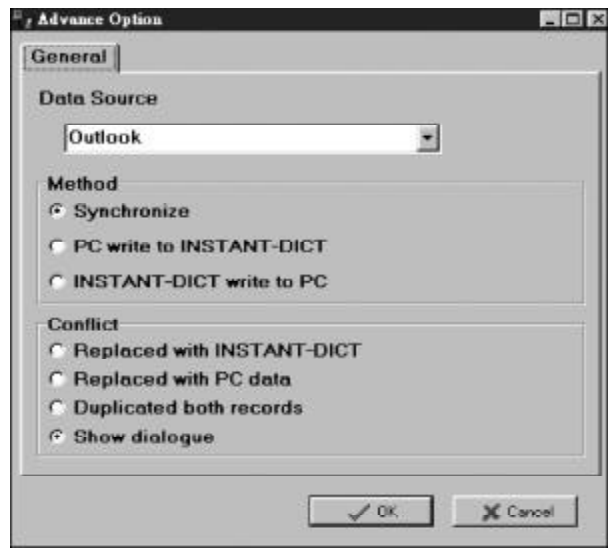

#### **[General]**

The data source is from Microsoft Outlook.

**Data process method:** 

- $\triangleright$  To deal with the PC Sync with main unit:
	- If the data of the two sides are both modified, user may choose which side should be placed and there are 4 options to choose:
		- (1) Replacedwith INSTANT-DICT
		- (2) Replaced with PC data
		- (3) Duplicated both records
		- (4) Show dialogue
- Note: After last synchronization, if any INSTANT-DICT or PC side files have been added, deleted or modified, the relative data on the

other side will be added, deleted or modified when you process PCSync. If the data of two ports have been modified, the process will follow the "Conflict setting".

Transfer the PC port data to INSTANT-DICT:

The following screen will appear:

- (1) PC data join to INSTANT-DICT
- (2) Clear INSTANT-DICT data first then copy PC data

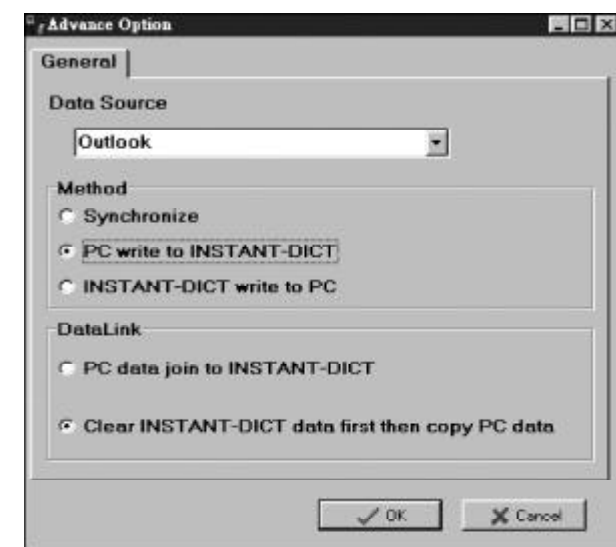

Transfer files from INSTANT-DICT to PC side:

Choose for Data Link Review:

- (1) INSTANT-DICT data join to PC
- (2) Clear PC data first then copy INSTANT-DICT data
- Note: When choose one-way process, e.g. transfer the INSTANT-DICT data to PC side, there are two ways of data link renew (see above pictures). If there is no INSTANT-DICT data, and "Clear PC data first then copy INSTANT-DICT data", all the data would be deleted.

#### **4. Synchronization**

 $\triangleright$  Before synchronization, you should connect one terminal of the

transmission cable to the data link jack of the main unit and the other end to the USB port of your PC. (Please refer to "Installation of hardware and basic instruction" for detail information.) Run PCSync program and enter "PCSync" in System menu. Click [Start], the following screen will be shown on the PC:

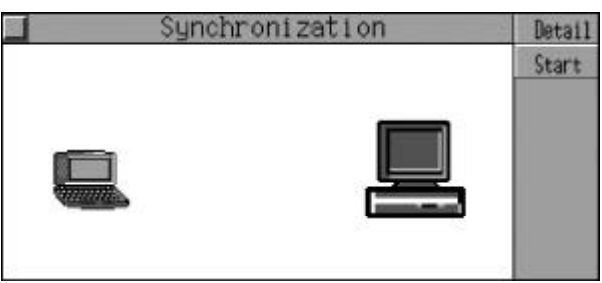

- Touch [Detail] to view your last synchronization information, touch [Start] to start synchronization.
- Note: (1) Before performing Synchronization, you should confirm that your computer has setup "PCSync Program" and run smoothly.
	- (2) Before performing Synchronization, you can do the relative system setting. (As for the setting of conditions, please refer to "Synchronization Setup".)

#### **5. Corresponding Table of INSTANT-DICT & OUTLOOK**

 $\triangleright$  The table shows the corresponding names used in INSTANT-DICT and Outlook in your PC.

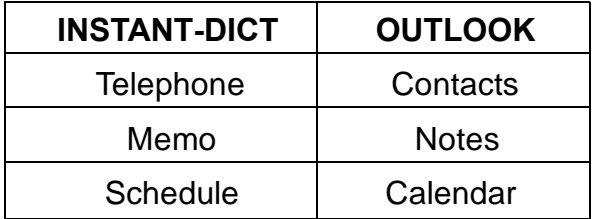

Note: You are strongly recommended to use Outlook97/2000.

#### **a. Telephone**

**Some Operation Procedures of the INSTANT-DICT:** 

- Enter "Telephone Directory", input data and save it.
- Click "INSTANT-DICT PCSync" icon on the taskbar of your PC, and choose "Synchronization Setup" then click "Telephone" and select data handling method from "Synchronization Setup".
- Click "Communication" icon in Main Window then press "OK" to start synchronization.
- **Example 2** Corresponding Operations in Outlook
- Enter Outlook, and move the mouse pointer to the place indicated as below, then left click.

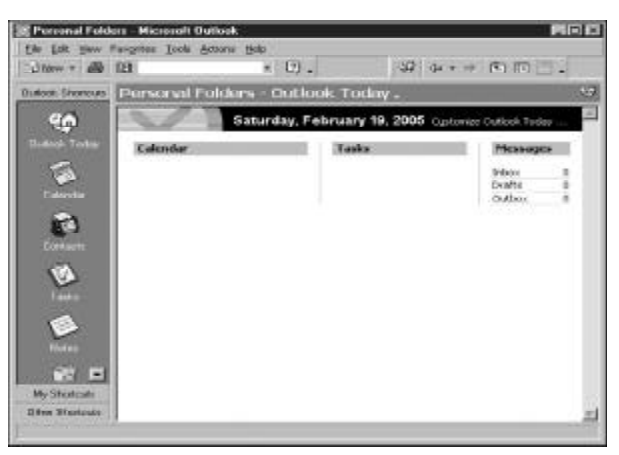

Click "Contacts".

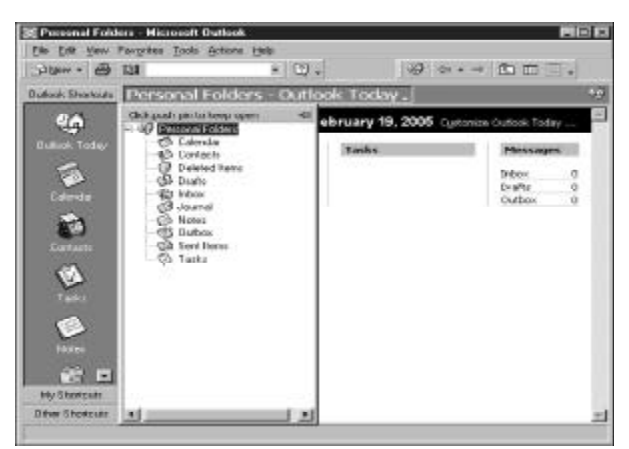

 $\triangleright$  If you have transferred or inputted data before, click the pull down arrow in the following screen, and choose "Phone List".

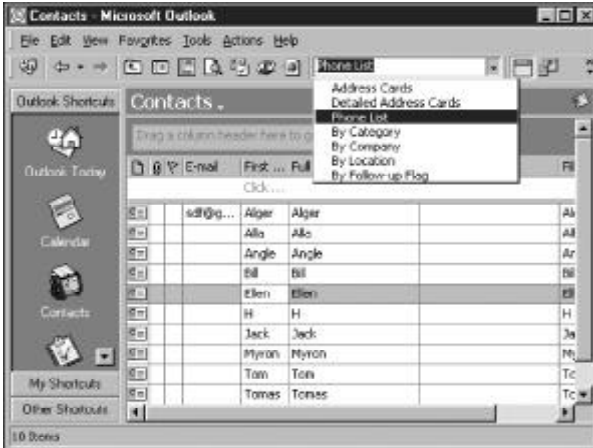

The following screen will then appear:

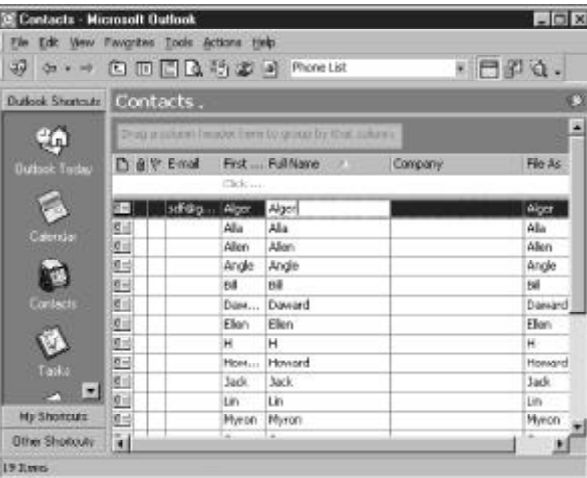

Double click a name, e.g. "Alger" to view its details.

**Form** The table shows the corresponding names used in INSTANT-DICT and OUTLOOK.

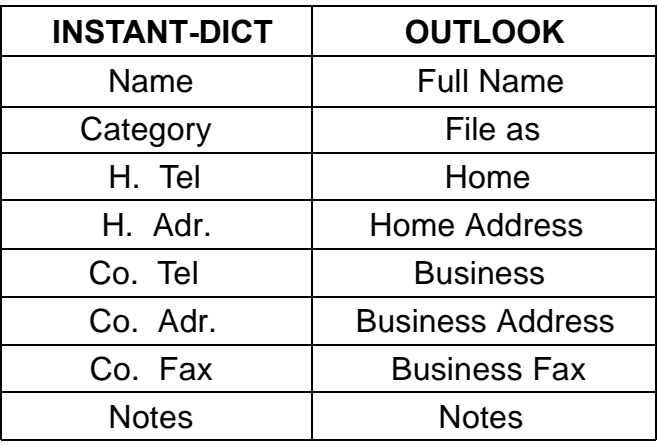

- Note: (1) Data can be inputted or modified in either INSTANT-DICT or PC side.
	- (2) Data can be transferred "from PC to INSTANT-DICT", "from INSTANT-DICT to PC" or by "Synchronization".

#### **b. Memo**

**SEP Operation Procedures of the INSTANT-DICT:** 

- Enter "Memo", input data and save it.
- Click "INSTANT-DICT PCSync" icon on the taskbar of PC, and choose "Synchronization Setup", click "Memo", then select data handling method from "Synchronization Setup".
- Click "Communication" icon in Main Window then touch "Start" to start it.
- **Example Corresponding Operations in Outlook**
- Enter Outlook, and move the mouse to the place indicated as follows, then left click.

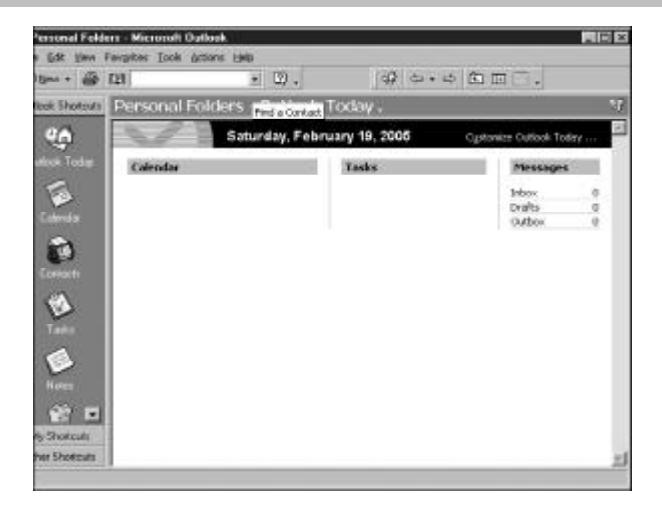

Open "Notes", the following screen will appear:

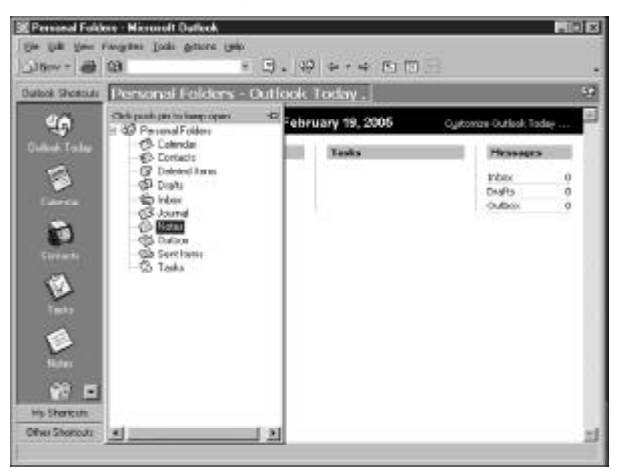

Or click the icons on the left screen, the following will appear.

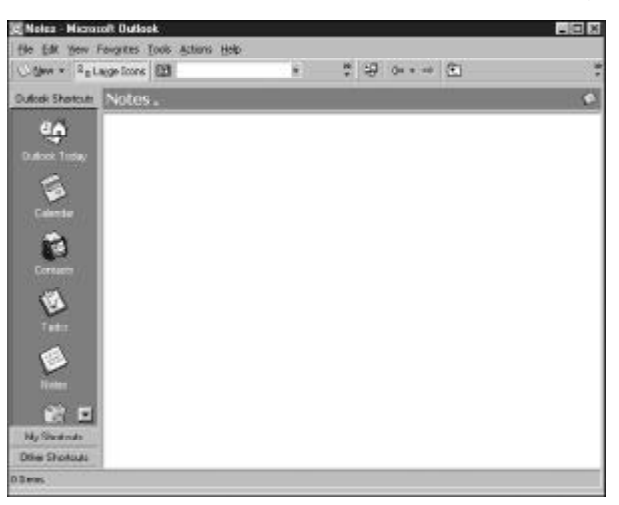

 $\triangleright$  If you have transferred or inputted data before, the following window will then appear:

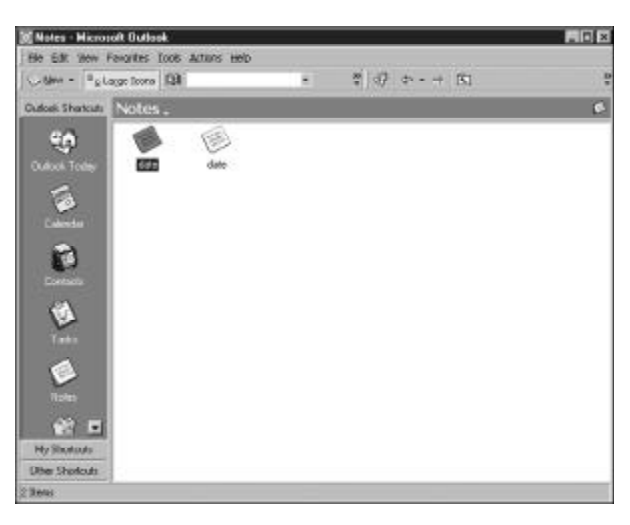

 $\triangleright$  If you open the "Note", the following window will apperar:

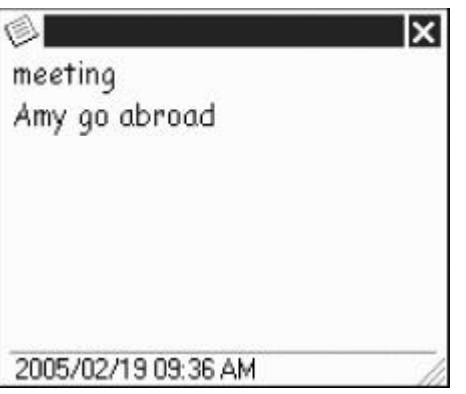

- Note: (1) Data can be inputted or modified in either INSTANT-DICT or PC side.
	- (2) Data can be transferred "from PC to INSTANT-DICT", "from INSTANT-DICT to PC" or by "Synchronization".

#### **C. Schedule**

**Solution Procedures of the main unit** 

- Enter "Schedule", input data and save it.
- Click "INSATANT-DICT PCSync" icon on the taskbar of PC, and

choose "Synchronization Setup", click "Schedule", then select data handling method from "Synchronization Setup".

- Click "Communication" icon in Main Window and click "Start" to start synchronization.
- **EXP** Corresponding Operations in Outlook:
- Enter Outlook, and move the mouse to the place indicated as follows, then left click.

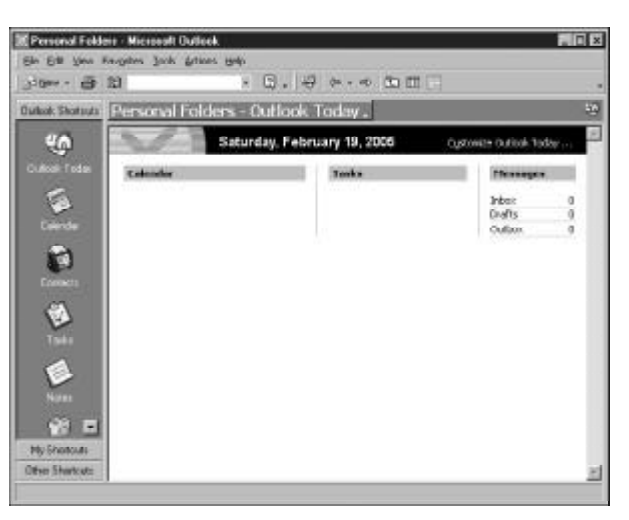

#### Click"Calendar"

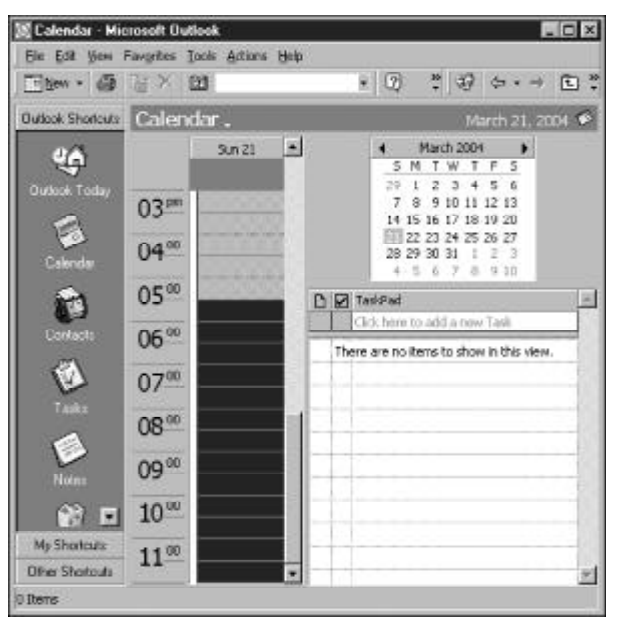

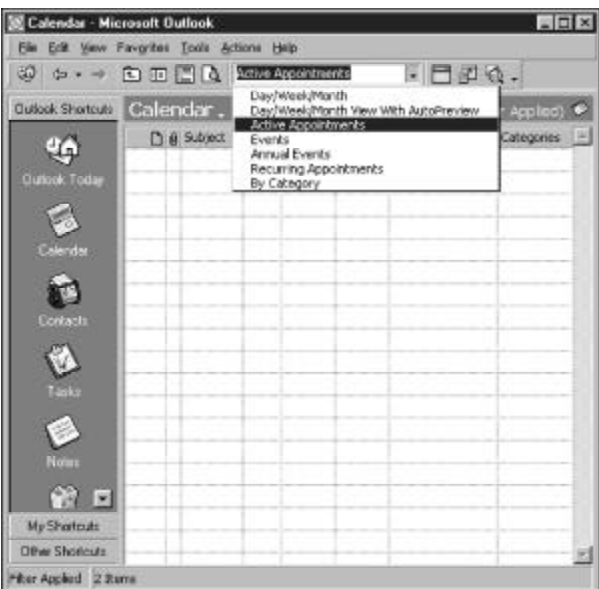

Select "Active Appointments" as the following screen.

 $\triangleright$  If you have transferred or inputted data before, the following window will appear:

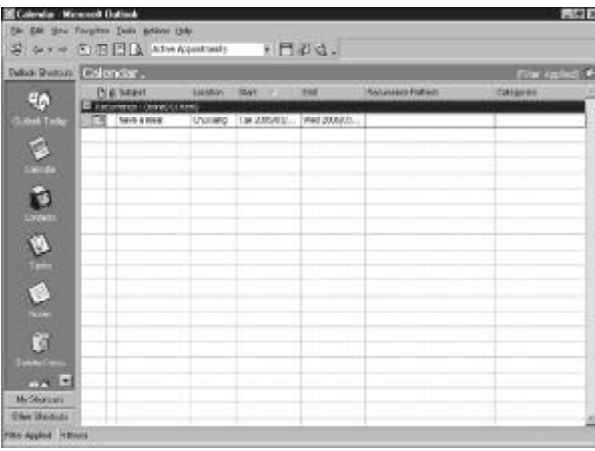

 $\triangleright$  Double click "have a meal" with the mouse to view its details.

The table shows the corresponding names used in INSTANT-DICT and OUTLOOK.

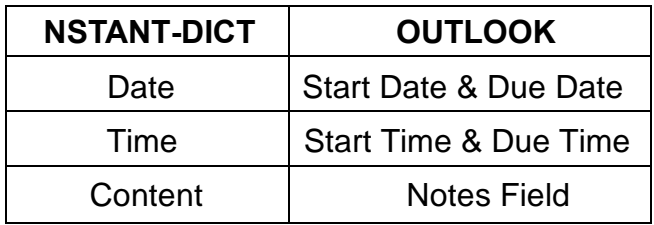

- Note: (1) Data can be inputted or modified in either INSTANT-DICT or PC side.
	- (2) Data can be transferred "from PC to INSTANT-DICT", "from INSTANT-DICT to PC" or by "Synchronization".

You can transfer " Phone", "Memo" and "Schedule" data between the PCSync and Microsoft Outlook, also you can transfer "Card", "Commemoration" and "Schedule Class" between PCSync and Yishen 888 PCSync.program.

#### **6. Corresponding Table of INSTANT-DICT & PCSync Data**

#### **A. Business Card**

In "Yishen 888 Modify PC Data" Window, click "Business Card" button, the following window will appear:

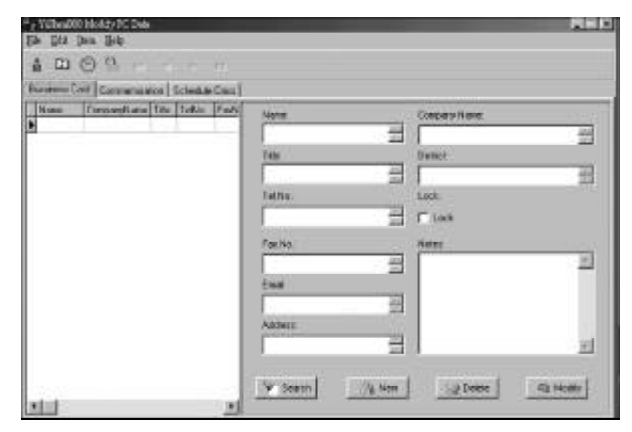

a. New Record

Click  $\frac{68 \text{ New}}{64}$  button (or choose "New Record" from "File"), then enter input screen as shown below:

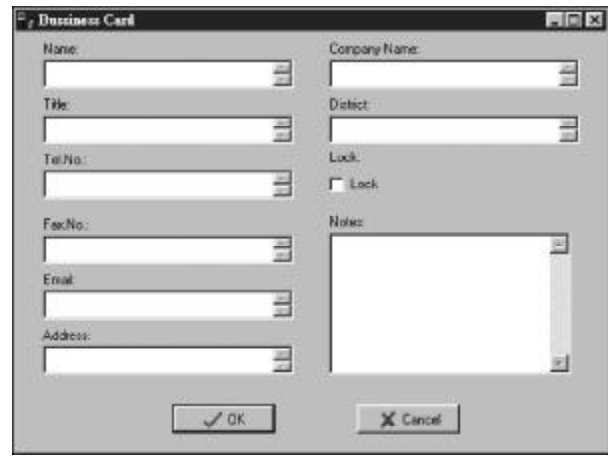

Press Tab key or click the desired field with the mouse directly; then click "Close" or "Cancel" to delete the new file when input data; click "Lock" item or "OK" button to save the new record.

b. View Record

Click "Business Card" from function list (or choose it from "Item") to enter the following screen (if any record exists):

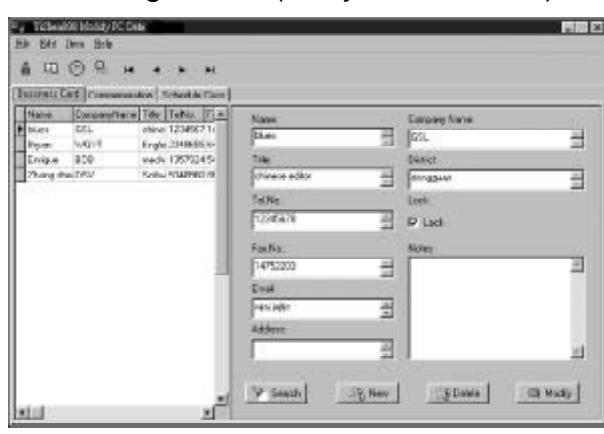

Click  $\left| \cdot \right|$  /  $\left| \cdot \right|$  on the upper left part of the screen to view the first or the last record, or click  $\blacktriangleleft$  /  $\blacktriangleright$  to view previous or next record; click the scrollbar to view more contents.

c. Search Record

Click  $\sqrt{\ }$  Search (or choose "Search" from "Edit") and the following screen will appear:

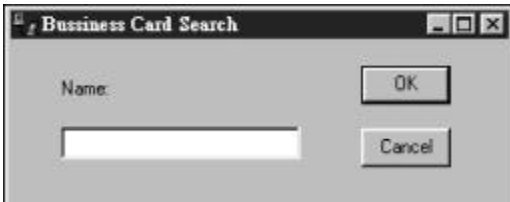

Input the desired keyword, then click "OK" to start searching the record regarding the input content. If any related record found, the arrow will jump to the record. If the record you want to search does not exist, "Cannot find the string 'xxx' at the KEYFIELD!" will appear.

d. Delete Record

Choose the desired record and click  $\Box$  on the screen (or choose "Delete Record" from "File") the following dialogue box will appear:

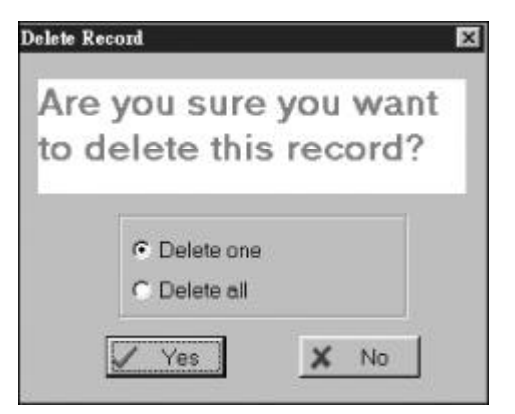

Click "Yes" to delete the chosen record, click "No" to give up, click "Delete All" and "Yes" to delete all record.

e. Edit Record

Choose the record you want to edit and click **and Modify** button (or select "Edit" from "File") and the following screen will appear;

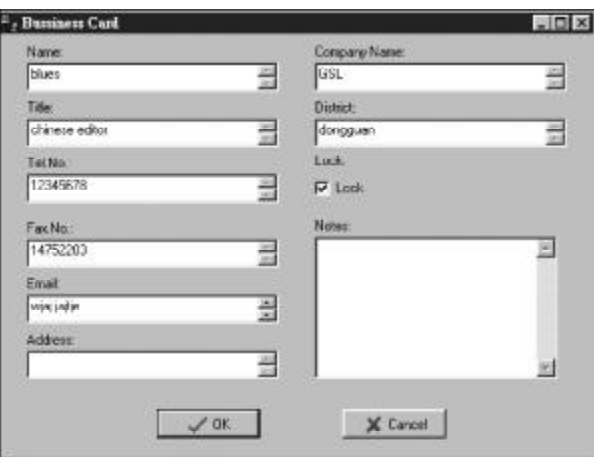

Press Tab key or click the desired items with the mouse directly; then right click or click the options in "Edit" or press the relevant hot keys on the keyboard to carry out "Undo", "Cut", "Copy", "Paste", "Delete" or "Select All" functions; after editing, click "OK" to save record.

- f. Transmission Record
	- Enter "Business Card" function of INSTANT-DICT, input and save it.
	- Click "INSTANT-DICT PCSync" icon on the taskbar of PC, and choose "Synchronization Setup", click "Business Card", then select data handling method from "Synchronization Setup".
	- Click "Communication" icon in INSTANT-DICT menu and click "Start" to start it.
- g. Exit Main Window

Click  $\mathbb{R}$  to exit the main window of PCSync.

h. Functions of Hot Keys Function Name Hot Key New Ctrl + N Search Ctrl + F

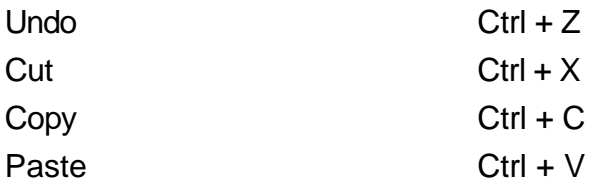

i. Functions of the Icons in PCSync Main Window

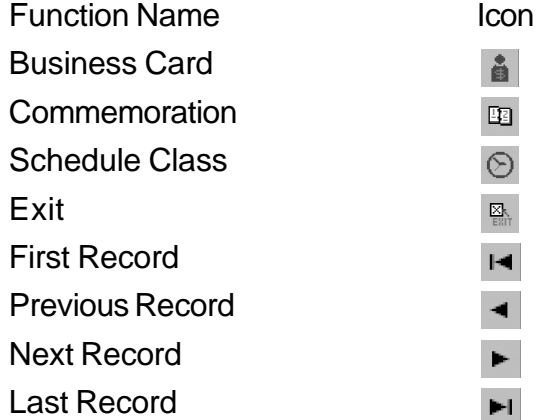

#### **B. Commemoration**

In "Modify PC Data" Main Window, click "Commemoration" button and the following screen will appear:

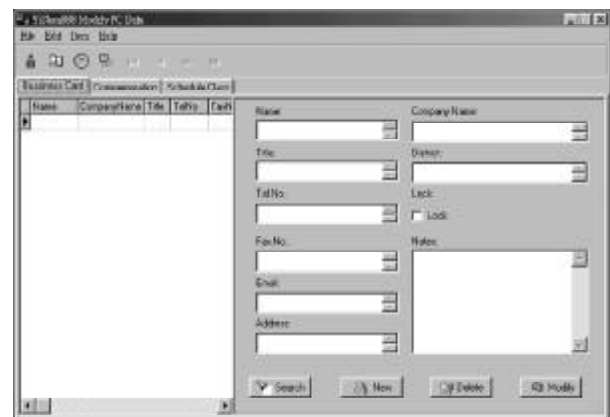

#### a. New Record

Click  $\frac{1}{2}$  New button (or choose "New Record" from "File"), then enter input screen shown below:

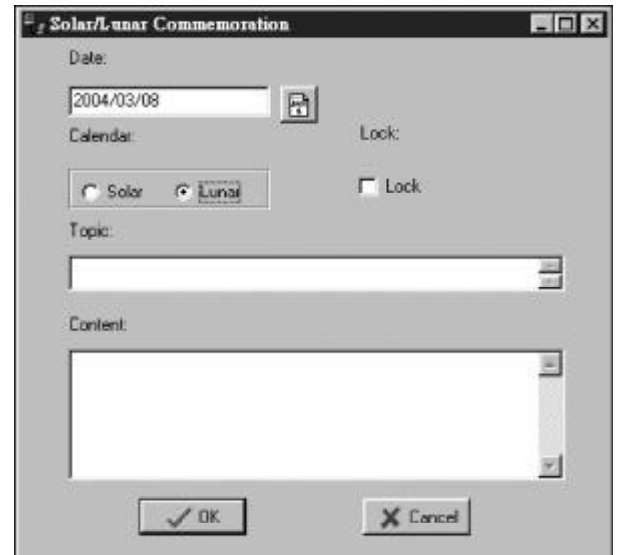

Press Tab key or click desired field with the mouse directly; then click "Close" or "Cancel" to delete the new file when input data; click "Lock" item or "OK" button to save the new record.

b. View Record

Click "Commemoration" from function list (or choose it from "Item") to enter the following screen (if any record exists):

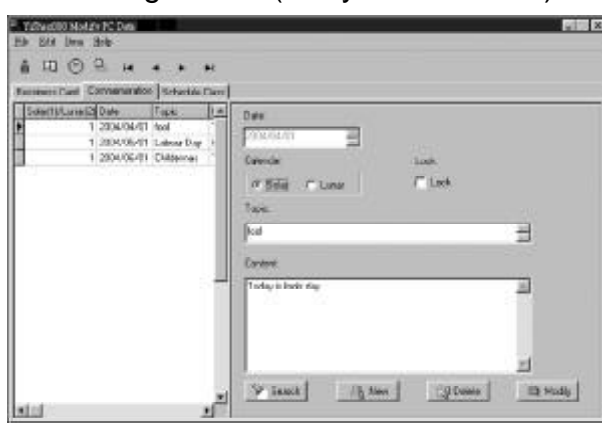

Click  $\blacksquare$  /  $\blacksquare$  on the upper left part of the screen to view the first or the last record, or click  $\blacktriangleleft$  /  $\blacktriangleright$  to view previous or next record; click the scrollbar to view more contents.

#### c. Search Record

Click  $\triangleright$  search | (or choose "Search" from "Edit") and the following screen will appear:

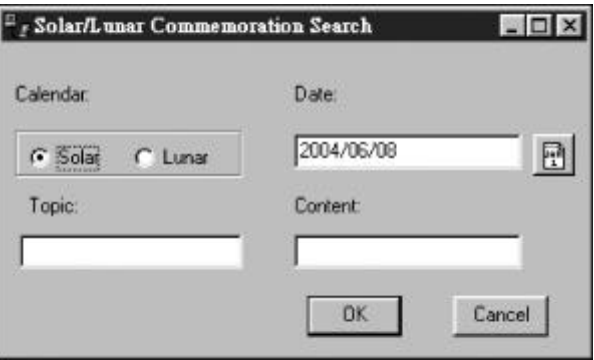

Click "Solar Calendar" or "Lunar Calendar" and input the desired date, then click "OK" to start searching the record regarding the input content. If any related record found, the arrow will jump to the record. If the record you want to search does not exist, "Cannot find the string 'xxx' at the KEYFIELD!" will appear.

d. Delete Record

Please refer to the "Business Card" for detailed information.

e. Edit Record

Choose the record you want to edit and click  $\Box$  Modify button (or sellect "Edit" from "File") and the following screen will appear.

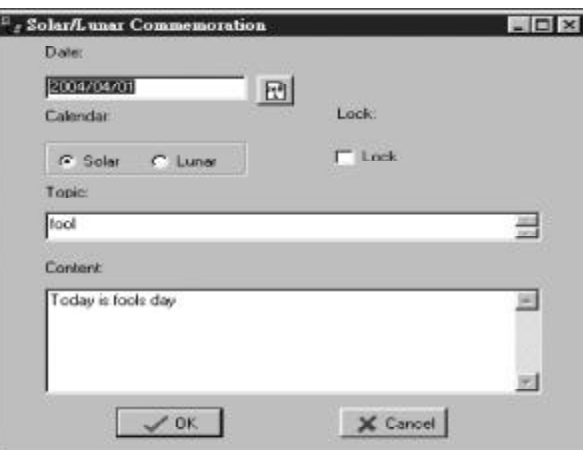

Press Tab key or click the desired items with the mouse directly; then right click or click the options in "Edit" or press the relevant hot keys on the keyboard to carry out "Undo", "Cut", "Copy", "Paste", "Delete" or "Select All" functions; after editing, click "OK" to save record.

- f. Transmission Record
	- Enter "Commemoration" function of INSTANT-DICT, input and save it.
	- Click "INSTANT-DICT PCSync" icon on the taskbar of PC, and choose "Synchronization Setup", click "Commemoration", then select data handling method from "Synchronization Setup".
	- Click "Communication" icon in INSTANT-DICT menu and click "Start" to start it.
- g. Exit Main Window Please refer to the "Business Card" for detailed information.
- h. Functions of Hot Keys Please refer to the "Business Card" for detailed information.
- i. Functions of the Icons in PCSync Main Window Please refer to the "Business Card" for detailed information.

#### **C. Schedule Class**

In "PCSync Program" Main Window, click "Schedule Class" button and the following screen will appear:

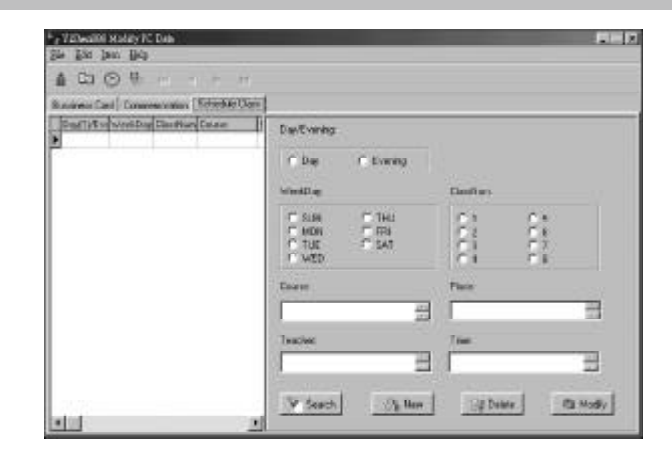

a. New Record

Click  $\frac{1}{2}$  New button (or choose "New Record" from "File"), then enter input screen shown below:

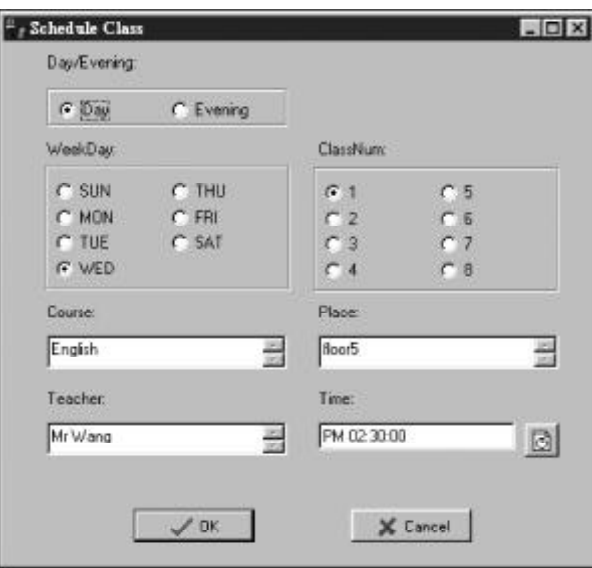

Press Tab key or click desired field with the mouse directly; then click "Close" or "Cancel" to delete the new file when input data; click "OK" button to save the new record.

b. View Record

Click "Schedule Class" from function list (or choose it from "Item") to enter the following screen (if any record exists):

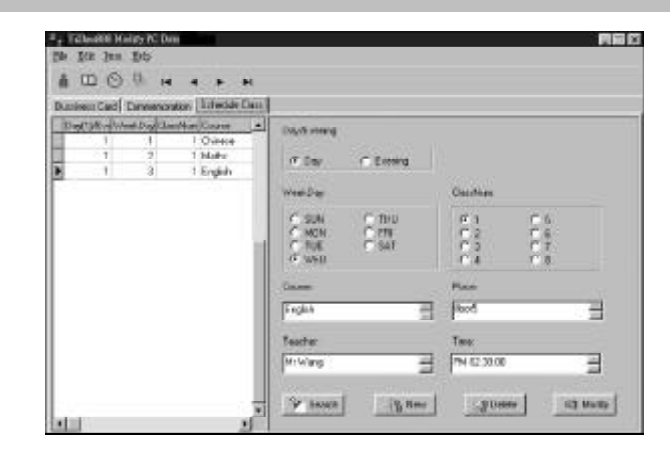

Click  $\left| \cdot \right|$  /  $\left| \cdot \right|$  on the upper left part of the screen to view the first or the last record, or click  $\blacktriangleleft$  /  $\blacktriangleright$  to view previous or next record; click the scrollbar to view more contents.

c. Search Record

Click  $\sqrt{\ }$  Search | (or choose "Search" from "Edit") and the following screen will appear:

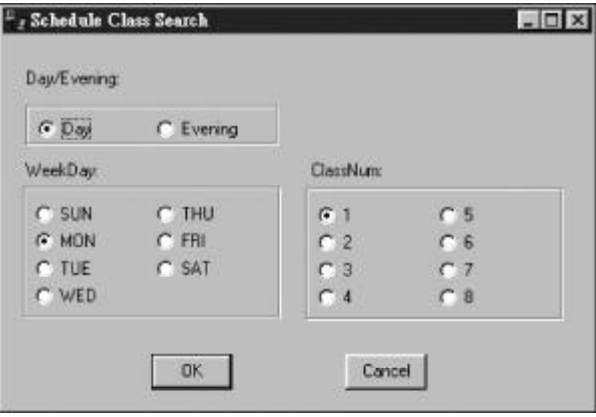

Click "Date" / "Evening", "Weekday" and "Class Num", then click "OK" to start searching the record regarding the input content. If any related record found, the arrow will jump to the record. If the record you want to search does not exist, "Can not find the string 'xxx' at the KEYFIELD" will appear.

#### d. Delete Record

Please refer to the "Business Card" for detailed information.

#### e. Edit Record

Choose the record you want to edit and click  $\mathbb{E}_{\mathbb{E}_{\mathbb{E}}[X]}$  button (or sellect "Edit" from "File") and the following screen will appear:

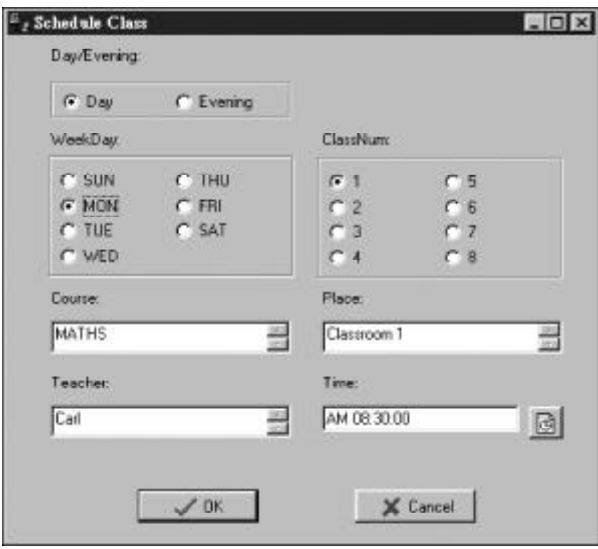

Press Tab key or click the desired items with the mouse directly; then right click or click the options in "Edit" or press the relevant hot keys on the keyboard to carry out "Undo", "Cut", "Copy", "Paste", "Delete" or "Select All" functions; after editing, click "OK" to save record.

- f. Transmission Record
	- Enter "Schedule Class" function of INSTANT-DICT, input and save it.
	- Click "INSTANT-DICT PCSync" icon on the taskbar of PC, and choose "Synchronization Setup", click "Schedule Class", then select data handling method from "Synchronization Setup".
	- Click "Communication" icon in INSTANT-DICT menu and click "Start" to start it.

- g. Exit Main Window Please refer to the "Business Card" for detailed information.
- h. Functions of Hot Keys Please refer to the "Business Card" for detailed information.
- i. Functions of the Icons in PCSync Main Window Please refer to the "Business Card" for detailed information.

### **7. Download Ebook to INSTANT DICT**

You can download INSTANT Ebooks from website, then transfer to the main unit, so as to you read them any time any where. (Note: Please run "EBook Editor Download" under Windows ®98, Windows ® Me, Windows ® 2000, Windows ® XP operating system in English or Chinese.) Procedures for Downloading EBook:

- a. Install PCSync Program.
- b. Connect the main unit with you PC by standard cable.
- c. Click "INSTANT-DICT PCSync" program on the right taskbar, select PC -> COM communication cluster toggle, to select COM1 or COM2
- d. Visit Instant Dict website and choose the Ebook you want to download, then download them to the relative folders of the main unit.
- e. Click "INSTANT-DICT PCSync" icon on the taskbar of PC, and choose, the following screen will apear:

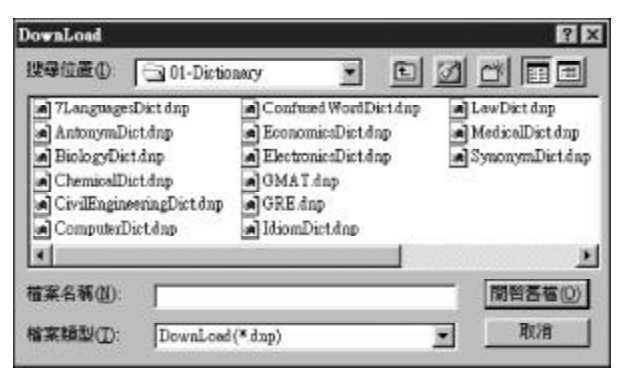

f. Choose the Ebook you want to download, click "Open File(0)", the following message will be shown on the screen:

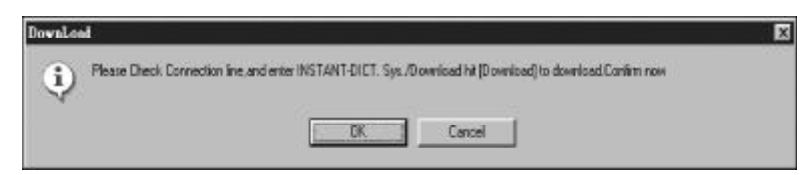

Press "OK" to confirm, and enter "System" function of the main unit, then enter "Download Area" to choose and download the relative category of the Ebook, click "OK" to "Download". When performing download, press any key or [ESC] to exit; if the file is uploaded successfully, a pop-up message "Upload...successfully!" will appear.

# **Appendix 2**

# **Chart of Cangjie Input Method**

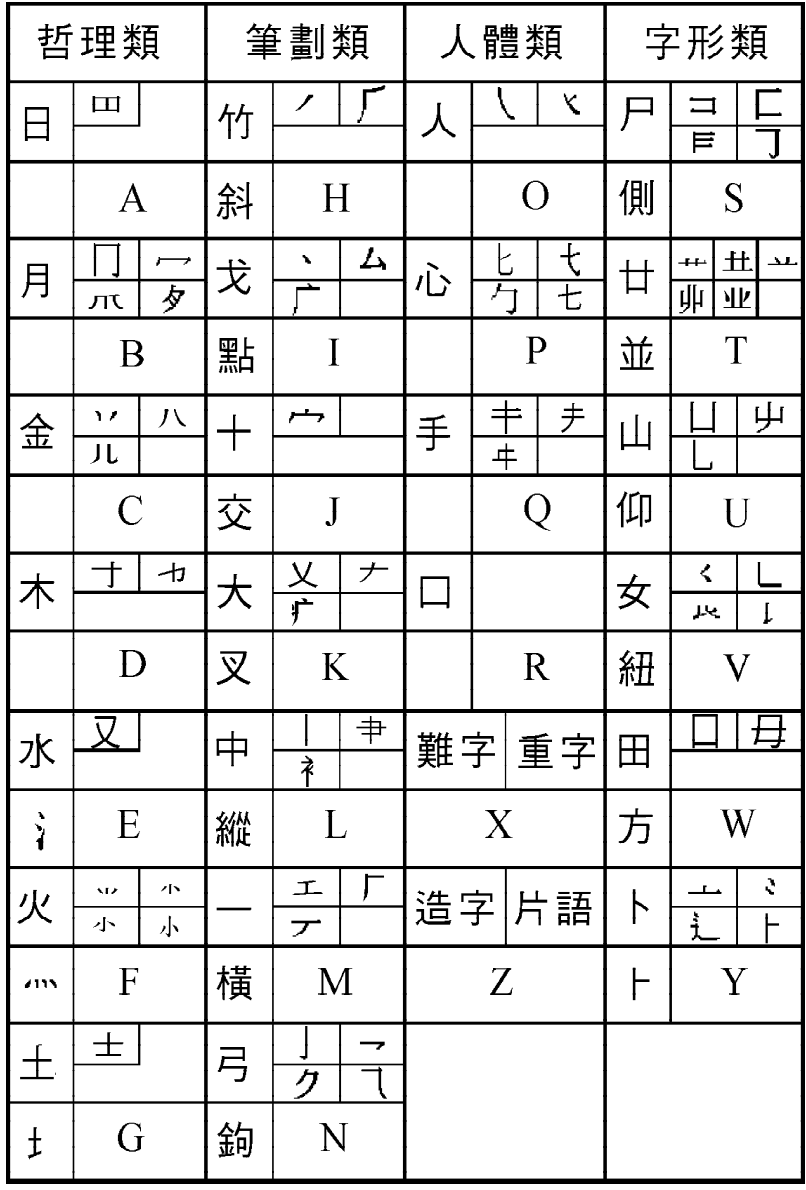

# **Appendix 3**

**Radical Table for Difficult Radicals**

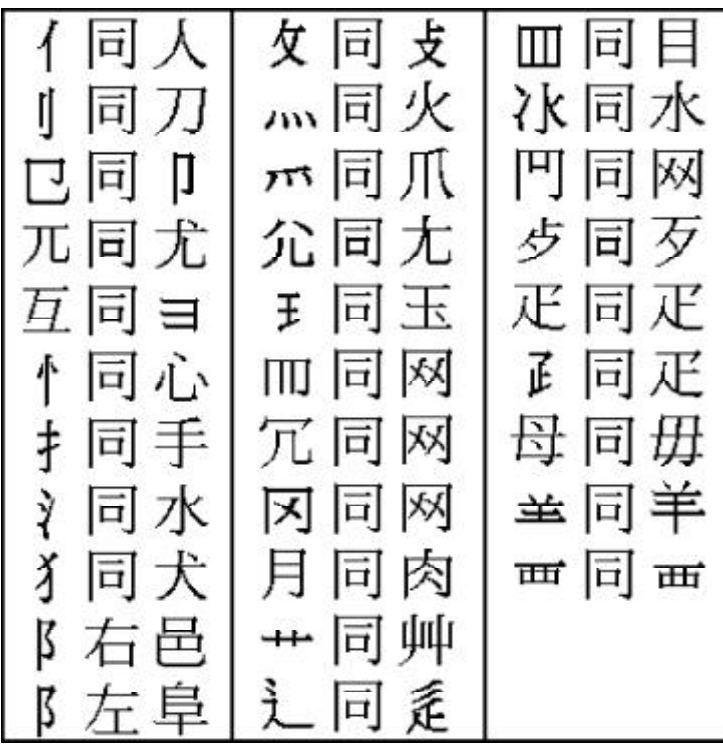

 $\begin{array}{c|c|c|c|c} \hline \quad \quad & \quad \quad & \quad \quad & \quad \quad \\ \hline \end{array}$ 

# **Wubi Input Method**

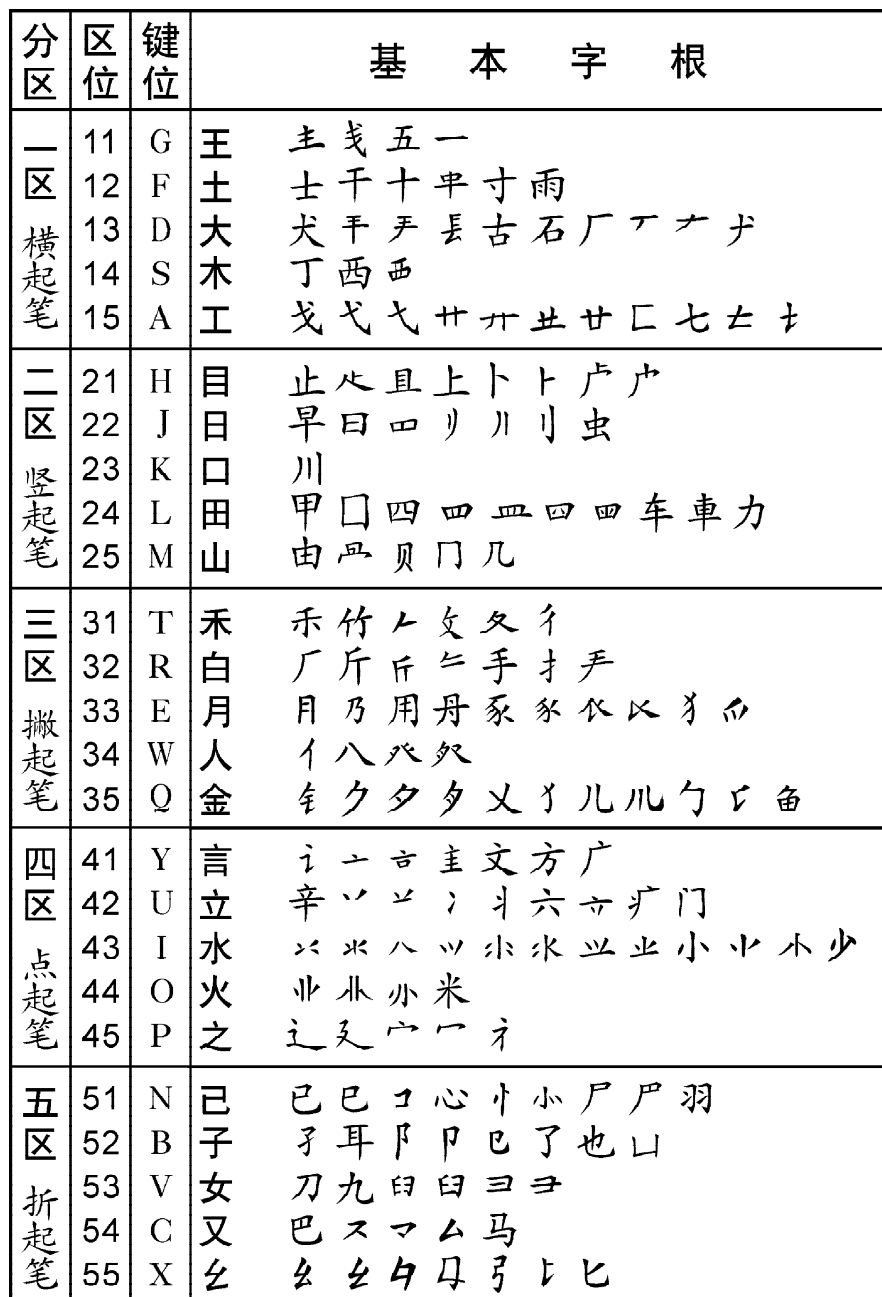

# **Contrastive Chart between Pinyin and Zhuyin**

1. Chart of Initial Consonant of a Chinese syllable

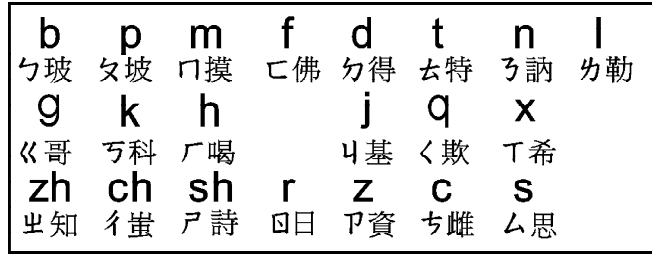

2. Chart of Compound Vowel of a Chinese syllable

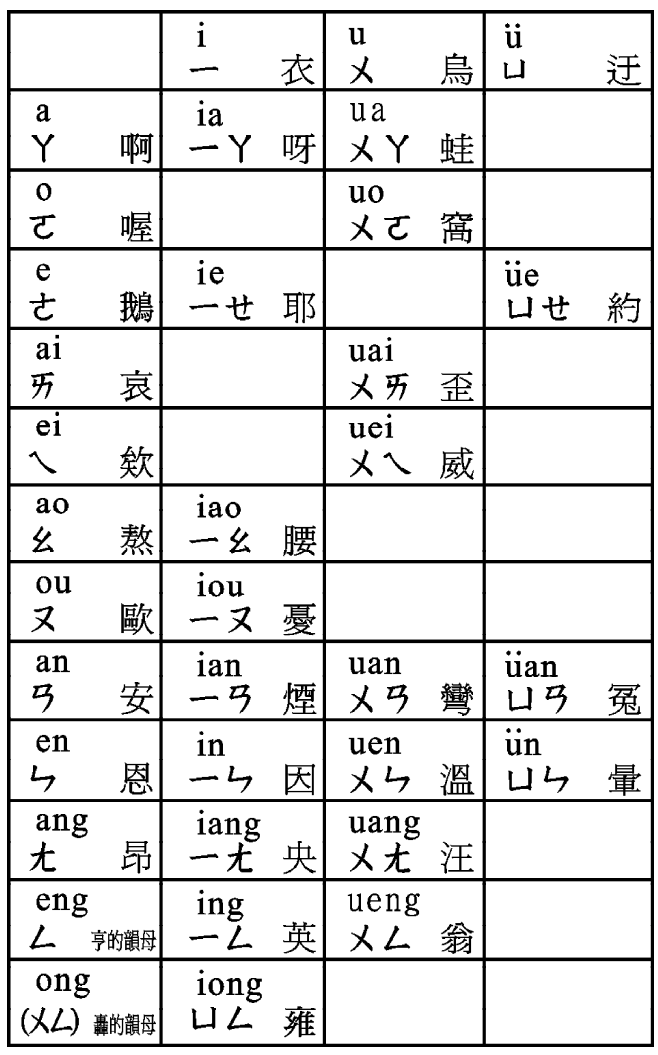

## **Translation Tips**

- 1. The maximum word number (including punctuation) of each English and Chinese sentence are 200 and 20 respectively.
- 2. Fluency of translation is different based on the complexity of the sentence, so the structure of the sentence should be simple.
- 3. Due to parts of the word using so widely and their explanation changing with passing day, so we suggest that the words you inputted should be general and common, in order to avoid those words such as involved and abstruse words, jargons, polyseme, spoken language dialects and etc.
- 4. The first letter of the English Name, Place and Noun(Day, Month) should be capitalized.
- 5. If you inputted the sentence which much more than one, please use punctuation to divide them, and the first letter of the sentence should be capitalized.
- 6. The result of translation will be changed according to sentence's mood, so please use punctuation correctly.
- 7. When you input Chinese punctuation, please use "." to replace  $\mathbf{u} = \mathbf{u}$

ScanSoft is registered trademeark of ScanSoft, Inc.used under license

The ULC15 voice compression software in this product is owned by and proprietary to Voxware, Inc.

- © 1997 Addison Wesley Longman Limited and Addison Wesley Longman China Limited
- © 1999 Pearson Education Limited

You can refer to the content of download and PC Sync software from the Internet as the latest version, for details you can visit our web site: http://www.goldic.com

Due to a huge database, mistakes are inevitable despite the great effort we have made to minimize them while we apologize for any defects. Your invaluable comments are therefore highly appreciated.

We continuously strive for the improvement of product quality and release upgrade versions constantly, so all upgraded versions are subject to changes in their features, specification and design without further notice.

85-A025-003102